# ASPEN COMPLAINTS/INCIDENTS TRACKING SYSTEM

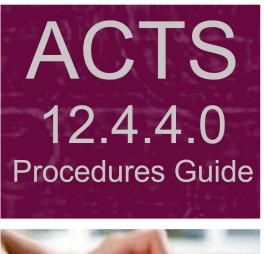

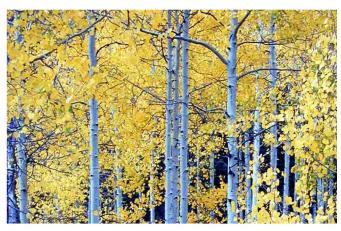

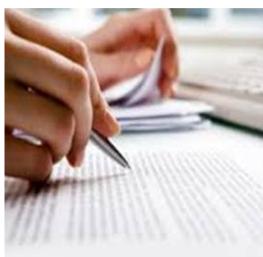

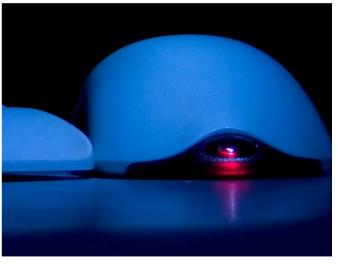

Information in this procedures guide is subject to change without notice.

All brand or product names are trade names, service marks, trademarks, or registered trademarks of their respective companies or organizations.

#### **Systems Environment**

Application Development: Microsoft Visual C++ and C# 2008 (9.0), .NET 3.51 SP1, .NET 4.6.1 or later (ASE-Q only)

Desktop Database (ASE-Q only): SQL Anywhere 11

Oracle Database 19c Enterprise Edition Release 19.9.0.0.0

Oracle Client 12.2.0.1

#### **Optional System Environments**

MAPI Compliant E-mail client to support e-mail transfer of survey information

**Note:** This document can be viewed online or printed in a duplex (two-sided) format. Blank pages have been automatically inserted as needed for correct pagination in the printed copy.

# **Contents**

| Introduction                                                                                                    | 15                                                       |
|----------------------------------------------------------------------------------------------------|----------------------------------------------------------|
| About this Procedures Guide  View this Document Online  View a Printed Copy of this Document  Conventions                                                                                                    | 16<br>17                                                 |
| Accessibility Features  In this Guide  In ACTS                                                                                                    | 18                                                       |
| Acceptable Date Range in ASPEN                                                                                                    | 19                                                       |
| ACTS Procedures                                                                                                    | 21                                                       |
| Starting ACTS/ACTS ROLogin                                                                                                    |                                                          |
| ACTS Explorer  Tree view  Facility tab  Investig tab  Status tab  Staff tab  List view  Detail view  Facility Information  Action Items  Multi-select Lists  Required Fields  Working Day Calculations                                                                                                    | 24<br>25<br>27<br>28<br>29<br>30<br>32<br>32<br>35<br>35 |
| Investigation Properties tab                                                                                                    |                                                          |
| Process a Standard Complaint/Incident  Special Case Intakes  Create an Intake  Open an Existing Intake  Enter Basic Intake Information  Insert Backup Notes  Add Complainants, Residents/Patients/Clients, Alleged Perpetrators  Merge Complainants, Residents/Patients/Clients, Alleged Perpetrators  Enter Allegations (Federal and State)  Acknowledge the Complaint/Incident  Assign Priority | 40<br>41<br>42<br>44<br>45<br>46<br>51<br>52<br>53       |

| Prepare a Complaint/Incident Investigation                |    |
|-----------------------------------------------------------|----|
| Assign Activities                                         | 55 |
| Schedule a Survey                                         | 56 |
| Link an Intake to an Investigation                        |    |
| Link Multiple Intakes to an Investigation                 |    |
| Unlink an Intake from an Investigation                    | 60 |
| Record Investigation Findings                             | 61 |
| Open an Existing Investigation                            |    |
| Record Deficiencies                                       |    |
| Specify Citation Properties                               |    |
| Enter Citation Text                                       | 66 |
| Enter Tag-Level POC Dates                                 | 67 |
| View Repeat Deficiencies - CLIA                           | 68 |
| Add Transplant Types - Transplant Hospitals               |    |
| Enter Remarks-Non-Confidential                            |    |
| Attachments                                               |    |
| Add Intake Attachments                                    |    |
| Add Survey-Level Attachments                              |    |
| Add ePOC Attachments                                      |    |
| Use the Content Library                                   | 73 |
| Create Content Library Tag Text                           |    |
| Add Content Library Tag Text to Citations                 |    |
| Edit Content Library Tag Text                             |    |
| Delete Content Library Tag Text                           |    |
| Enter Investigation Notes                                 |    |
| Add a Cross-Reference                                     |    |
| Print CMS-2567 Enter 670 Workload Information             |    |
|                                                           |    |
| Enter Allegation FindingsLink Deficiencies to Allegations |    |
| Print the Investigation Report                            |    |
| Send Findings Letter(s)                                   |    |
|                                                           |    |
| Complete the Investigation                                |    |
| Record Contacts and Witnesses                             |    |
| Specify Proposed Actions - Federal                        |    |
| Specify Proposed Actions—State                            |    |
| Enter Survey-level POC Tracking Information               |    |
| Create a Revisit                                          |    |
| Review/Print CMS-562 Information                          | 89 |
| Transfer Data                                             | 89 |
| Export Surveys and Intakes from ACTS                      | 90 |
| Email Surveys and Intakes from ACTS                       | 92 |
| View and Modify Imported Surveys and Intakes in ASE-Q     |    |
| Export or Email Surveys and Intakes from ASE-Q            |    |
| Import Surveys and Intakes Back into ACTS                 |    |
| Merge Data                                                |    |
| Merge Fields                                              |    |
| Merge Rows                                                |    |
| Merge Text                                                | 97 |

| Track IDRs and IIDRs                                   |       |
|--------------------------------------------------------|-------|
| Open the Informal Dispute Resolution window            |       |
| Enter IDR/Independent IDR Information                  | 99    |
| Access Related Enforcement Cases                       | . 101 |
| ACTS and ePOC                                          | . 102 |
| Close a Complaint/Incident                             | . 103 |
| Requirements for Finalization                          |       |
| Close Out the Complaint/Incident                       |       |
| Forward to RO/MSA or CO                                |       |
| Specify Final Action                                   |       |
| Finalize an Intake                                     |       |
| Finalize Withdrawn/Expired IntakesFinalize All Intakes |       |
|                                                        |       |
| Data Upload                                            |       |
| Automatic Investigation Survey Upload                  | 110   |
| Qualification Phase                                    |       |
| Transaction Queue                                      |       |
| Information Included in Investigation Survey Uploads   |       |
| Special Cases and Exceptions                           |       |
| Investigation Survey Upload Transaction Types          |       |
| Manual Investigation Survey Upload                     | 114   |
| Upload ACTS Detail Data                                |       |
| Detail Upload Conditions                               |       |
| Detail Upload Transaction Types                        |       |
| Automatic Detail Upload                                |       |
| Manual Detail UploadTrack Upload Transactions          | 121   |
| View Failed and Overdue Investigation Uploads          |       |
| Late Investigations and Intakes                        |       |
| Reopen an Intake                                       |       |
| Associate Related Intakes                              |       |
|                                                        |       |
| Refer a Complaint/Incident to Another Agency           |       |
| Add a Referral Record                                  | 127   |
|                                                        |       |
| Assign an Intake to Another Provider                   |       |
| Process Intake: Deemed Provider                        | . 130 |
| Track State Survey Jurisdiction Processes              | . 136 |
| Start a State Survey Jurisdiction Process              |       |
| View and Enter State Survey Jurisdiction Details       |       |
| Remove Surveys from State Survey Jurisdiction          |       |
| Process Intake: CLIA                                   |       |
| Process CLIA Intake: RO Approval Required              |       |
| Process CLIA Intake: RO Approval Not Required          |       |
| Enter Basic Intake Information: CLIA                   | 143   |

|                                                                                                    | 145                                                                                     |
|----------------------------------------------------------------------------------------------------|-----------------------------------------------------------------------------------------|
| View the TRF Log                                                                                                    |                                                                                         |
| Add a TRF Record: Types 01-04                                                                                                    |                                                                                         |
| Add a TRF Placeholder Record: Type 05                                                                                                    |                                                                                         |
| Link a CLIA Intake to an Existing TRF Record                                                                                                    |                                                                                         |
| Modify a TRF Record                                                                                                    |                                                                                         |
| Modify a Linked CLIA Intake                                                                                                    |                                                                                         |
| Unlink a CLIA Intake from a TRF Record                                                                                                    |                                                                                         |
| Display and Print TRF Reports                                                                                                    | 152                                                                                     |
| Process Intake: EMTALA                                                                                                    | <b>15</b> 3                                                                             |
| Process Intake: Death-Restraints/Seclusion                                                                                                    | 159                                                                                     |
| Log a Hotline Call                                                                                                    | 162                                                                                     |
| Create a Hotline Call Record                                                                                                    |                                                                                         |
| Generate an Intake from a Hotline Call Record                                                                                                    |                                                                                         |
|                                                                                                    |                                                                                         |
| Send Letters                                                                                                    |                                                                                         |
| Generate Letters                                                                                                    |                                                                                         |
| Lock Letters  Letters Posted to ePOC Web                                                                                                    |                                                                                         |
| Define a Custom Batch Filter                                                                                                    |                                                                                         |
| Batch Print Letters                                                                                                    |                                                                                         |
|                                                                                                    |                                                                                         |
| Track Notifications                                                                                                    |                                                                                         |
| Print Forms and Reports                                                                                                    |                                                                                         |
| Display and Print Survey Forms                                                                                                    |                                                                                         |
| Display and Print Quick Reports                                                                                                    |                                                                                         |
| Display and Print Reports                                                                                                    |                                                                                         |
| Customize Reports                                                                                                    | 172                                                                                     |
| Setup and Maintenance                                                                                                    |                                                                                         |
| octup una riumtonunce minimum minimum | <b>17</b> 3                                                                             |
| Set Option/Tab/Button Security                                                                                                    |                                                                                         |
| Set Option/Tab/Button SecuritySet Survey View Security                                                                                                    | 173<br>174                                                                              |
| Set Option/Tab/Button Security<br>Set Survey View Security<br>Assign Licensure-only Types to Options                                                                                                    | 173<br>174<br>175                                                                       |
| Set Option/Tab/Button Security<br>Set Survey View Security<br>Assign Licensure-only Types to Options<br>Configure Groups in Tree View                                                                                                    | 173<br>174<br>175<br>176                                                                |
| Set Option/Tab/Button Security                                                                                                    | 173<br>174<br>175<br>176                                                                |
| Set Option/Tab/Button Security                                                                                                    | 173<br>174<br>175<br>176<br>177                                                         |
| Set Option/Tab/Button Security                                                                                                    | 173<br>174<br>175<br>176<br>177<br>179                                                  |
| Set Option/Tab/Button Security                                                                                                    | 173<br>174<br>175<br>176<br>177<br>179                                                  |
| Set Option/Tab/Button Security                                                                                                    | 173<br>174<br>175<br>176<br>177<br>179<br>180                                           |
| Set Option/Tab/Button Security                                                                                                    | 173<br>174<br>175<br>176<br>177<br>179<br>180<br>181                                    |
| Set Option/Tab/Button Security                                                                                                    | 173<br>174<br>175<br>176<br>177<br>180<br>181<br>182<br>182                             |
| Set Option/Tab/Button Security                                                                                                    | 173<br>174<br>175<br>176<br>177<br>180<br>181<br>182<br>184<br>184                      |
| Set Option/Tab/Button Security                                                                                                    | 173<br>174<br>175<br>176<br>177<br>180<br>181<br>182<br>184<br>185                      |
| Set Option/Tab/Button Security Set Survey View Security Assign Licensure-only Types to Options Configure Groups in Tree View Configure My Selections Insert Backup Text Delete an Intake Delete an Investigation Retain Investigation Survey but Delete Combined Certification Kit Add Questions to Ask Caller Customize Allegation Subcategories Enter Your Agency Name Add Referral Agencies                                                                                                    | 173<br>174<br>175<br>176<br>177<br>180<br>181<br>182<br>184<br>185<br>186               |
| Set Option/Tab/Button Security Set Survey View Security Assign Licensure-only Types to Options Configure Groups in Tree View Configure My Selections Insert Backup Text Delete an Intake Delete an Investigation Retain Investigation Survey but Delete Combined Certification Kit Add Questions to Ask Caller Customize Allegation Subcategories Enter Your Agency Name Add Referral Agencies View the Audit History                                                                                                    | 173<br>174<br>175<br>176<br>177<br>180<br>181<br>182<br>184<br>185<br>186<br>186        |
| Set Option/Tab/Button Security Set Survey View Security Assign Licensure-only Types to Options Configure Groups in Tree View Configure My Selections Insert Backup Text Delete an Intake Delete an Investigation Retain Investigation Survey but Delete Combined Certification Kit Add Questions to Ask Caller Customize Allegation Subcategories Enter Your Agency Name Add Referral Agencies View the Audit History View System Connections                                                                                                    | 173<br>174<br>175<br>176<br>177<br>180<br>181<br>182<br>184<br>186<br>186<br>186        |
| Set Option/Tab/Button Security                                                                                                    | 173<br>174<br>175<br>176<br>177<br>180<br>181<br>182<br>183<br>186<br>186<br>186        |
| Set Option/Tab/Button Security Set Survey View Security Assign Licensure-only Types to Options Configure Groups in Tree View Configure My Selections Insert Backup Text Delete an Intake Delete an Investigation Retain Investigation Survey but Delete Combined Certification Kit Add Questions to Ask Caller Customize Allegation Subcategories Enter Your Agency Name Add Referral Agencies View the Audit History View System Connections                                                                                                    | 173<br>174<br>175<br>176<br>177<br>180<br>181<br>182<br>184<br>186<br>186<br>187<br>189 |

| Toggle Action Item Display                                          |       |
|---------------------------------------------------------------------|-------|
| Delete Action Items                                                 | 191   |
| Manage Letter Templates                                             | 102   |
|                                                                     |       |
| Create Letter Templates                                             |       |
| Specify Letter Attributes                                           |       |
| Enter Letter Content                                                |       |
| Modify New Letter Templates                                         |       |
| Modify Old Letter Templates                                         | 195   |
| Insert Letter Macros                                                | . 196 |
| Print Letter Templates                                              | . 196 |
| Delete Letter Templates                                             | . 197 |
| Add Recipients to the Distribution List                             |       |
| <b>'</b>                                                            |       |
| ACTS Screens                                                        | 199   |
| Complaint/Incident Intake Tabs                                      | 200   |
| Intake tab                                                          |       |
| Intake Staff and Status                                             |       |
| CLIA Certificate                                                    |       |
| Assignment                                                          |       |
|                                                                     |       |
| Complainants tab                                                    |       |
| Select Complainant or Resident/Patient/Client or Alleged Perpetrate |       |
| window                                                              |       |
| Complainant Directory Input                                         |       |
| Residents/Patients/Clients tab                                      |       |
| Resident/Patient/Client Directory Input                             |       |
| Alleged Perpetrators tab                                            |       |
| Alleged Perpetrator Directory Input                                 |       |
| Alleged Perpetrator Aliases                                         | 208   |
| Alleged Event Information                                           | 208   |
| Source                                                              | 208   |
| Response Information windows                                        | 209   |
| Received and Related Intakes                                        | 210   |
| Intakes Associated With window                                      |       |
| Notes                                                               |       |
| Allegations tab                                                     |       |
| Allegations and Deficiencies                                        |       |
| Death Associated with the Use of Restraints/Seclusion section       |       |
| Death Associated with the Use of Restraints/Seclusion window        | 215   |
| Response Information                                                |       |
| Contact/Refer tab                                                   |       |
|                                                                     |       |
| Contact/Witnesses                                                   |       |
| Referral Details                                                    |       |
| EMTALA tab                                                          |       |
| Create EMTALA Allegation                                            |       |
| EMTALA                                                              |       |
| QIO-EMTALA/OCR                                                      |       |
| EMTALA Allegations (link to Allegations)                            |       |
| Signature - EMTALA                                                  |       |
| Deemed tab                                                          |       |
| Deemed                                                              |       |
| Conditions of Participation                                         | 223   |

|    | Signature, Full Survey - Deemed                             | 223                      |
|----|-------------------------------------------------------------|--------------------------|
|    | Provider/Supplier's State Survey Jurisdiction History       |                          |
|    | State Survey Jurisdiction Detail window                     |                          |
|    | RO Approval tab                                             | 225                      |
|    | RO Approval                                                 |                          |
|    | Areas to Investigate                                        |                          |
|    | Signature, Full Survey - RO Approval                        |                          |
|    | Activities tab                                              |                          |
|    | Define Activity window                                      |                          |
|    | Investigation tab                                           |                          |
|    | Investigation and Survey                                    |                          |
|    | Tracking for Investigation                                  |                          |
|    | Actions/Close tab                                           |                          |
|    | Proposed Actions                                            |                          |
|    | Proposed Action window                                      |                          |
|    | Closure Information                                         |                          |
|    | Finalization                                                |                          |
|    | Upload Intake tab                                           | 233                      |
| In | vestigation Properties->Survey View Tabs                    | 235                      |
|    | Investigation Properties tab                                |                          |
|    | Deficiencies                                                |                          |
|    | Regional Office Tracking                                    |                          |
|    | Investigation/Revisit                                       |                          |
|    | Complaints/Incidents Assigned to Investigation              |                          |
|    | Allegations of All Complaints/Incidents Assigned            |                          |
|    | Activities for All Complaints/Incidents Assigned            |                          |
|    | Tracking for Investigation                                  |                          |
|    | Acknowledgement and Action                                  |                          |
|    | Investigation Properties->Survey View Buttons               |                          |
|    | Upload tab                                                  |                          |
| ۸, | TC Curvey Windows                                           | 244                      |
| AC | TS Survey Windows  Define Survey/Survey Properties window   |                          |
|    | Citation Manager window                                     |                          |
|    | Citation Manager - NH                                       |                          |
|    | Citation Manager - CLIA                                     |                          |
|    | Repeat Deficiencies window                                  |                          |
|    | Citation Properties window                                  |                          |
|    | Content Library Tag Text window                             |                          |
|    | POC Tracking window                                         |                          |
|    | Informal Dispute Resolution window                          | 256                      |
|    | Attachments window                                          |                          |
|    | Select Form(s) to print window                              |                          |
|    | Customize Survey Report Form                                |                          |
|    | CMS 670 Workload Detail window                              |                          |
|    | Form 670 Input Office Hours window                          |                          |
|    |                                                             | 7611                     |
|    |                                                             |                          |
|    | Create Followup window                                      | 261                      |
|    | Create Followup window                                      | 261<br>261               |
|    | Create Followup window  Export window  Survey Export window | 261<br>261<br>262        |
|    | Create Followup window                                      | 261<br>261<br>262<br>263 |

| Merge fields window                                                   | 264 |
|-----------------------------------------------------------------------|-----|
| Merge Rows window                                                     | 264 |
| Merge Text window                                                     | 265 |
| Notices Windows                                                       | 266 |
| Notices History window                                                |     |
| Select Letters and Distribution Lists window                          |     |
| Notification Type window                                              |     |
| Letters window                                                        |     |
| Letter Desc window                                                    |     |
| ACTS Distribution List window                                         |     |
| Distribution window                                                   |     |
| Letter word processor                                                 |     |
| ·                                                                     |     |
| Other ACTS Windows                                                    |     |
| Tree Groups windows                                                   |     |
| Selection Properties window                                           |     |
| Action Item Filter Settings window                                    |     |
| Find window                                                           |     |
| New/Modify Call window                                                |     |
| Report Customization window                                           |     |
| Report Customization: top of screen                                   |     |
| Report Customization: bottom of screen                                |     |
| Regional Reports                                                      |     |
| Date Qualification Dialog                                             |     |
| Transactions window                                                   |     |
| Failed and Overdue Investigation Uploads window                       |     |
| Report Preview window                                                 |     |
| ASPEN word processor  Transfusion-related Fatality Tracking window    |     |
|                                                                       |     |
| Transfusion-related Fatality window Insert Missing CBER Number window |     |
|                                                                       |     |
| Agency Maintenance window  New Agency                                 |     |
| Modify Agency window                                                  |     |
| State Configurations window                                           |     |
| Audit History window                                                  |     |
| Addit History Wildow                                                  | 232 |
| ACTS Fields and Buttons                                               | 293 |
| Intake Fields                                                         | 202 |
| Intake tab                                                            |     |
| Intake Staff and Status                                               |     |
| CLIA Certificate                                                      |     |
| Assignment                                                            |     |
| Complainants tab                                                      |     |
| Residents/Patients/Clients tab                                        |     |
| Alleged Perpetrators tab                                              |     |
| Select Complainant or                                                 |     |
| Complainant Directory Input                                           |     |
| Resident/Patient/Client Directory Input                               |     |
| Alleged Perpetrator Directory Input                                   |     |
| Alleged Event Information                                             | 302 |

|    | Source                                                            | 303 |
|----|-------------------------------------------------------------------|-----|
|    | Response Information                                              | 303 |
|    | Received and Related Intakes                                      | 305 |
|    | Intakes Associated With                                           | 306 |
|    | Notes                                                             |     |
|    | Allegations tab                                                   |     |
|    | Allegations and Deficiencies                                      |     |
|    | Allegation Input                                                  |     |
|    | Assign Aspen Tags                                                 |     |
|    | Death Associated with the Use of Restraints/Seclusion grid        |     |
|    |                                                                   |     |
|    | Death Associated with the Use of Restraints/Seclusion window      |     |
|    | Response Information                                              |     |
|    | Contact/Refer tab                                                 |     |
|    | Contact/Witnesses                                                 |     |
|    | Add/Modify Contact/Witness                                        |     |
|    | Referral Details                                                  |     |
|    | EMTALA tab                                                        | 322 |
|    | EMTALA                                                            | 322 |
|    | Signature - EMTALA                                                | 326 |
|    | Deemed tab                                                        |     |
|    | Deemed                                                            |     |
|    | Signature, Full Survey - Deemed                                   |     |
|    | Provider/Supplier's State Survey Jurisdiction History             |     |
|    | State Survey Jurisdiction Detail                                  |     |
|    | RO Approval tab                                                   |     |
|    | Certificate                                                       |     |
|    | Signature, Full Survey - RO Approval                              |     |
|    |                                                                   |     |
|    | Activities tab                                                    |     |
|    | Activities grid                                                   |     |
|    | Activities: Buttons                                               |     |
|    | Define Activity                                                   |     |
|    | Investigation tab                                                 |     |
|    | Investigation and Survey                                          |     |
|    | Tracking for Investigation                                        | 344 |
|    | Actions/Close tab                                                 | 346 |
|    | Federal/State Proposed Actions                                    | 346 |
|    | Closure Information                                               | 349 |
|    | Finalization                                                      | 351 |
|    | Upload Intake tab                                                 | 352 |
|    | Prior Intake Uploads                                              |     |
| _  | •                                                                 |     |
| In | vestigation Properties->Survey View                               | 354 |
|    | Investigation Properties tab                                      |     |
|    | Deficiencies                                                      |     |
|    | Regional Office Tracking                                          |     |
|    | Investigation/Revisit                                             |     |
|    | Complaints/Incidents Assigned to Investigation                    | 360 |
|    | Allegations of All Complaints/Incidents Assigned to Investigation |     |
|    | Activities for All Complaints/Incidents Assigned to Investigation |     |
|    | Tracking for Investigation                                        |     |
|    |                                                                   |     |
|    | Acknowledgement and Action                                        | ፈኮነ |

| Upload tab                                      | 366        |
|-------------------------------------------------|------------|
| Prior Uploads                                   | 366        |
| Investigation Properties->Survey View Buttons   | 367        |
| Survey Fields                                   | 368        |
| Define Survey/Survey Properties                 |            |
| SOD Tracking                                    |            |
| Special Survey Tracking                         | 374        |
| Citation Manager                                |            |
| Citation Properties                             |            |
| Content Library Tag Text                        |            |
| POC Tracking                                    |            |
| POC Tracking: Grid                              | 384        |
| POC Notes                                       |            |
| Informal Dispute Resolution                     |            |
| Survey Attachment Documents/ePOC Attachments    |            |
| Select Form(s) to print                         |            |
| Standard Reports                                |            |
| Select Form(s) to Print: Buttons                |            |
| Customize Survey Report Form                    |            |
| CMS 670 Workload Detail                         |            |
| CMS 670 Workload Detail for Survey              |            |
| Form 670 Input Office Hours                     |            |
| Form 670 Input Office Hours: Grid               |            |
| Total SA Office Hours for All Survey Categories |            |
| Total RO Hours for All Survey Categories        |            |
| Create Followup                                 |            |
| Export                                          |            |
| Survey Export                                   |            |
| Finalize Transfer                               |            |
| Import                                          |            |
| Merge fields                                    |            |
| Multiple Row Merge                              |            |
| Merge or Replace Investigation Notes            |            |
| Notices Fields                                  |            |
| Notices History                                 |            |
| Select Letters and Distribution Lists           |            |
|                                                 |            |
| Notification Type  Letters: Grid                |            |
| Letters: Buttons                                |            |
| Letter Desc                                     |            |
| ACTS Distribution List                          |            |
| ACTS Distribution List: Grid                    |            |
| ACTS Distribution List: Grid                    |            |
| Distribution                                    |            |
| Letter word processor                           |            |
| Menus                                           |            |
| Toolhar Functions                               | 400<br>407 |
|                                                 |            |

| Other ACTS Fields                              |     |
|------------------------------------------------|-----|
| Tree Groups                                    | 408 |
| Groups grid                                    | 408 |
| Group Properties                               | 408 |
| Selection Properties                           | 409 |
| Action Item Filter Settings                    | 410 |
| Find                                           | 411 |
| New/Modify Call                                | 411 |
| Report Customization                           | 412 |
| Regional Reports                               | 417 |
| Pending and Viewable Reports                   | 417 |
| Generate Report                                | 418 |
| Date Qualification Dialog                      |     |
| Transactions                                   | 419 |
| Filter Criteria                                | 419 |
| Transactions: Grid                             | 420 |
| Failed and Overdue Investigation Uploads       |     |
| Filter Options                                 | 422 |
| Failed and Overdue Investigation Uploads: Grid |     |
| Report Preview                                 |     |
| ASPEN word processor                           |     |
| Menus                                          |     |
| Toolbar Functions                              |     |
| Transfusion-related Fatality Tracking          |     |
| TRF Filter                                     |     |
| Transfusion-related Fatality Tracking: Grid    | 426 |
| Transfusion-related Fatality Tracking: Buttons |     |
| Transfusion Related Fatality                   | 428 |
| Cause                                          | 429 |
| Transfusion Relation Fatality: Buttons         |     |
| Insert Missing CBER Number                     |     |
| Agency Maintenance                             |     |
| Agency Maintenance: Grid                       |     |
| Agency Maintenance: Buttons                    | 431 |
| New Agency                                     |     |
| Modify Agency                                  | 432 |
| State Configurations                           |     |
| Audit History                                  | 433 |
| Audit History: Grid                            |     |
| Audit History: Buttons                         | 434 |
|                                                |     |
| Supporting Materials                           | 435 |
| Buttons and Icons                              | 435 |
| ACTS Toolbar                                   |     |
| Facility view                                  |     |
| Investig view                                  |     |
| Status view                                    |     |
| Staff view                                     |     |
| ACTS window                                    |     |
|                                                |     |

| Survey Categories/Types 4                                                                                                    | <del>1</del> 51                                                                         |
|----------------------------------------------------------------------------------------------------|-----------------------------------------------------------------------------------------|
| Allegation Categories and Subcategories - Federal 4                                                                                                    | <b>152</b>                                                                              |
| Special Surveys 4                                                                                                    | <b>156</b>                                                                              |
| COVID-19 Surveys                                                                                                    | 458                                                                                     |
| ACTS Status Levels and Detail Upload Triggers 4                                                                                                    | 160                                                                                     |
| Priority                                                                                                    | 463<br>463                                                                              |
| CMS-562 Data Sources 4                                                                                                    |                                                                                         |
| Minimum Investigation Survey Upload Requirements 4                                                                                                    | 164                                                                                     |
| ACTS Tables Included in Detail Upload 4                                                                                                    | 165                                                                                     |
| Upload Monitoring Emails 4 Late Investigation Upload Review 4 Late Intake Finalization 4 Email 4 Lateness Criteria 4                                                                                                    | 466<br>467<br>467                                                                       |
| ACTS Reports4                                                                                                    |                                                                                         |
| Quick Reports - right-click Action Item Report CMS 562 Form CMS 1541A Form CMS-2802 Form Complainant Intake History Complainant Intake Summary Deemed Provider Report Facility History: w/Names (F01), No Names (F02) Facility Status Facility Summary (F03) Hotline Call Detail Report Hotline Call Log: Complaint, Non-Complaint Intake Information Intake Notes Investigation Report Investigation Survey Report Restraint/Seclusion Death Report (F04) | 471<br>471<br>471<br>472<br>472<br>473<br>473<br>473<br>474<br>474<br>475<br>475<br>475 |
| Summary - Non-confidential4                                                                                                    | 476                                                                                     |
| Reports - Reports menu                                                                                                    | 477<br>477<br>477<br>478<br>478<br>479                                                  |

|                   | Deficiency Reports                                                                                                    | 480                                                                              |
|-------------------|----------------------------------------------------------------------------------------------------|----------------------------------------------------------------------------------|
|                   | EMTALA                                                                                                    |                                                                                  |
|                   | Federal Only                                                                                                    |                                                                                  |
|                   | Hotline Call Summary                                                                                                    |                                                                                  |
|                   | Intakes without Scheduled Surveys                                                                                                    |                                                                                  |
|                   | Interval Report                                                                                                    |                                                                                  |
|                   | Investigation Survey Categories                                                                                                    |                                                                                  |
|                   | QE 562 Log                                                                                                    |                                                                                  |
|                   | Substantiated Reports                                                                                                    |                                                                                  |
|                   | Timeliness Reports                                                                                                    |                                                                                  |
|                   | Tracking Report - SOD/POC                                                                                                    |                                                                                  |
|                   | Report - Regional Reports                                                                                                    |                                                                                  |
|                   | Confidential Reports                                                                                                    |                                                                                  |
|                   | Report Sort By Options                                                                                                    |                                                                                  |
|                   | Sort By options available                                                                                                    |                                                                                  |
|                   | Sort By options unavailable                                                                                                    |                                                                                  |
|                   | Deficiency Cited Categories                                                                                                    |                                                                                  |
|                   | TRF Reports                                                                                                    |                                                                                  |
| = M =             | TALA Model Form Letters                                                                                                    | 400                                                                              |
|                   |                                                                                                    |                                                                                  |
|                   |                                                                                                    |                                                                                  |
|                   | te Customization                                                                                                    |                                                                                  |
|                   | te Customizationdify Lookup Tables                                                                                                    |                                                                                  |
| Мос               | dify Lookup Tables                                                                                                    | 502                                                                              |
| Mod<br>200        | dify Lookup TablesC-related Fields Updated in ASPEN                                                                                                    | 502<br>503                                                                       |
| Мо(<br>РО(        | dify Lookup Tables  C-related Fields Updated in ASPEN  ASPEN Tag Level POC Fields                                                                                                    | <b>502</b><br><b>503</b><br>503                                                  |
| Мо(<br>РО(        | C-related Fields Updated in ASPENASPEN Tag Level POC Fields                                                                                                    | <b>502</b><br><b>503</b><br>503<br>503                                           |
| Mod<br>POG<br>Key | dify Lookup Tables                                                                                                    | <b>502 503</b> 503 503 <b>504</b>                                                |
| Mod<br>POd<br>Key | C-related Fields Updated in ASPEN                                                                                                    | <b>502 503</b> 503 503 <b>504</b> 504                                            |
| Mod<br>POd<br>Key | C-related Fields Updated in ASPEN                                                                                                    | <b>502 503</b> 503 503 <b>504</b> 504 504                                        |
| Mod<br>POd<br>Key | C-related Fields Updated in ASPEN                                                                                                    | <b>502 503</b> 503 503 <b>504</b> 504 504 504 507                                |
| Mod<br>POd<br>Key | C-related Fields Updated in ASPEN                                                                                                    | <b>502 503</b> 503 <b>504</b> 504 504 504 507 <b>508</b>                         |
| Mod<br>POd<br>Key | C-related Fields Updated in ASPEN  ASPEN Tag Level POC Fields  ASPEN Survey Level POC-related Fields  board Shortcuts  Ease of Access keyboard shortcuts  General keyboard shortcuts  Dialog Box keyboard shortcuts  quired Fields and Edits  Intake and Investigation Edits                                                                       | <b>502 503</b> 503 <b>504</b> 504 504 507 <b>508</b> 508                         |
| Mod<br>POd<br>Key | C-related Fields Updated in ASPEN  ASPEN Tag Level POC Fields  ASPEN Survey Level POC-related Fields  /board Shortcuts  Ease of Access keyboard shortcuts  General keyboard shortcuts  Dialog Box keyboard shortcuts  quired Fields and Edits  Intake and Investigation Edits  Intake                                                              | <b>502 503</b> 503 504 504 504 507 <b>508</b> 508 508                            |
| Mod<br>POd<br>Key | C-related Fields Updated in ASPEN                                                                                                    | <b>502 503</b> 503 504 504 504 507 <b>508</b> 508 508 511                        |
| Mod<br>POd<br>Key | C-related Fields Updated in ASPEN  ASPEN Tag Level POC Fields  ASPEN Survey Level POC-related Fields  /board Shortcuts  Ease of Access keyboard shortcuts  General keyboard shortcuts  Dialog Box keyboard shortcuts  quired Fields and Edits  Intake and Investigation Edits  Intake  Allegations  EMTALA                                         | <b>502 503</b> 503 504 504 504 507 <b>508</b> 508 508 511 513                    |
| Mod<br>POd<br>Key | C-related Fields Updated in ASPEN  ASPEN Tag Level POC Fields  ASPEN Survey Level POC-related Fields  /board Shortcuts  Ease of Access keyboard shortcuts  General keyboard shortcuts  Dialog Box keyboard shortcuts  quired Fields and Edits  Intake  Allegations  EMTALA  Deemed                                                                 | <b>502 503</b> 503 504 504 504 507 <b>508</b> 508 511 513 516                    |
| Mod<br>POd<br>Key | C-related Fields Updated in ASPEN  ASPEN Tag Level POC Fields  ASPEN Survey Level POC-related Fields  rboard Shortcuts  Ease of Access keyboard shortcuts  General keyboard shortcuts  Dialog Box keyboard shortcuts  quired Fields and Edits  Intake and Investigation Edits  Intake  Allegations  EMTALA  Deemed  RO Approval Tab                | <b>502 503</b> 503 <b>504</b> 504 504 507 <b>508</b> 508 511 513 516 517         |
| Mod<br>POd<br>Key | C-related Fields Updated in ASPEN  ASPEN Tag Level POC Fields  ASPEN Survey Level POC-related Fields  /board Shortcuts  Ease of Access keyboard shortcuts  General keyboard shortcuts  Dialog Box keyboard shortcuts  quired Fields and Edits  Intake and Investigation Edits  Intake  Allegations  EMTALA  Deemed  RO Approval Tab  Investigation | <b>502 503</b> 503 <b>504</b> 504 504 507 <b>508</b> 508 511 513 516 517 519     |
| Moo<br>Cey<br>Rec | C-related Fields Updated in ASPEN  ASPEN Tag Level POC Fields  ASPEN Survey Level POC-related Fields  rboard Shortcuts  Ease of Access keyboard shortcuts  General keyboard shortcuts  Dialog Box keyboard shortcuts  quired Fields and Edits  Intake and Investigation Edits  Intake  Allegations  EMTALA  Deemed  RO Approval Tab                | <b>502 503</b> 503 <b>504</b> 504 504 507 <b>508</b> 508 511 513 516 517 519 521 |

# **Introduction**

The ASPEN Complaints/Incidents Tracking System (ACTS) is a Windows-based program designed to help you process and track complaints and incidents involving health care providers regulated by the Centers for Medicare and Medicaid Services (CMS). You can use ACTS to create, update, and upload complaint/incident records.

**Note:** Federal HHA, ASC, and Hospice providers have been decommissioned in ASPEN. Use iQIES to create, modify, upload, or delete complaint/incident intakes and investigation surveys for these providers. Data for Federal HHAs, ASCs, and Hospices existing in ASPEN prior to decommission implementation is available in read-only mode to users with appropriate permissions. You will continue to use ASPEN for State Licensure HHA, ASC, and Hospice providers.

### **About this Procedures Guide**

The ACTS Procedures Guide provides the information you will need to process complaints/incidents using the ACTS application.

**Note:** This guide assumes that you are familiar with basic Windows operations and that you have attended ACTS training offered by your agency.

This guide consists of this introduction and the following four chapters:

ACTS Procedures

Provides task-based procedures for processing complaint/incidents from creating intakes to conducting and recording results of investigations. If you need more information, links to additional material are included.

ACTS Screens

Contains pictures and brief descriptions of ACTS screens and windows.

ACTS Fields and Buttons

Presents descriptions of the fields and buttons in ACTS screens and windows.

Supporting Materials

Contains supplemental information and reference items.

#### **View this Document Online**

You must have Adobe Reader installed to view this document online. You can download the latest version from <a href="https://get.adobe.com/reader/">https://get.adobe.com/reader/</a>.

On any page, you can click the Increase (+) or Decrease (-) button in the toolbar to adjust the page magnification to your comfort level. Use the bookmarks in the left pane of Adobe Reader to locate and go (click the bookmark) to relevant information in this procedures guide.

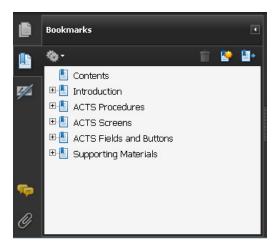

Figure 1: Bookmarks

You can also click the Contents bookmark and then click links in the table of contents to go to relevant topics.

**TIP:** For best viewing quality in Adobe Reader, go to Edit | Preferences | Page Display (path may vary somewhat depending on version). Select the applicable Smooth Text option.

If you need more information, links to relevant additional material in this document are included. Click a link to directly access the related information.

In the Procedures chapter, there are three types of links (cross-references) to additional material. They are grouped at the end of a procedure or descriptive section.

#### More ...

Procedure: "Acknowledge the Complaint/Incident" on page 53
Screen: "Complainants tab" on page 202
"Priority" on page 461

- Click the first link to go to the indicated procedure.
- Click the second link to go to a graphic and description of the indicated screen or section of screen.
- Click the third link to go to descriptive information about the indicated topic.

In the Screens chapter (usually), there is another type of link (cross-reference) to additional material:

Fields: "Complainants tab", on page 297

Click the link to go to the field/column descriptions for the indicated screen or section of screen.

There may also be cross-references in the Fields and Supporting Materials chapters.

# **View a Printed Copy of this Document**

While it is designed to be used easily online, you can print this document if you prefer. If you print this document, use the table of contents to locate the information you need. Links (cross-references) to additional material in this document include page numbers; simply go to the indicated page.

#### **Conventions**

This guide uses the following conventions:

**Bold** In procedures: names of screens, screen sections, windows you open; and buttons, menu options, keys you press.

ACTS Generic reference to ACTS and ACTS Regional Office (ACTS RO). When necessary, ACTS RO is explicitly identified.

Facility Properties

Generic reference to the Define New Facility/<FacName> Definition window in ASPEN Central Office (ACO).

**Note:** Notes give you important information that may affect how you use a function.

**TIP:** Tips give you useful hints, suggestions, or alternative approaches.

**WARNING!** Warnings tell you actions to avoid that may cause harm, or precautions you should take to avoid causing harm.

# **Accessibility Features**

This ACTS Procedures Guide and the ACTS user interface include a number of 508-compliant accessibility features, which are detailed below.

#### In this Guide

This procedures guide incorporates the following 508-compliant accessibility features:

- Alternate text (alt text), which screen readers can read, is defined for all graphics. In the Screens chapter, there are links (cross-references) to the field/column descriptions for the indicated screen or section of screen.
- All graphics have captions.
- Information is not conveyed by means of color alone.
- Tables are generally not used for formatting, so text is accessible to screen readers.
- Windows keyboard shortcuts are in the Supporting Materials chapter.
- Reading order is optimized, so content is read correctly by screen readers.

#### In ACTS

ACTS includes the following 508-compliant accessibility features:

• The Accessibility menu option on the System menu lets you specify field color preferences and enable/disable save point notification, i.e., audible confirmation upon saving.

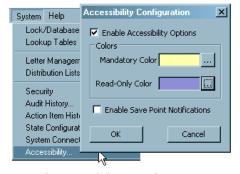

Figure 2: Accessibility Option and Accessibility Configuration window

- The main ACTS menu includes options corresponding to all toolbar buttons.
   The menu command IDs are exactly the same as the toolbar command IDs.
- In Tree, List, and Detail views, you can press Tab to move forward through elements, Shift+Tab to move backward. To move from one view to another, press Ctrl+Tab or Ctrl+Shift+Tab.

- All fields on ACTS screens are included in a tabbing sequence, making them keyboard-accessible.
- Keyboard shortcuts exist for all options, making ACTS completely keyboard-accessible.
- You can access Hover Help by pressing Alt + F5 when cursor focus is in a field that has an associated Hover Help icon.
- All error messages are accessible to screen readers.
- Hover Help

Hover Help (Hover Guidance) is context-sensitive pop-up Help that provides definitions (or references to definitions) for certain fields in ACTS application windows. A gray circle next to a field in ACTS indicates Hover Help is available for the field.

#### To view Hover Help for a field in ACTS:

Simply hold the mouse pointer over the Hover Help icon. Information about the field appears.

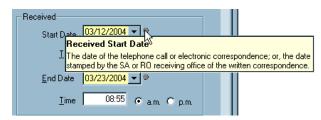

Figure 3: Example of Hover Help

SAs can activate Hover Help (Hover Guidance) in ASPEN applications on a state-wide basis through the State Customization screen in ACO (System menu). ACTS RO users can see Hover Help when they are connected to a state that has activated it.

# **Acceptable Date Range in ASPEN**

ASPEN does not allow dates outside of the range January 1, 1890 to December 31, 2050. You will be notified of an invalid date that is outside this range when it is entered in a field or grid, or on upload to national. A message will indicate the acceptable date range and you cannot save or upload until a valid date is entered.

# **ACTS Procedures**

ACTS facilitates tracking of complainants, residents/patients/clients, alleged perpetrators (ACTS SA only), allegations, investigations of complaints and incidents, and referrals. ACTS includes an extensive reporting capability and you can generate and print letters on demand. Letters and reports can both be customized to your needs. You can also document allegation details, enter citations, and create supplementary notes.

ACTS lets you use ASPEN Survey Explorer-Quality (ASE-Q) in the field to record survey findings about the health care providers involved in complaints/incidents. ASE-Q is a Windows-based program that stores information about CMS and state-regulated providers and the regulations pertinent to those providers. ASE-Q also helps you keep track of survey dates and team members. You can seamlessly transfer surveys and linked intakes to ASE-Q from ACTS, and surveyors can then view intake details in ASE-Q and modify certain fields to assist in investigations.

If a complaint/incident investigation results in citations, you can use the ASPEN word processor in ACTS, ACO/ARO, or ASE-Q for writing the citations. You have instant access to regulation text and interpretive guidelines for the relevant regulations. Evidence included in a citation can easily be linked to the allegations that led to the citation.

ASPEN supports automatic upload of investigation surveys as well as ACTS Detail upload, which underpins national complaint and incident reporting.

**Note:** Federal HHA, ASC, and Hospice providers have been decommissioned in ASPEN. Use iQIES to create, modify, upload, or delete complaint/incident intakes and investigation surveys for these providers. Data for Federal HHAs, ASCs, and Hospices existing in ASPEN prior to decommission implementation is available in read-only mode to users with appropriate permissions. You will continue to use ASPEN for State Licensure HHA, ASC, and Hospice providers.

# **Starting ACTS/ACTS RO**

Users are authenticated in ACTS and ACTS RO during the login process.

# Login

When starting ACTS/ACTS RO, a login dialog appears and users are required to enter either their Windows User Name and Password or PIN. The Windows user name will be provided by ASPEN and is read-only.

Once you are logged in, your permissions as defined in ASPEN Central Office (ACO) control access to features in ACTS.

#### To start ACTS/ACTS RO:

- Insert your PIV card if using one.
- 2 From the Start menu on the Windows desktop, select Programs, then locate ASPEN Complaints/Incidents Tracking System and click ACTS.

-or-

Double-click the **ACTS/ACTS RO** icon on your desktop.

- 3 Click **OK** in the startup warning message to continue.
- **4** On the **Login** screen:

For State users, the default Login window requests a User Name and Password. For Regional and Central Office users, the default Login window requests a PIN. Both State and RO/CO users can change the window to log in using either method.

#### **SA** users

> Enter your **Password**.

User Name defaults to the name of the currently logged-in Windows user and is read only.

➤ To log in with a PIV card rather than your Windows ID, select the Use PIV button and enter your PIN.

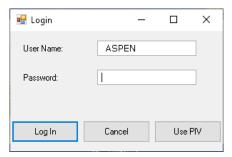

Figure 4: Login - Using Name/Password

#### CMS RO, CO users

- > Enter your **PIN**.
- ➤ To log in using your Windows ID rather than your PIV card, select the Use P/W button and enter your Password.

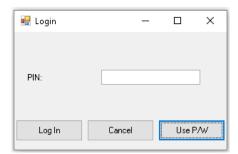

Figure 5: Login - Using PIV card

5 Click Log In.

You will receive a message if Windows cannot validate the login.

Check with your ASPEN administrator if you have any login issues. When login is successful, the ACTS/ACTS RO application opens.

# **ACTS Explorer**

ACTS Explorer, the main application window, provides quick access to information about complaint/incident intakes and investigations. Each component of the window offers a different level of access.

## **Tree view**

The left pane of ACTS Explorer contains an information tree. It organizes the records in ACTS in the conventional Windows tree format. The four tabs in the Tree view (Facility, Investig, Status, and Staff) focus on various aspects in the complaints/incidents tracking process. You can click the (+) to expand and collapse tree nodes as needed. The (+) still appears if there is no data associated with a particular node, however it disappears after it is clicked.

Click the plus (+) to expand a node.

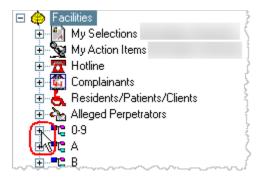

Figure 6: Collapsed nodes

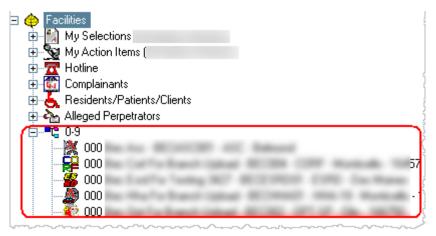

Figure 7: Expanded node

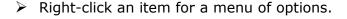

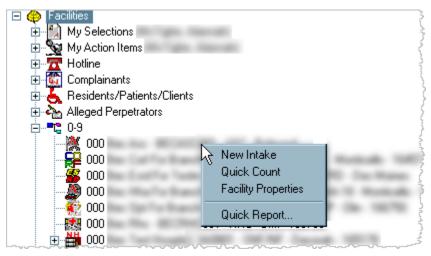

Figure 8: Right-click menu

## **Facility tab**

The Facilities tree on the Facility tab provides access to a variety of information related to complaints/incidents. You can expand the various nodes in the tree to view the information.

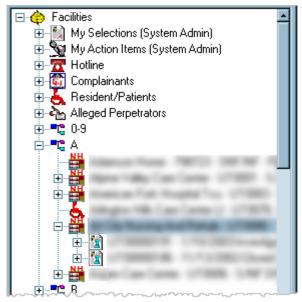

Figure 9: Facilities tree

*Providers (alpha nodes)* – Lists providers alphabetically. The plus (+) appears only for those providers with complaint/incident intakes.

My Selections – You can customize My Selections so that ACTS lists only the records that directly concern you.

My Action Items – Click this node to display a list of action items for the currently logged-on user (usually you) in List view to the right. You can customize the display of action items.

Hotline – A feature that agencies can use optionally to log all incoming calls and generate an intake when appropriate.

*Complainants* – Lists names associated with an intake, investigation, or complaint as a complainant.

Residents/Patients/Clients – Lists names associated with an intake, investigation, or complaint as a resident, patient, or client.

Alleged Perpetrators – Lists names associated with an intake, investigation, or complaint as an alleged perpetrators. Not included in ACTS RO.

These nodes list (respectively) complainants, residents/patients/clients, and alleged perpetrators in the ACTS database. Expand a name to see intakes involving that individual.

Facilities - An alphabetical list of provider names. Expand a name to see complaint/incident intakes for that provider, with the Intake ID, End Date Received, Status, and (if applicable) Event ID and Exit Date of the assigned investigation survey. You can expand intake nodes to show allegations and intake-level attachments.

An "X" superimposed on an icon with a gray label indicates a terminated provider.

Medical Center If accessibility options are enabled (System | Accessibility), the label will be black, not gray.

#### More ...

Procedure: "Configure My Selections" on page 177

Procedure: "Create Action Item Filters" on page 189

Icons: "Facility view" on page 432

## **Investig tab**

The Investigations tree on the Investig tab lists investigation surveys linked to complaint/incident intakes alphabetically by provider, with Investigation (survey event) ID, Exit Date, Provider Name, and Survey Status. The active My Selections filters affect this list.

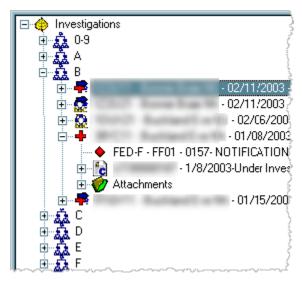

Figure 10: Investigations tree

You can expand the individual investigation survey nodes to show tags, survey-level attachments, and linked complaint/incident intakes. Right-click any item for a menu of options.

- Individual Investigation Survey node (Health or LSC survey)
  - Cited deficiency for the survey (Federal or state)
  - Intake associated with the investigation (Complaint, Incident, or EMTALA)
    - Allegation associated with the intake
    - Intake-level attachments node
  - Survey-level attachments node

#### More ...

Icons: "Investig view" on page 437

#### Status tab

The Status tree lists complaint/incident intakes by status.

- Triage/Prioritization
- Pending RO Approval
- · Pending Review/Assignment
- Under Investigation
- Investigation Completed
- Forwarded to RO/CO
- Pending SA Finalization

The Pending RO Approval and Pending Review/Assignment nodes are both subdivided by Priority.

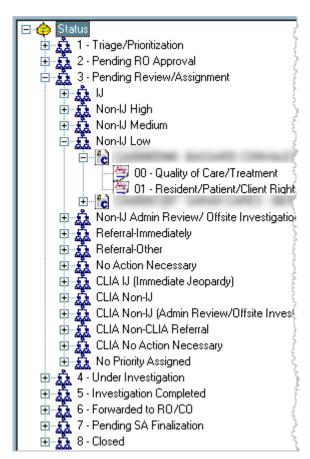

Figure 11: Status tree

State Survey Agency (SA) staff can check for complaint/incident intakes that are Pending Review/Assignment.

Regional Office (RO) staff can easily find complaints/incidents that require RO approval to conduct a Federal survey.

Central Office (CO) personnel can check for intakes forwarded to any Regional Office or to the Central Office.

#### More ...

Icons: "Status view" on page 438

#### Staff tab

The Investigators tree on the Staff tab includes the My Action Items node and an alphabetical list of all surveyors.

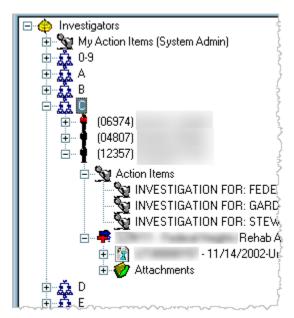

Figure 12: Investigators tree

Click the My Action Items node to display a list of action items for the currently logged-on user (usually you) in List view to the right. You can customize the display of action items.

Click the (+) next to the name of any staff member name to see an Action Items node and the surveys that have that individual listed as a team member.

Click the Action Items node to see a list of action items for the staff member in List view, or click the (+) next to the Action Items node to display the action items in Tree view.

#### More ...

<u>Procedure: "Create Action Item Filters" on page 189 Icons: "Staff view" on page 440</u>

#### List view

When you select a node in Tree view, List view in the right pane of ACTS Explorer lists the items you would see if you expanded the node in Tree view. For example, if you click a provider in the tree, List view shows all for that provider.

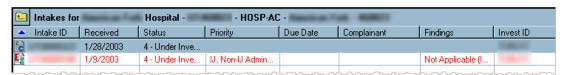

Figure 13: List view

In addition to providing a line-item summary of record elements, List view offers a powerful sorting capability. Click any column heading in List view to sort by that column. Click again to reverse the sort.

You can right-click items in List view to see menu options. The options vary according to the item selected.

#### **Detail view**

When you click an item in List view, Detail view in the lower right pane of ACTS Explorer lists details about that item. For example, if you click an intake in List view, Detail view lists all the associated allegations.

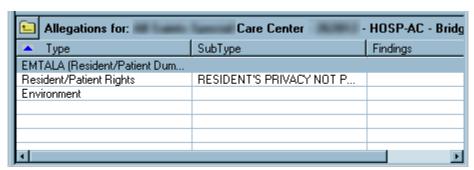

Figure 14: Detail view

As in List view, you can click any column heading in Detail view to sort by that column. Click again to reverse the sort.

When text is displayed in Detail view, you can copy all or part of the text to the Clipboard.

#### To copy text in Detail view to the clipboard:

- 1 To display text in Detail view:
  - Select an allegation on the Facility or Status tab in Tree view or List view to display allegation details and findings.

-or-

- > Select a tag in Tree view on the Investigation tab to display citation text.
- 2 Highlight the text you want to copy.
- 3 Right-click and select Copy.

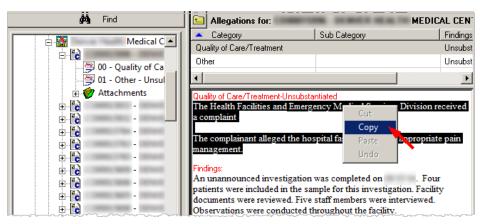

Figure 15: Right-click detail text to copy

# **Facility Information**

You can use a right-click option in Tree view to display read-only information about a facility.

#### To view facility information:

- 1 Locate the facility in **Tree** view and right-click it.
- 2 Select Facility Properties.

Read-only information is displayed in the Facility window.

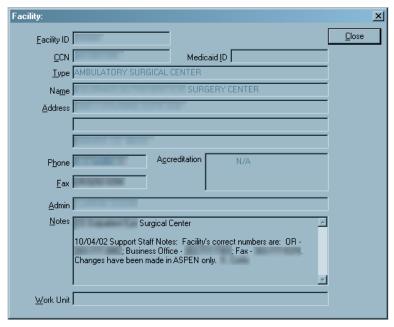

Figure 16: Facility window

#### **Action Items**

The ACTS Action Items feature automates the process of notifying agency personnel of action items assigned to them. For example, if you have been assigned as the responsible party for a complaint/incident or are a member of the investigation survey team, you are sent an action item message.

If you are an SA staff member, your action items are listed in Detail view when you log on to ACTS. If you are an RO staff member, your action items are displayed at startup only if you activated an action item filter in a previous session.

You can click the My Action Items node on the Facility or Staff tab to display action items in List view during your ACTS session.

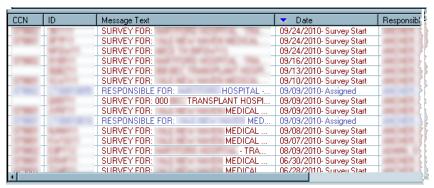

Figure 17: ACTS - Action Items in List view

In ACTS RO, the grid includes a State column to identify the state to which the action item applies.

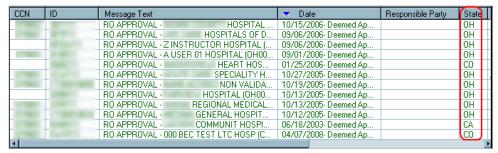

Figure 18: ACTS RO - Action Items in List view

**Note:** For Regional Office staff, green action item messages are those that were sent to all RO personnel in the region.

The list of ACTS action items is filtered by the Facility Type and State Region settings in your active Selection (My Selections) as well as the active Action Item filter, if any. Facility Type security applies to action items.

You can click any column heading to sort by that column, so you can sort your action items by date or category, for instance. Right-click menu options vary depending on action item type.

Action item messages are usually sent at the time you perform the triggering action - when you select the Request for RO Approval checkbox, for example. Make sure the responsible State Survey Agency (SA) and RO parties (recipients for most action item messages) are designated on the Intake tab *before* you do anything that triggers an action item message.

For the following action item categories, the appropriate response text appears in the RO Response column:

- 08 Revisit Response
- 11 Response from RO (Deemed/Accredited)
- 13 EMTALA Response from RO
- 19 Death-Rstrnt/Sclsn, RO Response
- 22 PPMP RO Approval
- 24 COW RO Approval

You may have to scroll to the right to see the RO Response column.

#### To open the related investigation or intake:

Double-click an action item.

Dark red action items are investigation tasks. When you double-click an investigation action item, the Investigation Properties->Survey View or window opens. If the survey pointed to by the action item is no longer linked to an intake because it has been deleted, you will get an error message.

Blue action items are complaint/incident processing tasks. When you double-click a complaint/incident action item, the corresponding intake opens.

#### To print a list of your action items:

Right-click any action item and select Print Screen.

#### To toggle action item display in Detail view:

Right-click the My Action Items node on the Facility or Staff tab, and select Hide Action Items or Show Action Items as appropriate.

#### More ...

Procedure: "Activate an Action Item Filter" on page 190

For a comprehensive list of action item messages:

Refer to the *AST Procedures Guide*, which is posted on the QTSO website at <a href="https://qtso.cms.gov">https://qtso.cms.gov</a>.

#### **Multi-select Lists**

You can select more than one item in some lists in ACTS Explorer and in other application windows, e.g., Selection Properties. Use **Shift+click** to select a sequence of items, or **Ctrl+click** to select multiple non-sequential items.

## **Required Fields**

Required fields are highlighted in yellow throughout the application. Depending on circumstances, an optional field may become required or vice versa. The yellow highlighting is added or removed dynamically as appropriate.

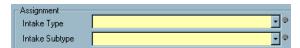

Figure 19: Required fields highlighted in yellow

# **Working Day Calculations**

ASPEN excludes weekends and Federal holidays (Christmas, Columbus Day, Independence Day, etc.) in its working day calculations. The algorithm handles set-day holidays on weekends (Christmas, Independence Day, etc.) consistently with the working day calculation used in national.

The following items in ACTS use the working day algorithm:

- Investigation Due By date on the Intake tab
- Investigation Due By date on the Allegations tab
- Letter macro Date # Working Days in a Complaint letter
- EMTALA RO Response on the EMTALA tab
- Federal Investigation Timeframe Reports

# **Investigation Properties tab**

The Investigation Properties tab on the Investigation Properties->Survey View window offers a summary view of the investigation, and provides a single location to enter survey/investigation information. Surveyors will find it convenient to utilize this tab, because it offers "one-stop" data entry. It is also possible to use intake tabs to enter the information.

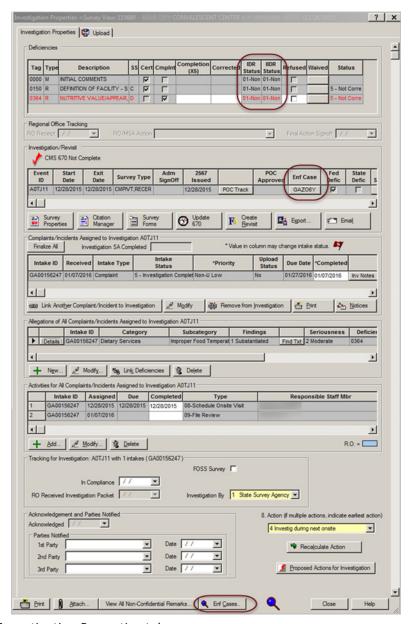

Figure 20: Investigation Properties tab

You may need to scroll down to look at all the sections on the tab.

### Deficiencies

Lists deficiencies found during the survey and recorded through the Citation Manager for all intakes linked to the investigation. You can edit several fields directly on the grid for certain deficiencies.

### Regional Office Tracking

This section is used when the intake is reviewed before finalization by the Regional Office. It is enabled only in ACTS RO for Federal providers, but in both ACTS and ACTS RO for Medicaid-only providers (including PRTF 061).

If the Forwarded to RO/MSA (Forwarded to RO if CLIA) is selected on the Actions/Close or Investigation tab (this field is shared by the two tabs), the RO will receive a Forwarded to RO action item message (except for) and should review the intake and complete this section.

**Note:** CO personnel can use this section if necessary.

### Investigation/Revisit

Lets you view and update the investigation survey to which the current intake is linked. Related intakes may be linked to it as well.

You can open the Citation Manager from here and document deficiencies found during the survey for all linked intakes. Or, open the Citation Manager from the Investigation tab of the individual intakes, enter deficiencies, and they will all be listed in the Deficiencies grid above.

You can export or email the survey, create revisit(s), complete the 670, and print survey forms from the Investigation/Revisit button bar. Several fields can be edited directly on the grid.

With appropriate permissions, you can open related ASPEN Enforcement Manager (AEM) case(s) for NHs, legacy HHAs (read-only), and CLIA labs from here.

### Complaints/Incidents Assigned to Investigation

Lists the complaint/incident intakes linked to the investigation. Problems alleged in all linked complaint/incident intakes are examined during the investigation. From here, you can link and unlink intakes, access and modify all the linked intakes, and initiate finalization of all the non-finalized intakes. Several fields can be edited directly on the grid.

Allegations of All Complaints/Incidents Assigned to Investigation
 Lists allegations for all complaint/incident intakes linked to the
 investigation. You can add and modify allegations here, or from the
 Allegations tab of the individual intakes.

Activities for All Complaints/Incidents Assigned to Investigation
 Lists activities assigned for all complaint/incident intakes linked to the
 investigation. You can add and modify activities here, or from the
 Activities tab of the individual intakes. You can edit the End Date directly
 on the grid.

Tracking for Investigation
 Lets you enter investigation tracking information.

Full Survey

For deemed/CLIA RO approval providers, you can enter a Cross-Reference from the intake to a full survey.

Acknowledgement and Parties Notified

You can manually enter acknowledgement notification information here, i.e., names of parties notified and dates of written acknowledgment.

8. Action

Based on Priority value(s) specified in intake(s) linked to the investigation. Default value is the system-calculated value. Click Recalculate Action to update the setting if you change the Priority value in the intake.

- Click Proposed Actions for Investigation to open the read-only Proposed actions for Investigation window, which lists Federal and State Proposed Actions resulting from the investigation. Duplicates the list in the Proposed Actions section on the Actions/Close tab.
- The button bar at the bottom of the Investigation Properties->Survey
   View window contains the following ACTS function buttons:

Print - From the Upload tab, prints the Transaction Tracking Report.

Attach - Click to add survey-level attachments to the intake.

View All Non-Confidential Remarks - Opens read-only surveyors' remarks.

Enf Cases - Opens related AEM enforcement case(s) for NHs, legacy HHAs (read-only), and CLIA labs.

# **Process a Standard Complaint/Incident**

ACTS supports the creation of complaint/incident intakes and investigations for all Federal provider types except HHAs, ASCs, and Hospices. When complete, data is uploaded to national.

### Complaint/Incident Workflow: Non-accredited Provider

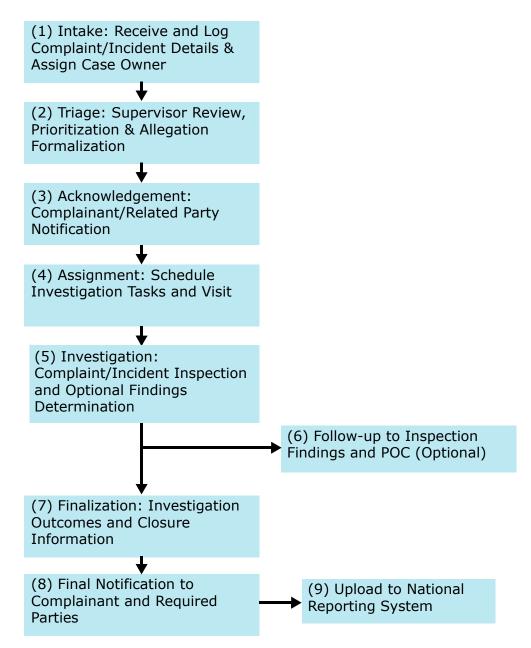

Figure 21: Complaint/Incident workflow for non-accredited providers

The set of procedures in this section is comprehensive for a standard complaint/incident against a non-accredited provider.

**Note:** Federal HHA, ASC, and Hospice providers have been decommissioned in ASPEN. Use iQIES to create, modify, upload, or delete complaint/incident intakes for these providers. Data for Federal HHAs, ASCs, and Hospices existing in ASPEN prior to decommission implementation is available in read-only mode to users with appropriate permissions.

## To process a standard intake:

- 1 Create an intake.
- **2** Enter basic information such as type of intake and source(s) of the complaint/incident report.
- 3 Add complainant, resident/patient/client, and alleged perpetrator name(s).
- 4 Specify Federal and state allegations.
- 5 Optionally contact concerned parties to acknowledge the complaint/incident.
- 6 Triage the complaint/incident and assign priority.

#### More ...

Procedure: "Create an Intake" on page 41

Procedure: "Enter Basic Intake Information" on page 44

Procedure: "Add Complainants, Residents/Patients/Clients, Alleged Perpetrators" on

page 46

<u>Procedure: "Enter Allegations (Federal and State)" on page 52</u> <u>Procedure: "Acknowledge the Complaint/Incident" on page 53</u>

Procedure: "Assign Priority" on page 54

# **Special Case Intakes**

For special cases, there are additional steps, which are covered in separate procedures.

- Deemed providers
- CLIA labs

Complaint processing for CLIA labs depends on certificate type.

Transfusion-related fatalities

- EMTALA
- Death Associated with the Use of Restraints/Seclusion (D/R/S)

**Note:** Federal HHA, ASC, and Hospice providers have been decommissioned in ASPEN. Use iQIES to create, modify, upload, or delete special case complaint/incident intakes for these providers. Data for Federal HHAs, ASCs, and Hospices existing in ASPEN prior to decommission implementation is available in read-only mode to users with appropriate permissions.

#### More ...

Procedure: "Process Intake: Deemed Provider" on page 130

Procedure: "Process Intake: CLIA" on page 138
Procedure: "Track TRF Complaints" on page 145
Procedure: "Process Intake: EMTALA" on page 153

Procedure: "Process Intake: Death-Restraints/Seclusion" on page 159

# Create an Intake

SA, RO, and CO staff can create intakes. ACTS assigns every new intake an Intake ID and an initial status of Triage/Prioritization.

**Note:** You cannot create an intake if, in ACO, there is not a record for the provider or the facility has been sent to the Recycler.

### To create an intake:

- **1** Create a new provider record in **ACO** if necessary.
- 2 In **ACTS**, click **Find** above the **Tree** view to open the **Find** window.
- 3 In the **Search** field, enter all or part of the provider name. If the search text you enter does not appear at the start of the name, type an asterisk (\*) before the text, e.g., \*alw.

-or-

Click the down arrow to select from prior search text.

4 Select **Search By Name** and click **Find Now**.

The Search Results list box displays matching providers. The list is filtered according to your active My Selections settings.

**5** Double-click the provider, or click it and then click **Select**.

ACTS closes the Find window and highlights the provider in the Tree view.

- 6 Right-click the provider name in the **Tree** and select **New Intake**.
  - A new intake opens to the Intake tab.
- **7** Enter as much information as possible during initial intake.
- 8 If you have a caller on the phone, use the appropriate **Notes** text editor at the bottom left of the **Intake** tab, and refer to the **Questions to Remember** prompts on the right.

Put brackets [] around text that should not be shown in public reports. Click the **Insert Questions into Notes** button to insert the Questions to Remember prompts into the Notes text editor.

Only RO users can modify Extended RO Notes; only CO users can modify Extended CO Notes.

**TIP:** In the event of a hardware failure, you can recover note text you have entered.

#### More ...

Refer to "Provider Records" in the *ACO Procedures Guide*, which is posted on the QTSO website at <a href="https://gtso.cms.gov">https://gtso.cms.gov</a>.

Screen: "Find window" on page 276 Screen: "Intake tab" on page 200

<u>Procedure: "Enter Basic Intake Information" on page 44</u>

Procedure: "Enter Basic Intake Information: CLIA" on page 143

Screen: "Notes" on page 211

Procedure: "Insert Backup Notes" on page 45

# **Open an Existing Intake**

If another user already has the intake open for editing, you can view it in read-only mode. A message notifies the first user that someone else has opened the intake.

## To open an existing intake when you have an action item:

- 1 Click the Facility or Staff tab in Tree view, then click My Action Items to display your action item assignments in List view to the right.
- 2 Locate the relevant action item.
  - If you are on the survey team, the action item lists provider name and survey event ID.
  - If you have an intake-related task, the action item shows the provider name and intake ID.

**TIP:** You can click any column heading in List view to change the sort order.

3 Double-click the action item to open the **Investigation Properties** tab (**Investigation Properties->Survey View** window) or the intake.

# To open an existing intake if you know the provider name:

- 1 Locate the provider in the **Tree** view.
- **2** Click the **Expand** icon next to the provider name to expand the node and display a list of complaints/incidents involving the provider.
- 3 Right-click the intake you want and select **Modify Intake** to open it.

## To open an existing intake if you know the intake number:

- 1 Click Find above Tree view to open the Find window.
- 2 In the **Search** field, enter all or part of the intake number.

You can enter the pertinent number portion of the intake number, excluding the state abbreviation and preceding zeros.

-or-

Click the down arrow to select from prior search text.

3 Select Search By Intake Number and click Find Now.

The Search Results list box displays matching intakes. The list is filtered according to your active My Selections settings.

4 Double-click the intake you want, or click it and then click **Select**.

ACTS closes the Find window and highlights the intake in Tree view.

5 Right-click the intake and select **Modify Intake** to open it.

### To open an existing intake if you know the reported date:

- If the complaint/incident was logged on the Hotline:
- 1 Locate and expand the **Hotline** node at the top of **Tree** view.
- 2 Expand the Complaint or Incident node.

Calls are listed by date and caller name.

3 Select the relevant call.

If an intake was generated, it is displayed in List view on the right.

- 4 Right-click the intake and select **Modify Intake** to open it.
  - If the complaint/incident did not come in on the Hotline:
- 1 From the Reports menu, select Complaint/Incident Investigation Log or Complaint/Incident Assignment Listing.
- On the report customization window that appears, enter the date the complaint/incident was reported as both the **Start** and **End Date** of the **Report Date Range**.

3 Specify any other filters that may speed the processing of the report (optional).

Filter criteria are listed in the footer for the report.

4 Click OK.

The report lists all complaints/incidents reported on the specified date.

5 Locate the complaint/incident in Tree view, right-click it, and select Modify Intake to open the intake.

### More ...

Screen: "Find window" on page 276
"Reports - Reports menu" on page 476

## **Enter Basic Intake Information**

It is best to provide information on the Intake tab as soon as possible. Responsible parties need to be specified so ACTS can send them action item messages. If known, complainant address information should be entered if you are going to use ACTS to generate and record an acknowledgement letter.

### To enter basic intake information:

1 On the **Intake** tab, identify **Intake Staff**.

ACTS supplies the name of the currently logged-in user and selects State Agency, Regional Office, or Central Office as appropriate. Click **Change Staff** if the person opening the intake is not the currently logged-in user. This activates the drop-down list, so you can select another staff member.

2 ACTS supplies the **Status** value.

ACTS determines status levels as the complaint/incident process progresses.

- 3 In the Assignment section:
  - Specify Intake Type and Subtype.
  - Provide information about receipt of the complaint/incident report.
  - > Enter ID and control numbers.
  - Use the buttons to specify **Responsible Parties**; select the Responsible Team.

ACTS adds the complaint/incident to My Action Items for the responsible parties with the designation "Responsible For".

4 Add complainants, residents/patients/clients, and alleged perpetrators.

- **5** Specify the **Source**(s) of the complaint/incident report.
- **6** Specify complaint/incident **Priority**, if known.
- 7 If necessary, change default Received Start Date and Time, and Received End Date and Time.

Received End Date is read-only until you select a Priority.

- 8 Click the Click Here to Associate button to open the Intakes Associated With window where you can select related intakes.
- 9 If you have a caller on the phone, use the applicable Notes text editor at the bottom left of the Intake tab, and refer to the Questions to Remember prompts on the right.

**SA only -** Click the **Insert Questions into Notes** button to insert the Questions to Remember prompts into the **Notes** text editor.

Put brackets [ ] around text that should not be shown in public reports.

#### More ...

Screen: "Intake Staff and Status" on page 201

Screen: "Assignment" on page 202

<u>Procedure: "Add Complainants, Residents/Patients/Clients, Alleged Perpetrators"</u>

(below)

Screen: "Source" on page 208

Procedure: "Assign Priority" on page 54

Screen: "Received and Related Intakes" on page 210 Screen: "Intakes Associated With window" on page 210

# **Insert Backup Notes**

Every two minutes (if there are at least 250 characters), ACTS takes a snapshot of the contents of the Notes text editors on the Intake tab. The snapshot is saved as an .rtf file. These backup files are stored in the WPBackupDir folder in the ACTS Data directory.

If you lose notes you entered because of:

hardware failure

-or-

inadvertent deletion of text,

you can restore the text.

ACTS overwrites existing backup files every two minutes only if new characters have been entered. This prevents the backup from being overwritten by the contents of an empty Notes window while you are locating and inserting the file.

**Note:** If you paste in note text containing more than 250 characters, but do not leave the intake window open for at least two minutes, the text is not backed up. However, it is saved if you press OK to leave the intake window.

### To insert backup note text:

- 1 On the **Intake** tab (toward the bottom), click the **Open** button (file folder image) in the **Notes** text editor where you want to restore text.
  - The Import window appears and displays the contents of the WPBackupDir folder.
- 2 Locate the applicable backup file.
  - Filenames of note text backups consist of the following elements:
    - SA NOTES/INTAKE NOTES/CO NOTES-<Intake ID>-<StaffID>.rtf
    - SA NOTES contains the backup of Notes, INTAKE NOTES the backup of Extended RO Notes, and CO NOTES the backup of Extended CO Notes.
- 3 Double-click the file to insert the text into the selected **Notes** text editor.

# Add Complainants, Residents/Patients/Clients, Alleged Perpetrators

SAs can link multiple complainants, residents/patients/clients, and alleged perpetrators to the intake. If an individual is not already in the respective directory, SA staff can create a new record and add the individual to the intake at the same time. States can use the Residents/Patients/Clients and Alleged Perpetrators functions at their own discretion and in conformance with their states privacy and confidentiality laws and regulations. These fields are not required, are optional for state use, and the information is not uploaded to national.

- **ACTS RO** The Alleged Perpetrators tab is not available in ACTS RO, and confidential resident/patient/client information is not displayed. ROs cannot access the Alleged Perpetrator directory. They can, however, add records to the Complainant and Resident/Patient/Client directories, although they cannot search these directories.
- **CLIA -** The Alleged Perpetrators tab is not displayed because ASPEN does not track alleged perpetrator information for CLIA complaints.
- **SA** You can add complainants, residents/patients/clients, and alleged perpetrators to an intake as appropriate. For an individual not in the respective directory, you can add a new record to the database.

# To add a complainant, resident/patient/client, or alleged perpetrator:

On the Intake tab, click the Complainants,
 Residents/Patients/Clients, or Alleged Perpetrators tab.

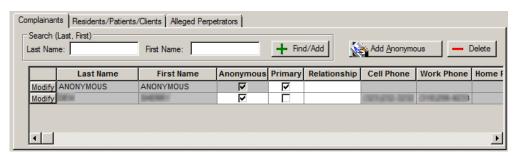

Figure 22: Complainants tab selected

**CLIA** – The Alleged Perpetrators tab is not available.

Enter all or part of the Last Name and First Name of the complainant, resident/patient/client, or alleged perpetrator, and click Find/Add.

You must enter at least part of either the Last or First Name.

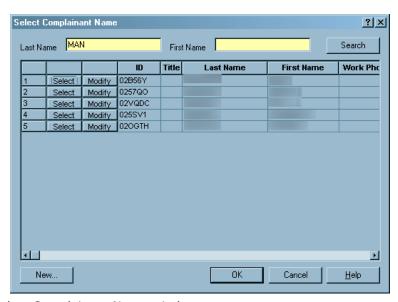

Figure 23: Select Complainant Name window

**TIP:** To add an anonymous complainant, simply click the Add Anonymous button on the Complainant tab. A complainant named ANONYMOUS ANONYMOUS is added. Additional anonymous complainants are numbered, e.g., the second anonymous complainant is identified as ANONYMOUS 2 ANONYMOUS 2.

Alternatively, enter all or part of "ANONYMOUS" as the Last Name and click Find/Add to locate and select one of the Anonymous placeholders included in the database.

3 Select the complainant, resident/patient/client, or alleged perpetrator from the list of names that match the search criteria.

-or-

If no match is found, click **OK** in response to the message, redefine the search criteria (e.g., a different spelling) in the window that appears, and click **Search**.

-or-

Click **New** to create a new record for the **Complainant**, **Resident/Patient/Client**, or **Alleged Perpetrator Directory**.

For complainants, you can enter title, name, address and phone number(s). Address information must be entered if you plan to use ACTS to generate letters or notices to the complainant.

For residents/patients/clients, you can provide title, Medicaid number, name, and gender.

For alleged perpetrators, you can enter address and phone number as well as professional title and license #, if applicable. Alleged perpetrator directory records cannot be created from CLIA complaints.

**Note:** Scroll bars appear if you add more complainants, residents/patients/clients, or alleged perpetrators than the grid can accommodate.

- **4** Enter additional information about the complainants, residents/patients/clients, and alleged perpetrators linked to the intake.
  - Indicate whether complainants wish to remain Anonymous, which complainant is Primary, and the Relationship of each complainant to the resident/patient/client.
  - For residents/patients/clients, provide facility stay information (Admitted, Discharged, etc.).

**Note:** For Hospital intakes only, Admitted is required if a resident/patient/client is added to the Death Associated with the Use of Restraints/Seclusion grid on the Allegations tab. For alleged perpetrators, click **Alias** to add, modify, or delete known aliases.

5 If the intake concerns a specific event, enter the **Date**, **Time**, and **Shift** in the **Alleged Event Information** section.

Date is required for Transplant Hospitals on intakes created on or after 05/02/2011; otherwise, this section is optional.

### RO

ROs can link complainants and residents/patients/clients to the intake only by creating new directory records, since they cannot search the directories. The Alleged Perpetrators tab is not available in ACTS RO, and confidential resident/patient/client information is not displayed.

## To add a complainant or resident/patient/client:

1 Click the Complainants or Residents/Patients/Clients tab and click Add.

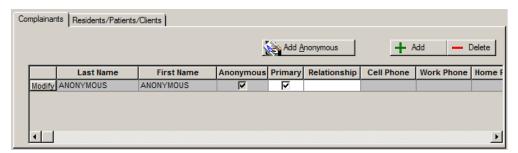

Figure 24: ACTS RO: Complainants tab selected, no Alleged Perpetrators tab

2 Create a new record for the applicable directory.

ROs cannot create Alleged Perpetrator records.

For complainants, you can enter title, name, address and phone number(s). Address information must be entered if you plan to use ACTS to generate letters or notices to the complainant.

For residents/patients/clients, you can provide title and name.

**TIP:** Scroll bars appear if you add more complainants or residents/patients/clients than the grid can accommodate.

- 3 Enter additional information about the complainants or residents/patients/clients linked to the intake.
  - Indicate whether complainants wish to remain Anonymous, which complainant is Primary, and the Relationship of each complainant to the resident/patient/client.
  - For residents/patients/clients, provide facility stay information (Admitted, Discharged, etc.).

**Note:** For Hospital intakes only, Admitted is required if a resident/patient/client is added to the Death Associated with the Use of Restraints/Seclusion grid on the Allegations tab.

4 If the intake concerns a specific event, enter the **Date**, **Time**, and **Shift** in the **Alleged Event Information** section.

Date is required for Transplant Hospitals on intakes created on or after 05/02/2011; otherwise, this section is optional.

### SA, RO

# To modify a complainant, resident/patient/client, or alleged perpetrator record:

Click Modify to the left of the name, and make changes as needed.

ROs cannot access alleged perpetrator records, nor can they be accessed from CLIA intakes.

When you access a complainant, resident/patient/client, or alleged perpetrator record from an intake and that record is linked to more than ten intakes, a message appears and the respective name field will be read-only.

If you open a complainant, resident/patient/client, or alleged perpetrator record via the Complainants, Residents/Patients/Clients, or Alleged Perpetrators node in the ACTS tree, the record can be modified regardless of the number of intakes it is linked to.

You cannot modify an anonymous complainant (identified as anonymous, anonymous).

If you change the name, title, address, phone numbers, or email address of a complainant, a message tells you the number of intakes affected by the change. You can choose to make the change or not. As noted above, you cannot edit a complainant record accessed from an intake if it is linked to more than five intakes; however, you can modify the record if it is accessed from the Complainants node in the ACTS tree no matter how many intakes it is linked to.

### To remove an individual linked to an intake:

- 1 Click the applicable tab.
- 2 Select the applicable row in the grid.
- 3 Click Delete.

#### More ...

Screen: "Complainants tab" on page 202

Screen: "Residents/Patients/Clients tab" on page 204

Screen: "Alleged Perpetrators tab" on page 207

Screen: "Complainant Directory Input" on page 204

Screen: "Resident/Patient/Client Directory Input" on page 206 Screen: "Alleged Perpetrator Directory Input" on page 207

Screen. Alleged respectator Directory Input on page 20

Screen: "Alleged Event Information" on page 208

# Merge Complainants, Residents/Patients/Clients, Alleged Perpetrators

# SA only

A right-click Merge option lets you remove redundant entries for complainants, residents/patients/clients, and alleged perpetrators without disrupting the underlying data. A merge action retains the correct record, removes incorrect record(s), and links the intakes involved.

For example, complainant Silas Braun Jr. is linked to intake A. Silas Brown is linked to intake B. The SA determines that these two names represent the same person. A merge retains the correct record (Braun Jr.), removes the incorrect record (Brown), and links intake B to intake A.

# To merge complainants, residents/patients/clients, or alleged perpetrators:

In the Tree view, expand the Complainants, Residents/Patients/Clients, or Alleged Perpetrators node as appropriate and locate the *incorrect* name variant.

**Note:** These nodes, and therefore the merge options, are not available in ACTS RO.

- 2 Right-click the record and select Merge Complainant, Merge Resident/Patient/Client, or Merge Alleged Perpetrators as applicable.
- 3 In the **Find** window that appears, enter all or part of the correct **Last Name** of the complainant, resident/patient/client, or alleged perpetrator, and click **Find Now**.
  - If the inconsistency is with the first name, both correct and incorrect variants will appear in the Search Results area.
- **4** Double-click the *correct* variant in the **Search Results** box, or click it and then click **Select**.
  - A confirmation message indicates that the incorrect record (the one you selected in the Tree view) will be deleted and any intakes to which that complainant, resident/patient/client, or alleged perpetrator is assigned will be linked to the correct record (the one you selected in Search Results).
- **5** Click **OK** in the confirmation message.
  - The incorrect record is deleted, data from it is merged into the correct record, and any linked intakes are reassigned to the correct record.

# **Enter Allegations (Federal and State)**

Allegations and findings are entered on the Allegations tab. Available categories and subcategories vary by provider type.

## To enter Federal and state allegations:

1 Open the intake and click the **Allegations** tab.

**TIP:** You can go to the Allegations tab directly from the Tree or List views: locate the intake, then right-click it and select **Intake Allegations**.

- 2 In the **Allegations** section, click **Add** to open the **Allegation Input** window.
- 3 Select a **Category** for the allegation.

Category is required.

If the allegation involves a state regulation: for Category, select 35 - State Licensure. Allegations are not included in investigation survey uploads.

4 Assign a **Subcategory** to the allegation.

Subcategory is optional for most provider types in most circumstances. However, Subcategory is required for the following:

- Post-ASPEN 10.1.1 Transplant Hospital intakes (created on or after 05/02/2011). Optional on pre-ASPEN 10.1.1 TH intakes.
- CLIA intakes, except for Category 72 allegations.
- EMTALA intakes
- Any allegation with Category = Transplant on a Hospital, ESRD, or OPO intake.

**Note:** States can add or modify most subcategories.

**TH only -** Select the **Transplant Program Type** associated with the allegation.

Required on intakes created on or after 05/02/2011. You will receive a message if you select a program type that is not current for the provider or if Surveyed is set to No, but you can continue.

- **6** Optionally specify the **Seriousness** of the allegation.
- 7 Click **OK** to save your settings and close the Allegation Input window.

- 8 To add details about the allegation, click the **Details** button to the left of the allegation **Category** on the grid; enter text in the **Details** pane.
  - You can add and modify both allegation details and findings details once the word processor window appears. Click the **Detail** and/or the **Find** button at the bottom of the screen as needed to expand either or both the Details and Findings panes.

**Note:** On closed intakes, you cannot edit details and findings text, but you can copy it.

- Click the Insert Notes... button to insert text from the Notes section of the Intake tab at the position of the cursor.
- Click the **Show Tags...** button to view a list of citations assigned to the allegation. This button appears only when there are deficiencies linked to the allegation.
- Select text and press the **Redaction** icon on the toolbar to place brackets around the selected text. Bracketed text is redacted (not shown) in public reports.

### To modify allegation information:

Select the allegation in the grid, click Modify and make changes as needed.

## To delete an allegation:

Select it and click **Delete**. Click **Yes** in the confirmation message.

### More ...

Screen: "Allegations and Deficiencies" on page 212

Screen: "Allegation Input window" on page 213

Procedure: "Allegation Categories and Subcategories - Federal" on page 452

Procedure: "Customize Allegation Subcategories" on page 185

<u>Procedure: "Process Intake: EMTALA" on page 153</u> <u>Procedure: "Link Deficiencies to Allegations" on page 82</u>

# Acknowledge the Complaint/Incident

Acknowledgement of the complaint/incident is optional. It usually comes from the agency that initially received the complaint/incident report.

### To generate and print an acknowledgement letter:

At the bottom of the intake form, click Notices...

### More ...

Procedure: "Generate Letters" on page 164

# **Assign Priority**

The complaint/incident is triaged to determine the appropriate priority, which establishes the timeframe of the investigation. If you enter Priority during initial intake, the Status of the complaint/incident changes from

1 Triage/Prioritization to 3 Pending Review/Assignment unless the intake is EMTALA and/or Deemed, or CLIA RO Approval.

## To assign priority to an intake:

1 To assign priority, scroll to the **Response Information** section on the **Intake** or **Allegations** tab and select the appropriate **Priority**.

Only authorized users can select an option. You can assign more than one priority, e.g., C - Non-IJ Medium and G - Referral-Other. Certain combinations are not allowed; error messages will appear.

High priority complaints/incidents (A - IJ) appear in red in the List view; however, CLIA complaints with priority Q - IJ are *not* displayed in red.

**TIP:** You can also make or view Priority assignments on the Allegations, Deemed, and RO Approval (CLIA labs only) tabs. The Priority section is read-only or enabled as appropriate.

- **2** For **Investigate within**, enter the number of days, working or calendar as appropriate, within which the investigation must begin.
- **3** Enter the **Investigation Due By** date manually, based on working or calendar days as appropriate.

-or-

Click **Calculate** if you want ACTS to calculate the **Investigation Due By** date based on the **Investigate within** value. Select **Working Days** or **Calendar Days** as the basis of the calculation, and **Received Start** or **Received End Date** as the starting point for the calculation as appropriate.

For working days, ACTS excludes weekends and Federal holidays (Christmas, Columbus Day, Independence Day, etc.) in its calculations. Received End Date is the default start date for the calculation unless Priority is A - IJ, in which case Received Start Date is the default.

If RO Determination is set to RO Unauthorized, an investigation survey is not required and Priority is automatically set to H, even if there are other allegations. Investigation Due By date is not required in this case.

**Note:** If an intake has only Two-Point Soft Wrist Only D/R/S allegations and Priority is not set to H, ACTS prompts you to change the priority to H when you attempt to exit/save.

### More ...

"ACTS Status Levels and Detail Upload Triggers" on page 460

"Priority" on page 461

Procedure: "Process Intake: Death-Restraints/Seclusion" on page 159

# Prepare a Complaint/Incident Investigation

**Note:** Federal HHA, ASC, and Hospice providers have been decommissioned in ASPEN. Use iQIES to create, modify, upload, or delete complaint/incident investigations for these providers. Data for Federal HHAs, ASCs, and Hospices existing in ASPEN prior to decommission implementation is available in read-only mode to users with appropriate permissions.

### SA or RO Scheduler

The scheduler (usually SA) defines actions to be taken, creates a shell survey, and schedules the visit. Survey information is shared between ACTS and ACO/ARO.

# To prepare an investigation:

- Assign investigation activities.
- 2 Create an investigation survey shell.
- 3 Link the complaint/incident intake to a survey to create an investigation.
- 4 If applicable, link additional intakes to the investigation survey.
- 5 If applicable, export the survey shell so that team members can import it into ASE-Q.

#### More ...

<u>Procedure: "Assign Activities" (below)</u> <u>Procedure: "Schedule a Survey" on page 56</u>

Procedure: "Link an Intake to an Investigation" on page 58

Procedure: "Link Multiple Intakes to an Investigation" on page 59

Procedure: "Export Surveys and Intakes from ACTS" on page 90

# **Assign Activities**

When used consistently, the Activities tab provides both a scheduling tool and an ongoing history of the investigation. When you enter activities, action item messages are sent to designated Staff members—any mix of RO staff, SA staff, and whole survey teams.

Activities for a single intake are listed on the Investigation Report (quick report). You can run the Investigation Survey Report (quick report) to list activities for all intakes linked to the same investigation as the selected intake, and the Outstanding Activities report (Reports menu) to list activities for all or selected intakes.

## To add an activity:

- 1 On the **Activities** tab, click **Add**.
- **2** Enter information in the **Define Activity** window.

Type, Sent date, and at least one Staff member are required.

3 To add a staff member, click the appropriate button under the **Staff** grid in the **Define Activity** window, and select an individual or team from the drop-down list in the **Add Activity Recipient** window.

When you add an individual, the activity is added to that person's action items. If you add a team, all team members are added to the Staff grid and will receive an action item for the activity.

Only one individual listed in the Staff grid can be designated the Responsible Party. The Activities grid on the Activities tab shows only the Responsible Party for the activity, not all individuals assigned to receive an action item for the activity.

**4** Once an activity is completed, enter the **Completed** date.

The status of related action items is automatically changed from Open to Closed.

# To modify activity details:

Click Modify below the Activities grid and make changes as needed.

## To delete an activity:

Select it, click **Delete** and click **Yes** in the confirmation message.

If you delete an activity for which an action item has been sent, that action item will be deleted from ACTS Explorer and Action Item History.

#### More ...

Procedure: "Display and Print Quick Reports" on page 171
Procedure: "Display and Print Reports" on page 172

Screen: "Activities tab" on page 227

Screen: "Define Activity window" on page 228

For a comprehensive list of action item messages:

Refer to the AST Procedures Guide, which is posted on the QTSO website at <a href="https://qtso.cms.gov">https://qtso.cms.gov</a>.

# Schedule a Survey

If there is not already a survey scheduled for the provider, you can create a new survey from within an intake and then optionally link the intake to it. When you link the first intake to a survey (you can link more than one intake), it creates an investigation from the application's point of view. If there is already a survey scheduled for the provider, you can link intake(s) to it rather than creating a new survey.

**Note:** In the case that a complaint/incident investigation and recertification survey are scheduled on the same day, we recommend creating a combined survey with one event ID rather than two separate surveys.

## To schedule a survey for an investigation:

1 Under the Investigation and Survey section on the Investigation tab, click New.

You will receive a message if you try to create a survey for a closed provider. You can choose to continue or not.

- 2 Enter basic survey information in the **Define Survey** window and click **OK**.
- 3 Click **Yes** in the message that appears if you want to link the intake to the newly created survey.

Linking the intake to the survey creates an investigation.

**Note:** You can also link the intake to a survey already scheduled for the provider.

4 Select the appropriate option from the **Investigated by** drop-down list (under the survey grid).

If you add team members to the linked investigation survey, action item messages are sent to those team members.

Survey information is shared between ACTS and ACO/ARO.

5 To see who last updated an investigation survey, locate it on the **Investig** tab of the ACTS Tree, right-click, and select **Last Updated By**.

You will see the Staff Name and ID of the person who updated the survey, and the Date/Time of the update.

If a complaint/incident investigation of an accredited hospital finds condition-level deficiencies, the RO will ask the SA to conduct a full survey. The SA will create a recertification in ACO with L8 set to Full Survey After Complaint.

### More ...

Procedure: "Link an Intake to an Investigation" (below)

Screen: "Investigation and Survey" on page 229

Screen: "Define Survey/Survey Properties window" on page 244

Refer to "Hospital: Accredited, Full Survey" in the *ACO Procedures Guide*, which is posted on the QTSO website at <a href="https://qtso.cms.gov">https://qtso.cms.gov</a>.

# Link an Intake to an Investigation

To link an intake to an investigation, you link it to a survey. An intake can be linked to only one survey. If no other intakes are already linked to the survey (multiple intakes can be linked to a single survey), this linking creates an investigation from the application's point of view.

When you link an intake to a survey to create an investigation, Type of Survey selections in Survey Properties must include A-Complaint Investig. If not, the A-Complaint option is automatically selected. If A-Complaint is not selected and the survey is locked by another user at the time of linking, ACTS does not permit the intake to be linked to the survey and an investigation is not created.

**Note:** You cannot link an intake to a survey when intake priority is Referral-only (F, G, or T-for CLIA). If any other priority code is selected along with F, G, or T, it is not considered a referral-only intake and can be linked to a survey.

You can optionally link an intake when you create a new survey from within the intake. Or, if there is a survey already scheduled for the provider, you can link the intake to it rather than creating a new survey.

**Note:** You cannot link an intake to a revisit. However, a revisit created from a linked survey is automatically linked to the intake.

The Investigation and Survey section of the Investigation tab lists survey events for the provider. You can choose whether to display all surveys, except any recycled in ACO, or to exclude revisits/followups since they cannot be linked to the intake. The Show All Surveys button toggles to Exclude Revisits/Follow-ups. Revisits/followups, except revisit(s) associated with the linked (Selected) survey, are excluded by default.

**Note:** You cannot link an intake to a Federal Monitoring survey.

If a complaint/incident involves both Health and LSC allegations, you can create two intakes, one for the Health allegations and the other for the LSC allegations. Then you can link a Health survey to the Health intake and an LSC survey to the LSC intake. The surveys can have the same exit date.

**Note:** If a Federal intake is not linked to an investigation, an email is automatically sent to all responsible parties if it has not been finalized after 100 days have elapsed from the Received End Date.

# To link an intake to a new investigation survey created from within an intake:

As you exit the newly created survey, choose **Yes** when a message asks if you want to link the intake to the survey.

## To link an intake to an existing survey:

- 1 In the **Investigation and Survey** section on the **Investigation** tab, locate the survey you intend to use to investigate the complaint/incident.
- 2 Mark the **Selected** checkbox, and click **Yes** in the confirmation message.

ACTS will generate a Schedule Onsite Visit activity and send an action item message to survey team members and responsible SA staff member(s). The survey event is added to the survey list for each staff member in the Tree view in ACO.

**TIP:** Linked surveys (and revisits) are purple.

### More ...

Procedure: "Link Multiple Intakes to an Investigation" (below)

<u>Procedure: "Schedule a Survey" on page 56</u> <u>Screen: "Investigation and Survey" on page 229</u>

# Link Multiple Intakes to an Investigation

If you have more than one complaint/incident involving the same provider and plan to investigate them at the same time, you can link all the relevant intakes to the same investigation/survey. You do not need to link each related intake to a separate survey.

ACTS consolidates the information for all the linked intakes into the investigation. You can view investigation information on the Investigation Properties tab of the Investigation Properties->Survey View window. The Complaints/Incidents Assigned section lists all the intakes linked to the current investigation.

**Note:** You cannot link multiple investigations/surveys to a single intake.

### To link multiple intakes to an investigation:

- 1 Open one of the intakes, and go to the **Investigation** tab.
- 2 At the bottom of the intake form, click the **Survey/Upload** button. The Investigation Properties window appears. The Complaints/Incidents Assigned to Investigation section lists intakes that are already linked to the survey.
- 3 Click the Link Another Complaint/Incident to Investigation button.

4 In the **Available Intakes** window, select the intake you want to link and click **OK**.

If the selected intake is already assigned to another investigation, a message appears. Choose whether to link it to the current investigation anyway. If the investigation to which the selected intake is linked has already been uploaded, you will not be able to link the intake to the current investigation.

You cannot link a Referral-only intake (priority is F, G, or T–for CLIA) to the investigation. If any other priority code is selected along with F, G, or T, it is not considered a referral-only intake and can be linked.

#### More ...

<u>Procedure: "Open an Existing Intake" on page 42</u> <u>Screen: "Complaints/Incidents Assigned to Investigation" on page 239</u>

# Unlink an Intake from an Investigation

Users can unlink an intake from an investigation that has not been included in an upload. In Investigation Properties->Survey View, RO users can also unlink an intake from an investigation that has been uploaded as long as it is not the only intake linked to the investigation.

## To unlink an intake—not uploaded, Investigation tab:

- 1 Open the intake and go to the **Investigation** tab.
- 2 In the **Investigation and Survey** section, click the **Selected** checkbox by the linked investigation survey to remove the checkmark.
- 3 Click **Yes** in the confirmation message.

A message informs you that linked deficiencies and proposed actions may be deleted. If the investigation survey has been uploaded, SA users will receive a message that the intake cannot be unlinked; RO users will be directed to Investigation Properties->Survey View to unlink the intake.

### To unlink an intake—not uploaded, Investigation Properties tab:

- 1 In Tree view, right-click the intake and select Investigation Properties to open the Investigation Properties->Survey View window.
- 2 In the Complaints/Incidents Assigned to Investigation section, select the intake and click the Remove from Investigation button.
- **3** Click **Yes** in the confirmation message.

A message informs you that linked deficiencies and proposed actions may be deleted. If the investigation survey has been uploaded, SA users will receive a message that the intake cannot be unlinked.

## RO—To unlink an intake from an uploaded investigation:

Use the procedure just above.

The intake is unlinked from the investigation and an auto-upload is triggered.

If the intake is the only one linked to the investigation, a message tells you the investigation must be deleted.

#### More ...

Procedure: "Open an Existing Intake" on page 42 Screen: "Investigation and Survey" on page 229

Screen: "Complaints/Incidents Assigned to Investigation" on page 239

Procedure: "Delete an Investigation" on page 181

# **Record Investigation Findings**

### SA or RO Surveyor(s)

An onsite investigation survey is conducted to verify the complaint/incident allegations and to document deficiencies. Depending on your office procedures, surveyors or office personnel may enter findings.

# To enter investigation findings:

- 1 Open the investigation.
- 2 Enter deficiencies in the **Citation Manager**.
- 3 Attach supplemental materials in electronic format, if any.
- 4 Print the CMS-2567 form.
- 5 Enter CMS-670 workload data.
- 6 Optionally enter findings for allegations.
- 7 Link deficiencies to related allegations.
- 8 Print the **Investigation Report**.
- **9** Notify all concerned parties of investigation findings.

#### More ...

Procedure: "Open an Existing Investigation" (below)

Procedure: "Record Deficiencies" on page 63

<u>Procedure: "Attachments" on page 69</u> <u>Procedure: "Print CMS-2567" on page 77</u>

Procedure: "Enter 670 Workload Information" on page 79

Procedure: "Enter Allegation Findings" on page 81

Procedure: "Link Deficiencies to Allegations" on page 82

Procedure: "Print the Investigation Report" on page 83

Procedure: "Send Findings Letter(s)" on page 83

# **Open an Existing Investigation**

### To open an existing investigation from your action items:

- 1 Click the Facility or Staff tab in the Tree view, then click My Action Items to display your assigned action items in the List view to the right.
- 2 Locate the relevant action item.

If you are on the survey team, the action item lists provider name and investigation survey event ID.

**TIP:** You can click any column heading in the List view to change the sort order.

Double-click the action item to open the Investigation Properties->Survey View window.

### To open an existing investigation if you know the provider name:

- 1 Locate the provider in the **Tree** view.
- 2 Click the plus icon ⊕ next to the provider name to expand the provider node and display a list of complaint/incident intakes for the provider.
- 3 Right-click the appropriate intake and select **Investigation Properties** to open the **Investigation Properties->Survey View** window.

The Investigation Properties window provides a single location for investigation-related data entry. From there, you can open other tabs in the intake, if necessary.

**TIP:** You can also right-click a complaint/incident intake in the List view and select Investigation Properties to open the Investigation Properties->Survey View window.

### To open an existing investigation if you know the Investigation ID:

- 1 Click the **Investig** tab in the **Tree** view.
- **2** Click **Find** above the **Tree** view to open the **Find** window.
- 3 In the **Search** field, enter all or part of the **Investigation ID**.

-or-

Click the down arrow to select from prior search text.

- 4 Select Search By Investigation ID and click Find Now.
- 5 The Search Results list box displays matching investigations. The list is filtered according to your active My Selections settings.

- 6 Double-click the investigation you want, or click it and then click Select. ACTS closes the Find window and highlights the investigation in the Tree view.
- 7 Right-click the investigation in the Tree and select Investigation Properties to open the Investigation Properties->Survey View window.

**Note:** For a read-only view of surveyors' remarks from the survey and revisits linked to the investigation, click the View All Non-Confidential Remarks button at the bottom of the intake. For information on entering survey-level remarks, see step <u>7</u> in <u>"Record Deficiencies"</u> (below).

### More ...

Screen: "Find window" on page 276

## **Record Deficiencies**

You enter deficiencies in the Citation Manager, which is virtually identical to the Citation Manager in ASPEN Central Office and ASPEN Survey Explorer-Quality. Citations are not limited based on allegations in a complaint investigation, so you can track deficiencies unrelated to the allegations.

### To enter deficiencies:

1 In the Investigation/Revisit section on the Investigation Properties tab of the Investigation Properties->Survey View window,

-or-

In the **Investigation and Survey** section on the **Investigation** tab of the intake form:

Select the survey involved, then click the Citation Manager button.

To add citations, you must be a member of the survey team. Supervisors can view and edit citations.

**Note:** Multiple surveyors can record deficiencies simultaneously for the same investigation survey. You will receive a message when you attempt to access a survey that has been locked by another user, but you will be able to access the Citation Manager.

2 In the **Regulations** section, select the tag you want to cite and drag it to the **Citations** section.

**Note:** As appropriate, surveyors can enter findings related to staff COVID-19 vaccination (e.g., citation of tag F888).

- 3 In the **Citation Properties** window, enter tag information.
  - Fields are disabled or do not appear if they do not apply.
- 4 Click **OK**, then enter citation text in the **Citation** word processor.
- **5** Click **OK** to save the text and return to the **Citation Manager** window.

**TIP:** To list the intakes linked to the investigation above the body of citation text, right-click a citation in the Citations list and select Insert Intake Header. If more than one surveyor has cited the same tag, right-click each surveyor and select Insert Intake Header to list the intakes above each surveyor's citation text.

- 6 Repeat steps 2 through 5 for each citation.
- 7 Enter survey-level comments.
- 8 Attach supplemental materials in electronic format, if any, to the survey.
- 9 Click Done to exit the Citation Manager window.

#### More ...

Screen: "Investigation/Revisit" on page 238
Screen: "Investigation and Survey" on page 229
Procedure: "Specify Citation Properties" (below)
Screen: "Citation Properties window" on page 250

Procedure: "Enter Citation Text" on page 66

<u>Procedure: "Add Survey-Level Attachments" on page 71</u> <u>Procedure: "Enter Remarks-Non-Confidential" on page 69</u>

# **Specify Citation Properties**

The Citation Properties window opens automatically when you create a citation. After that, you can open it from the Citation Manager. The Scope/Severity field, Grid, Correction Date, and Buildings section are disabled or do not appear if they are not applicable.

If you are not a member of the survey team, you can view citations as a supervisor. This allows you to view, edit, and delete all citations.

# To specify citation properties:

- 1 In the **Investigation and Survey** section on the **Investigation** tab of the intake form, select the survey involved.
- 2 Select the Citations Mgr button.
  - If the Add Team Member window appears, it means that you are not a member of the survey team. Select the option you want and click OK.
- 3 Right-click a citation in the **Citations** section of the **Citation Manager** window and select **Citation Properties**.

- 4 In the **Citation Properties** window, enter applicable citation information. Fields are disabled or do not appear if they do not apply.
- **5** Enter or select (from the Grid) the proper **Severity/Scope** rating if the regulations you are using require it.

When a Severity/Scope change is made anywhere in ASPEN for a tag, and the tag currently exists on a revisit survey, a warning notification appears informing users that the tag may require updating on that revisit survey as well.

- **6** To see the severity/scope scale, click **Grid** and then click the appropriate letter.
- **7** Enter the **Correction Date** if applicable.

This field appears only for followup surveys except it will appear if you select Past Noncompliance for a citation on a standard NH survey.

**Note:** For Transplant Hospitals, Correction Date is entered at the transplant type level in the Citation Dates by Transplant Type window.

**8 NH only –** Select the **Past Noncompliance** indicator if applicable.

This indicator is available when the Exit date for an NH survey is on or after 11/01/2005. If you select this indicator for a citation on a standard survey, the Correction Date field is displayed and enabled.

You can cite Past Noncompliance (PNC) tags on a survey as well as current noncompliance tags. PNC citations are allowed on revisits.

9 NH only - Enter IJ Start Date and IJ End Date if applicable.

To help with enforcements and civil money penalties, these fields are available if the scope/severity value is set to J, K, or L.

10 NH only - Select Singular Event? if applicable.

This checkbox is available if the scope/severity value is set to J or G and the tag is from a federal regulation set.

**11** Select or deselect **Citation Category** as appropriate.

All categories are selected by default, so you must deselect any that do not apply. For a combined survey, be sure that all categories to which the tag applies are selected.

12 For an LSC survey, select the **Buildings** to which the citation applies.

This field is displayed only for LSC surveys. Only buildings associated with the regulation set that the tag belongs to can be selected.

13 If applicable, provide tag-level POC dates in the POC Detail section.

**NH** - This section is disabled if the PNC indicator is selected.

**ePOC** – These dates are automatically entered by ePOC for surveys posted to ASPEN Web: ePOC.

**14 Transplant Hospitals** – Select the transplant types (programs) to associate with the citation. (Refer to <u>Procedure: "Attachments" on page 69.</u>)

You will receive a message if you select a transplant type that is not current for the provider or if Surveyed is set to No.

The number on the button indicates how many types are currently selected.

Click Update Dates in the Select Transplant Types window to enter Completion (X5) and Correction dates for each transplant type associated with the citation.

#### More ...

Screen: "Citation Properties window" on page 250

Screen: "Citation Properties - NH" on page 251

Screen: "Citation Properties - LSC Revisit" on page 251

Procedure: "Enter Remarks-Non-Confidential" on page 69

Screen: "Select Transplant Types window" on page 252

Screen: "Citation Dates by Transplant Type window" on page 253

### **Enter Citation Text**

You enter citation text in the Citation word processor. If you are not a member of the survey team, you can view citations as a supervisor. This allows you to view, edit, and delete all citations.

### To enter citation text:

- 1 Double-click a citation in the **Citations** section of the **Citation Manager** window to open the **Citation** word processor.
- 2 Type or paste your citation text.

The Citation window has basic word processing capabilities that can be used to format the text. Although you can enter an unlimited amount of text, there is a limit of 128K per tag (approximately 80 printed pages) that can print on the CMS-2567 and related forms.

You can include text from a variety of sources:

- Insert text from any word processor or Windows application into the citation.
- Insert Content Library tag text.
- Copy the text of the tag you are citing or the interpretive guideline and paste it into the citation:
  - Click the **Regulations** button to view and copy the text of the regulation tag.
  - Click the **Interpretive Guidelines** button to view and copy the text of the interpretive guideline.

- Copy text from other citations.
- Copy the text of other tags or interpretive guidelines and paste it into the citation.

**Note:** When content is copied and pasted from an external word processor such as Word, RTF (Rich Text Format) formatting is automatically stripped out and the content is pasted as plain text into the Citation word processor where you can format it as desired.

3 Click OK to save the citation text and return to the Citation Manager window.

#### More ...

Procedure: "Add Content Library Tag Text to Citations" on page 74

# **Enter Tag-Level POC Dates**

You can provide tag-level POC dates in the POC Detail section of the Citation Properties/Update Citation Properties window.

**Note:** This procedure applies only to surveys that are not ePOC-posted.

NH - The POC Detail section is disabled if the PNC indicator is selected.

**CLIA** – If the QC Exclusion checkbox was selected for a tag prior to 01/01/16, the POC Detail section is disabled.

### To enter tag-level POC dates:

- In the POC Received from Facility field of the Citation Properties/Update Citation Properties window, enter the date the POC for the current tag was received from the provider.
- 2 In the **Facility POC Complete** field, which corresponds to field X5 on the CMS-2567, enter the date the provider completed the POC.
- 3 To apply the POC dates for the current tag to all other tags cited in the survey, click **Set All Tags to These POC Dates**.
- 4 In the **SA POC Accepted** field, enter the date the State Survey Agency accepted the POC.

#### More ...

For complete information about the ePOC system:

Refer to the ePOC guides for facilities and CMS (ASPEN Web: electronic Plan of Correction and ASPEN electronic Plan of Correction respectively), which are posted on the QTSO website at <a href="https://qtso.cms.gov">https://qtso.cms.gov</a>.

# **View Repeat Deficiencies - CLIA**

For the current CLIA lab, the Citation Manager provides access to a list of repeat deficiencies from previous surveys (conducted since 01/12/2004) that used the same regulation set as the current survey. You can view citation text to determine if a tag is cited on the current survey for the same reason it was cited previously. You can also view regulation text and interpretive guidelines for each previously cited tag.

# To view repeat deficiencies for a CLIA lab:

- 1 Open **Citation Manager** for a CLIA lab survey.
  - In the Investigation/Revisit section on the Investigation Properties tab of the Investigation Properties->Survey View window,

-or-

In the **Investigation and Survey** section on the **Investigation** tab of the intake form:

- > Select the survey involved, then click the **Citation Manager** button.
- 2 Click the Repeat Deficiencies button at the bottom of the screen to open the Repeat Deficiencies window.
  - The Repeat Deficiencies window lists tags cited in the current survey that were cited in previous surveys conducted for the lab using the same regulation set.
- 3 To view citation evidence text, regulation text, or the interpretative guidelines for a tag, select the item and click select the tag and click the **Citation Text**, **Regulation**, or **Interpretive Guide** button (respectively) at the bottom of the screen.

You can copy citation, regulation, or interpretive guideline text and paste it into citations on the current survey.

#### More ...

Screen: "Citation Manager - CLIA" on page 248

# Add Transplant Types - Transplant Hospitals

Select the transplant types (programs) to associate with the citation in the Citation Properties window.

### To enter Transplant Types:

In the Citation Properties window, select the Transplant Types # button.

The Select Transplant Types window opens.

2 Select all programs that apply and click **OK**.

The Transplant Types button now indicates the number of program types you selected.

3 Click **OK** to close Citation Properties.

#### More ...

Screen: "Citation Properties - Transplant Hospital" on page 252 Screen: "Select Transplant Types window" on page 252

## **Enter Remarks-Non-Confidential**

You can enter survey-level comments from the Team Roster section of the Citation Manager.

## To enter survey-level comments:

1 From the **Citation Manager** window, in the **Team Roster** section, highlight the surveyor for which you want to enter comments, and click the **Remarks-Non-Confidential** button to open the Pre-decision remarks window for the selected surveyor.

-or-

If in supervisor mode, click the **Remarks-Non-Confidential** button to open the Pre-decision Remarks for Entire Team window, listing remarks for all survey team members.

- 2 You can view/enter/edit remarks for the selected surveyor, or, if in Supervisor mode, for all team members.
- 3 Click **OK** to save your remarks and return to the Citation Manager.

#### More ...

Screen: "Citation Manager window" on page 246

# **Attachments**

You can add attachments at the intake, survey, or POC level. Attachments can include supplemental materials in electronic format such as relevant document files and digital photos.

### Add Intake Attachments

You can add attachments to individual intakes. These attachments are listed on the Facility and Status tabs in Tree view under the intake's Attachments node. Intake-level attachments are not exported.

**Note:** The intake-level Attachments node does not appear if there are no intake-level attachments.

### To add an intake-level attachment to an intake:

- 1 At the bottom of the intake form, click the **Attach** button.
- 2 In the Attachment Documents for Intake window, click Add, then enter a Description of the attachment and click Attach/View.
- 3 In the **Open** window, navigate to the folder containing the file you want to attach and select it, then click **Open**.

A message asks if you want to preview or edit the attachment.

4 Click **Yes** or **No** as appropriate.

If Yes, the attachment is displayed. To return to ACTS, close the application displaying the attachment. The File Name of the attachment is added in the Attachment Documents for Intake window.

If No, the File Name of the attachment is immediately added in the Attachment Documents for Intake window.

Attachment date and time are entered automatically.

5 Click Close in the Attachment Documents for Intake window.

The attached file is listed under the Attachments node for the intake on the Facility and Status tabs in Tree view.

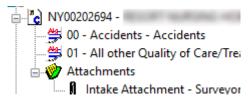

Figure 25: Attachments node - intake-level

### To view an intake-level attachment:

1 Open the **Attachment Documents for Intake** window.

In the intake, click the **Attach** button.

-or-

In **Tree** view, right-click the attachment and select **View/Modify**.

In the Attachment Documents for Intake window, click Attach/View to open the attachment.

### To delete an intake-level attachment:

- Select it in the Attachment Documents for Intake window and click Delete.
- 2 Click **Yes** in the confirmation message.

### More ...

Screen: "Attachments window" on page 257

# **Add Survey-Level Attachments**

You can add attachments to individual surveys. These attachments are listed on the Investig tab in Tree view under the attachments node for the survey. Survey-level attachments are included in exports.

**Note:** The survey-level Attachments node appears whether or not there are any survey-level attachments.

# To add a survey-level attachment:

1 Locate the survey on the **Investig** tab and right-click the **Attachments** node, then click **View/Modify Attachments**.

-or-

In the **Citation Manager** window for the survey, click the **Attach** button.

- 2 In the Survey Attachment Documents window, click Add, then enter a Description of the attachment and click Attach/View.
- 3 In the **Open** window, navigate to the folder containing the file you want to attach and select it, then click **Open**.

A message asks if you want to preview or edit the attachment.

4 Click **Yes** or **No** as appropriate.

If Yes, the attachment is displayed. To return to ACTS, close the application displaying the attachment. The File Name of the attachment is added in the Survey Attachment Documents window.

If No, the File Name of the attachment is immediately added in the Survey Attachment Documents window.

Attachment date and time are entered automatically.

- **5** Select a **Category** if needed.
- 6 Click Close in the Survey Attachment Documents window, then Done in the Citation Manager.

The attached file is listed under the Attachments node for the survey on the Investig tab in the Tree view.

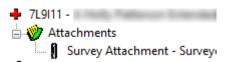

Figure 26: Attachments node - survey-level

## To view a survey-level attachment:

Select it in the Survey Attachment Documents window and click Attach/View.

## To delete a survey-level attachment:

- Select it in the Survey Attachment Documents window and click Delete.
- **2** Click **Yes** in the confirmation message.

#### More ...

Screen: "Attachments window" on page 257

### Add ePOC Attachments

For ePOC-enrolled providers, you can add, view, modify, and delete ePOC-related attachments to individual surveys and also view files the facility attached via ASPEN Web: ePOC to support POC(s) for a selected survey.

### To add an ePOC attachment:

Locate the survey on the **Investig** tab, right-click the **Attachments** node, then click **View/Modify Attachments**.

-or-

In the **Citation Manager** window for the survey, click the **Attach** button.

- In the Survey Attachment Documents window, click the ePOC Attachments (#) button.
- 3 In the ePOC Attachments window, click New.
- 4 In the **Add ePOC Attachment** window, type a **Description** of the attachment and click the **ellipsis** button next to the **File** field to navigate to the folder containing the file you want to attach. Select it, then click **Open**.
- 5 In the Add ePOC Attachment window, click OK.
  - The File Name of the attachment is immediately added in the ePOC Attachments window.
- Click Close in the ePOC Attachments window, Close in the Survey Attachment Documents window, and, if applicable, Done in the Citation Manager.

**Note:** ePOC attachments do not appear in the Tree view.

### To view an ePOC attachment:

Select it in the ePOC Attachments window and click View.

You can modify your SA/RO attachments, but facility attachments are read only.

#### To delete an ePOC attachment:

- 1 Select it in the **ePOC Attachments** window and click **Delete**.
  - You can delete your SA/RO attachments, but facility attachments are read-only.
- **2** Click **Yes** in the confirmation message.

#### More ...

Screen: "Attachments window" on page 257

# **Use the Content Library**

The Content Library feature allows you to create and maintain predefined regulation-specific tag text that is accessible from both ACO and ACTS. You enter the text once and then use it again whenever needed in citations. You add entries to the Content Library via the Citation Manager.

# **Create Content Library Tag Text**

You create and save new tag text entries in the Content Library Tag Text window. The tag text items can then be inserted into applicable citations as needed.

# To open the Content Library Tag Text window:

- 1 Open the **Citation Manager** for a survey.
  - If the Add Team Member window appears, it means that you are not a member of the survey team. Select the option you want and click OK.
- 2 In the Citation Manager window, right-click the applicable tag in the Regulations section and select Edit Content.

The Content Library Tag Text window opens.

#### To create a tag text item in the Content Library:

- 1 In the Content Library Tag Text window, click New....
- In the Input Content Library Tag Text window, select the Tag to which the text relates.
  - The tag you right-clicked is selected by default.
- 3 Select the name of the **Surveyor** creating the tag text item for the Content Library (usually you).
- 4 Enter a short **Description** of the text.

5 Enter or paste the text.

The Input Content Library Tag Text window has basic text formatting capabilities.

#### More ...

<u>Screen: "Citation Manager window" on page 246</u> <u>Screen: "Content Library Tag Text window" on page 254</u>

**TIP:** You can copy text from an existing citation into a Content Library tag text item. Before you create the Content Library tag text, select and copy the text you want from the citation.

# **Add Content Library Tag Text to Citations**

Content Library tag text can be added to citations whenever appropriate.

### To add Content Library tag text to a citation:

- **1** Open the **Citation Manager** for a survey.
  - If the Add Team Member window appears, it means that you are not a member of the survey team. Select the option you want and click **OK**.
- 2 In the **Citations** section of the **Citation Manager** window, locate and double-click the applicable tag to open the **Citation** word processor.
- 3 In the **Citation** window toolbar, click the **Content Library Tag Text** button.

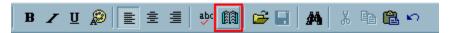

Figure 27: Content Library Tag Text button in the Citation word processor toolbar

If the tag already has a predefined text item, it is highlighted in the Content Library Tag Text window. If not, the first item is selected by default.

- 4 Select the Content Library text item you want to add to the citation text.
  - > To view the Content Library tag text, double-click the item; click OK to return to the Content Library Tag Text window.
- 5 Click Insert.

The system inserts the Content Library tag text into the citation text in the Citation word processor.

#### More ...

<u>Screen: "Citation Manager window" on page 246</u> <u>Screen: "Content Library Tag Text window" on page 254</u>

# **Edit Content Library Tag Text**

You can view and edit Content Library tag text whenever necessary.

### To edit Content Library tag text:

- 1 Open the **Citation Manager** for a survey.
  - If the Add Team Member window appears, it means that you are not a member of the survey team. Select the option you want and click OK.
- 2 In the Citation Manager window, right-click any tag in the Regulations section and select Edit Content.
- 3 In the **Content Library Tag Text** window, select the text item in the Content Library that you want to edit and click **Modify...**

**Note:** If the tag you selected has a predefined text item, it is highlighted in the Content Library Tag Text window. If not, the first item is selected by default.

4 In the **Input Content Library Tag Text** window, edit and format the text as needed and click OK.

#### More ...

Screen: "Citation Manager window" on page 246
Screen: "Content Library Tag Text window" on page 254

# **Delete Content Library Tag Text**

You can delete tag text items from the Content Library when you no longer intend to use them.

# To delete a Content Library tag text item:

- 1 Open the **Citation Manager** for a survey.
  - If the Add Team Member window appears, it means that you are not a member of the survey team. Select the option you want and click OK.
- 2 In the Citation Manager window, right-click any tag in the Regulations section and select Edit Content.
- 3 In the **Content Library Tag Text** window, select the applicable Content Library text item and click **Delete**.

**Note:** If the tag you selected has a predefined text item, it is highlighted in the Content Library Tag Text window. If not, the first item is selected by default.

4 Click **Yes** in the confirmation message.

#### More ...

Screen: "Citation Manager window" on page 246
Screen: "Content Library Tag Text window" on page 254

# **Enter Investigation Notes**

You can enter investigation notes whether or not the intake is linked to an investigation. Changes or additions you make in one location are reflected in the other location.

You cannot modify the investigation notes for an intake that is closed. However, you can open a read-only copy of the investigation notes for a closed intake in either location.

# To enter investigation notes:

1 On the **Investigation** tab, click the **View Investigation Notes** button.

-or-

On the Investigation Properties tab of the Investigation Properties->Survey View window, click Inv Notes in the applicable row on the Complaints/Incidents Assigned grid.

- 2 In the **Investigation Notes** word processor, enter or paste information about the investigation for the current intake.
- 3 Click OK to save your entries and close the word processor.

### Add a Cross-Reference

You can create two types of cross-references for Deemed providers and RO Approval CLIA labs:

- Between an intake and a full survey resulting from the related investigation
- Between an investigation and a full survey resulting from that investigation

#### To add a cross-reference between an intake and a full survey:

- In the Full Survey section at the bottom of the Deemed/RO Approval tab, click Find.
  - The Find Cross Reference window lists surveys for the current provider.
- 2 Select the applicable survey and click **OK**, or simply double-click the survey. The event ID and date of the selected survey appear in the Cross-Reference field in the Full Survey section.

# To add a cross-reference between an investigation and a full survey:

- In the Full Survey section toward the bottom of the Investigation Properties tab (in Investigation Properties->Survey View), click Find.
  - The Find Cross Reference window lists surveys for the current provider.
- 2 Select the applicable survey and click **OK**, or simply double-click the survey. The event ID and date of the selected survey appear in the Cross-Reference field in the Full Survey section.

### To change the cross-reference survey:

Repeat the steps in the applicable procedure above.

#### To remove the cross-reference:

Click Clear.

### Print CMS-2567

There are several versions of the CMS-2567 form, i.e., the Statement of Deficiencies (SOD): 2567, 2567A, 2567B, and 2567L.

- CMS-2567 SOD sent to the provider detailing deficiencies found on a Federal survey of the facility; includes PNC tags and memo tags (0000, 9999).
- CMS-2567A Lists minor deficiencies (A-level tags) for which a POC is not required, but brings them to the facility's attention.
- CMS-2567L Lists deficiencies to be corrected and is publicly posted.
- CMS-2567B Lists deficiencies found on a revisit.
- 2567 State Form Lists deficiencies found on a state licensure survey.

#### To print a CMS-2567:

1 In the Investigation/Revisit section on the Investigation Properties tab of the Investigation Properties->Survey View window,

-or-

In the **Investigation and Survey** section on the **Investigation** tab of the intake form, select the survey involved, then click **Survey Forms**.

- 2 In the **Select Forms** window, select the checkbox for **CMS 2567** or **2567B** (for revisits).
- 3 In the Customize Survey Report Form window, select the options you want:
  - Include Surveyor ID Numbers prints the ID numbers of survey team members.
  - Include Severity and Scope Data prints the S/S code for each tag (Federal and state) beneath the tag number if the S/S option is enabled for the regulation set(s) and S/S values have been assigned.
    - Depending on provider type, this option may or may not be selected by default. For example, it is selected for NHs, but not for labs (since it is not applicable).
  - Include Tag 9999 prints Tag 9999 comments. Prints Tag 9999 comments. Selected by default.
  - Include Team List includes the survey team roster on the last page of the form.

- Include POC Text prints the Plan of Correction. Prints Tag 9999 comments. Selected by default.
- Only Active Surveyor's Info includes only the active surveyor's citations on the form.
- Use Original Name prints the form using the provider's prior name.
- Use Large Font prints the form in a larger font size.
- Print Instructions includes the Instructions for Completion of the CMS-2567 form as the cover page.
- Print Citation Summary page prints a list of citations on the survey titled Statement of Deficiencies Citation Summary Sheet on a page preceding the form.
- Print Special Tags Separately prints separate CMS-2567 reports for EMTALA and/or Swing Bed tags. Selected by default.
- Exclude POC Not Final/Pending Acknowledgement Watermark suppresses printing of the watermark for surveys posted to ASPEN Web: ePOC with tags that have not yet been approved or when a deficiency free survey is not acknowledged.
- **4** To include more than one survey type, regulation set, or building on the same form, click **Combine...**.

If the survey contains multiple regulation sets (or buildings if LSC), ASPEN normally produces a separate CMS-2567 for each one. Use the Combine function to combine regulations or buildings on one form.

You cannot, however, combine Federal and state regulations on the same form. If state tags are cited, they print separately on the State Form (CMS-2567), or, for corrected state deficiencies, on the State Form: Revisit Report (CMS-2567B).

- 5 In the **Specifications for Combined Survey Report Form** window, select the items you want to include on your form.
- 6 Click **OK** to return to the previous window.
- 7 Click **OK** to generate the form.

The 2567 form is displayed in a report preview window; there may be more than one depending on your selections.

A message appears if citations are not found for all of the regulation sets assigned to the survey and a CMS-2567 is not printed for those regulations.

**Note:** For state licensure surveys or surveys that cite both Federal and state tags, ACTS produces a separate form for the state tags similar to the CMS-2567, but without the Federal identifiers.

The CMS-2567L form lists citations of Federal tags, except level A tags—those assigned a scope and severity of 1/1 (A) in Citation Properties. The state 2567L includes level A tags. Both the CMS-2567A and state 2567A forms list only level A tags.

If your survey has a mix of level A tags and tags with other S/S values (Federal or state), you can choose to print the CMS-2567L/state 2567L, the CMS-2567A/state 2567A, or both L and A forms. If your survey has only level A Federal tags, the CMS-2567A prints by default. However, if there are only level A state tags, the state 2567L prints by default.

Citations moved to another tag or removed due to IDR/Independent IDR and/or hearing/settlement will not be printed on CMS-2567s and certain other survey reports.

**NH -** PNC tags are printed on the 2567, but not the 2567B. If there are PNC tags, the following message appears in the Provider's Plan of Correction column: "Past noncompliance: no plan of correction required."

8 Click the **Print** button to print the form.

#### More ...

Screen: "Investigation/Revisit" on page 238
Screen: "Investigation and Survey" on page 229
Screen: "Select Form(s) to print window" on page 258
Screen: "Customize Survey Report Form" on page 259
Screen: "Report Preview window" on page 285

# **Enter 670 Workload Information**

Complaint/incident investigations are sometimes conducted in combination with other surveys. ACTS provides a single screen where you can enter all survey hours, broken down by survey type. Only those hours attributed to the complaint/incident investigation will be uploaded.

**Note:** If state licensure survey(s): State Licensure, Initial Licensure, Re-Licensure, and Licensure Complaint are combined with a Federal complaint/incident investigation (or initial certification or recertification survey), the corresponding Licensure row(s) in the 670 grid are disabled due to existing CMS-670 guidelines. Licensure rows are, however, enabled for state licensure surveys of federally certified providers that are not combined with a Federal investigation (or certification survey).

### To enter 670 workload detail:

In the Investigation/Revisit section on the Investigation Properties tab of the Investigation Properties->Survey View window,

-or-

In the **Investigation and Survey** section on the **Investigation** tab of the intake form, select the survey involved, then click **Update 670**.

The CMS 670 Workload Detail window lists all surveyors on the roster, with rows for each survey type. Survey dates and types are brought forward from the Survey Properties window.

**Note:** Multiple surveyors can record 670 hours simultaneously for the same investigation survey. You will receive a message when you attempt to access a survey that has been locked by another user, but you will be able to access the CMS 670 Workload Detail window.

- 2 Select the **Lead** checkbox to indicate the survey team leader.
- 3 Select or de-select **On Team** as appropriate for survey team members. The On Team checkbox is selected by default for all team members and all survey types.
- 4 Enter hours for each staff member and survey type, as appropriate.
- 5 Click Office **Hours...** to enter supervisory and clerical hours for each survey type; click **OK** when you are done.
  - You will receive overridable messages if you do not enter all required office hours.
- 6 Click Print at the bottom of the CMS 670 Workload Detail window to print the CMS-670 form.
- 7 Click Close to close the CMS 670 Workload Detail window.

You will receive overridable messages if you have not entered all required hours.

#### More ...

Screen: "Investigation/Revisit" on page 238

Screen: "Investigation and Survey" on page 229

Screen: "CMS 670 Workload Detail window" on page 260
Screen: "Form 670 Input Office Hours window" on page 260

# **Enter Allegation Findings**

Findings and a Findings qualifier can optionally be entered for every allegation. They are not required to finalize and upload intakes/investigations.

### To enter allegation findings:

- 1 In the Investigation Properties window, scroll to the Allegations of All Complaints/Incidents section.
- 2 Select an allegation and click **Modify...** to open the **Allegation Input** window.
- **3** In the **Findings** field, select **Substantiated** or **Unsubstantiated** from the drop-down.
- 4 Select the appropriate **Findings** qualifier in the list box and click **OK**.
- To add details about the findings, click **Find Txt** to the right of the allegation **Findings** column on the grid; enter text in the **Findings**:

  Non-confidential pane.
  - You can add and modify allegation details as well as findings details once the word processor appears. Click either the Detail or Find button at the bottom of the screen as needed to expand either or both the Details and Findings panes.

**Note:** On closed intakes, you cannot edit allegation findings and details text, but you can copy it.

- Use the **Insert Notes...** button to insert text from the Notes section of the Intake tab at the position of the cursor.
- Use the **Show Tags...** button to view a list of citations assigned to the allegation. This button appears only when there are deficiencies linked to the allegation.
- You can select text and press the **Redacted** icon on the toolbar to place brackets around the selected text. Bracketed text is redacted (not shown) in public reports; it is displayed as (###).
- **6** Repeat the procedure for other allegations as appropriate.

#### More ...

Screen: "Allegations of All Complaints/Incidents Assigned" on page 239
Screen: "Allegation Input window" on page 213

# **Link Deficiencies to Allegations**

If an investigation identifies deficiencies that correspond to specific allegations, you can link the tags to the allegations.

**Note:** Upload is prevented unless all allegations with linked Federal deficiencies (other than 0000 or 9999) have Findings set to Substantiated.

## To link a deficiency to an allegation:

- 1 In the Investigation Properties window, scroll to the Allegations of All Complaints/Incidents section.
- 2 Select an allegation and click Link Deficiencies.

**Note:** Only the RO can link deficiencies to an EMTALA allegation if RO Determination has been entered (on the EMTALA tab).

In the **Assign Aspen Tags to Allegation** window, mark the **Selected** checkbox for the tag(s) you want to link to the selected allegation.

**Note:** For Transplant Hospital intakes created on or after 05/02/2011, a current transplant program must be specified for each allegation before you can link deficiencies. The list of deficiencies for each allegation is limited to those that have the same program assigned as the allegation.

- 4 Indicate whether or not you want to append the tag text to the allegation findings.
- 5 Click **OK** when you have finished linking tags.
  Linked tags are listed in the Deficiencies column. You may have to scroll to the right to see this column.

**Note:** Citations moved to another tag or removed due to IDR/Independent IDR cannot be linked to an allegation. If a citation is already linked to an allegation when it is moved to another tag or removed due to IDR/Independent IDR , the link to the allegation is removed.

#### More ...

<u>Screen: "Allegations of All Complaints/Incidents Assigned" on page 239 Screen: "Assign Aspen Tags window" on page 214</u>

# **Print the Investigation Report**

The Investigation Report collects information contained in the intake about the provider, complaint/incident, complainants, residents/patients/clients, allegations, and investigation into one report. It also indicates whether deficiencies are linked or not. Deemed and EMTALA information is included as appropriate.

### To print the Investigation Report:

- 1 At the bottom of the intake form, click **Print...**.
- 2 Select Investigation Report, then click OK.

You may see messages alerting you to missing information before the report (titled ACTS Complaint/Incident Investigation Report) opens in the preview window.

If there is not any information to print in a section, "No Data" is appended to the section header.

3 In the preview window, click the Print icon to send the report to the printer.

#### More ...

Screen: "Report Preview window" on page 285

# Send Findings Letter(s)

### To send a findings letter:

- **1** At the bottom of the intake form, click **Notices...**.
- 2 Generate and print your standard findings letter to send to the complainant(s) and other concerned parties.

#### More ...

Procedure: "Generate Letters" on page 164

# **Complete the Investigation**

#### SA or RO Staff

When the investigation is complete:

Enter the Investigation Completed date under the Investigation and Survey section of the Investigation tab.

#### Use ACTS to:

- Make a record of contacts and witnesses
- Specify proposed actions

### To complete an investigation:

- 1 Enter information about contacts and witnesses.
- 2 Specify proposed Federal actions.
- 3 Specify proposed **state** actions.
- **4** Enter **POC** tracking information for survey-level POCs.
- 5 Create revisit surveys as needed.

#### More ...

Procedure: "Record Contacts and Witnesses" (below)

<u>Procedure: "Specify Proposed Actions - Federal" on page 85</u> <u>Procedure: "Specify Proposed Actions—State" on page 86</u>

Procedure: "Enter Survey-level POC Tracking Information" on page 87

Procedure: "Create a Revisit" on page 87

### **Record Contacts and Witnesses**

#### To record contacts and witnesses:

- Beneath the Contact/Witnesses section on the Contact/Refer tab, click Add.
- 2 Provide information about the contact in the Add Contact/Witness window.
- 3 Repeat for additional contacts.

#### More ...

Screen: "Contact/Witnesses" on page 217

Screen: "Add/Modify Contact/Witness window" on page 218

# **Specify Proposed Actions - Federal**

After entering deficiencies and optionally determining findings, you enter proposed actions on the Actions/Close tab. The Federal Proposed Actions section is enabled only for complaint/incident intakes that are linked to an onsite investigation survey.

**TIP:** The checkboxes above the Proposed Actions section indicate whether tags were cited on the survey for Federal or state deficiencies.

## To specify a Federal proposed action:

- 1 In the **Proposed Actions Federal** section of the **Actions/Close** tab, click **New...**.
- 2 In the **Proposed Action** window, select an **Action** from the drop-down list.
- 3 Enter a **Proposed Date**.
- 4 Enter the **Imposed Date**, when known.

**Note:** For Nursing Home investigations, if at least one tag has a scope/severity of D or greater, 40-Enforcement Actions is automatically added, no other action can be added, and ACTS automatically sets the proposed and imposed action dates to the survey exit date. If the exit date is changed, ACTS automatically updates these dates to match the new survey exit date.

- 5 RO Select the CMS RO/MSA checkbox to designate an RO/MSA action.
  Only one action can be selected.
- 6 Click OK.

**TIP:** Click the **Proposed Actions by Investigations** button to open the Proposed actions for Investigation window, which duplicates the list in the Proposed Actions section.

#### More ...

Screen: "Proposed Actions" on page 231
Screen: "Proposed Action window" on page 231

# **Specify Proposed Actions—State**

#### **SA Staff**

You can use ACTS to record and track state proposed actions for all provider types. They are not uploaded. To enable the State Proposed Actions section, you must first select the applicable Federal proposed action *except* for NH intakes. In the case of NHs, you can enter state proposed actions regardless of which, if any, Federal proposed actions are entered.

**TIP:** The checkboxes above the Proposed Actions section indicate whether tags were cited on the survey for Federal or state deficiencies.

### To specify a state proposed action:

- In the Proposed Actions Federal section of the Actions/Close tab, click New....
- In the Proposed Action window, select 33 or 56 State Only Actions (non-CLIA or CLIA respectively) as the Action, enter the Proposed Date (default is today), and click OK.

The State Proposed Actions section is now enabled.

**Note:** In the case of NH intakes, the State Proposed Actions section is enabled regardless of which, if any, Federal proposed actions are entered.

3 In the **State** section, click **New...** and enter the **Action**, **Proposed Date**, then click **OK**.

If no state action is proposed, select 99 - None.

4 Enter the **Imposed Date**, when known.

**TIP:** Click the Proposed Actions by Investigations to open the Proposed actions for Investigation window, which duplicates the list in the Proposed Actions section.

#### More ...

Screen: "Proposed Actions" on page 231

Icons: "Proposed Action window" on page 231

# **Enter Survey-level POC Tracking Information**

ACTS provides a convenient means for recording and tracking dates and status for survey-level POCs associated with investigations. This information is reported on the SOD/POC Tracking report.

**Note:** This procedure applies only to facilities that are not ePOC-enabled.

### To enter information about a survey-level POC:

- 1 On the **Investigation** tab, go to the **Investigation and Survey** section.
- 2 Click the **POC Track** button for the survey that is linked to the complaint/incident intake.
  - You must enter a 2567 Issued date before you can open the POC Tracking window.
- 3 In the **POC Tracking** window, enter relevant survey-level **POC** dates and add **POC Notes** as needed.
- 4 Click **Letter** if you want to generate POC-related letters.

#### More ...

Screen: "POC Tracking window" on page 255
Procedure: "Generate Letters" on page 164

For complete information about the ePOC system:

Refer to the ePOC guides for facilities and CMS (ASPEN Web: electronic Plan of Correction and ASPEN electronic Plan of Correction respectively), which are posted on the QTSO website at <a href="https://qtso.cms.gov">https://qtso.cms.gov</a>.

### Create a Revisit

In ACTS, you can create revisits only for surveys linked to intakes (Selected on the Investigation tab) and their followups. Revisits can be scheduled as necessary until all deficiencies are corrected. A revisit cannot be independently linked to an intake, but is automatically linked to the same intake as the survey from which it is created.

If the standard or preceding revisit is a combined certification/complaint survey, but survey citations are linked only to the certification or complaint, the revisit will not be created as a combined survey. It will be a certification or complaint survey as appropriate.

#### To create a revisit:

1 On the Investigation tab (intake) or Investigation Properties tab (Investigation Properties->Survey View window), click the Selected survey, then click Create Revisit.

You can create a revisit only for a Selected survey or its latest followup. These surveys are highlighted in purple.

- 2 In the Create Followup window as needed change default dates, Update the Team Roster, and select Carry Text Forward.
- 3 Click **OK** to create the revisit.

The revisit is automatically linked to the intake. This happens even if the revisit is created in ACO/ARO.

Revisits are identified on the Investig tab in Tree view by an asterisk preceding the provider name. The last digit of the event ID is greater than 1 (2 for the first revisit, 3 for the second, and so on).

You can still assign pre-LSC K-2000 regulation sets to LSC revisits with Exit dates (X3) subsequent to the ASPEN 7.1 implementation date (9/11/03) if X3 for the original survey was pre-7.1.

If changes are made to the standard survey or the preceding revisit, you must manually update the current revisit as appropriate.

**TIP:** For Deemed/CLIA RO Approval providers or a third NH revisit, you may want to enter the Request RO Approval for Revisit date. The RO will then provide RO Response and RO Response Date. You may have to scroll to the right to see these columns.

When the intake is finalized, either the automatic upload process is initiated or you can perform a manual upload.

#### More ...

Screen: "Investigation and Survey" on page 229
Screen: "Investigation/Revisit" on page 238

Screen: "Create Followup window" on page 261

Procedure: "Automatic Investigation Survey Upload" on page 110

# **Review/Print CMS-562 Information**

#### Pre-ASPEN 10.1.7 investigations only

For pre-ASPEN 10.1.7 investigation survey (exit date is before 07/01/2014), you can print the CMS-562.

#### To review and print CMS-562 information:

1 At the bottom of the Investigation Properties tab (Investigation Properties->Survey View window), click the Print button.

-or-

At the bottom of the intake form, click **Print**, select **CMS 562 Form**, and click **OK**.

You may see messages alerting you to missing information or other problems, e.g., the investigation is not linked to a Federal regulation set, before the report opens in the preview window.

2 In the preview window, click **Print** to send the report to the printer.

#### More ...

Screen: "Report Preview window" on page 285

# **Transfer Data**

ASPEN includes data exchange functionality that lets you seamlessly transfer complaint/incident and investigation survey data from ACTS/ACTS RO to ASE-Q on laptops in the field, and import it back into ACTS/ACTS RO when investigation surveys are completed. You can export one or more surveys at a time. When you transfer a survey from ACTS/ACTS RO, linked complaint/incident information from ACTS and associated provider information from ACO is automatically included.

Transfer of intake information is integrated within existing data replication functions in all ASPEN products. ACTS and ACO share the same data, so whether you're transferring a survey from ACTS or ACO, linked intake information is automatically sent along with the survey to the transfer location.

All exported data is encrypted to protect any confidential information. The data is compressed and copied to a transfer file with a .ZIP extension. ASPENTX.ZIP is the default transfer filename.

**Note:** Many anti-virus programs, email servers, and firewalls block .ZIP files. If this is an issue, contact your ASPEN administrator for assistance.

The destination location of a transfer file can be any of the following:

- USB drive
- Hard drive
- Email

To import (copy) data from an ASPEN transfer file, you must be an authorized user running an ASPEN application.

**Note:** The procedures in this section cover basic ASPEN import/export steps. SAs and ROs need to consider export/import issues when devising their encryption strategy.

# **Export Surveys and Intakes from ACTS**

From ACTS, you can export one or more investigation surveys and linked intakes in an encrypted format to a transfer location. When there are discrepancies between source and destination, one or more Merge windows may open to let you resolve the differences. Surveyors can import the contents of the export transfer file into ASE-Q.

**Note:** You can choose to export surveys or intakes, but you cannot export intakes that are not linked to an investigation survey. Whether you select a survey or intake to export, the applicable investigation survey plus all linked intakes are exported.

#### To export a survey and linked intake(s) from ACTS:

Select the survey you want to export in the Investigation and Survey section of the Investigation tab or the Investigation/Revisit section of the Investigation Properties tab, then click Export....

-or-

Locate and select a survey or intake in the **Tree** or **List** view, and drag it to the **Export** button on the toolbar.

If you select an intake that is not linked to a survey, you will receive a message indicating that you must select a survey for export.

**TIP:** You can export more than one survey/intake at a time. In List view, multi-select the surveys/intakes you want to export: Shift+click consecutive surveys/intakes or Ctrl+click non-consecutive surveys/intakes). You can also export multiple surveys/intakes from Tree view one at a time; each additional survey/intake is appended to the transfer file.

- 2 In the **Export** window, indicate the transfer location.
  - Select ASPEN Transfer Location and then select the applicable location from the drop-down list (defaults are usually the roots of the C and A drives.

-or-

Select Other Location. Enter the transfer location path, or click Find (binoculars icon) to navigate to and select the location.

ASPENTX.ZIP is the default export transfer filename. You can assign another name if you wish. Renaming to provide meaningful descriptive information, such as event ID, is recommended.

**Note:** Many anti-virus programs, email servers, and firewalls block.ZIP files. If this is an issue, contact your ASPEN administrator for assistance.

- 3 Click OK in the Export window.
- 4 In the **Survey Export** window, select the surveys you want to send to the transfer destination.

**Note:** Whether you selected surveys or intakes to export, the applicable investigation surveys are listed here. Linked intake(s) are exported along with them.

The title bar indicates the Source of the listed survey(s) and the export Destination. If just one survey is listed, it is selected by default. If multiple surveys are listed, no survey is selected by default.

- **5** To select or deselect all surveys in the list, use **Select All** or **Select None**.
- **6** Select or deselect the **Include attachments** checkbox to include or exclude attachments in the transfer.
  - Include attachments is selected by default.
- **7** To use source values for all fields, click **Always Use Source** to toggle it to Yes.

**TIP:** Set to Yes only if you are certain the destination does not have more current survey information.

When set to No (the default), you will be prompted to resolve conflicts between the export source and destination.

8 Click Continue with Export.

If there are differences between source and destination content, one or more Merge windows may appear. **9** Resolve source/destination differences and continue the transfer.

The survey(s), any survey-level attachments (unless you deselected Include attachments), and linked intake(s) are compressed, encrypted, and stored in the transfer file. The Finalize Transfer window appears for each exported survey. It displays a log of changes made during the export.

**10** Click **Apply** to complete the export process, or **Cancel** to reverse the transfer.

Now users can import the survey(s) and intake(s) into ASE-Q.

The survey(s) and intake(s) in the transfer file will be decompressed during the import. As with any standard data transfer process, one or more Merge windows may appear if there are differences between source and destination content.

#### More ...

Screen: "Export window" on page 261

Screen: "Survey Export window" on page 262
Screen: "Finalize Transfer window" on page 263

Procedure: "Merge Data" on page 96

Refer to "Import Data" in the *ASE-Q Procedures Guide*, which is posted on the QTSO website at <a href="https://gtso.cms.gov">https://gtso.cms.gov</a>.

# **Email Surveys and Intakes from ACTS**

From ACTS, you can email one or more investigation surveys and linked intakes to one or more recipients. You cannot email intakes that are not linked to an investigation survey.

ACTS creates a transfer file containing the surveys and linked intakes as an attachment to the email. Surveyors can import the contents of the transfer file into ASE-O.

**Note:** Your agency's email system must be configured to support the MAPI email interchange protocol. Most email systems are pre-configured with this feature.

### To email a survey and linked intake(s) from ACTS:

In the Investigation and Survey section on the Investigation tab or the Investigation/Revisit section of the Investigation Properties tab, select the survey you want to email and click Email.

-or-

Locate and select a survey or intake in the **Tree** or **List** view, and drag it to the **Email** button on the toolbar.

**Note:** If you select an intake that isn't linked to a survey, you will receive a message.

A blank email message is created and the survey and linked intake(s) are compressed and transferred to ASPENTx.zip, which is included as an attachment to the email. Be aware that many anti-virus programs, email servers, and firewalls block.ZIP files. If this is an issue, contact your ASPEN administrator for assistance.

Note: You can email more than one survey and linked intakes at a time.

- 2 In the **Message** window, specify recipients and message text.
- **3** When recipients receive the message, they should save the transfer file to the location of choice, then import its contents into ASE-Q.

The survey(s) and intake(s) in the transfer file will be decompressed during the import. As with any standard data transfer process, one or more Merge windows may appear if there are differences between source and destination content.

#### More ...

Refer to "Import Data" in the ASE-Q Procedures Guide, which is posted on the QTSO website at https://qtso.cms.gov.

# View and Modify Imported Surveys and Intakes in ASE-Q

When you import a survey and linked intakes from ACTS, the provider and surveyor(s) are added to the ASE-Q database if they are not already there. You can view investigation and intake information imported into ASE-Q and modify certain intake fields.

#### More ...

In the ASE-Q Procedures Guide, posted on <a href="https://qtso.cms.gov">https://qtso.cms.gov</a>:

"View an Imported Intake"

"View Investigation Detail"

"Modify Intake Information"

# **Export or Email Surveys and Intakes from ASE-Q**

Since you can modify surveys and some intake information in ASE-Q, you may want to export or email modified survey(s) and any linked intakes to a transfer location and then import them back into ACTS after making changes in ASE-Q.

#### More ...

In the ASE-Q Procedures Guide, posted on <a href="https://qtso.cms.gov">https://qtso.cms.gov</a>:

"Export Data"

"Email Data"

# **Import Surveys and Intakes Back into ACTS**

You can import surveys and linked intakes into ACTS from transfer locations as needed. When an investigation survey has been completed in the field, you will want to import the survey findings and linked intake(s) from ASE-Q into ACTS (or ACO). If there are discrepancies between source and destination, one or more Merge windows may open to let you resolve the differences. Survey-level attachments, such as digital photos and other electronic documents, are automatically imported.

An allowed import version indicator is included with source data. If the application (destination) version is older than the source's allowed import version, or the source data's version is newer than the destination version, the import is stopped. If the source version is older than the destination version, you will receive a warning.

### To import a modified survey into ACTS:

- 1 On the **ACTS** toolbar, click **Import**.
- 2 In the **Import** window, indicate the location of the transfer file:
  - Select ASPEN Transfer Location and then select the applicable location from the drop-down list.

-or-

Select **Zip or mdb file**. Enter the transfer location path, or click **Find** binocular icon to navigate to and select the location.

ASPENTX.ZIP is the default transfer filename. The name may have been changed on export to be more descriptive.

**Note:** Many anti-virus programs, email servers, and firewalls block .ZIP files. If this is an issue, contact your ASPEN administrator for assistance.

#### 3 Click OK.

ACTS searches for the export transfer location or file. When it is located, the Survey Import window appears. It lists the surveys contained in the transfer location or file.

If a survey you are importing was assigned more than one version of a regulation set, e.g., FED-F 06.01 and FED-F 08.00, you will receive a message and the import process will be halted. You can no longer assign multiple versions of a regulation set to a survey.

4 In the **Survey Import** window, select the surveys you want to import.

The title bar indicates the Source of the listed surveys and the import Destination. If just one survey is listed, it is selected by default. If multiple surveys are listed, no survey is selected by default.

- **5** To select or deselect all surveys in the list, use **Select All** or **Select None**.
- **6** Select or deselect the **Include attachments** checkbox to include or exclude attachments in the transfer.
  - Include attachments is selected by default.
- **7** To use source values for all fields, click **Always Use Source** to toggle it to Yes.
  - When set to No (the default), you will be prompted to resolve conflicts between the source and destination.
- 8 Click Continue with Import.
  - If there are differences between source and destination content, one or more Merge windows may appear.
  - All survey-level attachments are imported unless you deselected Include attachments.
  - If a deficiency (citation) in a survey being imported is linked to one or more allegations that have been deleted in ACTS, the deficiency is imported, but the 'linked deficiency" indicator for each deleted allegation is not.
- 9 Resolve source/destination differences and continue the transfer.
  - The surveys and linked intakes are imported from the export transfer location or file and decompressed. The Finalize Transfer window appears for each imported survey. It displays a log of changes made during the import.
  - For Transplant Hospital surveys only, you will receive a warning message if there are conflicting correction or completion dates for any transplant program type.
  - If you attempt to import a survey into ACTS with an event ID matching that of a survey associated with a certification kit in ACO for another provider, the import fails.
- **10** Click **Apply** to complete the import process, or **Cancel** to reverse the transfer.

Note: No EMTALA data is transferred from ASE-Q to ACTS.

#### More ...

Screen: "Import window" on page 263

Screen: "Finalize Transfer window" on page 263

Procedure: "Merge Data" (below)

# **Merge Data**

When there are differences between source and destination text field content, field values, or row content, the applicable Merge window may open to let you resolve the differences by indicating how the content should be merged.

**Note:** In many cases, merge rules are predefined and Merge windows will not appear when there are source/destination conflicts.

# **Merge Fields**

If certain field values (e.g., Scope/Severity) differ between source and destination—perhaps you are re-exporting a survey after changing some field values—the Merge fields window displays the differences. You can specify how to merge the conflicting values.

For 670 Workload values, the window displayed for resolving differences in surveyor workload data is not called Merge fields. Rather, the title bar shows the staff member's name and ID, and the name of the "problem" 670 area.

Fields marked with an asterisk in the Data Field column have a Yoke ID. When several fields relate to the same business rule, they are "yoked" together and must be selected as a group from either source or destination. Fields that share a common Yoke ID are moved as a group between source and destination: select one, move all.

#### To merge fields:

- 1 In the Merge fields window, examine the Source Value and Destination Value for fields that differ.
  - > To see all the fields being exported, not just the ones that differ, select **Show all fields**.
- 2 To overwrite Destination Value with Source Value for an individual field, choose the **Select Source** checkbox.
- 3 To keep the Destination Value for an individual field, choose the **Select Destination** checkbox.
- **4** To overwrite Destination Value with Source Value for all fields with differing values, click the **Use All Source** button.
- To keep Destination Value for all fields with differing values, click the **Use**All Dest button.
- 6 Click **Continue with Transfer** to save the current values and continue the data transfer.

If there are 670 discrepancies for multiple surveyors, you merge values for one surveyor at a time. When you select Continue with Transfer, the 670 Merge fields window for the next surveyor opens.

#### More ...

Screen: "Merge fields window" on page 264

# **Merge Rows**

When you import Contacts data into ACTS, the Multiple Row Merge window opens if there are conflicts in source and destination between information in rows; e.g., a field in row 2 in the destination has the same value as in row 4 in the source. You can specify how the conflicts should be resolved.

#### To merge rows:

- 1 In the **Multiple Row Merge** window, identify the conflicting row information in **Source** and **Destination**.
- 2 To include a row in the merge, select the checkbox to its left.
  - All Source rows are selected by default as are Destination rows that do not conflict with Source rows.
- **3** To include only Source rows in the merge, click **Check All Source**.
  - All Source rows are selected (checked) and the checkboxes for all Destination rows are cleared.
- 4 To include only Destination rows, click **Check All Destination**.
  - All Destination rows are selected (checked) and the checkboxes for all Source rows are cleared.
- **5** To revert to the default selections, click **Autoselect**.
- **6** Click **Continue with Transfer** to save the current merge selections and continue the data transfer.

#### More ...

Screen: "Merge Rows window" on page 264

# **Merge Text**

If there are differences between source and destination in certain text entries, e.g., citation text, the Merge Text window shows the differences. Since the content of attachments and letters is assumed to be static, the Merge Text window does not appear for them during transfers.

For intakes, you can choose whether and how to merge text in the following fields if it differs between source and destination:

- Allegation Findings text
- Investigation Notes

#### To merge text:

- 1 In the Merge Text window, examine the differences between Source and Destination text.
- 2 To replace all the Destination text with all the Source text, click Replace Destination.
- 3 To add selected Source text at the end of the Destination text, click Append Selected.

- 4 To insert selected Source text at the cursor position in the Destination text, click **Insert Selected**.
- 5 To undo any changes you have made to the original Destination text, click **Restore Original Destination**.
- **6** Click **Save Final Version** to save the current version of the Destination text and continue the data transfer.

#### More ...

Screen: "Merge Text window" on page 265

# Track IDRs and IIDRs

**NH -** The Informal Dispute Resolution (IDR) and Independent IDR (IIDR) features are available by default in both ACTS and ACO/ARO for Federal NH providers. These features are available for NH licensure types if IDR/IIDR functionality has been activated. If a Nursing Home requests an IDR or Independent IDR of survey findings, you can record the details and dates. IDR/IIDR functions operate on the citations of each visit or survey.

HHA (licensure) - The IDR feature is available for HHA licensure types in ACTS and ACO/ARO if IDR functionality has been activated. If an HHA licensure provider requests an IDR, you can track the details and dates. IIDR is not available for licensure HHAs.

**TIP:** The system administrator can activate IDR/Independent IDR functionality for eligible state-defined provider types via the System menu in ACO/ARO (Facility Types | Type Maintenance).

# **Open the Informal Dispute Resolution window**

To enter IDR (NH, HHA licensure) and Independent IDR (NH) information in ACTS, you can open the Informal Dispute Resolution windows from several locations:

- Intake
- Investigation Properties->Survey View window
- Survey Properties

**NH** – For surveys associated with a CMP on an enforcement case with a cycle start date of 01/01/2012 or later, this window has two tabs: IDR and IIDR. Both have the same data fields (except IDR vs. IIDR in the field name). For surveys with no associated CMP or an enforcement cycle start date prior to 01/01/2012, you can enter only IDR information, so the Informal Dispute Resolution window does not have tabs.

**HHA licensure** - The window never has tabs since IIDR is not available for licensure HHAs.

### To open the Informal Dispute Resolution window:

- 1 Locate the **IDR** button.
  - Intake
     Locate the survey in the Investigation and Survey section of the
     Investigation tab. You may need to scroll to the right to see the IDR
     button.

**Note:** The IDR button is enabled only for the Selected survey, i.e., the survey to which the current intake is linked.

- Investigation Properties->Survey View window
   Locate the survey in the Investigation/Revisit section of the
   Investigation Properties tab. You may need to scroll to the right to see
   the IDR button.
- Survey Properties window
   On the Investigation and Survey section of the Investigation tab or the
   Investigation/Revisit section of the Investigation Properties tab, select
   the survey and click Survey Properties. Or, locate the survey in Tree view
   on the Investig or Staff tab, right-click the survey, and select Survey
   Properties.
- 2 Click the IDR button (in the Investigation and Survey or Investigation/Revisit grid), or the IDR/IIDR button (in the Survey Properties window) to open the Informal Dispute Resolution window.

**TIP:** You can also locate the survey in Tree view on the Investig or Staff tab, right-click the survey, and select IDR/IIDR to open the Informal Dispute Resolution window.

# **Enter IDR/Independent IDR Information**

You can enter IDR and IIDR dates and details as applicable for NHs.

#### To enter IDR/Independent IDR information:

- 1 In the Informal Dispute Resolution IDR/IIDR for Survey window, select the IDR or IIDR (NH only) tab.
- 2 Complete the top section of the tab.
  - Enter applicable IDR/Independent IDR dates, e.g., Request Received, Scheduled, Conducted, Completion.
  - Indicate who conducted the IDR/Independent IDR (Conducted by).
  - Select the IDR/IIDR Type from the drop-down list.
  - Click Show Attendees... to update the attendees list as needed.

- In the **IDR/IIDR Notes** section of the IDR or IIDR tab, enter resident and ombudsman input, dates, and other relevant information.
- 4 If you need to add a tag as a result of IDR, click the **IDR Add Tag** button:
  - In the Select Team Member window, select the staff member who is citing the tag.
  - In the Select New Tag window, select the tag to add.
  - Specify citation properties and enter citation text.

The IDR Status assigned is 09 New Tag at IDR, and is read-only. You can change the new tag's IIDR Status as applicable.

**Note:** You can add a tag as a result of IDR on either the IDR or IIDR tab. You cannot add a new tag as a result of Independent IDR.

- In the **Survey Citation IDR/IIDR Status** section, view and update information about IDR/Independent IDR status for each citation.
- 6 Click **Print** at the bottom of the window to print the IDR/IIDR details as a report.

When changes are made to citations as a result of IDR/Independent IDR, trees and lists that display citations in ACTS - including the list in Citation Manager - will continue to display all the original citations. However, citations removed by IDR/Independent IDR are displayed with a strikethrough.

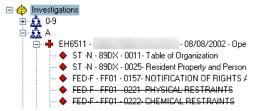

Figure 28: Citations removed by IDR/Independent IDR displayed with a strike through

If a tag is changed or removed as a result of IDR/Independent IDR, the original tag will not be printed on survey forms.

If Scope/Severity changes as a result of IDR/Independent IDR, the latest S/S value is displayed by default.

#### More ...

Screen: "Informal Dispute Resolution window" on page 256

# **Access Related Enforcement Cases**

ACTS supports access to AEM enforcement cases related to Nursing Home, HHA, and CLIA complaints/incidents. You can open associated cases from the intake or from Investigation Properties->Survey View. With appropriate permissions, you can update case information (with the exception of HHAs) and also print these enforcement reports:

- Facility Enforcement History
- Case Profile

### To open a corresponding enforcement case:

On the Investigation tab of the intake, click the button with an enforcement case number (e.g., COBY9S) in the Enf Case column of the applicable row on the Investigation and Survey grid.

-or-

On the Investigation Properties tab (Investigation Properties->Survey View window), click the button in the Enf Case column (e.g., COBY9S) of the applicable row on the Investigation/Revisit grid.

The enforcement case opens. You can modify case details if you have the necessary permissions.

# To view and open any enforcement case associated with an intake:

**1** At the bottom of the intake form, click **Enf Cases.** (**Enf.** for CLIA).

-or-

At the bottom of Investigation Properties->Survey View, click Enf Cases.

If only one enforcement case is associated with the intake, it opens. If more than one enforcement case is associated with the intake, the Enforcements related window lists them:

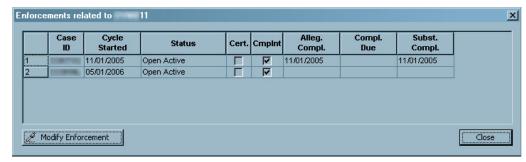

Figure 29: Enforcements related window

2 To open and update a listed case, select it and click Modify Enforcement.

# ACTS and ePOC

Basic steps in the ePOC process are much the same as in the current paper-based process, but are completed using ePOC functionality in ACTS and ACO and the ASPEN Web ePOC application.

- 1 Authorized SA/RO user posts Statement of Deficiencies (SOD) to ASPEN Web ePOC for provider response.
- 2 Provider logs into ASPEN Web ePOC to review SOD.
- 3 Provider submits POC (with attestation) to the SA/RO via ASPEN Web ePOC; POC response entered for each tag.
- 4 SA/RO reviews POC in ACO/ACTS.
- 5 SA/RO accepts or rejects POC.

**Note:** States can specify state-specific rejection reasons (state surveys only).

**6** If POC is rejected, provider resubmits POC.

States and regional offices will use ePOC functionality integrated into ACTS and ACO to post SODs and surveys, send email notifications and post relevant letters, and review and accept or reject submitted POCs. Providers will use the new ASPEN Web ePOC application to review posted SODs and letters, and submit POCs to their SA/RO electronically.

The ePOC system provides many automatic email notifications to facilitate communication between SAs, ROs, and providers. Several reports in ACO and ACTS are available to SAs and ROs to support management and tracking of the ePOC process.

The ePOC system provides many automatic email notifications to facilitate communication between SAs, ROs, COs, and providers. Several reports in ACTS and ACO are available to SAs, ROs, and COs (Reports | ePOC Management Reports) to support management and tracking of the ePOC process for ePOC-qualified provider types (currently, only NHs).

**Note:** The ePOC Tardy SOD Issuance report is available for non-ePOC provider types as well.

#### More ...

For complete information about the ePOC system and reports (including ePOC Tardy SOD Issuance):

Refer to the ePOC guides for facilities and CMS (ASPEN Web: electronic Plan of Correction and ASPEN electronic Plan of Correction respectively), which are posted on the QTSO website at <a href="https://gtso.cms.gov">https://gtso.cms.gov</a>.

# Close a Complaint/Incident

When the investigation is complete, you finalize linked intakes to close out the complaint/incident.

# **Requirements for Finalization**

In order to finalize an intake linked to an investigation survey that qualifies for and requires upload, all intake edits must be passed as well as investigation edits and 670 edits for the investigation survey and any followups.

**Note:** Deemed edits apply to an incident intake (Intake Type is 02 Entity Reported Incident) linked to a survey with a Federal regulation set regardless of the assigned Intake Subtype.

Among the circumstances that will prevent finalization are:

- Date Closed is either before or more than two years after the Received End Date.
- No sources are specified (Source on the Intake tab).
   At least one, and up to three sources are required for finalization.
- No allegations are entered.
  - There must be at least one allegation *unless* Priority is set to Referral-Immediately, Referral-Other, or (for CLIA) Non-CLIA Referral.
- Transplant program type is not specified for allegations.
  - A transplant program must be specified for each allegation on Transplant Hospital intakes created on or after 05/02/2011.
- Request for RO Approval/Determination is selected and there is no RO Response/Determination.

When Request for RO Approval is selected on the Deemed, RO Approval, or EMTALA tab, or Request RO Determination is selected on the Allegations tab for a Restraints/Seclusion - Death allegation, there must be a corresponding RO Response (Approved or Disapproved) on the Deemed, RO Approval, or EMTALA tab, or RO Determination on the Allegations tab.

However, you *can* finalize the intake when RO Response/Determination is blank if Priority is set to Referral-Immediately, Referral-Other, or (for CLIA) Non-CLIA Referral, or Priority = No Action on a CLIA Waiver, Accreditation, or PPMP intake.

- RO Determination on a Death Restraints/Seclusion intake is 04-RO Authorized, but the intake is not linked to an investigation survey.
- IJ question (CoPs out of compliance is there an IJ?) is not answered when required.

# **Close Out the Complaint/Incident**

To close out a complaint/incident, you must finalize the intakes linked to the investigation survey. In some cases, an intake must first be forwarded to the RO and occasionally the CO. You can finalize one intake at a time, or finalize all intakes linked to the investigation survey at once.

**Note:** If a Federal intake is not linked to an investigation survey, an email is automatically sent to all responsible parties if it has not been finalized after 100 days have elapsed from the Received End Date.

### To close out a complaint/incident:

- 1 Open the intake.
- 2 Click the Actions/Close tab.
  - Note that ACTS has supplied Overall Findings in the Closure Information section.
- 3 If necessary, select the Forwarded to RO/MSA checkbox (Forwarded to RO if CLIA).

This checkbox also appears on the Investigation tab.

**Note:** The CSP-SRV Validation Check appears if there are any validation errors when you select Forwarded to RO/MSA. This is for informational purposes only.

- **RO** Select the **Forwarded to CO** checkbox if appropriate. For example, when the investigation is complete. (See <u>"Forwarded to CO" on page 350</u>)
- 4 RO or CO When you receive the Forwarded to RO or Forwarded to CO action item message, enter final action information in the Regional Office Tracking section on the Investigation Properties tab in Investigation Properties->Survey View.

**Note:** The Regional Office Tracking section is enabled in both ACTS and ACTS RO for Medicaid-only providers (including PRTF 061).

5 For providers other than nursing homes and CLIA labs, when required, answer the IJ question (CoPs out of compliance - is there an IJ?) on the Investigation Properties tab.

The IJ indicator is enabled as appropriate and required when enabled.

6 SA/RO/CO – In the Closure Information section on the Actions/Close tab in the intake, enter the In Compliance date once compliance is ascertained.

This field also appears on the Investigation tab.

7 SA/RO/CO - Finalize linked intakes.

#### More ...

Procedure: "Open an Existing Intake" on page 42

Screen: "Closure Information" on page 232

Procedure: "Forward to RO/MSA or CO" (below)

Procedure: "Specify Final Action" on page 106

Fields: "Deficiencies", on page 354

Procedure: "Finalize an Intake" on page 106

Procedure: "Finalize All Intakes" on page 108

# Forward to RO/MSA or CO

Select the Forwarded to RO/MSA checkbox (Forwarded to RO if CLIA) on the Actions/Close tab in the following cases:

- The intake originated from the RO.
- A non-NH intake originated from the SA for any of the following:
  - Deemed provider or RO Approval CLIA lab
  - Termination recommended by SA for a non-Deemed provider or CLIA lab that does not normally require RO approval
  - EMTALA complaint

The RO may choose to select Forwarded to CO when the investigation is finished and the intake is ready for review by the CMS Central Office before finalization.

When you select Forwarded to RO/MSA or Forwarded to CO, an action item is sent to the RO/MSA/CO (except for licensure-only and Medicaid-only providers; a message informs you of this). The same validation/edit checks that are applied when the investigation survey is uploaded (automatically or manually) are applied now so the SA can fix errors prior to forwarding the intake.

Today's date is provided by ACTS as the Forwarded date, but you can change it. A date is required for finalization if this checkbox is selected, the intake was created by an RO or CO user, and it has a priority of A, B, C, or D (in the Response Information section on the Intake and Allegations tabs). A Forwarded date is not required for finalization if the intake was created by an SA user with the exceptions noted above (second bulleted item).

# **Specify Final Action**

**RO or CO -** When you receive a Forwarded to RO or Forwarded to CO action item message, you will enter the close-out action and date for the complaint/incident on the Investigation Properties tab in Investigation Properties->Survey View.

# To specify final action for a complaint/incident:

- 1 In ACTS Explorer, click My Action Items in Tree view to display your action items in List view to the right.
- 2 Double-click the appropriate Forwarded to RO or Forwarded to CO action item message to open the associated intake.
- 3 Click the **Survey/Upload** button.
- 4 In the **Regional Office Tracking** section on the **Investigation Properties** tab:
  - Change the auto-entered **RO Receipt** date if necessary.
  - Select the applicable RO/MSA Action.
- **5** Enter the **Final Action Signoff** date.

#### Finalize an Intake

You can finalize an intake on the Actions/Close tab or the Investigation Properties tab in Survey view. In order to finalize an intake linked to an investigation survey that qualifies for and requires upload, all intake edits must be passed as well as investigation edits and 670 edits for the investigation survey and any followups.

In most cases, all the intakes linked to an investigation survey must pass the edit checks before you can finalize any of them individually. If issues are identified, ACTS displays them in a consolidated listing. If there are no issues, ACTS finalizes the current intake.

It is possible to finalize intakes that have expired or been withdrawn without passing edits.

### To finalize an intake:

**SA/RO/CO** - In the **Finalization** section on the **Actions/Close** tab, select the **Finalized** checkbox.

**TIP:** You can also finalize the current intake in the Complaints/Incidents Assigned to Investigation section on the Investigation Properties tab in Investigation Properties->Survey View.

If Password Protection is enabled (System | Security | Password Protection), you will have to enter a password.

When all conditions for finalization are met, ACTS finalizes the intake. A prompt asks if you want all Activities and Action Items associated with the intake and its investigation to be closed.

If there are problems, you are notified and the finalization is prevented.

**2** For a successful finalization, answer **Yes** to the Activities/Action Items prompt.

A Complaint Closed action item message is sent to the Responsible RO staff member(s) whether or not you click Yes in the confirmation message.

When you finalize the last intake linked to an investigation, a prompt asks if you want to close all related surveys if any of the surveys are still open.

3 Respond to the related surveys prompt.

If you choose Yes, the status of the investigation survey and any revisits is set to 2 Closed.

4 Select Reason Closed and enter Date Closed. SA Completed Date is automatically entered.

You cannot proceed until these fields are completed.

**Note:** More than one Reason Closed is allowed; some combinations are not permitted.

**NH only -** The Past Noncompliance checkbox is to the right of the Finalized checkbox. It is available only for Nursing Homes and is automatically selected if:

- the survey Exit date is prior to 11/01/2005 and tag F698 is cited.
- the survey Exit date is on or after 11/01/2005 and the Past Noncompliance indicator is selected in Citation Properties.

If a tag in the surveys associated with an intake is cited for both current noncompliance and past noncompliance, the tag is considered current noncompliance and this indicator is not selected.

**Transplant Hospitals only** – When a Transplant Program Type (TPT) for one or more allegations linked to an investigation has been terminated on the certification you can still upload the investigation as long as the TPT was active at the time of the survey. If an allegation is linked to a terminated TPT that was not active when the intake was created, the system will not allow an upload.

Once an intake is Finalized/Closed, you can view it in ACTS and ASE-Q, but you cannot modify it. The one exception is that fields on the EMTALA tab stay enabled if the Referred to QIO checkbox is selected.

#### More ...

Procedure: "Finalize All Intakes" on page 108
Procedure: "Finalize Withdrawn/Expired Intakes" (below)

Screen: "Finalization" on page 232

# Finalize Withdrawn/Expired Intakes

An intake can be finalized without having to pass all the intake, investigation, and 670 edits *if* it is:

Not linked to an investigation

#### and is either:

- Withdrawn by the complainant
- Expired

**Note:** If a Federal intake is not linked to an investigation, an email is automatically sent to all responsible parties if it has not been finalized after 100 days have elapsed from the Received End Date.

### To finalize a withdrawn/expired intake:

1 In the **Finalization** section on the **Actions/Close** tab, click the **Withdrawn/Expired** button.

The Finalized checkbox is automatically selected. A prompt asks if you want all Activities and Action Items associated with the intake and its investigation (although there is no investigation in this case) to be closed.

2 Answer **Yes** to the Activities/Action Items prompt.

The Reason Closed list box is enabled at this point.

3 Select the appropriate option, either **02 – Withdrawn** or **07 - Expired**, as the **Reason Closed**.

If you choose an option other than 02 or 07; a message appears.

4 Enter Date Closed.

An intake detail upload is triggered if appropriate.

**Note:** SA Completed Date is not entered.

#### More ...

Screen: "Finalization" on page 232
"Automatic Detail Upload" on page 117

#### Finalize All Intakes

When multiple intakes are linked to the investigation, you can finalize them all at the same time. When you use the Finalize All option, ACTS performs finalization edit checks on all non-finalized intakes linked to the investigation.

**Note:** You can use the Finalize All function if only one intake is linked to the investigation.

If issues are identified, ACTS displays them in a consolidated listing. If there are no issues, ACTS finalizes all intakes linked to the investigation.

## To finalize all intakes linked to an investigation:

- 1 Open the Investigation Properties ->Survey View window.
- 2 In the Complaints/Incidents Assigned to Investigation section, click the Finalize All button.
  - If password protection is enabled, you need to enter your password.
- 3 In the Finalize All Intakes window, select a Reason Closed.
  - You can select multiple options; some combinations are not permitted.
- 4 Enter the **Date Closed** and click **OK**.
- **5** Respond **OK** to messages that appear.
  - ACTS proceeds to finalize all intakes linked to the investigation. If there are problems, you are notified and the finalization is prevented.
  - When all conditions for finalization are met and all linked intakes are finalized, a prompt asks if you want all Activities and Action Items associated with the intakes and investigation to be closed.
- **6** Answer **Yes** to the Activities/Action Items prompt.
  - A Complaint Closed action item message is sent to the Responsible RO staff member(s) whether or not you click Yes in the confirmation message.
- **7** Respond to the related surveys prompt.
  - If you choose Yes, the status of the investigation survey and any revisits is set to 2 Closed.
  - A message indicates all intakes were successfully finalized.
  - **NH only -** The Past Noncompliance checkbox is to the right of the Finalized checkbox. It is available only for Nursing Homes and is automatically selected if:
  - the survey Exit date is prior to 11/01/2005 and tag F698 is cited.
  - the survey Exit date is on or after 11/01/2005 and the Past Noncompliance indicator is selected in Citation Properties.

If a tag in the surveys associated with an intake is cited for both current noncompliance and past noncompliance, the tag is considered current noncompliance and this indicator is not selected.

Once an intake is Finalized/Closed, you can view it in ACTS and ASE-Q, but you cannot modify it. The one exception is that fields on the EMTALA tab stay enabled if the Referred to OIO checkbox is selected.

#### More ...

Screen: "Complaints/Incidents Assigned to Investigation" on page 239

# **Data Upload**

When all investigation survey information has been entered and linked intake(s) are finalized, survey and intake data is ready for upload to national.

**Note:** Federal HHA, ASC, and Hospice providers have been decommissioned in ASPEN. You cannot upload complaint/incident intakes and investigation surveys from ASPEN for these providers.

Upload processes accommodate two distinct data sets:

• Investigation survey information

Automatic upload of post-ASPEN 10.1.7 investigation surveys (exit date is on or after 07/01/2014) is supported for all Federal provider types except Federally Qualified Health Center (FQHC) and Physical Therapy Independent Practice (PTIP). It is not necessary to manually initiate these uploads, although an upload can be triggered manually if desired. Pre-ASPEN 10.1.7 investigations (survey exit date before 07/01/2014) must be manually uploaded.

ACTS detail data

The ACTS Detail Upload sends intake and expanded investigation information for all Federal provider types to support national complaint and incident reporting.

**Note:** Although automatic and manual uploads from ACTS can be initiated at any time, upload processing to national does not occur on Saturday and Sunday.

# **Automatic Investigation Survey Upload**

Automatic uploads occur for investigation surveys with an exit date on or after 07/01/2014. The auto-upload process works by continually monitoring for changes to investigation survey information. CASPER investigation survey (CSP-SRV) uploads occur automatically when linked intake(s) are finalized and data appears ready for upload, or 70 days after the survey exit date.

# **Qualification Phase**

In the qualification phase, data is reviewed for completeness and to ensure the appropriate business rules are met. When you add or update information in a complaint investigation survey, either directly or through related functions such as Citation Manager or survey import, the qualification checks are applied each time the survey is saved to determine if it qualifies for upload processing.

Investigation surveys qualify for upload in either of the following scenarios:

- All linked intakes are finalized; all intake and investigation edits have been passed; all 670 edits for the investigation survey and any followups have been passed (indicator on Investigation properties tab set to CMS 670 Complete).
- 70 days have elapsed since the investigation survey exit date. The survey
  is uploaded regardless of whether data entry is complete in order to trigger
  an upload failure and the resulting email alerts and action items to
  responsible parties. The failed upload transaction will also appear in reports
  and in the Transactions window (Tracking | Transactions) as further
  reminders that data entry needs to be completed.

# **Transaction Queue**

As soon as an investigation survey successfully passes the qualification phase, the auto-upload process queues it for upload. Approximately every 10 minutes, the system checks to see if any investigation surveys are queued and, if so, it processes the appropriate upload transaction (Add, Update, etc.) to national.

# Auto-upload Processing

Data qualification, transaction queuing, and upload processing occur in the background. You will not be aware of these processes and can work uninterrupted.

Automatic upload transactions must pass national edit checks. In the event an auto-upload transaction fails one or more edits, responsible parties assigned to the intake(s) linked to the investigation survey receive both an e-mail and action item notification of the reasons for failure.

Many updates to an investigation survey may occur throughout the day. These daily changes become available to the national reporting systems during the overnight load process.

**Note:** Daily changes to an investigation are auto-uploaded throughout the day and become available to national reporting systems during the overnight load process. Changes made to an investigation after business hours will result in an auto-upload the following day.

It is possible that an investigation survey will not qualify for upload for an extended period of time. In this case, the auto-upload process will automatically force an upload to occur even if it is not expected to pass upload edits. This happens after 70 days of non-qualification have elapsed since the investigation survey exit date. Responsible parties will receive upload failure e-mails and action items generated by the failed upload attempt, which serve as reminders that data entry is incomplete. The upload failure will also be included in reports and in the Transactions window (Tracking | Transactions).

# **Information Included in Investigation Survey Uploads**

The following information (data item location/source in parentheses) is included in an investigation survey (CSP-SRV) upload:

- Federal survey dates of initial surveys and Exit. (Survey Properties)
- Federal survey Category of initial surveys (Survey Properties)
- Team Roster (Survey Properties)
- 670 data (CMS 670 Workload Detail)
- Federal deficiency information (Citation Manager, Citation Properties)
- IJ indicator value (Investigation Properties tab)

# **Special Cases and Exceptions**

Specific considerations and restrictions for investigation survey uploads are noted briefly below.

# **Transplant Program Type**

A transplant program must be specified for each allegation on Transplant Hospital intakes created on or after 05/02/2011.

## **Offsite Surveys**

CTS supports auto-upload of offsite investigation surveys, either standard or revisit. Since these surveys do not have 670 Workload onsite or travel time, specific qualification edits apply to them.

### **Workload Information on Revisits**

For a successful investigation survey (CSP-SRV) upload to occur, workload and team information is required for each revisit uploaded, even when a second or later revisit has no citations. If a revisit does not qualify for upload, its workload/team information will not upload.

## **Combined Surveys**

When a standard survey combines a complaint investigation and recertification survey, the investigation survey and recertification uploads are separate transactions. If there are no citations related to the complaint investigation, revisit(s) are not needed for the complaint investigation and a revisit is not sent to national when the investigation is uploaded.

# **Corrected Deficiencies**

Citation text for corrected deficiencies is not uploaded except for corrected PNC deficiencies.

## **Short Form Cutoff Date**

Upload of an LSC survey linked to a Short Form regulation is prevented if the survey's Exit Date is on or after the cutoff date, which is currently the effective date of the LSC regulations that were released in November 2016.

## **Priority = No Action Necessary**

For all provider categories, auto-upload does not occur if intake Priority is No Action Necessary. However, If multiple intakes are linked to the same investigation survey, auto-upload is prevented only if Priority for all linked intakes is No Action Necessary.

## IDR/IIDR, Hearing/Settlement status

Citations with an IDR/IIDR or Hearing /Settlement (AEM) status of 01, 03, 06, 07, 08, 09, or 10 are included in uploads to national. Citations with an IDR/IIDR or Hearing/Settlement status of 02, 04, or 05 are not uploaded.

#### More ...

<u>Fields: "Survey Citation IDR/IIDR Status grid", on page 386</u> "Hearing/Settlement" on page 340

#### **PRTF**

Only N tags are uploaded.

### **CORF**

The version 9.0 CORF regulation set was provided in ACTS 8.2 for assignment to new investigation surveys. The version 8.0 set was deactivated. You can, however, still manually upload existing CORF investigation surveys with 8.0 citations.

### **OPO**

Only Z tags are uploaded.

#### **FOHC**

CSP-SRV upload is not available for Federally Qualified Health Center (FOHC).

### CLIA

There are several "special case" considerations for CLIA CSP-SRV uploads:

- ACTS supports CSP-SRV uploads for labs that change states and keep their CLIA Number.
- For CLIA Certificate of Waiver (COW), Accreditation, or Provider Performed Microscopy Procedures (PPMP) intakes with Priority = U - No Action Necessary, RO Approval fields are not required for a CSP-SRV upload. However, the investigation survey can be uploaded only if at least one other intake with Priority other than U is linked to the investigation.
- Only specialties and sub-specialties relevant to cited tags are included in a CSRV upload.
- You cannot upload investigation surveys for labs of subtype 225-No CLIA Number (NOCN).

## **Separate Investigations of the Same Type**

ACTS does *not* support upload of two *separate* investigation surveys of the *same type* (two Health or two LSC surveys) for the *same provider* with the *same exit date*. For example, you will be prevented from uploading two Health investigation surveys for XYZ Home that both have an exit date of 11/11/2015.

ACTS does support upload of two separate investigation surveys of different types (one Health, one LSC) for the same provider with the same exit date as long as they are linked to separate intakes. For example, you can upload a Health and an LSC investigation survey for XYZ Home that both have an exit date of 11/11/2015 if they are linked to separate intakes.

## **State-only Investigation Surveys**

ACTS permits a CSP-SRV upload only if the investigation survey is linked to at least one Federal regulation set. The following investigation surveys cannot be uploaded to national:

- State licensure investigation surveys linked only to state regulations
- Investigation surveys of federally certified facilities linked only to state regulations

# **Investigation Survey Upload Transaction Types**

CSP-SRV transactions are listed in the Prior Uploads section on the Upload tab of the Investigation Properties window. The following transaction types are supported for investigation survey (CSP-SRV) uploads:

- Add an investigation survey
- Update an investigation survey
- Change the exit date of an investigation survey
- Remove an investigation survey

**CLIA** - ADD uploads are not supported for CLIA investigation surveys created prior to March 27, 2006 (ASPEN 8.6 release date). UPDATE and DELETE uploads are supported.

# **Manual Investigation Survey Upload**

Manual upload is required for investigation surveys with an exit date prior to 07/01/2014. You can also manually upload investigation surveys with an exit date on or after 07/01/2014 if desired; it may be useful as a diagnostic tool if auto-uploads are failing. Manually uploaded investigation surveys must pass the same edit checks as for automatic upload. You can initiate a manual upload at any time.

# To manually upload an investigation survey:

1 At the bottom of the intake form, click the **Survey/Upload** button.

-or-

On the **Investigation** tab, select the **Click Here for ... Survey/Upload** button.

-or-

In the **Tree** or **List** view, locate and right-click the intake you want and select **Investigation Properties**.

- 2 Click the **Upload** tab.
- 3 Click the **Prevalidate and Upload** button and click **Yes** in the confirmation message.

ACTS prevalidates the investigation survey.

Revisits with no citations are not uploaded. A message will inform you of any revisits without citations. You can proceed with the upload, but the listed revisits will not be uploaded.

If all required information is supplied and valid, ACTS transmits the investigation survey and a message indicates the success of the transaction. The status of the transaction is 00 - Pending Upload.

When the investigation survey is accepted by national, the status changes to 10 - Successful. You may also see 05 - Upload in Process.

A successfully uploaded investigation survey is identified on the Investig tab in Tree view by a green arrow on the investigation survey icon & A blue arrow indicates a pending upload or previous failed upload attempt(s) #

If invalid or missing data is detected by ASPEN, the transaction is terminated, a message indicates the failure of the upload, and the status is -1 - Failed. If the transaction is a failure at the national level, the status may be 15 - Failed.

**4** For unsuccessful transactions, click the transaction in the Prior Uploads section on the Upload tab.

The Upload Transaction Errors section appears and lists the problems. You can cut and paste this information to send to support personnel.

#### More ...

Screen: "Upload tab" on page 242

Screen: "Assign an Intake to Another Provider" on page 128

# **Upload ACTS Detail Data**

ASPEN supports both investigation survey (CSP-SRV) and ACTS Detail uploads. The ACTS Detail Upload sends intake and expanded investigation information respectively through CASPER intake (CSP-INT) and CASPER investigation (CSP-INV) transactions. Detail uploads support national complaint and incident reporting.

The ACTS Detail Upload process can be initiated automatically or manually. Only standardized Federal allegation subcategories are included in ACTS Detail uploads; state subcategories are excluded. Personal or confidential information about complainants, residents/patients/clients, alleged perpetrators, and staff is not included in Detail uploads.

# **Detail Upload Conditions**

An ACTS Detail Upload, manual or automatic, can occur only when:

 Intake Received Start date is on or after Original Participation date (L24 on the CMS-1539 form).

**CLIA** - This condition does not apply for CLIA intakes and investigations.

Received End Date is on or after the following cutoff dates:

January 1, 2004 for NH, Hospital, ESRD, XRAY, OPT, RHC, CORF

August 28, 2004 for PRTF

October 1, 2004 for ICF/IID, OPO, CMHC, FQHC

March 27, 2006 for CLIA

August 22, 2008 for Transplant Hospital

 A certification kit has been accepted, i.e., successfully uploaded to national, for the provider.

**TIP:** When a kit has been successfully uploaded, it is identified in Tree view in ACO by a green arrow on the certification icon.

• The provider's CCN exists in the national database.

**Note:** Tags with a Scope/Severity rating of A are excluded from Detail uploads.

# **Detail Upload Transaction Types**

The following transaction types are supported for ACTS Detail Upload to national:

- Add an intake
- Add an investigation

An investigation transaction is added when an intake linked to it is first uploaded, or when an already uploaded intake is linked to the investigation and the intake is uploaded again.

- Update an intake
- Update an investigation
- Remove an intake
- Remove investigation information only

Multiple transactions may be logged during a single ACTS Detail Upload process. For example, if a new intake is added and linked to an existing investigation, an Add Intake transaction is logged and, possibly, also an Update Investigation transaction.

**Note:** When an investigation survey that has been uploaded to national is merged into a certification kit in ACO/ARO, the ACTS Detail Upload process will submit a DELETE of the old Investigation ID and an ADD of the new Investigation ID.

# **Automatic Detail Upload**

The triggers for automatic ACTS Detail Upload to national are:

- Intake status change if status is 4-Under Investigation or above
- · CSP-SRV upload is initiated
- Changes made directly to the investigation record

An automatic detail upload will not occur until an incident or complaint also meets the conditions specified below.

#### Incident

An incident is uploaded automatically to national:

• if intake Status is 4-Under Investigation or above (Status = 4-8); or it is a CLIA incident with an allegation of TR Fatality or TR Adverse Event and Status is 3-Pending Review/Assignment or above; or it is a Hospital incident with a D/R/S allegation and RO Determination is 04-RO Authorized, regardless of Status.

and

- the intake is linked to a Federal regulation set, i.e., the intake must be linked to a survey assigned to a Federal regulation set.
- regardless of Intake Subtype.

**Note:** If a significant change occurs while an incident intake has a status of 3, e.g., the intake is moved to a different facility, an automatic ACTS Detail Upload is triggered.

# Complaint

A complaint is uploaded automatically to national:

• if intake Status is 4-Under Investigation or above (Status = 4-8); or it is a CLIA complaint with an allegation of TR Fatality or TR Adverse Event and Status is 3-Pending Review/Assignment or above; or it is a Hospital complaint with a D/R/S allegation and RO Determination is 04-RO Authorized, regardless of intake Status.

and

- Intake Subtype is A Federal.
- whether or not it is linked to a Federal regulation set, i.e., it can be linked to a state or Federal survey or not linked to a survey at all.

**Note:** If a significant change occurs while a complaint intake has a status of 3, e.g., the intake is moved to a different facility, an automatic ACTS Detail Upload is triggered.

## **Special Cases**

Intake Subtype is not A Federal

A complaint with Status = 4 or above is uploaded automatically even when Intake Subtype is B State-only or C No compliance issue if it meets one of the following criteria:

- Deemed or EMTALA complaint for which RO Approval was requested
- CLIA RO Approval complaint
- Deemed, CLIA RO Approval, or EMTALA complaint initially logged in ACTS by an RO/CO user

### Change Facility

When an intake already successfully uploaded to national is moved to a different facility, an automatically-generated CSP-INT transaction is logged. The intake is re-uploaded in order to change the CCN on national to reflect the facility to which the intake was moved.

D/R/S

ACTS evaluates intakes for Detail Upload whenever a D/R/S record is added or deleted.

225 CLIA

Automatic uploads to national are not supported for labs of subtype 225-No CLIA Number (NOCN). ACTS ensures that uploads are not automatically sent.

# **Manual Detail Upload**

The ACTS Detail Upload process can be initiated manually to upload incident and complaint information. If an intake is linked to an investigation that is marked for deletion, the intake should not be uploaded until after the investigation has been deleted; otherwise, the intake upload (CSP-INT) fails.

**Note:** Manual uploads to national are not supported for labs of subtype 225-No CLIA Number (NOCN).

#### **Incident**

You can manually upload incident detail to national:

- if intake Status is 3-Pending Review/Assignment or above (Status = 3-8).
- whether or not it is linked to a Federal regulation set, i.e., it can be linked to a state or Federal survey or not linked to a survey at all.
- regardless of Intake Subtype.
- whether or not it qualifies for auto-upload.

#### Complaint

You can manually upload complaint detail to national:

- if intake Status is 3-Pending Review/Assignment or above (Status = 3-8).
- whether or not it is linked to a Federal regulation set, i.e., it can be linked to a state or Federal survey or not linked to a survey at all.
- if Intake Subtype is A Federal.

-or-

if it qualifies for automatic upload.

In the following cases, you can manually upload a complaint with Status = 3 or above even if Intake Subtype is B State-only or C No compliance issue if:

RO Approval was requested for a Deemed or EMTALA complaint

-or-

RO Approval was requested for a CLIA complaint.

-or-

 The complaint was created by an RO/CO user and it's EMTALA or Deemed or for a CLIA lab, Certificate Type is set to an applicable value (Waiver, Accreditation, or PPMP) on the RO Approval tab.

**Note:** The value set for Certificate Type depends on the value selected for Certificate at Time of Alleged Event on the Intake tab.

A complaint or incident that you upload manually to national remains there whether or not it ever qualifies for automatic upload, unless:

- You delete it.
- Status level drops below 3.
- It no longer qualifies for manual upload for another reason, e.g., a Federal complaint is changed to a state complaint, i.e., Intake Subtype is changed from A to B.

**Note:** If a significant change occurs while an intake has a status of 3, e.g., the intake is moved to a different facility, an automatic ACTS Detail Upload is triggered.

### To manually upload ACTS detail data to national:

- 1 Open the intake with the data you want to upload.
- **2** Click the **Upload Intake** tab.

This tab is available only for Federal provider types. Arrow color indicates whether Detail data for the intake/investigation exists on national:

Gray: no Detail data on national, no pending Detail Upload

Blue: no Detail data on national, pending Detail Upload

Green: existing Detail data on national, i.e., previous successful Add transaction

**Note:** Once national has logged a successful Add transaction, the arrow will remain green until the Detail data is deleted, even if a new upload transaction is pending. For example, if a Modify Intake transaction is pending after a successful Add Intake transaction, the arrow will be greennot blue.

3 Below the Prior Intake Uploads section, click Upload Intake.

If all information is valid, ACTS transmits the data to national via an overnight batch process. Both intake and investigation information is uploaded if the intake is linked to an investigation. The message "CASPER Upload Pending" appears below the Prior Intake Uploads section. The status of the transactions—CSP-INT and, if applicable, CSP-INV—is 00 - Pending Upload.

When the ACTS Detail data is accepted by national, the status changes to 10 - Successful. If invalid data is detected by ASPEN, e.g., the provider's CCN number is not in the national database, the transaction is terminated and the status is -1 - Failed. If the transaction is a failure at the national level, the status may be 15 - Failed.

For unsuccessful transactions, click the transaction in the Prior Intake Uploads section on the Upload Intake tab. The Upload Transaction Errors section appears and lists the problems. You can cut and paste this information to send to support personnel.

**Note:** CSP-INV (and CSP-SRV) transactions associated with the intake are not listed in the Prior Intake Uploads section. You will find them in the Prior Uploads section on the Upload tab of the Investigation Properties window.

#### More ...

Screen: "Upload Intake tab" on page 233

# Track Upload Transactions

ACTS provides a tracking window where you can see all investigation survey (CSP-SRV) and ACTS Detail (CSP-INT, CSP-INV) upload transactions for a given time period with status, and explanations of errors for failed transactions.

## To track upload transactions:

- **1** From the **Tracking** menu, select **Transactions**.
- 2 In the Date Qualification Dialog, enter the Start Date and End Date.
- 3 Choose which of three groups of transactions to display.
- 4 Choose a Transaction Type and click OK.

The Transactions window lists upload attempts for the specified date range and transaction types. The list of transactions is also filtered according to your active My Selections settings.

Intake (CSP-INT) and investigation survey (CSP-SRV) transactions with substantiated findings are red otherwise they are blue. Investigation detail transactions (CSP-INV) are always black.

The following information is displayed:

- ID: Investigation or Intake ID as applicable
- Provider name
- Provider ID (CCN)
- Action (assigned by ACTS for processing each upload transaction): Add, Update, ChgDate, Delete
- Date (of transaction)
- Type (of upload transaction): CSP-SRV (CASPER-Survey, i.e., investigation survey), CSP-INT (CASPER-Intake), CSP-INV (CASPER-Investigation detail)
- Status: -1 Failed, 00 Pending Upload, 05 Upload in Process, 10 Successful, 15 Failed (at national level)
- By (staff member who uploaded)
- Error Message
- Transaction ID
- Provider Type
- Findings: Substantiated, Unsubstantiated, Not Applicable (incidents), or blank
- Survey/Intake Status: for survey Open, Closed; for intake status level 3-8 as applicable
- Exit Date (of investigation survey)

**TIP:** You can change the sort order of the list by clicking any column heading.

- 5 Use the four fields at the top of the **Transactions** window to redefine filtering criteria as needed; click **Refresh List** to update the display.
- **6** To view explanations of errors associated with a failed transaction, click the transaction to display the **Upload Transaction Errors** section.
- 7 Select a transaction and click the View Related Investigation/Intake button or double-click the transaction to open the corresponding Investigation Properties tab for a CSP-SRV or CSP-INV transaction, or the intake form for a CSP-INT transaction.
- 8 Click **Print** to print the displayed transaction list as a report.
- **9** In the report preview window, click the **Export** icon to generate the transaction list in the format of choice.

#### More ...

Screen: "Transactions window" on page 283

# **View Failed and Overdue Investigation Uploads**

The Failed and Overdue Investigation (CSP-SRV) Uploads window lists Federal investigations in need of an upload or completion. It includes failed and overdue investigation survey (CSP-SRV) uploads as well as incomplete investigations. By default, the list is filtered according to your active My Selections set.

You can open the Investigation Properties dialog for a selected investigation and make needed changes. For a selected failed upload, the transaction errors that caused the failure are displayed.

# To view failed and overdue investigation uploads:

1 From the Tracking menu, select Failed and Overdue Investigation Uploads.

The Failed and Overdue Investigation (CSP-SRV) Uploads window lists failed (orange) and overdue (yellow) investigation uploads, and incomplete (green) investigations that require additional data before an upload can occur. Status is explicitly indicated in the Upload Status column.

The following information is displayed:

- Investigation ID
- Provider Number
- Exit Date of investigation survey
- Age (in Days) of investigation
- · Facility Name
- SA Completed Date
- Last Upload Date
- Upload Status: Failed, Overdue, or Incomplete
- Responsibility: SA, RO, or Both

**TIP:** You can change the sort order of the list by clicking any column heading.

- 2 Adjust Filter Options at the top as needed; click Refresh List to update the display.
- 3 To view explanations of errors associated with a failed upload in the **Upload Transaction Errors** section, click in the applicable row.
- 4 Select an investigation (row) and click the **Investigation Properties** button or double-click the transaction to open the corresponding Investigation Properties screen.

- 5 Click **Print** to print the displayed list as a report.
- **6** In the report preview window, click the **Export** icon to generate the list in the format of choice.

#### More ...

Screen: "Failed and Overdue Investigation Uploads window" on page 284

# **Late Investigations and Intakes**

An investigation is considered late if it has not been successfully uploaded within a specified number of days from its exit date. An intake is past due if it has not been finalized within a specified number of days from the Received End Date.

Two upload monitoring emails are automatically generated, which provide notification of late investigations and intakes:

- Late Investigation Upload Review
   Lists all investigations that have never been uploaded and are late.
- Late Intake Finalization

Lists Federal intakes that have not been finalized after a given number of days have elapsed since the Received End Date. Factors such as intake priority, facility type, deemed status, EMTALA, and Death due to Restraint or Seclusion are taken into account when determining if an intake is late.

#### More ...

"Upload Monitoring Emails" on page 466

# Reopen an Intake

Once an intake is Finalized/Closed, SA/RO personnel can view it, but cannot modify it with one exception: RO users can modify EMTALA fields in closed intakes if the Referred to QIO checkbox is selected. If the intake needs additional work and you have appropriate security rights, you can reopen it in ACTS. When you select the Modify Intake option in the Tree view for a finalized intake, you will receive a message indicating you must reopen the intake to make changes.

#### To reopen an intake:

- 1 Locate the intake in **Tree** view.
- 2 Right-click it and select **Reopen Intake**.
- 3 Click **Yes** in the confirmation message.

The status changes to 5 - Investigation Completed, or 6 - Forwarded to RO/CO if the Forwarded to RO/MSA (Forwarded to RO if CLIA) or Forwarded to CO checkbox was selected on the Investigation or Actions/Close tab (these fields are shared by the two tabs) of the closed intake. You can now modify the intake as needed.

# **Associate Related Intakes**

When more than one complaint/incident intake concerns the same issue, you can associate them. This feature provides a way to reference related intakes.

**TIP:** Associating intakes is *not* the same thing as linking them to an investigation. If you want to link several intakes to a single investigation, see <a href="Procedure: "Link Multiple Intakes to an Investigation" on page 59.">Procedure: "Link Multiple Intakes to an Investigation" on page 59.</a>

#### To associate a related intake:

1 On the **Intake** tab, select the **Click Here to Associate** button above **Questions to Remember**.

You may need to scroll down to see this button.

The Intakes Associated With window appears. The left pane (Unrelated Intakes) lists intakes for the provider that are not associated with any other intakes.

2 Select the intake you want to associate and click the right arrows to move it to the **Related Intakes** pane.

The Has Related Intakes checkbox is now selected.

Note: EMTALA intakes can be associated only with other EMTALA intakes.

#### More ...

Screen: "Intakes Associated With window" on page 210

# Refer a Complaint/Incident

The SA/RO can refer a complaint/incident to an outside agency when an investigation is not needed, or during an investigation. When a complaint/incident is referred during an investigation, the SA must request a report on the results of the investigation. Whether or not there is an investigation, and regardless of who conducts the investigation, the SA remains responsible for assessing compliance with Federal conditions and requirements.

A non-CLIA complaint/incident can be referred with a priority of Referral - Immediately, Referral - Other, or No Action Necessary. For a CLIA complaint, priority can be Non-CLIA Referral or No Action Necessary.

- Referral Immediately is assigned if the seriousness of the complaint/incident requires immediate referral to another agency, board, or ESRD network for investigation.
- Referral Other, or for CLIA, Non-CLIA Referral is assigned when referring to another agency, board, or ESRD network for investigation or informational purposes.
- No Action Necessary is assigned if the SA or RO is certain that no further investigation, analysis, or action is necessary.

# Refer a Complaint/Incident to Another Agency

The SA or RO can refer a complaint or incident at the outset when an investigation or further action on the part of the SA or RO is not warranted, or at any time during an investigation. In either case, the SA/RO must ensure compliance with Federal conditions and requirements.

# To refer a complaint or incident:

- 1 On the **Intake**, **Allegations**, or **Deemed/RO Approval** tab (if applicable) of the intake, choose the appropriate option for **Priority**.
  - If no investigation: No Action Necessary, Referral Other (non-CLIA), or Non-CLIA Referral (CLIA only)
  - With an investigation: Referral Immediately (non-CLIA), Referral Other (non-CLIA), or for CLIA, Non-CLIA Referral (CLIA only)

Only authorized users can set Priority.

- 2 Click the **Contact/Refer** tab and create a record of the referral.
- 3 Optionally, send a letter to the referral agency.
- 4 Keep a record of notifications about the referral.
- **5** When appropriate, request a report from the referral agency on the results of the investigation.
- 6 Print the Agency Referral Summary Report.
- 7 If linked to an investigation, upload data and close the complaint/incident.

#### More ...

"Priority" on page 461

Procedure: "Add a Referral Record" (below)

Procedure: "Generate Letters" on page 164

Procedure: "Track Notifications" on page 169

Procedure: "Display and Print Reports" on page 172

Procedure: "Data Upload" on page 110

Procedure: "Close Out the Complaint/Incident" on page 104

# Add a Referral Record

When you refer a complaint/incident, you create a record of the referral on the Contact/Refer tab of the intake. The SA, RO, and CO can all add referral records as needed.

### To add a referral record:

- 1 Under the **Referral Details** section on the **Contact/Refer** tab, click **Add**.
- 2 In the **Select Agency for Referral** window, click an agency and then click **Select**.

The selected agency is added to the Referral Details grid.

ACTS adds the agency to the Distribution List for the referred complaint/incident so you can generate and track correspondence with the agency regarding the complaint/incident.

**TIP:** To add new agencies to the list in the Select Agency for Referral window, go to System | Lookup Tables | Agency Maintenance.

3 Enter dates related to the referral as they are available: Date Referred, Due Date, Agency Visit, Report Received.

The background color of the date fields is white if an SA user adds the referral record, blue if RO, orange if CO.

### More ...

Screen: "Referral Details" on page 218

Screen: "Agency Maintenance window" on page 290

# **Assign an Intake to Another Provider**

If an intake has been created erroneously for a provider, you can use the Change Facility option to reassign it to the correct provider, unless:

- The intake is already linked to an investigation survey.
- The intake is EMTALA or Deemed/CLIA RO Approval and the RO has already entered a response (Approved/Disapproved) or response date.
- The intake is not linked to a survey, but has been forwarded to the RO or CO for review before finalization.

You can reassign an EMTALA and/or Deemed intake to a provider that does not support EMTALA/Deemed intakes. However, the intake will lose its EMTALA/Deemed status and all EMTALA information (including EMTALA allegations) and/or all Deemed/2802 information.

When you use Change Facility to reassign an intake already successfully uploaded to national, an automatically-generated CSP-INT transaction is logged to re-upload the intake in order to change the CCN on national to reflect the facility to which the intake is currently assigned.

**Note:** You are permitted to reassign an intake to a facility that doesn't have a CCN.

# To assign an intake to a different provider:

- 1 In **Tree** view, locate the intake.
- 2 Right-click the intake and select **Change Facility** to open the **Search for Facility** window.

You will receive an error message if the intake:

- is linked to a survey.
- is EMTALA or Deemed/CLIA RO Approval and the RO has entered a response or response date.
- is not linked to a survey and has been forwarded to the RO.

3 Search for and select the facility to which you want to reassign the intake. The Search for Facility window works just like the Find window.

A message will appear after you select a facility in Search Results in the following cases:

- The selected facility isn't open. You can choose to go ahead with the reassignment or not.
- If there is at least one COP marked for investigation on the Deemed tab
  of the intake and you move the intake to another Deemed provider, a
  message warns you that all COPs will be removed. You can choose to
  continue or not.
- If you are trying to assign an EMTALA and/or Deemed intake to a
  provider that does not support such intakes, a message tells you that
  the intake will lose its EMTALA/Deemed status and all EMTALA/Deemed
  information. You can choose to continue or not.
- If values for Location Received, Responsible Parties, or Responsible Team exist, a message asks whether to retain these values or delete them.

If you choose to retain the values, action items for the Responsible Parties will be automatically updated with the correct provider information upon transfer. If you choose not to retain the values, they will be cleared. However, if default values have been defined for Location Received and Responsible Team, they will appear in the reassigned intake (and may be the same as they were for the original provider). Action items related to the cleared fields will be deleted.

All intake-level attachments to the intake will be retained.

**Note:** Request for RO Approval (EMTALA/Deemed/CLIA RO Approval intakes) will not be reassigned to the new facility, nor will Activity Action Items. You should determine whether existing activities need to be reassigned to staff at the new facility.

#### More ...

Screen: "Find window" on page 276

# **Process Intake: Deemed Provider**

## **Complaint/Incident Workflow: Deemed Provider**

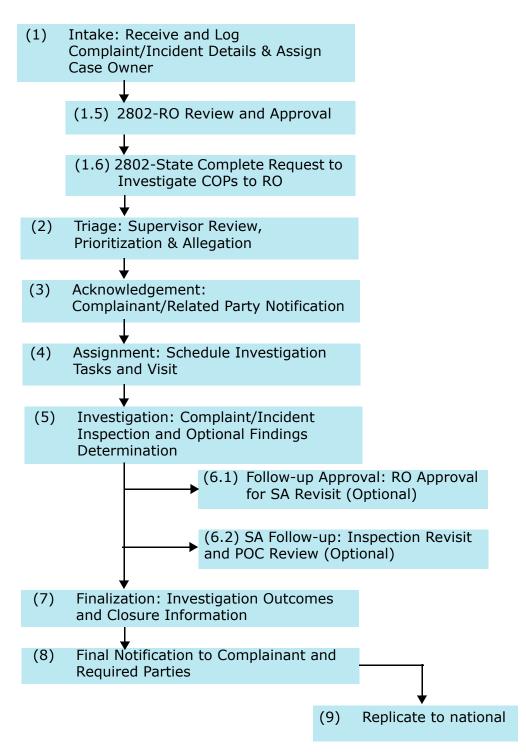

Figure 30: Workflow: Deemed Complaint/Incident

Intakes for providers that may be deemed for Medicare participation have an additional Deemed tab, and an "A" appears on icons in the ACTS Tree view.

**Note:** Federal HHA, ASC, and Hospice providers have been decommissioned in ASPEN. Use iQIES to create, modify, upload, or delete complaint/incident intakes for deemable HHA, ASC, and Hospice providers. Data for Federal HHAs, ASCs, and Hospices existing in ASPEN prior to decommission implementation is available in read-only mode to users with appropriate permissions.

The SA and RO need to coordinate closely to assure clear communication about complaint/incident investigations of deemed providers. The Deemed tab replicates the portions of the CMS-2802 form used to authorize the investigation survey and to identify those areas of the provider's operations that are to be investigated. It includes additional information (such as Priority) and provides a common area where states and regions can track the progress of the Deemed complaint/incident process.

**Note:** A paper copy of the CMS-2802 is not required, though it can be printed for informational purposes after an investigation is approved by the RO.

When a State Agency receives an allegation of noncompliance against a deemed provider, the SA enters the intake information and then goes to the Deemed tab to request authorization from the RO to conduct an investigation. The RO reviews the information entered by the SA and approves or disapproves an investigation.

When an allegation is reported to the Regional Office, the RO can create the intake and go directly to the Deemed tab to approve or disapprove an investigation by the SA.

# To create an intake for a complaint/incident involving a deemed provider:

- Open a new intake and enter basic information on the Intake tab.
- **2** Enter allegation information on the **Allegations** tab.
- 3 Click the **Deemed** tab.
- **4** Select the **Deemed for Medicare Participation** checkbox to activate the rest of the form.

The default is the setting for Deemed on the latest CMS-1539 for the provider in ACO, i.e., if Deemed = Yes, this checkbox is selected, and if No, this checkbox is not selected. If you change the setting here, the change is not reflected on the latest CMS-1539.

If the provider is accredited but not deemed, process the complaint/incident intake as for a non-accredited provider. Do *not* use the Deemed tab.

**Note:** If you clear the Deemed for Medicare Participation checkbox, all related fields are cleared and disabled on the Deemed tab. If Request for RO Approval is selected when you clear the Deemed checkbox, you are warned and can choose to clear the Request checkbox and date, or not.

- 5 Enter the "Date of last accreditation survey".
- **6** Select the **Conditions of Participation** you believe should be investigated.

At least one COP is required for all deemed providers *unless* the intake has only Two-Point Soft Wrist Only D/R/S allegations. You will receive a message if the regulation set required to populate the COP list is missing, or if a selected COP is associated with a tag that changed from Condition to Standard.

7 In the Full Survey section, click Find to list surveys for the current provider and optionally select one as a Cross Reference.

This creates a cross reference between the current intake and the selected survey, which resulted from a related investigation.

**8 SA** - Select the **Request for RO Approval** checkbox.

ACTS sets the complaint/incident intake Status to 2 - Pending RO Approval - if the existing Status is 1 - and sends an RO Approval Requested action item to the responsible RO staff member(s). If Status is already greater than 2, it stays the same, but an action item message is sent.

If no responsible RO party has been specified for the intake, the action item message is sent to every RO user in the current region.

**Note:** When you use the Change Facility option to reassign an intake, the Request for RO Approval will not be reassigned to the new facility.

### RO - To approve/disapprove a deemed investigation:

Regional Office staff should check their action items often for new requests for approval.

1 In your list of action items, double-click the appropriate **RO Approval Requested** message to open the complaint/incident intake.

-or-

Locate the intake on the **Status** tab under **2 - Pending RO Approval**, right-click it, and select **Modify Intake**.

- 2 After reviewing allegations and other information in the intake, click the **Deemed** tab, and if you approve the investigation:
  - Change Priority, if necessary, to determine when the SA should conduct the investigation.
    - Only authorized users can enter a value.
  - If necessary, change the default Received End Date and Time.

- If you changed Priority and/or Received End Date and Time, go to the Intake or Allegations tab and, as necessary, change or enter the number of days within which the investigation must begin and the Investigation Due By date, based on working or calendar days as appropriate.
- Add, modify, or delete the COPs that the SA should review in the investigation survey.
- 3 In either case (approval or disapproval), complete the **Signature** section.

When you enter an RO Response, either Approved or Disapproved, ACTS sends a Response from RO action item to the responsible SA staff member(s). The Status of the intake changes from 2 - Pending RO Approval to 3 - Pending Review/Assignment *unless* the intake is both EMTALA and Deemed. In that case, Status changes to Pending Review/Assignment only after an RO response is entered on both the EMTALA and Deemed tabs. If Status is already 3 or greater, it stays the same.

If Deemed for Medicare Participation is selected, all fields in the Signature section except Comments are required for finalization and upload.

**Note:** CO personnel can complete the Signature section if necessary.

You can check the Status of an intake in a number of places:

- Locate the Status field at the upper right of the Intake tab.
- Locate the intake on the Facility tab in Tree view; Status is listed there.
- Click the provider on the Facility tab in Tree view; the List view shows all complaints/incidents involving that provider, and indicates Status, among other things.
- Click the Status tab in Tree view, where intakes are grouped by status.

### To generate a printed CMS-2802:

Click Print... at the bottom of the intake form and select CMS 2802 Form.

You cannot print the CMS-2802 unless Deemed for Medicare Participation is selected and RO Response = Approved.

The version printed depends on provider type:

- CMS-2802 Hospital, except CAH
- CMS-2802A CLIA Labs
- CMS-2802B legacy Hospice
- CMS-2802C legacy HHA
- CMS-2802D legacy ASC
- CMS-2802E CAH

## SA - To conduct the investigation:

Once the RO has responded to a request for approval, the complaint/incident intake is listed on the Status tab under 3 - Pending Review/Assignment (unless the Status is greater than 3).

- 1 Click the **Status** tab in the **Tree** view, expand the **Pending Review/Assignment** node, and locate the intake.
- 2 Right-click the intake and select Modify Intake.
- 3 On the **Investigation** tab, either schedule a new survey and link the intake to it, or link the intake to an existing survey (mark the **Selected** checkbox).

# To complete the investigation - SA:

- 1 When the survey is completed, enter deficiencies (if any) in **Citation Manager**.
- 2 For providers other than nursing homes and CLIA labs, be sure to answer the IJ question (CoPs out of compliance is there an IJ?) on the Investigation Properties tab *if* it is enabled.

The IJ indicator is enabled as appropriate and required when enabled.

- **3** Generate a **2567**, if appropriate.
- **4** Optionally enter findings on the **Allegations** tab.
- **5** Send appropriate correspondence to the complainant(s), provider, and others as needed.
- 6 On the Actions/Close or Investigation tab, select the Forwarded to RO/MSA checkbox and enter a date.

Today's date is entered by default. ACTS sends a Forwarded to RO action item to the responsible RO staff member(s), except for licensure-only and Medicaid-only providers (a message informs you of this).

## RO - To review the findings:

- 1 Open the intake and review the findings.
- 2 Enter applicable values in the **Regional Office Tracking** section on the **Investigation Properties** tab in **Investigation Properties**->**Survey View**.

**Note:** The Regional Office Tracking section is enabled in both ACTS and ACTS RO for Medicaid-only providers (including PRTF 061).

## To finalize the deemed complaint/incident:

- On the Actions/Close tab, specify Proposed Action(s) and enter Imposed Date(s).
- 2 Send appropriate correspondence to the complainant(s), provider, and others as needed.
- 3 Close the complaint/incident.

When the complaint/incident intake is finalized, either the automatic upload process is initiated or you can perform a manual upload.

**Note:** Deemed finalization edits apply to an incident intake linked to a survey with a Federal regulation set regardless of the assigned Intake Subtype.

#### More ...

Procedure: "Create an Intake" on page 41

Procedure: "Enter Basic Intake Information" on page 44

Procedure: "Add Complainants, Residents/Patients/Clients, Alleged Perpetrators" on

page 46

Procedure: "Enter Allegations (Federal and State)" on page 52

Screen: "Deemed tab" on page 221

Procedure: "Process a Standard Complaint/Incident" on page 38

"Priority" on page 461

Procedure: "Process CLIA Intake: RO Approval Required" on page 139

Procedure: "Schedule a Survey" on page 56

Procedure: "Link an Intake to an Investigation" on page 58

Procedure: "Record Deficiencies" on page 63
Procedure: "Print CMS-2567" on page 77

Procedure: "Enter Allegation Findings" on page 81

Procedure: "Generate Letters" on page 164

Fields: "Deficiencies", on page 354

Procedure: "Specify Proposed Actions - Federal" on page 85
Procedure: "Specify Proposed Actions—State" on page 86

Procedure: "Close a Complaint/Incident" on page 103

Procedure: "Data Upload" on page 110

# **Track State Survey Jurisdiction Processes**

The Provider/Supplier's State Survey Jurisdiction History section at the bottom of the Deemed tab displays a history of instances in which a deemed provider was removed from Accrediting Organization (AO) jurisdiction and placed under State Survey Jurisdiction because it had out-of-compliance COPs. SAs and ROs can view details of State Survey Jurisdiction processes for providers. ROs can enter dates and initiate new State Survey Jurisdiction processes, if necessary.

# **Start a State Survey Jurisdiction Process**

### RO

The RO initiates a new State Survey Jurisdiction process when at least one condition-level tag is cited on a complaint investigation survey linked to an intake and the intake is not already linked to a State Survey Jurisdiction process. In these circumstances, a message appears in red to alert the RO.

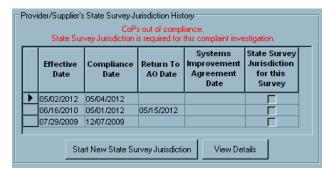

Figure 31: "State Survey Jurisdiction required" message

**Note:** A single state monitoring process can include both complaint investigation and certification surveys.

### To start a new State Survey Jurisdiction process:

- In Tree view, locate the applicable intake, right-click it, and select Modify Intake.
- 2 Go to the **Deemed** tab and scroll down to the **Provider/Supplier's State** Survey Jurisdiction History section.

3 Click the Start New State Survey Jurisdiction button.

**Warning!** A state survey jurisdiction process cannot be deleted once it is initiated.

The current complaint/incident intake is linked to the new State Survey Jurisdiction record and Effective and Compliance dates are calculated. State Survey Jurisdiction for this Survey is selected.

If the investigation survey linked to the intake is associated with a certification kit, the new State Survey Jurisdiction record is added there as well. If both Complaint Investig and Recertification are assigned to the condition-level deficiencies as Citation Category, the State Survey Jurisdiction for this Survey checkbox is also selected in the certification kit. If Recertification is not assigned as a Citation Category, the checkbox is not selected in the certification kit.

#### More ...

Screen: "Provider/Supplier's State Survey Jurisdiction History" on page 224

# **View and Enter State Survey Jurisdiction Details**

SAs and ROs can view details of State Survey Jurisdiction processes for a provider in the State Survey Jurisdiction Detail window. ROs can enter dates for the selected State Survey Jurisdiction process.

# To view and enter State Survey Jurisdiction details:

- 1 Go to the **Deemed** tab in the applicable intake.
- 2 Scroll down to the Provider/Supplier's State Survey Jurisdiction History section.
- 3 Select a State Survey Jurisdiction process and click **View Details** to open the **State Survey Jurisdiction Detail** window.
  - This window displays dates associated with the selected process and all surveys linked to the process at the intake and certification kit level.
- 4 RO As applicable, enter Compliance Date, Return to AO Date, and Systems Improvement Agreement Date.
  - Effective Date is calculated and entered by the system.
- 5 Click **OK** to close the window when you are done.
  - Any dates entered are copied to the process record in the Provider/Supplier's State Survey Jurisdiction History grid.

#### More ...

Screen: "Provider/Supplier's State Survey Jurisdiction History" on page 224 Screen: "State Survey Jurisdiction Detail window" on page 224

# **Remove Surveys from State Survey Jurisdiction**

#### RO

On historical (pre-ASPEN 10.1.3) state monitoring records only, the RO can remove surveys from the State Survey Jurisdiction process and return them to AO jurisdiction when COP deficiencies are corrected.

## To remove a survey from a State Survey Jurisdiction process:

- 1 In the **Provider/Supplier's State Survey Jurisdiction History** section, select the applicable State Survey Jurisdiction process.
- 2 Click View Details to open the State Survey Jurisdiction Detail window.
- 3 Select the survey you want to remove from the process and click **Remove Survey**.

One or more confirmation messages will appear.

- 4 Make sure you want to delete the survey, and respond **Yes**.
- 5 Click **OK** to close the window when you are done.

#### More ...

Screen: "Provider/Supplier's State Survey Jurisdiction History" on page 224 Screen: "State Survey Jurisdiction Detail window" on page 224

# **Process Intake: CLIA**

Phase 1 of the CLIA conversion to the QIES/ASPEN architecture was implemented in ASPEN 8.6: the integration of CLIA complaints management into ACTS. You can create and maintain CLIA complaint intakes in ACTS. New CLIA incident intakes are not supported. However, you can maintain CLIA incident intakes created in ACTS prior to March 27, 2006 (ASPEN 8.6 release date).

Depending on a lab's certificate type at the time of the event that led to a complaint, RO approval for a complaint investigations may or may not be needed. If RO approval is required, the complaint is handled much the same as a Deemed complaint. If RO approval is not required, the standard intake process is followed.

**Note:** If a 225 NOCN lab applies for a CLIA number, the CMS Certification Number and Type (now in the 220-224 range) fields must be updated on the Facility Definition tab in ACO. As for any CLIA lab, RO approval may or may not be required for a complaint investigation depending on certificate type at the time of the event.

Process Intake: CLIA

# **Process CLIA Intake: RO Approval Required**

The SA and RO need to coordinate closely to assure clear communication about complaint investigations of CLIA labs that require RO approval. The RO Approval tab on the ACTS Intake screen is the CLIA equivalent of the Deemed tab for deemed providers. It replicates the portions of the CMS-2802A form used to authorize a complaint investigation and to identify those areas of the lab's operations that are to be investigated. It includes additional information (such as Priority) and provides a common area where states and regions can track the progress of the CLIA complaint process.

**Note:** A paper copy of the CMS-2802A isn't required, though it can be printed for informational purposes after an investigation is approved by the RO.

The RO Approval tab is enabled or disabled based on the value of the Certificate at Time of Alleged Event field on the Intake tab and the Certificate Type field on the RO Approval tab. When the RO Approval tab is enabled, as shown below, the SA must obtain approval from the RO to conduct an investigation.

The RO Approval tab is enabled when:

Certificate at Time of Alleged Event = Waiver

and

Certificate Type = 2 Waiver. Auto-selected and read only. Value here can be changed only by changing value of Certificate at Time of Alleged Event.

Certificate at Time of Alleged Event = Accreditation

and

Certificate Type = 3 Accredited. Auto-selected and read only. Value here can be changed only by changing value of Certificate at Time of Alleged Event.

Certificate at Time of Alleged Event = Registration (Accreditation)

and

Certificate Type = 3 Accredited. Auto-selected and read only. Value here can be changed only by changing value of Certificate at Time of Alleged Event.

Certificate at Time of Alleged Event = PPMP

and

Certificate Type = 4 PPMP. Auto-selected and read only. Value here can be changed only by changing value of Certificate at Time of Alleged Event.

When a State Agency receives an allegation of noncompliance against a CLIA lab requiring RO approval to investigate, the SA enters the intake information and goes to the RO Approval tab to request authorization from the RO to conduct an investigation. The RO reviews the information entered by the SA and approves or disapproves an investigation.

When an allegation is reported to the Regional Office, the RO can create the intake and go directly to the RO Approval tab to approve or disapprove an investigation by the SA.

**Note:** For CLIA COW, Accreditation, or PPMP intakes, if Priority is No Action Necessary, RO approval is not required.

# To process a CLIA intake - RO approval required:

Open a new intake and enter intake and assignment, complainant, resident/patient/client, and allegation information.

The RO Approval tab is enabled if one of the following is selected for Certificate at Time of Alleged Event on the Intake tab:

- Waiver
- Accreditation
- Registration (Accreditation)
- PPMP
- 2 Click the RO Approval tab.

Certificate Type defaults to the value entered for Certificate at Time of Alleged Event on the Intake tab.

Date of Last AO Inspection is automatically entered.

3 SA – Select the Request for RO Approval checkbox.

ACTS sets the intake Status to 2 - Pending RO Approval - if the existing Status is 1 - and sends an RO Approval action item message to the responsible RO staff member(s). If Status is already greater than 2, it stays the same, but an action item message is sent.

If no responsible RO party has been specified for the intake, the action item message is sent to every RO user in the current region.

**Note:** When you use the Change Facility option to reassign an intake, the Reguest for RO Approval will not be reassigned to the new facility.

- 4 Select the **Areas to Investigate**, that is, those areas of lab operation that you think should be reviewed during the investigation survey.
  - When you select the checkbox next to an area, the corresponding row in the Comments/Specialties/Subspecialties section is activated and you can enter text. At least one Area is required for all CLIA RO Approval intakes.
- In the **Full Survey** section, click **Find** to list surveys for the current provider and optionally select one as a **Cross Reference**.

This creates a cross reference between the current intake and the selected survey, which resulted from a related investigation.

Regional Office staff should check their action items often for new requests for approval.

## RO - To approve or disapprove an investigation:

1 In your list of action items, double-click the appropriate **RO Approval** message to open the **CLIA** intake.

-or-

Locate the intake on the **Status** tab under **2 - Pending RO Approval**, right-click it, and select **Modify Intake**.

- 2 After reviewing information in the intake, click the **RO Approval** tab, and if you approve the investigation:
  - Change Priority, if necessary, to determine when the SA should conduct the investigation.
    - Only authorized users can enter a value.
  - If necessary, change the default Received End Date and Time.
  - If you changed Priority and/or Received End Date and Time, go to the Intake or Allegations tab and, as necessary, change or enter the number of days within which the investigation must begin and the Investigation Due By date, based on working or calendar days as appropriate.
  - Add, modify, or delete the Areas to Investigate that the SA should review in the investigation.
- **3** In the case of either approval or disapproval, complete the **Signature** section.

This section is enabled in ACTS RO only. All fields except Comments are required for finalization and investigation survey upload *unless* Priority is T - Non-CLIA Referral or the intake was created by RO/CO.

**Note:** CO personnel can complete the Signature section if necessary.

When you enter an RO Response, either Approved or Disapproved, the Status of the intake changes from 2 - Pending RO Approval to 3 - Pending Review/Assignment. If Status is already 3 or greater, it stays the same.

You can check the Status of an intake in a number of places:

- Locate the Status field at the upper right of the Intake tab.
- Locate the intake on the Facility tab in Tree view; Status is listed there.
- Click the provider on the Facility tab in Tree view; the List view shows all complaints/incidents involving that provider, and indicates Status, among other things.
- 4 Click the Status tab in Tree view, where intakes are grouped by status. To generate a printed CMS-2802A, click **Print...** at the bottom of the intake form and select **CMS 2802 Form** in the **Select the Reports** window.

You cannot print the CMS-2802A unless Certificate at Time of Alleged Event on the Intake tab is Accreditation and RO Response is Approved.

Once the RO has responded to a request for approval, the intake is listed on the Status tab under 3 - Pending Review/Assignment (unless the Status is greater than 3).

## SA - To conduct the investigation:

- 1 Click the **Status** tab in the **Tree** view, expand the **Pending Review/Assignment** node, and locate the intake.
- 2 Right-click the intake and select **Modify Intake**.
- 3 On the **Investigation** tab, either schedule a new investigation survey and link the intake to it, or link the intake to an existing survey (mark the **Selected** checkbox).

# After the survey

Once the survey is done, proceed as for a standard intake.

#### More ...

Procedure: "Create an Intake" on page 41

Procedure: "Enter Basic Intake Information: CLIA" on page 143

Procedure: "Add Complainants, Residents/Patients/Clients, Alleged Perpetrators" on

page 46

Procedure: "Enter Allegations (Federal and State)" on page 52

"Priority" on page 461

Screen: "Signature, Full Survey - RO Approval" on page 226

Procedure: "Merge Data" on page 96

Procedure: "Complete the Investigation" on page 83

Procedure: "Data Upload" on page 110

# **Process CLIA Intake: RO Approval Not Required**

RO approval is not required for a CLIA complaint investigation if the value entered in the Certificate at Time of Alleged Event field on the Intake tab is one of the following:

- Compliance
- Registration (Compliance)
- No CLIA Number

If a 225 NOCN lab applies for a CLIA number, the CMS Certification Number and Type (now in the 220-224 range) fields must be updated on the Facility Definition tab in ACO. As for any CLIA lab, RO approval may or may not be required for a complaint investigation depending on certificate type at the time of the event.

When RO approval is not required, the RO Approval tab is disabled and you follow the standard complaint process.

**Note:** For CLIA COW, Accreditation, or PPMP intakes, if Priority is No Action Necessary, RO approval is not required.

Process Intake: CLIA

## To process a CLIA intake - no RO approval required:

- 1 Open a new intake and enter intake and assignment information.
  - Intake Type is read-only for all CLIA intakes. It defaults to 01 Complaint for all new CLIA intakes. For CLIA incidents created prior to March 27, 2006 (ASPEN 8.6 release date), Intake Type remains 02 Entity Reported Incident.
- 2 Add complainant and resident/patient/client names.
- 3 Enter allegation information.
- 4 Optionally contact concerned parties to acknowledge the complaint.
- 5 Prepare and conduct a complaint investigation survey.
- Once the survey is done, finish up the investigation and finalize the intake. When the intake is finalized, either the automatic upload process is initiated or you can perform a manual upload.

#### More ...

Procedure: "Create an Intake" on page 41

Procedure: "Enter Basic Intake Information: CLIA" (below)

Procedure: "Add Complainants, Residents/Patients/Clients, Alleged Perpetrators" on

page 46

Procedure: "Enter Allegations (Federal and State)" on page 52

Procedure: "Acknowledge the Complaint/Incident" on page 53

Procedure: "Prepare a Complaint/Incident Investigation" on page 55

Procedure: "Merge Data" on page 96

Procedure: "Complete the Investigation" on page 83

Procedure: "Data Upload" on page 110

Procedure: "Close a Complaint/Incident" on page 103

# **Enter Basic Intake Information: CLIA**

It is best to provide information on the Intake tab as soon as possible. Responsible parties need to be specified so ACTS can send them action item messages. If known, complainant address information should be entered if you plan to use ACTS to generate and record an acknowledgement letter.

### To enter basic intake information for CLIA:

1 On the **Intake** tab, identify **Intake Staff**.

ACTS supplies the name of the currently logged-in user and selects State Agency, Regional Office, or Central Office as appropriate. Click **Change Staff** if the complaint report was initially received by a different staff member. This activates the drop-down list, so you can select another staff member.

2 ACTS supplies the **Status** value.

ACTS determines status levels as the CLIA complaint process progresses.

3 Select the appropriate **Certificate at Time of Alleged Event**.

The RO Approval tab is enabled or not depending on your selection.

- 4 In the **Assignment** section:
  - Specify Intake Type and Subtype.
  - Provide information about receipt of the complaint report.
  - Enter ID and control numbers.
  - Use the buttons to specify Responsible Parties; select the Responsible Team.

ACTS will add the complaint to My Action Items for the responsible parties with the designation "Responsible For".

- 5 Add complainants and residents/patients/clients.
- **6** Specify the **Source**(**s**) of the complaint report.
- **7** Specify complaint **Priority**, if known.
- 8 If necessary, change default Received Start Date and Time, and Received End Date and Time.

Received End Date is read-only until you select a Priority.

- Press the Click Here to Associate button to open the Intakes Associated With window where you can select related intakes.
- **10** If you have a caller on the phone, use the applicable **Notes** text editor at the bottom left of the **Intake** tab.

You may find it helpful to refer to the **Questions to Remember** prompts on the right.

**SA only -** Click the **Insert Questions into Notes** button to insert the Questions to Remember prompts into the **Notes** text editor.

Put brackets [ ] around text that should not be shown in public reports.

#### More ...

Screen: "Intake Staff and Status" on page 201

Screen: "CLIA Certificate" on page 201

Screen: "Assignment" on page 202

Procedure: "Add Complainants, Residents/Patients/Clients, Alleged Perpetrators" on

page 46

Screen: "Source" on page 208

Procedure: "Assign Priority" on page 54

Screen: "Received and Related Intakes" on page 210
Screen: "Intakes Associated With window" on page 210

# **Track TRF Complaints**

**CO, ACTS RO** – Transfusion-related fatalities (TRF) are tracked nationally. Only Central Office staff who are not Federal contractors, as determined from personnel records, can access TRF functionality in ACTS RO. With appropriate option/tab/button security, you (CO user) can add, modify, and delete TRF records, and access related intakes. For Lab-related and Both Lab and Hospital TRFs, you can create CLIA intakes.

# View the TRF Log

The Transfusion-related Fatality Tracking window available only in ACTS RO to CO users with appropriate option/tab/button security, lets you access all TRF complaint information, regardless of laboratory location and TRF type.

## To view the TRF log:

1 On the ACTS RO toolbar, click TRF to open the Transfusion-related Fatality Tracking window.

TRF information is displayed in a grid. Scroll to the right to see all columns.

Overdue Lab-related TRF complaints—those with no investigation report date 60 or more days after the CO notified the ARA (Associate Regional Administrator)—are highlighted in red.

- 2 Use the TRF Filter fields to filter the list of TRFs.
  - Enter or select the **Beginning Date** and **Ending Date** of the date range you want.

**Note:** TRF Placeholder records will display only if their Initial from FDA date falls into the specified date range.

- Select the desired Status and Type.
- Click **Refresh List** to filter the list of TRFs according the specified criteria.
- 3 To attach documents, photographs, or any other relevant files to a TRF, click Attach... in the row for the applicable TRF to open the Attachment Documents for CBER Number window.

4 To add notes or comments to a TRF record, click Notes in the applicable row.

You can enter or paste text in the TRF Notes word processor that appears. An asterisk is added to the Notes button when text has been entered.

**TIP:** You can also enter notes via the Transfusion Related Fatality window. Changes or additions you make in one location are reflected in the other location.

5 Click Print to print TRF reports.

#### More ...

<u>Screen: "Transfusion-related Fatality Tracking window" on page 288 Procedure: "Add a TRF Placeholder Record: Type 05" on page 148</u>

Screen: "Attachments window" on page 257

Procedure: "Display and Print TRF Reports" on page 152

# Add a TRF Record: Types 01-04

You use the Transfusion Related Fatality window to add a record for TRFs of types 01 FYI-Only, 02 Lab-related, 03 Hospital-related, and 04 Both Lab and Hospital. For types 02 or 04, you can link a new or existing CLIA intake to the new TRF record.

### To add a TRF record:

- 1 On the ACTS RO toolbar, click TRF to open the Transfusion-related Fatality Tracking window.
- 2 At the bottom of the window, click **New**.
- 3 In the Transfusion Related Fatality window, enter CBER Number, Type (of TRF), Facility Name, and the Initial from FDA date.
  - These fields are all required. Initial from FDA must be equal to, or later than the Date of Death in the bottom section.
- 4 As applicable, select a **Status**, enter a **CLIA Number**, and select a **Type of Follow-up**.
- 5 For a Lab-related or Both Lab and Hospital TRF type, click Add/Link... to the right of the Intake ID for Lab field to link an existing CLIA intake or create and link a new intake to the TRF record.

In the **Text Search** field of the **Find** window, enter all or part of the lab name. If the search text you enter does not appear at the start of the name or number, type an asterisk (\*) before the text, e.g., \*alw.

-or-

Click the down arrow to select from prior search text.

7 Select Search By Name and click Find Now.

The Search Results list box displays labs that match the search text.

**TIP:** You can use the other Search Criteria as desired.

8 Double-click the applicable CLIA lab, or click it and then click **Select**.

The Available Intakes for Facility window opens.

9 Select an intake, then click Link to Intake... to link that intake to the new TRF record.

-or-

Click **Create New Intake...** to open a new intake, enter information, and link it to the new TRF record when you OK out of the intake.

On the Allegations tab, 70 General is automatically selected as Category and 05 Transfusion Related Fatalities as the Subcategory.

When you return to the Transfusion Related Fatality window, the Intake ID for Lab field contains the ID of the linked intake and the Add/Link... button has toggled to View....

- 10 Select the Cause(s) of the TRF.
- **11** Supply the various dates at the bottom as they are available, e.g., Date of Death, CMS Receives FDA Rpt, TRF Closure Date.
- 12 To add notes or comments, click **Notes** at the bottom of the screen.

You can enter or paste text in the TRF Notes word processor that appears. An asterisk is added to the Notes button when text has been entered.

**TIP:** You can also enter notes to the TRF record via the applicable row in the Transfusion-related Fatality Tracking window. Changes or additions you make in one location are reflected in the other location.

13 Click **OK** to close the **Transfusion Related Fatality** window and add the new **TRF** to the grid in the **Transfusion-related Fatality Tracking** window.

You will receive a message if you entered a duplicate CBER Number.

If you linked an intake, the button in the Intake ID for Lab column is labeled with the intake ID.

#### More ...

Screen: "Transfusion-related Fatality Tracking window" on page 288 Screen: "Transfusion-related Fatality window" on page 289

# Add a TRF Placeholder Record: Type 05

To add a TRF record for type 05 CBER# Placeholder, i.e., an FDA CBER report, you open the Insert Missing CBER Number window.

## To add a placeholder TRF record:

- 1 On the ACTS RO toolbar, click TRF to open the Transfusion-related Fatality Tracking window.
- 2 At the bottom of the window, click the Insert Missing CBER Number button.
- 3 In the Insert Missing CBER Number window, enter the CBER Number and Gap Reason.

CBER Number is required.

- **4 Type** is automatically entered as 05 CBER# Placeholder.
- 5 Enter the **Initial from FDA** date.

This field is required. It is the date the report of the TRF incident was initially received from the FDA.

6 Click OK to close the Insert Missing CBER Number window and add the new placeholder record to the grid in the Transfusion-related Fatality Tracking window.

### More ...

<u>Screen: "Transfusion-related Fatality Tracking window" on page 288 Screen: "Insert Missing CBER Number window" on page 289</u>

# Link a CLIA Intake to an Existing TRF Record

A TRF record may have a corresponding CLIA complaint intake logged on a state server, which will be listed in the Transfusion-related Fatality Tracking grid. If not, for Lab-related and Both Lab and Hospital TRFs, you can link a new or existing CLIA intake from the Transfusion-related Fatality Tracking window.

**TIP:** You can also link a new or existing intake from the Transfusion Related Fatality window.

## To create and link a CLIA intake to a TRF record:

- 1 On the ACTS RO toolbar, click TRF to open the Transfusion-related Fatality Tracking window.
- 2 In the **Intake ID for Lab** column for the appropriate TRF record, click **Add/Link...**.

You may have to scroll to the right to see this column.

3 In the **Text Search** field of the **Find** window, enter all or part of the lab name. If the search text you enter does not appear at the start of the name or number, type an asterisk (\*) before the text, e.g., \*alw.

-or-

Click the down arrow to select from prior search text.

4 Select **Search By Name** and click **Find Now**.

The Search Results list box displays labs that match the search text.

**TIP:** You can use the other Search Criteria as desired.

**5** Double-click the applicable CLIA lab, or click it and then click **Select**. The Available Intakes for Facility window opens.

**6** Select an intake, then click **Link to Intake...** to link that intake to the new TRF record.

-or-

Click **Create New Intake...** to open a new intake, enter information, and link it to the selected TRF record when you OK out of the intake.

On the Allegations tab, 70 General is automatically selected as Category and 05 Transfusion Related Fatalities as the Subcategory.

When you return to the Transfusion-related Fatality Tracking window, the new intake is listed. The Add/Link... button in the Intake ID for Lab column has been relabeled with the new intake ID, e.g., CA00067036

#### More ...

Screen: "Transfusion-related Fatality Tracking window" on page 288

Procedure: "Process CLIA Intake: RO Approval Required" on page 139

Procedure: "Process CLIA Intake: RO Approval Not Required" on page 142

# **Modify a TRF Record**

For a TRF record of types 01-04, you make changes in the Transfusion Related Fatality window. For type 05 TRF records, you open the Insert Missing CBER Number window.

## To modify a TRF record:

- 1 On the ACTS RO toolbar, click TRF to open the Transfusion-related Fatality Tracking window.
- 2 Select the **TRF** record you want to modify.
- 3 At the bottom of the window, click **Modify**.
  - If you selected a TRF record of type 01-04, the Transfusion Related Fatality window opens. For a type 05 TRF record, the Insert Missing CBER Number window opens.
- 4 Update the information as needed.
- If an intake is linked, click **View...** to the right of the **Intake ID for Lab** field in the **Transfusion Related Fatality** window to view and modify the intake.
- 6 To remove a linked intake, click **Remove...**
- 7 Click OK to save your changes and return to the Transfusion-related Fatality Tracking window.

### More ...

Screen: "Transfusion-related Fatality Tracking window" on page 288
Screen: "Transfusion-related Fatality window" on page 289

# **Modify a Linked CLIA Intake**

You can access a CLIA complaint intake linked to a TRF record from the Transfusion-related Fatality Tracking window and modify it as needed.

**TIP:** You can also access a linked intake from the Transfusion Related Fatality window.

# To modify a CLIA intake linked to a TRF record:

- 1 On the ACTS RO toolbar, click TRF to open the Transfusion-related Fatality Tracking window.
- 2 In the **Intake ID for Lab** column for the appropriate TRF record, click the button labeled with the intake ID such as <a href="CA00067036">CA00067036</a> to open the intake. You may have to scroll to the right to see this column.
- 3 Update the intake as needed.
- **4** When you are ready, click **OK** to close the intake and save the information you entered.

You return to the Transfusion-related Fatality Tracking window.

#### More ...

<u>Procedure: "Modify a TRF Record" on page 150</u> <u>Screen: "Transfusion-related Fatality Tracking window" on page 288</u>

# Unlink a CLIA Intake from a TRF Record

If necessary, you can remove the link between a TRF record and a CLIA intake without deleting either. It is then possible to link another intake to the TRF record.

### To unlink a CLIA intake from a TRF record:

- 1 On the ACTS RO toolbar, click TRF to open the Transfusion-related Fatality Tracking window.
- 2 Select the applicable TRF record and click **Modify** at the bottom of the window.

The TRF must be linked to an intake, i.e., there must be a button in the Intake ID for Lab column labeled with the linked intake ID, such as A0006703f.

3 In the Transfusion Related Fatality window, click Remove....

This button is to the right of the Intake ID for Lab field, which displays the ID of the linked CLIA intake.

4 Click **Yes** in the confirmation message.

A message lets you know the link between the intake and TRF record has been removed.

**5** Click **OK** to return to the **Transfusion Related Fatality** window.

The Intake ID for Lab field is now empty and **View...** has toggled to **Add/Link...** 

**6** Click **OK** to return to the **Transfusion-related Fatality Tracking** window.

The button in the Intake ID for Lab column for the TRF record has toggled to **Add/Link...**.

You can create and link another intake if appropriate.

### More ...

Procedure: "Link a CLIA Intake to an Existing TRF Record" on page 149 Screen: "Transfusion-related Fatality Tracking window" on page 288

# **Display and Print TRF Reports**

You can generate three TRF reports from the Transfusion-related Fatality Tracking window:

- Transfusion Related Fatalities Log
- TRF Complaints
- Transfusion Related Adverse Events

### To display and print a TRF report:

- 1 On the ACTS RO toolbar, click TRF to open the Transfusion-related Fatality Tracking window.
- 2 At the bottom of the screen, click **Print**.
- 3 Select the report(s) you want to print.
- 4 For TRF Complaints and Transfusion Related Adverse Events, specify a date range (based on intake Received Start Date) in the window that appears.

**Note:** The TRF Log includes only those TRF Placeholder records with an Initial from FDA date that falls into the date range specified in the TRF Filter area of the Transfusion-related Fatality Tracking window.

5 Click OK.

The report(s) are generated and displayed in a preview window.

- **6** To print or export a report, click **Print** or **Export** on the preview window's toolbar. Provide requested information, then click **OK**.
- 7 Click the X in the upper-right corner to close each preview window.

#### More ...

Screen: "Transfusion-related Fatality Tracking window" on page 288 "TRF Reports" on page 497

Screen: "Report Preview window" on page 285

# **Process Intake: EMTALA**

### Complaint/Incident Workflow: EMTALA

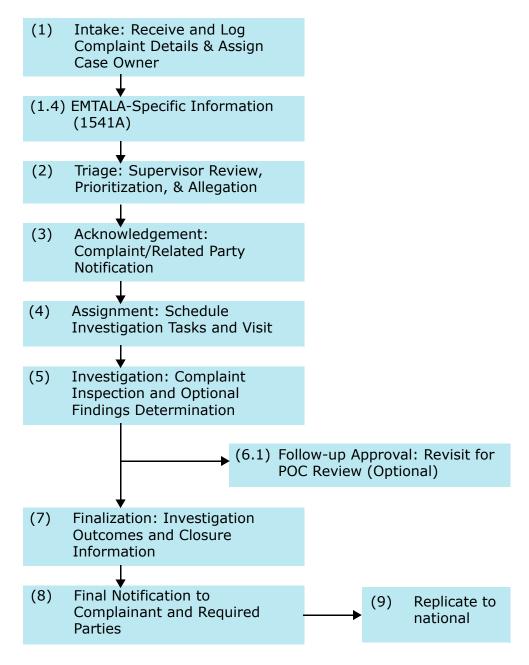

Figure 32: Workflow: EMTALA Complaint/Incident

Intakes for providers that are subject to EMTALA requirements include an EMTALA tab.

### To create an EMTALA intake:

- 1 Open a new intake and enter basic intake information.
  - Intake Type is always Complaint and Priority is always IJ for EMTALA complaints.
  - Be sure to select Responsible RO and SA staff member(s).
  - For Investigate within, enter 5. Do *not* use the Calculate button to calculate the Investigation Due By date.

If the investigation is approved, ACTS will enter the date 5 working days after the date of RO approval, i.e., 5 working days after the EMTALA RO Response Date on the EMTALA tab, as the Investigation Due By date. If you manually change the Due By date to a date more than 5 working days later than the EMTALA RO Response Date, the system assumes you plan to grant an extension and issues an overridable message when you leave the Intake tab and also the Allegations and EMTALA tabs.

**TIP:** You can go through Questions to Remember to Ask with the complainant in order to get as much detailed information as possible. The Insert Questions into Notes button makes it convenient to enter the complainant's response to each question in the Notes section at the bottom of the Intake tab.

- **2** Go to the **EMTALA** tab, and select **Create EMTALA Allegation**.
- 3 In the EMTALA Allegations section, select the applicable allegation subcategories.

You must select at least one subcategory.

This action:

- Adds EMTALA allegation(s) with the selected subcategory(s) on the Allegations tab of the intake.
- Activates the Request for RO Approval checkbox.

**Note:** You can also add EMTALA allegations and specify subcategories on the Allegations tab.

**4** Select the **Type(s) of Emergency** you believe should be investigated.

Process Intake: EMTALA

**5 SA** – Select the **EMTALA Request for RO Approval** checkbox.

This action:

- Activates the Date field so you can enter a request date.
- Changes the complaint/incident intake Status to 2 Pending RO Approval if the existing Status is 1.
- Sends an EMTALA RO Approval Requested action item message to the responsible RO staff member(s). If Status is already greater than 2, it stays the same, but an action item message is sent. If no responsible RO party has been specified for the intake, the action item message is sent to every RO user in the current region.

**TIP:** To remove EMTALA allegation(s), just de-select the subcategory(s) on the EMTALA tab. If you have already selected Request for RO Approval, the EMTALA RO Approval Requested message remains on the list of action items for the responsible RO staff member(s). Note that you must go to the Allegations tab to remove EMTALA allegations that don't have a subcategory specified.

Complaint/incident intakes that need approval for an EMTALA investigation are listed by priority under 2 - Pending RO Approval on the Status tab in the Tree view. RO staff will receive an action item message requesting the approval.

# RO - To approve/disapprove an EMTALA investigation:

1 Click the Status tab and locate the intake under 2 - Pending RO Approval, right-click it, and select Modify Intake.

-or-

In your list of action items, double-click the appropriate **EMTALA RO Approval Requested** message to open the intake.

- 2 Review the facts of the complaint/incident.
- 3 On the **EMTALA** tab, select or de-select the **Type(s)** of **Emergency** that are to be investigated.
- 4 In the **EMTALA RO Response** field, indicate whether the investigation is **01 Approved** or **02 Disapproved** and enter the date.

Today's date is entered by default as the EMTALA RO Response Date.

**5** Complete the **Signature** section whether or not the investigation is approved.

ACTS sends the EMTALA Response from RO action item to the responsible SA staff member(s).

If Approved, the intake Status changes to Pending Review/Assignment and ACTS enters the date 5 working days after the EMTALA RO Response Date as the Investigation Due By date on the Intake tab.

**Note:** For working days, ACTS excludes weekends and Federal holidays (Christmas, Columbus Day, Independence Day, etc.) in its calculations.

If you manually change the Due By date on an approved intake to a date more than 5 working days later than the EMTALA RO Response Date, the system assumes you plan to grant an extension and will issue an overridable message when you leave the Intake, Allegations, and EMTALA tabs.

If Disapproved, intake Status is re-calculated as if there had been no request for RO approval.

**Note:** If an intake is both EMTALA and Deemed, Status changes to Pending Review/Assignment only after an RO response is entered on both the EMTALA and Deemed tabs.

After an EMTALA RO Response is entered, SA users cannot modify information on the EMTALA tab, nor can they add or delete EMTALA allegations. However, both SA and RO users can enter allegation findings and text.

6 If you are granting an extension, enter the **Extension Granted Until** date. Extensions should be granted only if there are extenuating circumstances.

EMTALA complaints/incidents that have been reviewed by the RO are listed under the Pending Review/Assignment node on the Status tab in the Tree view. An "E" appears on icons for EMTALA complaints/incidents.

## SA - To conduct an EMTALA investigation survey:

- On the Status tab, expand the Pending Review/Assignment node and locate the intake you want.
- 2 Right-click the intake and select **Modify Intake**.
- 3 On the **Investigation** tab, either schedule a new survey and link the intake to it, or link the intake to an existing survey.
- 4 Conduct the survey.

### SA - To complete an EMTALA investigation:

- When the survey is completed, enter deficiencies (if any) in Citation Manager.
- 2 For providers other than nursing homes and CLIA labs, be sure to answer the IJ question (CoPs out of compliance is there an IJ?) on the Investigation Properties tab *if* it is enabled.
  - The IJ indicator is enabled as appropriate and required when enabled.
- 3 Generate a 2567, if appropriate.
- **4** Optionally enter findings on the **Allegations** tab.
- **5** Send appropriate correspondence to the complainant(s), provider, and others as needed.
- On the Actions/Close or Investigation tab, select the Forwarded to RO/MSA checkbox and enter a date.

Today's date is entered by default. ACTS sends a Forwarded to RO action item to the responsible RO staff member(s), except for licensure-only and Medicaid-only providers (a message informs you of this).

# RO - To review the EMTALA allegation findings:

- 1 Open the intake and review the findings.
- 2 On the **EMTALA tab**, use the **RO Determination** drop-down to indicate whether there was an EMTALA violation or not, a decision is pending, or there was a past violation but no termination.
  - After an RO Determination option has been selected, SA users cannot add, delete, modify, or link deficiencies to EMTALA allegations. However, all users can still add, delete, or modify non-EMTALA allegations.
- When the RO determines whether the hospital complied with EMTALA, enter the RO Confirmed Violation or RO Confirmed No Violation date if either is applicable.
  - One of these fields must be completed before finalization if the EMTALA RO Response = Approved. If you change RO Determination after entering either of these dates, the date may be cleared. You will receive a message.
- 4 Select 23 day Termination Track and (optionally) 23 Day Conversion, or 90 day Termination Track as appropriate.
  - A default date is entered when you select a checkbox. You can change the date.

5 Select the applicable **Resolution**.

Required for finalization if the EMTALA RO Response = Approved. Disabled if RO Determination is 03 Decision Pending. It may be cleared if you change RO Determination. You will receive a message.

**6** Enter **Imposed Termination** date, if applicable.

Enabled only when Resolution is 02 Facility Terminate. When enabled, required for finalization.

7 If you feel the subcategory should be changed for any **EMTALA** violation: click the **Allegations** tab, open the **Allegation Input** window for the applicable **EMTALA** violation(s), and select the correct **Subcategory**.

**TIP:** You can also change the subcategory in the EMTALA Allegations section on the EMTALA tab. Deselect the subcategory you want to change and select the correct subcategory. This removes the original EMTALA allegation and creates another allegation with the desired subcategory.

- 8 In the **Allegation Input** window, optionally select a **Findings** option and a **Findings** qualifier for the allegation.
- 9 If necessary, select the Referred to QIO checkbox in the QIO-EMTALA section on the EMTALA tab.

This activates the date fields in the QIO-EMTALA section. This field is enabled only in ACTS RO.

- **10** Enter dates in the **QIO-EMTALA** section to track the review process with **QIO** or **QIG**.
- 11 If necessary, enter a Referred to OCR date.

This field is enabled only in ACTS RO.

12 Enter applicable values in the **Regional Office Tracking** section on the **Investigation Properties** tab.

This section is enabled only in ACTS RO for Federal providers, but in both ACTS and ACTS RO for Medicaid-only providers (including PRTF 061)).

**Note:** When the Final Action Signoff date is entered on the Investigation Properties tab in Investigation Properties->Survey View, all fields on the EMTALA tab will be locked. Neither SA nor RO users can change values on the EMTALA tab for any intake linked to the investigation with one exception. If Referred to QIO is selected, RO users can update information on the EMTALA tab.

## To finalize an EMTALA complaint:

- On the Actions/Close tab, specify Proposed Action(s) and enter Imposed Date(s).
- 2 Send appropriate correspondence to the complainant(s), provider, and others as needed.
- 3 Close the complaint.

When the intake is finalized, either the automatic upload process is initiated or you can perform a manual upload.

#### More ...

Procedure: "Create an Intake" on page 41

Procedure: "Enter Basic Intake Information" on page 44

Procedure: "Add Complainants, Residents/Patients/Clients, Alleged Perpetrators" on

page 46

Screen: "Create EMTALA Allegation" on page 219

Procedure: "Schedule a Survey" on page 56

Procedure: "Link an Intake to an Investigation" on page 58

Procedure: "Record Deficiencies" on page 63

Procedure: "Print CMS-2567" on page 77

Procedure: "Enter Allegation Findings" on page 81

Screen: "Allegation Input window" on page 213

<u>Procedure: "Specify Proposed Actions - Federal" on page 85</u> <u>Procedure: "Specify Proposed Actions—State" on page 86</u>

Procedure: "Generate Letters" on page 164

Procedure: "Close a Complaint/Incident" on page 103

Procedure: "Data Upload" on page 110

# **Process Intake: Death-Restraints/Seclusion**

You can use ACTS to record relevant reporting information for incidents of Death Associated with Restraints/Seclusion. ACTS evaluates intakes for Detail Upload whenever a D/R/S record is added or deleted.

## **Hospitals**

On post-ASPEN 10.1.5 Hospital intakes (created on or after 07/28/2013):

- Only RO users can add or update D/R/S records.
- D/R/S records can be created only for Federal entity-reported incidents.
- The D/R/S grid and input form are always disabled for state intakes.
- If a D/R/S record exists, you cannot change Intake Type from Incident to Complaint, or Intake Subtype from Federal to State.

SA users can still update D/R/S information on Hospital intakes created prior to ACTS 10.1.5, and view D/R/S information entered by the RO on post-ASPEN 10.1.5 Hospital intakes.

## To create a Death-Restraints/Seclusion intake:

- 1 Open a new intake and enter basic intake information.
- 2 Add the name of the **Resident/Patient/Client** who died to the **Intake** tab.
- 3 On the Allegations tab, click Add to open the Allegation Input window, and select 05 Restraints/Seclusion Death for Category.

This activates the Death Associated with the Use of Restraints/Seclusion section.

In ASPEN 9.1-10.1.4 intakes (Received End Date is 12/07/2007-07/27/2013), a word processor will automatically open to let you describe the circumstances of the death.

- 4 In the **Death Associated with the Use of Restraints/Seclusion** grid, enter required information:
  - Select the name of the Patient who died and Death type.
  - Enter the **Reported** date, **Date of Death**, **Date of Birth** (Hospital and PRTF only), and other dates as available.

**Note:** For Hospitals only, you cannot finalize an intake if there is a D/R/S allegation with no record in the D/R/S grid.

You can modify required information except Patient name and Date of Birth in the Death Associated with the Use of Restraints/Seclusion window (next step).

To enter additional details, click the **Modify** button in the applicable row to open the **Death Associated with the Use of Restraints/Seclusion** window.

You cannot open this window until you have completed the required fields (yellow) on the Death Associated with the Use of Restraints/Seclusion grid. Depending on provider type, you can enter a number of additional details about the episode through this window-some required-such as:

- Restraint/Seclusion Ordered Date/Time
- Staff Involved Trained in Use of Emergency Safety Interventions
- Resident Evaluated Immediately After Restraint Removed/Removed from Seclusion
- Length of Time In Restraints/Seclusion
- Last Patient Assessment Date/Time

- Type of Restraint
- Reasons for Restraint/Seclusion

You can also modify several fields shared with the grid. Patient name, Medicaid Number, and Date of Birth are read-only.

**SA** - For Hospitals only, to refer a Restraints/Seclusion - Death complaint/incident to the RO, select **Request RO Determination**.

An action item is sent to all RO Responsible Parties assigned to the intake or to all RO staff if no RO Responsible Parties are specified.

**7 RO -** For Hospitals only, after you receive the action item, select the applicable **RO Determination** option.

An action item is sent to all SA Responsible Parties assigned to the intake. If you select 04 RO Authorized and no SA Responsible Parties are assigned, you will receive a message telling you to notify the appropriate SA staff.

**Note:** When you create a new intake with a D/R/S allegation for a Hospital, ACTS checks—in order to minimize duplicates—if a D/R/S allegation for the same resident has already been added to another intake for the same provider within the past 365 days. If so, you will receive a message.

### D/R/S Required Fields: Hospital

The following fields in the D/R/S grid and window must be completed for a D/R/S allegation against a Hospital, depending on Received End Date as noted.

- Patient name
- Death Type
- Reported date of death
- Date of Birth
- When did patient die
- Cause of Death
- Date of Death
- Type of Restraint if Death Type is 01 Restraint or 03 Both
- Physical Restraint(s)—at least one if Type of Restraint is 05 Physical.

### **Two-Point Soft Wrist Only Intakes**

If an intake has only Two-Point Soft Wrist Only D/R/S allegations and Priority is H - No Action Necessary, ACTS asks if you want to finalize the intake when you exit /save. If you choose Yes, the Actions/Close tab opens.

If Priority on a Two-Point soft Wrist Only intake is not set to H, ACTS prompts you to change the priority to H when you attempt to exit/save.

## To delete a Restraints/Seclusion - Death allegation:

- 1 Click **Delete** in the appropriate row in the **Death Associated with the Use** of **Restraints/Seclusion** section.
- 2 Select the allegation in the **Allegations** grid and click the **Delete** button.

If you attempt to delete a Death Associated with the Use of Restraints/Seclusion allegation directly from the Allegations grid, you will get a message that is intended to direct you to the Death Associated with the Use of Restraints/Seclusion section.

### More ...

"Automatic Detail Upload" on page 117

Procedure: "Create an Intake" on page 41

Procedure: "Enter Basic Intake Information" on page 44

<u>Procedure: "Add Complainants, Residents/Patients/Clients, Alleged Perpetrators" on</u>

page 46

Screen: "Death Associated with the Use of Restraints/Seclusion section" on page 214 Screen: "Death Associated with the Use of Restraints/Seclusion window" on page 215

# Log a Hotline Call

The ACTS Hotline function is used optionally to log incoming calls and generate an intake when necessary.

# Create a Hotline Call Record

You can log and document all calls, including those that are not categorized as complaints or incidents.

### To create a hotline call record:

- 1 In **Tree** view, right-click the **Hotline** node and select **New Call**.
  - ACTS enters the name of the current user as the Hotline Staff member who logged the call.
- 2 Select call Category from the drop-down list.
- 3 Enter the name of the Caller.
- 4 If necessary, change the **Received Date** and **Time** supplied by ACTS.
- 5 If you want to create an intake, click Generate Intake....
  - If you haven't already added a facility to the call record (see next step), the Find window appears so that you can search for and select a facility. Then an intake opens.

To add a facility to the call record without generating an intake, click **Select Facility** and in the **Find** window, search for and select the facility.

Only facilities that match your active My Selections settings are displayed. When you select a facility and return to the New Call window, the Facility Information section is filled in by ACTS.

- Click **Remove Facility** to delete the facility from the call record.
- 7 Use the **Notes** text box to record details of the call.

## To modify a call record:

- 1 In **Tree** view, locate and right-click the call.
- 2 Select Modify Call, and make changes as needed in the Modify Call window.

### To delete a call record:

Locate and right-click the call, then select **Delete Call**.

# To delete multiple call records:

- 1 Under the **Hotline** node, select a call category.
  - All calls in that category are displayed in Detail view.
- 2 Use **Shift+click** to select a sequence of calls, or **Ctrl+click** to select multiple non-sequential calls.

You can combine selection of calls listed sequentially and non-sequentially.

3 Right-click in **Detail** view, then select **Delete Call**.

All selected call records are deleted.

### More ...

Screen: "New/Modify Call window" on page 277

Procedure: "Generate an Intake from a Hotline Call Record" (just below)

# Generate an Intake from a Hotline Call Record

When appropriate, you can generate an intake from a new or existing Hotline call record. The notes you made in the Hotline record are automatically transferred to the intake.

### To create an intake from a hotline call record:

- 1 If applicable, locate and open an existing call record.
- 2 In the **New/Modify Call** window, click **Generate Intake...**.

**3** In the **Find** window, search for and select the facility involved.

If you haven't already added a facility (no data in the Facility Information section), the Find window appears so that you can search for and select a facility. Only facilities that match your active My Selections settings are displayed in the Search Results list. When you select one, a new intake opens to the Intake tab.

If you have added a facility (the Facility Information section contains data), a message asks if you want to generate the intake for that facility. If Yes, an intake opens. If No, the Find window opens and you can search for and select a facility; then an intake opens.

In either case, whatever Notes were entered in the text box at the bottom of the screen are transferred to the Notes text editor (whether entered by SA, RO, or CO staff) on the Intake tab. When you close the intake, the Facility Information section is completed for the selected facility and the Select and Remove buttons are disabled.

#### More ...

Screen: "New/Modify Call window" on page 277

Screen: "Find window" on page 276

# **Send Letters**

You can generate letters throughout the day as you do your routine work, then print all the letters at the same time when you're ready to send them. Options are also available to lock your letters against change and to customize batch settings.

Custom batch settings make it possible to produce hard copies of letters in an efficient manner. For example, each member of a team could add letters to the batch as they are created, then an administrative assistant could batch print them on a regular basis for the whole work unit/team.

### **Generate Letters**

### To generate a letter:

- 1 Click **Notices...** at the bottom of the intake form.
- 2 Click **New...** to the right of the **Letter History** list box in the **Notices History** window.
- 3 In the Form Letter section of the Select Letters and Distribution Lists window, select the letter you want to send.

Only Complaint letters for the current provider type are listed by default. Select the Show All checkbox to list all letters.

**4** Select the recipient(s) of the letter in the **Distributions** section.

The Distribution List for complaint/incident letters consists of the general Distribution List maintained via the System menu, the provider named in the complaint/incident report, and complainant(s) entered on the Intake tab.

5 For each recipient, click **Set Action** or double-click the recipient to cycle through distribution options (letter, cc, bcc), until the correct action is shown next to the recipient's name.

There can be only one primary recipient, i.e., Letter action, for a letter.

6 Click **Preview** to view the letter before printing it.

If custom prompts are included in the form letter template, they now appear and request information.

**7** Enter the appropriate information in response to each custom prompt and click **OK**.

The letter is displayed in the letter or ASPEN word processor, depending on the WP Ver (Version) of its template in the Letters window (New or Old respectively).

ACTS replaces the macros in the template with applicable information from the database.

**Note:** If the information isn't available in the database, macro substitution is not performed.

- 8 Make any needed changes to the letter.
- **9** To print the letter, click the **Print** icon in the letter word processor, or the **Print** button in the ASPEN word processor.
  - From the letter word processor, the letter is printed unless the Batch Print Letters option is selected.
  - From the ASPEN word processor, the letter is displayed in a report preview window, but not printed. Go to Step 11.
- **10** Click **Save & Exit** (letter word processor).

When you return to the Notices History window, the letter will be listed there.

**11** In the **Select the Reports/Labels to Print** window, choose the appropriate mailing label and click **OK**.

The mailing label(s) are generated and displayed in a report preview window.

**TIP:** Click Cancel in the Select the Reports/Labels to Print window if you don't want to print a mailing label.

12 Click the **Print** icon to print the mailing label(s) and/or to print an "old" letter.

If you print an "old" letter, it will be displayed when you return to the Notices History window.

**13** Close the report preview window(s) to return to the **Notices History** window.

#### More ...

Screen: "Notices History window" on page 266

Screen: "Select Letters and Distribution Lists window" on page 267
Procedure: "Add Recipients to the Distribution List" on page 197

<u>Screen: "Letter word processor" on page 272</u> <u>Screen: "ASPEN word processor" on page 286</u>

Screen: "Letters window" on page 268

<u>Procedure: "Batch Print Letters" on page 168</u> <u>Screen: "Report Preview window" on page 285</u>

# **Lock Letters**

You can choose to lock a letter so that users can view the letter, but not change the text. You might want to lock a letter after it has been sent.

**Note:** All users, including the user who set the lock, are locked out of the letter.

### To lock a letter:

- 1 Click **Notices...** at the bottom of the intake form.
- 2 In the **Notices History** window, select the letter you want to lock in the **Letter History** list box.
- 3 Click Lock.
- 4 Click **Yes** in the confirmation message.

In the Letter History list, the value in the Locked column for the letter is now Yes. Lock toggles to Unlock.

### To unlock the letter:

In the Notices History window, select the letter and click Unlock.

You can use button-level security to limit the availability of the Unlock function to system administrators or other designated individuals.

#### More ...

Screen: "Notices History window" on page 266

Procedure: "Set Option/Tab/Button Security" on page 173

# **Letters Posted to ePOC Web**

When letters are posted to ASPEN Web: ePOC or posted letters have been downloaded by the facility, they cannot be modified. If you attempt to modify a posted or downloaded letter, a warning appears that explains why changes are not permitted.

- Letters that have been posted to ePOC, but not downloaded by the facility, can be un-posted at any time and then modified and re-posted if desired.
- Letters downloaded by the facility can be un-posted, but since they have already been downloaded, they cannot be modified.
- If you need to make changes to a posted/downloaded letter, you will have to create a new letter based on the posted/downloaded letter and post it to ePOC. The old version can be un-posted if desired.

# **Define a Custom Batch Filter**

ACTS lets you batch print letters rather than printing each letter as it is created. You can list your batched letters only, or you can define and use a custom filter that displays batched letters for the specified combination of work units/teams, users, and ASPEN applications.

### To create a custom batch filter:

- 1 Select **Print Batched Letter** from the **Reports** menu.
- 2 At the bottom of the **Batched Letters** window, click the **Define Custom Batch Setting...** to open the **Customize Batch Letter Display Setting** window.
- 3 Select the Work Unit(s)/Team(s), Staff member(s), and Application(s) whose batched letters you want to list.
  - You can filter the selected work units/teams by Facility Work Unit/Team Assignment or Staff Work Unit/Team Assignment. This setting is stored on a user-by-user basis.
- **4** If you wish to be notified that you have batched letters when you open or close ACTS, select the **Start-up/Exit Notification** checkbox.
- 5 Click **OK** to return to the **Batched Letters** window.

# **Batch Print Letters**

To batch letters, then view and print batched letters, you need to enable an option in the File menu. When you are ready to print the batched letters, you select the appropriate filter, then print the letters you want. You can retain the batched letters from one session to the next if desired.

# To print batched letters:

1 From the File menu, select Batch Print Letters, if it isn't already enabled.
It stays enabled for subsequent sessions.

**Note:** This option is enabled by individual users. If a team plans to batch print its letters, each team member must activate this option.

- 2 Create individual letters as usual.
- **3** When you click the **Print** icon in the letter word processor, or the **Print** button in the ASPEN word processor, the **Confirm Batch** window appears.

**Note:** The Confirm Batch window appears only if the Batch Print Letters option is enabled on the File menu.

4 Select **Add to Batch** to add the letter to existing batched letters.

If you select **Print Now**, the letter is printed immediately. In either case, when you return to the Notices History window, saved letters will be listed there. The Status will be Batched or Printed as appropriate.

- 5 When you are ready to print batched letters, select **Print Batched Letters** from the **Reports** menu.
- To see your own batched letters, select **Show by Current User Only** from the **Filter Settings** drop-down at the bottom of the **Batched Letters** window.

-or-

To see the batched letters per your custom filter, select **Show by Custom Batch Setting**.

7 Print or delete one, several (one at a time), or all letters as desired.

Use **Print All** or **Delete All** to print or delete all letters at once.

After you have printed one letter or all letters, a message asks if you want to delete the one letter or all letters from the queue. If you choose to delete letter(s) without printing them first, a confirmation message appears.

8 Click **Yes** or **No** as appropriate.

9 When you are finished, click Close to close the Batched Letters window.

If letters remain in your batch letter queue when you close ACTS, you will receive a message if:

the Start-up/Exit Notification option is enabled and

the Current User filter is active.

-or-

the Custom Batch filter is active and defined so that your batched letters are included.

### More ...

Procedure: "Generate Letters" on page 164

# **Track Notifications**

The Notification History section in the lower half of the Notices History window lets you keep track of notifications that have been made concerning the complaint/incident. You can include or exclude (more likely) letters listed in the Letter History section.

### To create a notification record:

- 1 At the bottom of the intake form, click **Notices...**.
- 2 Click New... to the right of the Notification History list box in the Notices History window.
- 3 In the Notification Type window, enter notice details and click OK.

#### More ...

Screen: "Notices History window" on page 266
Screen: "Notification Type window" on page 268

# **Print Forms and Reports**

You can generate forms and reports from various places in ACTS. To generate reports for a selected entity, you use right-click menus. For reports listing data from multiple providers, you use the Reports menu. You can specify filters for a number of the reports through the report customization window.

Citations moved to another tag or removed due to IDR/Independent IDR and/or hearing/settlement will not be included on the following survey forms and reports:

- CMS-2567 and CMS-2567B
- Quick Report (draft CMS-2567)
- Severity/Scope Grid

# **Display and Print Survey Forms**

You can generate CMS forms from various places in ACTS including Tree view, intakes, and the Citation Manager.

### To display and print survey forms:

1 In the **Tree** view, click the **Investig** tab, right-click the appropriate investigation survey, and select **Print Forms**.

-or-

In an intake, select the survey on the **Investigation** or **Investigation Properties** tab and click **Survey Forms**.

**Note:** On the Investigation tab, you can print forms only for the Selected survey (highlighted in purple) to which the intake is linked.

-or-

Open the **Citation Manager** for the survey and click **Forms...**.

-or-

At the bottom of the intake form, click **Print...** and then click **Survey Forms** in the **Select the Reports/Labels to Print** window.

In the Select Form(s) to Print window, select the forms you want to display.

You can select one or more forms.

- If you select the CMS 2567 report, which encompasses 2567L/A, you can specify the components you want to include. The CMS 2567B is for revisits with corrected deficiencies. If state tags are cited, they print separately on the State Form (CMS-2567) or, for corrected state deficiencies, on the State Form: Revisit Report (CMS-2567B).
- You can enter data for the CMS-670 and CMS-1539 forms using the proper Entry button.

**Note:** If you access the Select Form(s) to Print via the Print button at the bottom of an intake, you won't be able to print forms unless the intake is linked to an investigation survey.

3 Click OK.

Each form you selected is displayed in a report preview window.

- 4 To print or export a form, click Print or Export on the preview window's toolbar. Provide requested information, then click OK.
- 5 Click the **X** in the upper-right corner to close each preview window.

### More ...

Screen: "Select Form(s) to print window" on page 258

Screen: "Report Preview window" on page 285

# **Display and Print Quick Reports**

You can generate a number of reports through right-click menus that you access from nodes and items in ACTS Explorer. These quick reports present information only for the selected entity.

## To create and print a quick report:

- 1 In the **Tree** or **List** view, right-click an item (intake, facility, Hotline node, Hotline call).
- Select Quick Report from the popup menu, then (in some cases) the report(s)/form(s) you want to print.

**TIP:** For intakes, you can click **Survey Forms** in the Select the Reports/Labels to Print window to access the Select Form(s) to Print window. You won't be able to print forms unless the intake is linked to an investigation survey.

3 If report customization window(s) appear, set your report filtering criteria. The full-size report customization window appears, for example, for quick facility reports F01-F04.

Smaller customization window(s) may appear instead of the full-size window. For the Hotline node quick report, for example, the Hotline Call Log Customization window lets you choose the version of the report you want and whether the report should include only calls handled by selected Hotline staff members. Then you choose the date range you want in a second customization window.

4 Click OK.

A report preview window displays each report/form. Filter criteria are listed in each report's footer.

- 5 To print or export the report, click **Print** or **Export** on the preview window's toolbar. Provide requested information, then click **OK**.
- 6 Click the **X** in the upper-right corner to close each preview window.

#### More ...

"Ouick Reports - right-click" on page 471

Screen: "Report Customization window" on page 278

Screen: "Report Preview window" on page 285

# **Display and Print Reports**

You can generate a number of complaint/incident reports through the Reports menu. These reports combine and present information from multiple providers.

**TIP:** You can also print batched letters from the Reports menu.

# To create and print a report:

- **1** From the **Reports** menu, select the report you want to print.
- 2 If report customization window(s) appear, set your report filtering criteria.

The full-size report customization window appears for all reports except Tracking Report - SOC/POC and Hotline Call Summary.

A smaller customization window may appear in addition to or instead of the full-size window. For example, after you click OK in the full-size customization window for a Timeliness Report, the smaller Timeliness Report Customization window appears.

3 Click OK.

The report is generated and displayed in a preview window. Filtering criteria are listed in the report's footer.

If you click Cancel before the report is completely generated, a partial report is produced.

- 4 To print or export the report, click **Print** or **Export** on the preview window's toolbar. Provide requested information, then click **OK**.
- **5** Click the **X** in the upper-right corner to close each preview window.

### More ...

Procedure: "Batch Print Letters" on page 168
"Reports - Reports menu" on page 476
Procedure: "Customize Reports" (below)
Screen: "Report Preview window" on page 285

# **Customize Reports**

The report customization window, which opens automatically when you select most reports (Reports menu) or quick reports (right-click Quick Report option), lets you set any of the multiple filters provided to narrow the focus of reports to your requirements. The generated reports will reflect the filter options you choose.

### To customize a report:

1 In the full-size customization window with the name of the report in the title bar, specify your report criteria. There are many filtering options.

The applicable report filters usually default to the currently active selection settings (My Selections). You can change them as needed.

- **2** If desired, use the **Report Settings** section to save the criteria you have specified for later use.
  - Select the Save Settings checkbox and enter a name for the current set of report filter settings.
  - Select the Public checkbox if you want a named set to be listed on all users' computers.
- **3** To apply a named set of report criteria, select it from the "**Name of**" list. Public sets are preceded by an asterisk.

#### More ...

Screen: "Report Customization window" on page 278

# **Setup and Maintenance**

ASPEN provides options for setting system security, customizing your screen display, and managing your work. SA and RO system administrators can assign access rights by defining security groups and permissions at a detailed level of system functionality. You can configure selection sets and groups so your screen displays only what you need to see. States can tailor items such as allegation subcategories and referral agency lists. You can access audit history and system connection information for tracking and troubleshooting purposes.

# **Set Option/Tab/Button Security**

Each state and region can set security at the option (menu or right-click), tab, and button level to provide access to specific segments of ACTS according to its individual practices. ASPEN administrators use the Menu Security Editor to set and adjust menu option, tab, and button permissions as needed. Security groups must be defined before permissions can be assigned.

By default, new SA users are denied access to all menu and right-click options, and all SA users are denied access to new options. RO and CO users are granted read-only access unless security level is explicitly set otherwise.

All users initially have read/write permissions for all tabs and buttons in the application. However, SA users must be assigned permissions to access the menu and right-click options from which the screens or windows containing the buttons and tabs are opened. Tab and button permissions can then be adjusted as needed.

The highest level of access that a user can have to whatever is opened from a menu or right-click option depends on the assigned access level for the option. For example, if the access level for an option is read/write, then the access level for the buttons and tabs in the screen or window opened from the option can be read/write or lower. If the access level for the option is read-only, the access level for the tabs and buttons cannot be higher than read-only.

## To set a option/tab/button permissions:

- 1 Use **Ctrl+left-click** to select the **option**, **tab**, or **button** for which you are assigning permissions.
  - If this is the first time you are opening the Menu Security Editor during the current work session, you must enter the Menu Security Administrator password. When the Editor opens, the selected menu or right-click option, tab, or button is highlighted in the Menus section.
- 2 In the Groups section, select the group whose permissions you want to restrict. Drag the group icon from the Groups tree to the highlighted option/tab/button in the Menus section.
- 3 Release the mouse when the icon is positioned on top of the option/tab/button.

The group is added under the option/tab/button in the Menus tree. The default security level for the group is No Access.

To change the security level, right-click the group and select the desired security level from the popup menu.

-or-

Double-click the group to cycle through the available choices until the correct level is selected.

# **Set Survey View Security**

State Agencies can set Survey View Security through the Menu Security Editor in ACTS to prevent all the users in a security group from modifying surveys if they are not assigned as survey team members. By default, ACTS users can view and modify all surveys in the database. Survey View Security works in conjunction with Facility Type, Menu, and Future Survey Security (set in ACO) to restrict access to surveys as needed.

The system checks Facility Type, Menu, and Future Survey Security before it checks Survey View Security. If the members of a security group are otherwise granted read/write access to a survey, Survey View Security can be set to ensure that only those security group members who are assigned to the survey team can modify the survey.

Survey View Security applies to the Survey Properties, Citation Manager, IDR/IIDR, and CMS 670 Workload windows. It is imposed whenever and wherever (e.g., Tree view, complaint/incident investigation survey) a user opens any of these windows.

Only the system administrator can open the Menu Security Editor. The Survey View Security function is disabled in ACTS RO as it does not apply in RO mode.

### To set survey view security:

- 1 From the **System** menu, select **Security**, then **Menu Security**.
- 2 Enter the **Menu Security Administrator** password.
- 3 In the **Groups** section of the **Menu Security Editor**, right-click the applicable security group and select **Survey View Security**.
- 4 Select View Only, or View and Update as appropriate.

If you select View Only, the group name will display in yellow and group members won't be able to modify surveys if they aren't on the applicable survey team. Group names are green by default, denoting read/write privileges for group members whether or not they are on the survey team. If a user is a member of more than one security group, Survey View Security is allotted at the highest level assigned across all the groups.

# **Assign Licensure-only Types to Options**

To make options in lists throughout ASPEN available for licensure-only provider types, you can use the Assign Licensure-only Facility Types option to assign them as appropriate to LOOKUPVALUE records defined in the Lookup Values Dictionary.

For some lookup values, assignment of facility types is irrelevant. Therefore, the Assign Licensure-only Facility Types option is enabled only if one or more Federal or state licensure types are already assigned for a lookup value, i.e., the Types list for a lookup value is populated.

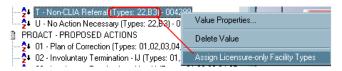

Figure 33: Assign Licensure-only Facility Types option

# To assign licensure-only type(s) to an option:

- 1 From the System menu, select Lookup Tables, then Standard Lookups.
- 2 Answer **Yes** or **No** (most likely) to the "Are you a CMS Central Office User?" question.
- 3 Enter a password if required.
- 4 In the **Lookup Values Dictionary** window, expand the applicable table, e.g., CINTAKE, and column, e.g., PRIORITYNH.
- Facility Types.

This option is enabled only if the Types list for the lookup value is populated.

6 In the Assign Licensure-only Facility Types: <lookupvalue> window, select the state-defined provider types you want to assign to the lookup value.

Federal provider types do not appear in the list. The checkboxes for previously assigned state types are selected.

The maximum number of provider types you can assign to a lookup value is 390. Thus, the number of licensure-only providers you can assign per lookup value is 390 minus the number of Federal types.

- **7** To remove an assigned type, simply clear the checkbox.
- 8 Click **OK** when you're done.

The newly assigned state facility types now appear in the Types list for the lookup value in the Lookup Values Dictionary window. Any types you de-assigned are no longer in the Types list. The lookup value—in our example, D - Non-IJ Low—will be included in the list of Priority options on the Intake tab for all providers of the assigned state licensure (and Federal) types.

**9** Click **Close** to exit the **Lookup Values Dictionary** screen.

# **Configure Groups in Tree View**

In the Tree view, ACTS uses default sets of groupings for alphabetical listings on the Facility, Investig, and Staff tabs. You can configure these groups to meet your own needs.

### To configure a group in Tree view:

- 1 In the **Tree** view, click the **Facility** tab.
- 2 Right-click the top-level **Facilities** node, and select **Configure Groups**.
- 3 Select one of the following: Configure Groups for Facility Tree, Configure Groups for Investigation Tree, Configure Groups for Staff Tree.

The applicable Groups window appears with the currently configured groups listed. The Group Properties section shows properties for the highlighted group.

- 4 To add a group, click **New**.
- **5** Enter a label for the group in the **Display Value** field.
- 6 Enter the **Low** and **High** values that you want to include in the group.

For example, enter C as the Low value and Cz as the High value to include all items beginning with the letter C. If you want to include items only up to Co, enter Co as the High value. To include all items beginning with C and D, enter C as the Low Value and Dz as the High value.

- 7 Click **Save** to save changes and continue.
- **8** To undo changes or additions since the last **Save**, click **Undo**.
- **9** To modify a group, select it and edit the **Group Properties**.
- 10 To delete a group, select it and click **Delete**.
- 11 Click OK when you are done.

## Example

If you have two groups C and D and you want to combine them, first create a new group with the Display Value (label) C-D, a Low value of C, and a high value of Dz. Then delete existing groups C and D. Or, modify either group C or D as appropriate, then delete the other group.

#### More ...

Screen: "Tree Groups windows" on page 273

# **Configure My Selections**

By default, ACTS Explorer displays all the facilities, complaint/incident intakes, investigations, Hotline calls, and other items in the database (as allowed by security permissions). You can use My Selections to:

- Limit the display to those records that concern you
   For example, you could define a My Selections filter (Location Received tab) to display only those intakes for complaints/incidents reported to your district office.
- Reduce the amount of scrolling you have to do
- Increase application response time
- Enhance display refresh (redrawing) efficiency

A selection set can be personal, i.e., displayed only to you, or it can be global, i.e., displayed to any user. You can create as many selection sets as you need, but you can apply only one at a time. The name of the active My Selections set is displayed in the title bar of the ACTS Explorer screen.

#### To create a selection set:

1 At the top of the **Tree** view on the **Facility** tab, right-click **My Selections**, then click **New Personal Selection** or **New Global Selection**.

The Selection Properties window appears.

If you are creating a personal selection, the Public checkbox is blank and disabled. For a global selection, it is selected and disabled, so no user can clear it.

2 Click the tab for a filtering criterion you want to use.

3 Click the checkbox at the top to activate the filter and select the items you want to include in the filter.

For the Date filter, indicate the desired range of dates (applies to intakes, investigations, and Hotline calls).

For each tab, if you do not activate the filter and select specific options, ACTS assumes all options (or dates) on that tab are selected when filtering items for display. When you activate a filter and select options, only the items matching the criteria you select in that and other activated filters in the current selection set are displayed in ACTS.

**WARNING!** If you activate the CLIA filter in a selection set, it suppresses display of all intakes for non-CLIA providers. It is best to activate it when you display only CLIA labs (Facility Type filter) and you want to filter the associated intakes by certificate type.

- 4 Repeat steps 2-4 to define as many filters (selections) as you want.
- **5** Enter a name in the **Filter Name** field for your new selection set.
- 6 Click OK.

The selection set is created, but is not activated, as indicated by a red checkmark. Public (global) selection sets are denoted by a globe icon.

### To activate a selection set:

Click the plus sign (+) next to the My Selections node, right-click a selection set, and select Activate from the popup menu.

-or-

➤ In the toolbar, choose the selection set you want to activate from the **ACTS Selection** drop-down.

The checkmark by the selection set name turns green to indicate it is active.

When you activate a My Selections filter set, it affects (depending on the filters defined):

- Providers, intakes, and Hotline calls included in Tree view and, as a consequence, what's included in List view.
- Investigations included on the Investig tab.
- Action Items, which are filtered by the Facility Type and State Region filters in the active My Selections set (as well as the active Action Item filter).
- Search Results in the Find window.
- Search Results in the Search for Facility window.

- Report filter defaults in the Report Customization window (e.g., Provider Type defaults), which are usually determined by the active My Selections set.
- Transactions in the Transactions window, where you can specify additional filters specific to transactions.

# To modify a selection set:

- 1 Click the **Expand** node next to the **My Selections** node to expand it, and right-click the selection set you want to modify.
- 2 Select Selection Properties Global or Selection Properties Personal from the popup menu.

The option on the menu depends on whether you right-click a global or personal selection.

3 Make the changes you want and click **OK**.

### To delete a selection set:

- 1 Click the **Expand** node next to the **My Selections** node to expand it, and right-click the selection set you want to delete.
- Select Delete Global Selection or Delete Personal Selection from the popup menu.

The option on the menu depends on whether you right-click a global or personal selection.

3 Click **Yes** in the confirmation message.

#### More ...

Screen: "Selection Properties window" on page 274

# **Insert Backup Text**

When an ASPEN word processor/text editor is open for entering or editing text, ACTS takes a snapshot of its contents every two minutes if at least 250 characters (notes on Intake tab) or 500 characters (other text, e.g., citation) have been entered. The snapshot is saved as an .rtf for the Intake tab or .txt file for other text entries. These backup files are stored in the WPBackupDir folder in the ACTS Data directory.

**Note:** If you paste text passages containing more than 250 or 500 characters (as applicable), but do not leave the word processor open for at least two minutes, the text is not backed up.

If you lose a quantity of work due to:

hardware failure

-or-

inadvertent deletion of text,

you can restore the text from within the word processor.

### To insert backup text:

- 1 If necessary, open the applicable word processor.
- 2 Place the cursor where you want to insert the backup text.
- 3 Select Insert Backup File from the File menu.
  - ACTS displays the contents of the WPBackupDir folder in the Select Backup File window.
- 4 Locate the applicable backup file.
  - For example, a citation text backup filename consists of the following elements:
    - <Survey EventID><ASPEN Reg Set ID><Tag><StaffID>.txt
- **5** Double-click the file to insert the text into the word processor.

**Note:** ACTS overwrites existing backup files every two minutes only if more than 250 or 500 new characters (as applicable), have been entered in the word processor. This prevents the backup from being overwritten by the contents of an empty word processor while you are locating and inserting the file.

# **Delete an Intake**

This procedure permanently deletes a complaint/incident intake from ACTS and national, but does not delete any related survey event.

SA personnel cannot delete an intake if the RO has entered an EMTALA RO Response on the EMTALA tab or RO Response on the Deemed or RO Approval tab, whether Approved or Disapproved. RO personnel can delete such intakes.

You cannot delete an intake that is pending either a detail upload to national (CSP-INT) or upload of the associated investigation survey (CSP-SRV). SA personnel cannot delete an intake associated with a successful investigation survey upload until the survey it is linked to has been removed. Only RO personnel can delete investigations with surveys that have been successfully uploaded.

**TIP:** A successful investigation survey upload is identified on the Investig tab in Tree view by a green arrow on the investigation survey icon. Use the Investigation Properties right-click option to open the Investigation Properties->Survey View window and identify linked intake(s).

### To delete an intake:

- 1 Locate the intake in the Tree view on the Facility, Investig, or Status tab.
- 2 Right-click the intake, and select **Delete Intake**.

3 Click **Yes** in the confirmation message.

The intake and its link to an investigation (if there is one) are removed. If the deleted intake was the only one linked to the investigation, then the investigation is removed from the Investig tree. If the intake was linked to a survey, you may need to remove complaint/incident-related hours from the CMS-670.

#### More ...

Procedure: "Delete an Investigation" (just below)

# **Delete an Investigation**

When you delete an investigation, the investigation record is permanently removed, but the complaint/incident intake(s) remain in ACTS, and the survey records in ACO.

**Note:** Deleting an investigation is *not* the same thing as deleting a survey. You can delete surveys through ACO/ARO or ASE-Q.

Only RO users can delete investigations that have been successfully uploaded.

#### RO

When you delete an uploaded investigation, a Pending Delete transaction is created and the Delete is processed overnight. Once the transaction has been processed, you can delete the complaint(s)/incident(s) that were linked to the investigation.

You *cannot* delete an uploaded investigation if the exit date of the investigation survey has been changed since the upload. There must first be a successful upload with the new survey date; then you can delete the investigation.

**Note:** If an investigation survey of one type was included in a successful investigation survey upload and it is then discovered that the partner Health or LSC survey actually represented the investigation, you can delete the uploaded investigation survey, then link and manually upload the partner survey.

#### To delete an investigation:

- 1 Click the **Investig** tab in the **Tree** view and locate the investigation you want to delete.
- **2** Right-click the investigation and select **Delete Investigation**.
  - RO users will be prevented from deleting an uploaded investigation if the survey exit date has been changed since the upload. A successful upload with the revised exit date must occur prior to investigation deletion.

3 Click Yes in the confirmation message.

Any links to complaints/incidents are removed. Linked complaints/incidents are those that had the Selected checkbox marked for the deleted investigation (survey) on the Investigation tab.

The investigation is no longer listed in the Investig tree; however, the survey and citation information is retained in ACO/ARO and the complaint/incident intake(s) remain in ACTS.

When an RO deletes a successfully uploaded investigation, a Pending Delete transaction is created and the Delete is processed overnight.

**TIP:** If the investigation has not been uploaded (that is, it hasn't been uploaded at all or has been included only in a Detail upload), SA/RO personnel can delete it by unlinking all complaints/incidents. It will no longer appear in the Investig tree.

#### More ...

Procedure: "Delete an Intake" on page 180

# Retain Investigation Survey but Delete Combined Certification Kit

When you have combined a certification kit with an uploaded complaint/incident investigation, in which case you have a combined certification/investigation survey, you may want to delete the certification kit (and survey) from ACO/ARO, but retain the investigation survey in ACTS/ACTS RO. No option is available to perform this action directly, but you can combine several operations in ACO/ARO and ACTS/ACTS RO to approximate the desired result.

Be sure to follow the steps below exactly to achieve the intended result. At least one step must be performed by the RO. You will lose some investigation information in the process, which must be re-entered in the intake.

# To retain an investigation survey, but delete a combined certification kit:

- 1 In ACTS, open the investigation (Investigation Properties->Survey View window) and export the investigation survey and its revisits (if any), so that you have a copy of the survey(s).
  - Select the standard investigation survey (and revisits) you want to export in the **Investigation/Revisit** section of the **Investigation Properties** tab, then click **Export...**.
  - In the **Export** window, indicate the transfer location.

You must complete this step separately for the standard survey and each revisit.

2 In ACTS RO, delete the investigation.

Any related revisit surveys will also be deleted. This is an overnight process, since the investigation has been uploaded.

**Note:** When you delete the investigation, you will lose some investigation information including (but not limited to) Proposed Actions and Parties Notified dates.

- 3 In ACO/ARO (kit not successfully uploaded) or ARO (kit successfully uploaded), delete the certification kit.
  - In the Tree view, locate and right-click the certification, then select Remove Certification.

If you receive a message that Actions are pending, wait and try again the next day. There may be a pending upload transaction, explicit or implicit, and it may be an overnight process.

**Note:** When you use ARO to delete a successfully uploaded kit, it is an overnight process.

- 4 In ACO, import the survey (and revisits) you exported in step 1.
  - On the ACO toolbar, click Import.
  - In the Import window, select the transfer location or file where the survey(s) are stored.
  - In the Survey Import window, select the survey(s) you exported from ACTS in step 1.

You will receive a message that complaint/incident information hasn't been transferred. This is because you deleted the investigation (step 2). However, the survey information will be imported successfully.

In ACO, open the **Survey Properties** window for the imported survey (and revisits) and deselect **Recertification** or **Initial Certification** as a **Type of Survey**.

You will receive a message if one or more tags have Recertification or Initial Certification as a Citation Category. To proceed:

- Close the Survey Properties window.
- Select the survey in Tree view to display the tags (citations) in List view.
  Check the Cert column (you may have to scroll to the right to see it) and
  note the citations that have Yes in this column. Open the Citation
  Properties window from Citation Manager to deselect Recertification or
  Initial Certification as a Citation Category for each of the Cert citations.
- Open Survey Properties again when you've finished.

After you select OK in Survey Properties, you may receive a Date Range message and/or a message about losing 670 information; select Yes to continue.

You must complete this step separately for the standard survey and each revisit.

6 To re-create the investigation, re-link the standard survey (no longer combined with a certification kit) to the intake(s), i.e., mark the survey as **Selected** on the **Investigation** tab.

Any revisits are automatically linked along with the standard survey.

You may receive a message about the survey Exit date; select Yes to continue.

If there was more than one complaint/incident assigned to the investigation originally, be sure to link the survey to all the intakes involved.

- **7** Re-enter any missing information in the intake(s), and verify that all information is correct.
- 8 Manually upload the investigation survey in ACTS.

#### More ...

Procedure: "Delete an Investigation" on page 181

Procedure: "Manual Investigation Survey Upload" on page 114

# **Add Questions to Ask Caller**

In the lower right part of the Intake tab is a list of Questions to ... Ask the Caller. States can add questions to the bottom of the list in a separate section. To do this, you modify a "view" through the Letters window.

Views are not letter templates. ACTS uses them to store text for display in various areas of the application. CMS maintains all views except State Prompts, which stores the text displayed in Questions to ... Ask the Caller.

### To add questions to ask a caller:

- 1 From the **System** menu, select **Letter Management**.
- In the **Letters** window, select the **Show Views** checkbox to include views in the list of letters.

**TIP:** If you scroll to the right, you'll see that the value in the ISVIEW column for views is 1.

3 Locate the **State Prompts** view in the list, select it, and click **Text**.

4 Add, modify, or delete prompts as needed, and click **OK**.

You will see the changes the next time you open an intake.

**Note:** You can rename the State Prompts view (by changing the Description), but you should not delete it. You should *not* modify or delete any other views.

#### More ...

Screen: "Letters window" on page 268

Screen: "ASPEN word processor" on page 286

# **Customize Allegation Subcategories**

You can add, modify, or delete most allegation subcategories as needed. Federal subcategories defined for EMTALA cannot be modified or deleted, although you can add additional ones. You cannot add, modify, or delete CLIA subcategories.

Note: You cannot change allegation categories.

## To add an allegation subcategory:

- 1 From the **System** menu, select **Lookup Tables**, then **Allegation Subcategories**.
- In the Allegation Subcategory Lookup Choices window, select the allegation category to which you are adding a subcategory, then click New. If state-specific subcategories are not allowed, the New button is disabled.
- 3 In the **New Subcategory** window, enter a **Value** (**Code**) and **Description** for the subcategory and click **OK**.

## To modify an allegation subcategory:

- 1 In the **Allegation Subcategory Lookup Choices** window, select a subcategory and click **Modify**.
- 2 Make changes as needed in the Modify Subcategory window.

## To delete an allegation subcategory:

- In the Allegation Subcategory Lookup Choices window, select a subcategory and click Delete.
- 2 Click **Yes** in the confirmation message.
  - If the subcategory is assigned to existing allegations, you cannot delete it.

# **Enter Your Agency Name**

You will need to add your agency's name to ACTS so it can be inserted in the CMS-1541A form. There is no synching mechanism to make the agency specified in ACTS match that in ACO or vice versa.

## To enter your agency name:

- **1** From the **System** menu, select **State Configurations**.
- **2** Enter identifying information for your agency in the **State Configurations** window and click **OK**.

#### More ...

Screen: "State Configurations window" on page 291

# **Add Referral Agencies**

You can add agency and contact information to the Agency Maintenance list. When referring complaints/incidents, you will be able to select an agency from this list. The agency will also be added to the Distribution List for the complaint/incident.

## To add a referral agency:

- 1 From the System menu, select Lookup Tables, then Agency Maintenance.
- 2 In the Agency Maintenance window click New.
- 3 In the **New Agency** window, enter agency information and click **OK**.

Agency (name) is the only required field, but you need to add address information if you want ACTS to generate letters and print address labels for the agency. You can only add agencies of Type 99 Other, which is automatically assigned.

Note: If you want to add a non-99 agency, contact your RO.

## To modify agency information:

- In the Agency Maintenance window, select a listed agency and click Modify.
- 2 Make changes as needed in the Modify Agency window.

You can only modify agencies of Type 99 Other. If you select an agency of another type, you will receive a message and a read-only record will appear.

**Note:** If you want to modify information for a non-99 agency, contact your RO.

## To delete a referral agency:

In the Agency Maintenance window, select a listed agency and click Delete.

You can only delete agencies of Type 99 Other.

2 Click Yes in the confirmation message.

If any intakes have been referred to the agency, you can't delete it.

**Note:** If you want to delete a non-99 agency, contact your RO.

#### More ...

Screen: "Agency Maintenance window" on page 290

Screen: "New Agency" on page 290

Screen: "Modify Agency window" on page 291

# **View the Audit History**

ASPEN applications have an internal auditing capability that tracks changes to a number of significant fields in the database. The Audit History option in ACTS provides an interface to the log of changes, additions, and deletions to those fields resulting from user and system actions on login, intake, survey, facility, and other records.

By viewing the Audit History, you can trace changes to values, find out dates of changes, and see who made the changes. For example, you can determine if your login ID is in use, either because you are logged in, or another user activated you (i.e., your login ID) via the Activate button in the Citation Manager. You can set criteria to filter the list of audits and also print the log and delete audit records.

## To view the audit history:

1 From the **System** menu, select **Audit History** to open the **Audit History** window.

It will be empty. You must specify a date range for the audits you want to see

- 2 Click Get Audit History to open the Audit History Select window.
- 3 Enter a Begin Date and End Date and click OK.

The shorter the time period you specify, the more quickly the audit records are retrieved. All audit records for the specified date range are displayed. The title of the window changes to Audit History from <BeginDate> to <EndDate>.

#### To filter the list of audits:

In the Audit History window, click Filter Audits to open the Filter Audit Records window.

You can set one, several, or all of four filters: Date, Facility ID, Employee, Table/Column (in the ASPEN database).

2 To specify a Date filter, enter the Start Date and End Date of the desired time period.

The date range you specified for the currently displayed audits is the default.

3 To specify a **Facility ID** filter, click the **Select Facility for Audit Filter** button. Search for and select the desired provider.

The provider's name, ID, and city/state are entered in the Filter Audit Records window. To deactivate the Facility ID filter, click **Clear Text** to remove the provider information.

- 4 To specify an **Employee** and/or **Table/Column** filter, select the applicable checkbox(es) and the desired employee(s) and/or table(s)/column(s).
- 5 Click **OK**.

The list of audits is refreshed according to the filters you specified.

## To delete audit record(s):

- 1 In the **Audit History** window, select the audit record(s) you want to delete.
- 2 Use Shift+click to select a sequence of audit records, or Ctrl+click to select multiple non-sequential audit records.
- 3 Click **Delete**.

The audit records you selected are deleted. You will receive a message if any of the selected audit records are used in CMS reporting; they will not be deleted.

**WARNING!** There is no confirmation message, so be sure you want to delete the audit records you selected.

## To print the currently displayed audit records:

- 1 In the Audit History window, click Print.
- 2 In the **List print** window, specify header/footer, font, and margins for the printed list.
- 3 Click Print in the List print window and OK in the Print window.

The print job goes directly to the printer. There is no report preview. All displayed audits are printed in a grid format.

#### More ...

Screen: "Audit History window" on page 292

# **View System Connections**

The System Connection option displays basic details about the Oracle server(s) to which the client application is currently connected. This feature can assist technical support personnel with troubleshooting.

## To view client/server connections:

From the **System** menu, select **System Connection**.

The System Connection Information screen displays details about the client and the Oracle database(s) to which the client is connected. In RO mode, information about both national and state connections is displayed. SAs see only the state client connection.

# **Manage Action Items**

ACTS includes a variety of options for managing your action items. You can:

- Restrict the list of action items to those that are relevant to you
- View action items of other users
- Filter the list by date range, status, and type
- Toggle action item display
- Delete action items as needed

Email delivery of action items is available when configured by your system or network administrator in ACO/ARO.

#### More ...

Refer to "Set Up Action Item Email Notification" in the *ACO Procedures Guide*, which is posted on the QTSO website at <a href="https://qtso.cms.gov">https://qtso.cms.gov</a>.

## **Create Action Item Filters**

ACTS lets you create named action item filters to display subsets of your action items in List view or Detail view. You can specify multiple filters, but only one is active at a time.

**Note:** If you are an RO staff member, your action items are displayed in Detail view at startup only if you activated an action item filter in a previous session.

#### To create an action item filter:

- 1 On the **Facility** or **Staff** tab in the **Tree** view, right-click **My Action Items**, then click **New Action Item Filter**.
- 2 In the **Action Item Filter Settings** window, indicate the desired **Date** range and select the **Status(es)** and **Type(s)** of action items you want to include in the filter.

The Type options differ between ACTS and ACTS RO.

- 3 Add (find and select) staff members whose action item messages you want to see.
- 4 To see only your action items, select **Include Action Items for Current User**; click **Yes** in the confirmation message.
- 5 Enter a name for the new filter, and indicate whether you want it to be **Public** (visible to other users).
- 6 Click OK.

The action item filter is created, but is not activated, as indicated by a red checkmark. Public filters are denoted by a globe icon.

#### More ...

Screen: "Action Item Filter Settings window" on page 275

## **Activate an Action Item Filter**

You must activate an item action filter for it to take effect. Only one filter can be active at a time.

**Note:** If you are an RO staff member, your action items are displayed in Detail view at startup only if you activated an action item filter in a previous session.

### To activate an action item filter:

- 1 Click the **Expand** node next to the **My Action Items** node to expand it, and right-click the action item filter you want to activate.
- 2 Select Activate from the popup menu.

The checkmark by the filter name turns green to indicate it is active.

The display of your action items is filtered accordingly, whether you click the My Action Items node on the Facility or Staff tab to display action items in List view, or click the top level Facilities or Investigators node on either tab to display action items in Detail view, or when ACTS starts up and displays your action items in Detail view. The filter applies as well to the list of another staff member's action items in List view when you click the My Action Items node for that staff member on the Staff tab.

**Note:** The list of action items is also filtered by the Facility Type and State Region settings in your active Selection (My Selections).

# **Toggle Action Item Display**

You can toggle the display of action items in Detail view in the lower right hand corner of ACTS at startup.

**Note:** If you are an RO staff member, your action items are displayed in Detail view at startup only if you activated an action item filter in a previous session.

## To toggle action item display:

- In Tree view, right-click the My Action Items node on the Facility or Staff tab.
- 2 Select **Hide Action Items** or **Show Action Items** as appropriate.

Hide Action Items hides the display of your action items in Detail view (lower right hand corner of screen) at startup, and when you click the top level Facilities or Investigators node on the Facility or Staff tab during your ACTS session. They will stay hidden in future sessions. Show Action Items enables the display of your action items in Detail view again.

This toggle doesn't affect the display of your action items in List view when you click the My Action Items node on the Facility or Staff tab; they're always shown. You also cannot hide other staff members' action items.

## **Delete Action Items**

Action Item History lists action items for all ASPEN modules. From here, you can delete action items by date range. RO users can delete RO action items; SA users can delete SA action items.

### To delete an action item:

- 1 From the **System** menu, select **Action Item History**.
- 2 In the **Action Item Trail** window, click **Delete**.
- 3 In the Action Item Delete Range window, enter a Start Date and End Date to specify the time range of the action items you want to delete.
- 4 Click OK.
- **5** Click **Yes** in the confirmation message.
  - The RO or SA action items (as applicable) issued within the specified time range are deleted.
- 6 Click Close to close the Action Item Trail window.

# **Manage Letter Templates**

The Letter Management option lets you create form letter templates from which ACTS users can generate letters customized for individual surveys, complaints/incidents, provider types, and recipients. A form letter template contains standard text and macros (merge codes), which serve as placeholders for information about the specific survey, intake, or provider.

You use the letter word processor, which was introduced in ASPEN 6.5, to create and modify the content of "new" letter templates. You cannot create templates using the ASPEN word processor, but you can still use it to modify the text in "old" templates created using the ASPEN word processor prior to ASPEN 6.5.

• Create a letter template.

Procedure: "Create Letter Templates" (below)

Modify a New letter template.

Procedure: "Modify New Letter Templates" on page 194

Modify an Old letter template.

Procedure: "Modify Old Letter Templates" on page 195

Insert macros (merge codes) into a letter template.

Procedure: "Insert Letter Macros" on page 196

Print a letter template

Procedure: "Print Letter Templates" on page 196

Delete one or more letter templates.

Procedure: "Delete Letter Templates" on page 197

Add a new recipient to the Distribution List.

Procedure: "Add Recipients to the Distribution List" on page 197

Add your agency's name to ACTS for use in letter macros.

Procedure: "Enter Your Agency Name" on page 186

# **Create Letter Templates**

Creation of a letter template is a two-part process. You specify letter attributes, then enter letter text.

# **Specify Letter Attributes**

Letter attributes, e.g., letter type and description, are entered in the Letter Desc (Description) window.

### To specify letter attributes:

- **1** From the **System** menu, select **Letter Management**.
- 2 In the Letters window, click New....

3 In the **Letter Desc** window, enter a **Description** of the letter.

The template ID is provided by the system.

**TIP:** To group similar letters together, use the Description field to provide descriptive phrases that sort together alphabetically. You could, for example, assign prefixes that will group and list the templates in the desired order.

The Margin fields, Header/Footer section, and Logo button are disabled since you specify margins, create headers and footers, and add logos directly to the letter in the word processor.

- **4 ACTS RO only –** Select the **Federal Letter** checkbox if this is a Federal letter that should be available only to RO personnel.
- 5 Select the Letter Type.
- 6 For Complaint letters only, select the Notification Type.
- 7 To assign facility types to the letter, click the **Facility Type** tab, select the **Letter appears ...** checkbox, then select the facility types for which the letter will be available.
- 8 Click **OK** to open the letter word processor (window title is Edit Letter Text).

#### More ...

Screen: "Letters window" on page 268
Screen: "Letter Desc window" on page 269

#### **Enter Letter Content**

You use the letter word processor (window title is Edit Letter Text) to enter letter content. For a new letter template, it opens when you click OK in the Letter Desc (Description) window.

#### To enter letter content:

**1** Enter the text of the letter in the **Edit Letter Text** window.

You can enter as much text as you need. Edit Letter Text includes a variety of text formatting features.

You can insert macros (merge codes) to merge information from ASPEN databases into custom complaint/incident-related letters that are generated from the template.

- 2 To insert headers and footers, select **Headers and Footers** from the **View** menu.
- To include your agency's logo, select **Image** from the **Insert** menu, then navigate to and select the appropriate image file.
- 4 To add tables, use the **Table** menu options.

5 Click Save & Exit to save text and formatting and return to the Letters window.

The new template is added to the list.

#### More ...

Screen: "Letter word processor" on page 272

Procedure: "Insert Letter Macros" on page 196 (Start with step 3)

# **Modify New Letter Templates**

You can modify the attributes of New letter templates (WP Ver = New, created in ASPEN 6.5 or later) and open Edit Letter Text to modify the letter content.

**Note:** Federal letter templates (attributes and content) can be modified only in ACTS RO.

## To modify a New letter template:

- 1 From the System menu, select Letter Management.
- 2 In the Letters window, select a New letter template and click Modify.
  A letter's word processor version is shown in the WP Ver column.
- 3 In the **Letter Desc** window, change attributes, including Facility Type assignments, as needed.
- 4 Click **OK** to save your changes and return to the **Letters** window.
- 5 To modify letter content, select the letter in the **Letters** window and click **Text...**.
- **6** In **Edit Letter Text**, modify the content and insert macros (merge codes) as needed.
- 7 Click OK to save the content and return to the Letters window.

#### More ...

Screen: "Letters window" on page 268

Procedure: "Specify Letter Attributes" on page 192

Screen: "Letter word processor" on page 272

Procedure: "Screen: "Letter Desc window" on page 269" on page 193
Procedure: "Insert Letter Macros" on page 196 (Start with step 3)

# **Modify Old Letter Templates**

You can modify the attributes of Old letter templates (WP Ver = Old, created prior to ASPEN 6.5) and open the ASPEN word processor modify the text.

**Note:** Federal letter templates (attributes and content) can be modified only in ACTS RO.

## To modify an Old letter template:

- 1 From the **System** menu, select **Letter Management**.
- 2 In the Letters window, select an Old letter template and click Modify.
  A letter's word processor version is shown in the WP Ver column.
- 3 In the **Letter Desc** window, change attributes as needed.
- 4 To include your agency's logo in the letterhead: click **Logo**, navigate to the BMP file containing a bitmap of your logo, select the file, and click **Open**.

**TIP:** Margins must be set large enough to accommodate the logo.

- **5** To assign facility types to the letter, click the **Facility Type** tab and select the facility types for which the letter will be available, then click **OK**.
- **6** In the **Letter Desc** window, click **OK** to save your changes and return to the **Letters** window.
- 7 To modify letter text, select the letter in the **Letters** window and click **Text...** to open the ASPEN word processor (window title is Edit Letter Text).
- 8 In **Edit Letter Text**, change the text as needed.
  - You can insert macros (merge codes) to include information from ASPEN databases into custom complaint/incident-related letters that are generated from the template.
- 9 Click OK to save the text and return to the Letters window.

#### More ...

Screen: "Letters window" on page 268
Screen: "Letter Desc window" on page 269
Screen: "ASPEN word processor" on page 286
"Insert Letter Macros" (just below - start with step 3)

## **Insert Letter Macros**

You can insert macros from a predefined list into letter templates. The macros function like mail merge codes in word processors. Each macro (merge code) references information stored in ASPEN databases. When letters are generated from templates, the macros are replaced with the referenced information.

Custom Text Prompt is a specialized macro that lets users insert custom text when they print letters from templates with custom text prompt(s). When a letter is generated, ACTS displays a prompt window with a text field. The user can enter up to 250 characters in this field.

#### To insert a letter macro:

- 1 From the **System** menu, select **Letter Management**.
- 2 In the **Letters** window, select a letter template and click **Text...**.
- 3 Click in the letter text at the point where you want to insert the macro (merge code).
- 4 Select the macro you want from the **Macros** drop-down list.
- 5 Click Insert.

The system inserts the macro in the letter template. Format macros as you do other text. You can insert as many macros as you need.

#### More ...

Screen: "Letters window" on page 268

# **Print Letter Templates**

Access to the Print option is available in the letter word processor for new templates and in the ASPEN word processor for old templates.

**Note:** The letter and ASPEN word processors are both titled Edit Letter Text.

### To print a letter template:

- 1 From the System menu, select Letter Management.
- 2 In the Letters window, select a letter template and click Text....
- 3 For a New template, click the Print button in the Edit Letter Text toolbar.
  For an Old template, expand the File menu and select Print.

Note: You can use the File menu for a New template as well.

#### More ...

Screen: "Letters window" on page 268

Screen: "Letter word processor" on page 272 Screen: "ASPEN word processor" on page 286

# **Delete Letter Templates**

When templates become outdated, you can delete one or more at a time.

## To delete letter templates:

- 1 From the **System** menu, select **Letter Management**.
- 2 In the **Letters** window, select one or more letter templates and click **Delete**.
- 3 Click **Yes** or **Yes to All** (if you selected more than one template) in the confirmation prompt.

If you selected multiple templates and click Yes in the confirmation prompt, the prompt will appear for each selected template.

#### More ...

Screen: "Letters window" on page 268

# Add Recipients to the Distribution List

Use the ACTS Distribution List window to maintain name and address information of agencies and representatives with which you often correspond. You will be able to select from this list when generating letters and notices in ACTS.

# To add a recipient to the ACTS distribution list:

- 1 From the **System** menu, select **Distribution Lists**.
- 2 In the ACTS Distribution List window, click New to add a new Recipient.
- **3** In the **Distribution** window, enter a 3-character alphanumeric **ID**.
- 4 Enter identifying and address information for the recipient.
- 5 Select a **Recipient Type**.
- 6 Select **CC by Default** if you want a cc action (copies sent to) to be set by default for all correspondence. You can remove this action for individual letters.

#### More ...

Screen: "ACTS Distribution List window" on page 270

Screen: "Distribution window" on page 271

# **ACTS Screens**

This chapter contains pictures of the screens and windows you will encounter when working in ACTS including: intake screens, Investigation Properties->Survey View screens, survey/investigation-related windows, notices/letters-related windows, and other ACTS application windows.

If you are viewing this document online, take advantage of the hyperlinks. You can click the cross-reference at the top of each graphic to jump to detailed descriptions of the fields on that section of screen, as shown in the example below (page number may not be current).

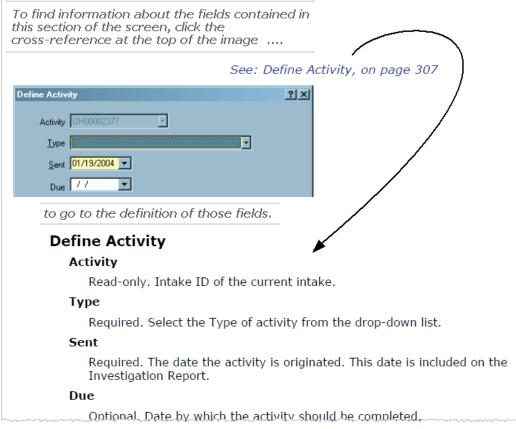

Figure 34: Cross-reference from screen shot to field descriptions

# **Complaint/Incident Intake Tabs**

The ACTS complaint/incident intake tabs provide an updated interface for data entry and prevalidation. All intakes contain the following tabs:

- Intake
- Allegations
- Contact/Refer
- Activities
- Investigation
- Actions/Close
- Upload Intake

An intake for hospitals includes the following tab:

EMTALA

An intake for providers that may be deemed includes the following tab:

Deemed

Finally, an intake for CLIA labs includes the following tab:

RO Approval

**Note:** Federal HHA, ASC, and Hospice providers have been decommissioned in ASPEN. Use iQIES to enter data for these providers. Data for Federal HHAs, ASCs, and Hospices existing in ASPEN prior to decommission implementation is available in read-only mode to users with appropriate permissions. You cannot add or update information for these providers.

## Intake tab

A new intake opens initially to the Intake tab, which has the following sections:

- Intake Staff and Status
- CLIA Certificate (CLIA only)
- Assignment
- Complainants (states also have Residents/Patients/Clients and Alleged Perpetrators tabs)
- Source
- Response Information
- · Received and Related Intakes
- Notes

## **Intake Staff and Status**

The Intake Staff section at the top of the Intake tab indicates whether the intake was initially received by the State Agency, Regional Office, or Central Office and the name of the person who logged the intake.

On non-CLIA intakes, the current intake Status is entered by ACTS to the right of the Intake Staff section. On CLIA intakes, the Status field is above the CLIA Certificate section.

Fields: "Intake Staff and Status", on page 293

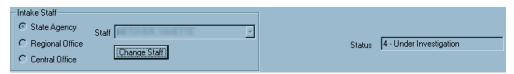

Figure 35: Intake Staff section of Intake tab

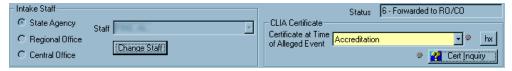

Figure 36: Intake Staff section of CLIA Intake tab

## **CLIA Certificate**

The CLIA Certificate section is included only on CLIA intakes. It indicates which certificate was held by the CLIA lab when the complaint was logged. You can view a history of certificates for the lab.

Fields: "CLIA Certificate", on page 294

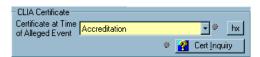

Figure 37: CLIA Certificate section of CLIA Intake tab

# **Assignment**

The Assignment section contains fields where you can enter a variety of tracking information. In this area, you designate the staff members and team that are to be responsible for the intake. The responsible staff members will receive action item messages as they are triggered by specific steps in the intake process. The Assignment section from a CLIA intake is shown below.

Fields: "Assignment", on page 295

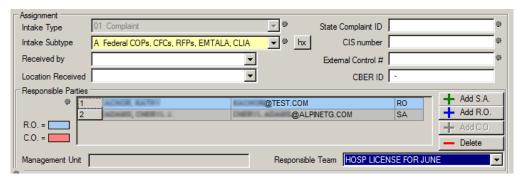

Figure 38: Assignment section of Intake tab

# **Complainants tab**

Click the Complainants tab to enter information about complainants or to modify complainant information if necessary. All complainants are added to the intake's Distribution List so they can receive notices and other correspondence. SAs can type in all or part of the Last and First Name and click Find/Add to find the name in the directory or add the name to the directory.

Fields: "Complainants tab", on page 297

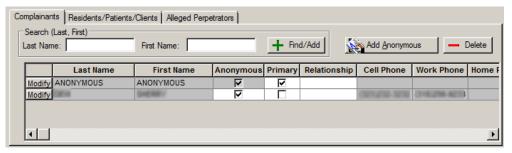

Figure 39: Complainants tab - SA

RO - ROs cannot search the Complainants directory.

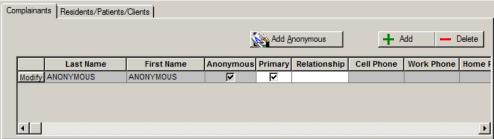

Figure 40: Complainants tab - RO

# Select Complainant or Resident/Patient/Client or Alleged Perpetrator window

This window may be titled Select Complainant Name, Select Resident/Patient/Client Name, or Select Alleged Perpetrator depending on the tab you open it from. In this example, a portion of a name has been typed in the Last Name field on the Complainants tab. After you (SA user) click Find/Add on the Complainants tab, the Select Complainant Name window shows names in the directory that match the text you entered.

**RO -** ROs cannot search the <Dir name> directory.

Select Complainant Name ? × Last Name MAN Search First Name Last Name First Name Work Pho MANA MANH Modify MANT Select Modify MANT Select Modify ect Modify MANV 1 New. OK Cancel <u>H</u>elp

Fields: "Select Complainant or ...", on page 300

Figure 41: Select Complainant Name window

# **Complainant Directory Input**

Use this window to add a complainant record and link that complainant to the current intake, as well as to modify complainant information. You must enter address and phone information if you plan to use ACTS to generate letters or notices to the complainant.

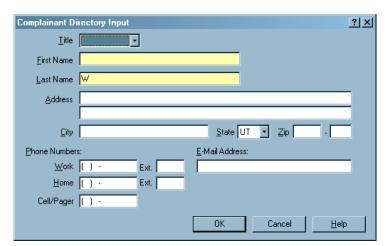

Fields: "Complainant Directory Input", on page 301

Figure 42: Complainant Directory Input window

**Note:** You cannot modify a complainant record accessed from an intake if the complainant is linked to more than five intakes. You can, however, modify a complainant record accessed via the Complainants node in the ACTS tree regardless of the number of intakes it is linked to.

# **Residents/Patients/Clients tab**

Click the Residents/Patients/Clients tab to record the names of residents/patients/clients who are associated with the intake. Type in all or part of the Last and First Name and click Find/Add to find the name in the directory or add the name to the directory.

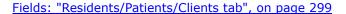

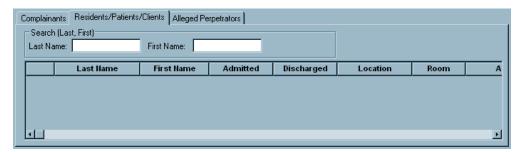

Figure 43: Residents/Patients/Clients tab - SA

**RO -** ROs cannot search the Residents/Patients/Clients directory.

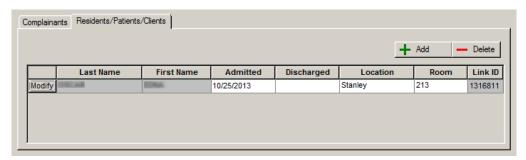

Figure 44: Residents/Patients/Clients tab - RO

The Residents/Patients/Clients tab on post-ASPEN 9.1 Hospital and PRTF intakes (Received End Date is 12/07/2007 or later) includes an additional Admitting Diagnoses field.

Fields: "Residents/Patients/Clients tab", on page 299

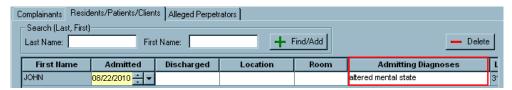

Figure 45: Admitting Diagnoses field on Residents/Patients/Clients tab

# **Resident/Patient/Client Directory Input**

Use this window to add a record to the Resident/Patient/Client Directory and to link the resident/patient/client to the current intake, as well as to modify resident/patient/client information. ACTS does not maintain contact information in the Resident/Patient/Client Directory.

States can store Gender in the resident/patient/client record. This field is not visible to ROs.

Fields: "Resident/Patient/Client Directory Input", on page 302

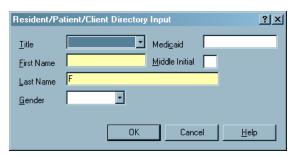

Figure 46: SA Resident/Patient/Client Directory Input window

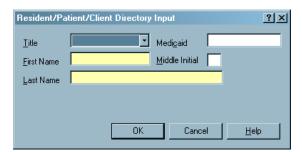

Figure 47: RO Resident/Patient/Client Directory Input window

**Note:** You cannot modify a resident/patient/client record accessed from an intake if the resident/patient/client is linked to more than five intakes. You can, however, modify a resident/patient/client record accessed via the Residents/Patients/Clients node in the ACTS tree regardless of the number of intakes it is linked to.

## **Alleged Perpetrators tab**

The Alleged Perpetrators tab is displayed only to SAs. It is not displayed to ROs and is also not available in CLIA intakes. Click Alias to record aliases used by the individual.

Fields: "Alleged Perpetrators tab", on page 300

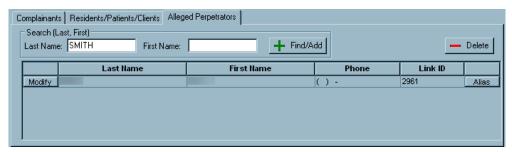

Figure 48: Alleged Perpetrators tab

# Alleged Perpetrator Directory Input

Use this window to add a record to the Alleged Perpetrator Directory and to link the alleged perpetrator to the current intake, as well as to modify alleged perpetrator information. Alleged Perpetrator records contain name and contact information, plus title and license number. ROs cannot access this window, nor can it be accessed from CLIA intakes.

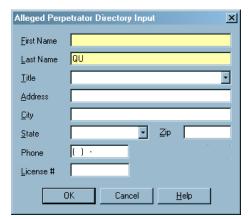

Fields: "Alleged Perpetrator Directory Input", on page 302

Figure 49: Alleged Perpetrator Directory Input

**Note:** You cannot modify an alleged perpetrator record accessed from an intake if the alleged perpetrator is linked to more than five intakes. You can, however, modify an alleged perpetrator record accessed via the Alleged Perpetrators node in the ACTS tree regardless of the number of intakes it is linked to.

# **Alleged Perpetrator Aliases**

Use this window to add or delete aliases the alleged perpetrator is known to have used. ROs cannot access this window, nor can it be accessed from CLIA intakes.

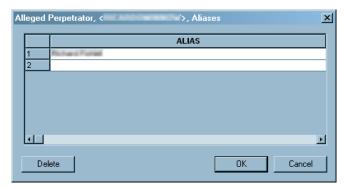

Figure 50: Alleged Perpetrator Aliases window

# **Alleged Event Information**

Use this section if the intake concerns a specific event. The Date is required only on intakes created on or after 05/02/2011 for Transplant Hospitals, otherwise this section is optional.

Fields: "Alleged Event Information", on page 302

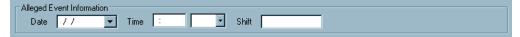

Figure 51: Alleged Event Information section of Intake tab

#### Source

You can select up to three sources for each intake. When more than one intake is linked to an investigation, their sources are combined and cross walked to the five Source types that national accepts.

Fields: "Source", on page 303

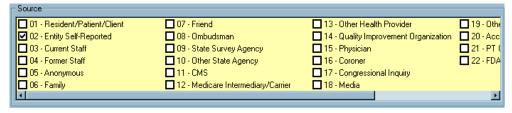

Figure 52: Source section of Intake tab

# **Response Information windows**

The Response Information section is included on the Intake tab and the Allegations tab. The fields are shared; you can update this information from either tab. Priority can also be viewed or entered (depending on circumstances) on the Deemed or RO Approval tab, when either tab is present. After you specify Priority(s), Investigate within and Investigation Due By are required if Priority is A-E, or Q or R for CLIA.

Fields: "Response Information", on page 303

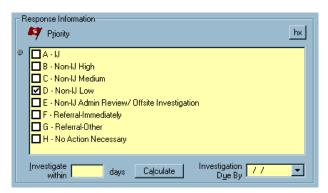

Figure 53: Response Information window

The Priority options for CLIA intakes are Q-U.

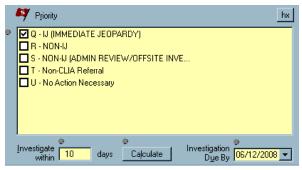

Figure 54: Priority window

## **Received and Related Intakes**

In the Received section, Received Start and End Dates are required. If you click Calculate to have ACTS calculate Investigation Due By (above), you can use either date for the starting point as appropriate. Other investigation dates may be calculated from the End Date and a number of reports are sorted by the End Date.

You can click the Click Here to Associate button to "relate" other intakes to the current intake.

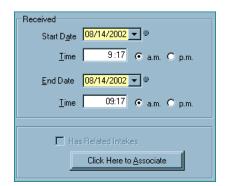

Fields: "Received and Related Intakes", on page 305

Figure 55: Received section of Intake tab

### Intakes Associated With window

The Click Here to Associate button opens this window, which shows other intakes involving the provider. You can choose to "relate" one or more of those intakes to the current intake. This association is a reference tool; there is no additional functionality in the application as there is when you link several intakes to the same investigation. It provides a way to advise staff of other intakes that they may want to look into while reviewing the current intake.

Intakes Associated With: ? × Unrelated Intakes Related Intakes Intake ID Recy Date Status Intake ID Recy Date Status 4 - Under Investiga 02/24/2003 4 - Under Investiga 02/13/2003 3 - Pending Review 02/07/2003 3 - Pending Review 3 - Pending Review 02/03/2003 02/03/2003 4 - Under Investiga E <u>0</u>K Cancel <u>H</u>elp

Fields: "Intakes Associated With", on page 306

Figure 56: Intakes Associated With window

#### **Notes**

ACTS provides separate text editor panes where SA, RO, and CO users can enter notes concerning the intake. To the right of the Notes sections is a list of questions intended to help SA staff members who have a caller on the line. You can click the Insert Questions into Notes button to insert the Questions to Remember prompts into the Notes text editor (SA only).

Limited formatting buttons are at the top of each Notes pane. Click Notes... at the bottom of the intake window to open the ASPEN word processor, which contains the text you have entered.

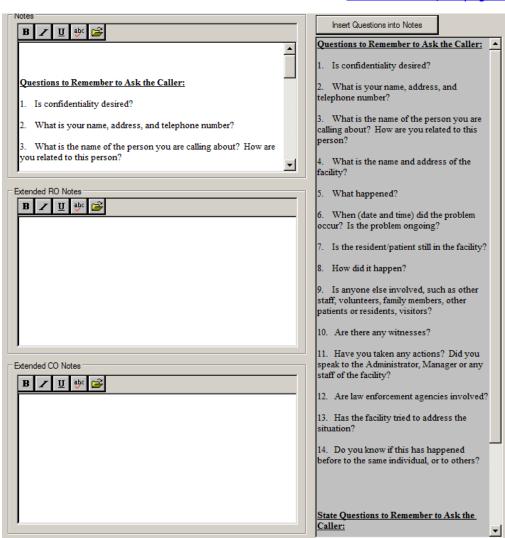

Fields: "Notes", on page 306

Figure 57: Notes section of Intake tab

# Allegations tab

The Allegations tab contains details of the allegations made against the provider. It has three sections:

- Allegations and Deficiencies
- Death Associated with the Use of Restraints/Seclusion
- Response Information

# **Allegations and Deficiencies**

Allegations are entered and modified using the buttons below the grid. If deficiencies are found, use the Link Deficiencies button to tie the tags cited to specific allegation(s). The checkboxes in the Deficiencies section are selected by ACTS based on deficiencies cited in the investigation.

Fields: "Allegations and Deficiencies", on page 307

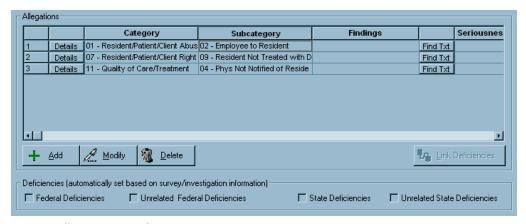

Figure 58: Allegations grid

For Transplant Hospital intakes, the grid includes the Program Type column.

Fields: "Allegations and Deficiencies", on page 307

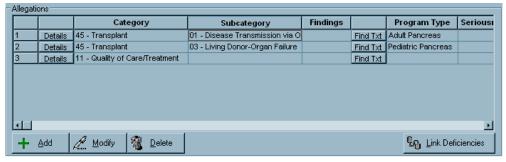

Figure 59: Allegations grid for Transplant Hospital intakes

## Allegation Input window

Use the Allegation Input window to add or modify information about individual allegations.

Fields: "Allegation Input", on page 309

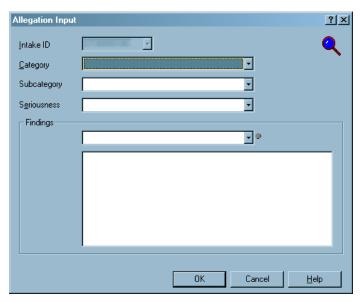

Figure 60: Allegation Input window

For Transplant Hospitals only, the Allegation Input window includes an additional field, Transplant Program Type. This makes it possible to track the program associated with each allegation on a TH intake.

Allegation Input

Intake ID
Category
Subcategory
Seriousness
Findings

OK Cancel Help

Fields: "Allegation Input", on page 309

Figure 61: Allegation Input window for Transplant Hospitals window

## Assign Aspen Tags window

This window appears when you select an allegation and click Link Deficiencies. For all providers other than Transplant Hospital, it lists all tags cited in the investigation except Federal memo tags 0000 and 9999. For Transplant Hospitals, the list of tags is limited to those that have the same program assigned as the allegation. You can link one or more tags to the allegation you selected.

Assign Aspen Tags to Allegation - 01 - Resident/Patient/Client Abuse - 02 - Employee to Resident ? × Regulation Set S/S Selected Dfcy Text F-FED-LTC-06.01 Long Term Care Facilities - STAFF TREATMENT OF RESIDENTS 0224 굣 В Dfcy Text F-FED-LTC-06.01 0225 Long Term Care Facilities - STAFF TREATMENT OF RESIDENTS D Dfcy Text F-FED-LTC-06.01 0319 Long Term Care Facilities - QUALITY OF CARE D Dfcy Text F-FED-LTC-06.01
Dfcy Text F-FED-LTC-06.01 Long Term Care Facilities - QUALITY OF CARE 0329 Long Term Care Facilities - QUALITY OF CARE Dfcy Text F-FED-LTC-06.01 0456 Long Term Care Facilities - PHYSICAL ENVIRONMENT ÖΚ Cancel <u>H</u>elp

Fields: "Assign Aspen Tags", on page 311

Figure 62: Assign Aspen Tags window

# Death Associated with the Use of Restraints/Seclusion section

The Death Associated with the Use of Restraints/Seclusion section becomes active when you select 05 Restraints/Seclusion - Death as the Category in the Allegation Input window.

Fields: "Death Associated with the Use of Restraints/Seclusion grid", on page 312

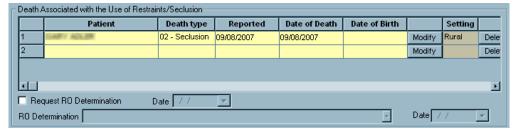

Figure 63: Death Associated with the Use of Restraints/Seclusion section

# Death Associated with the Use of Restraints/Seclusion window

This window is displayed when you click the Modify button in a row of the Death Associated ... grid on the Allegations tab (see above). You must complete the required fields on the grid before you can open the window. The fields that are enabled/required depend on provider type and intake Received End Date.

Fields: "Death Associated with the Use of Restraints/Seclusion window", on page 314

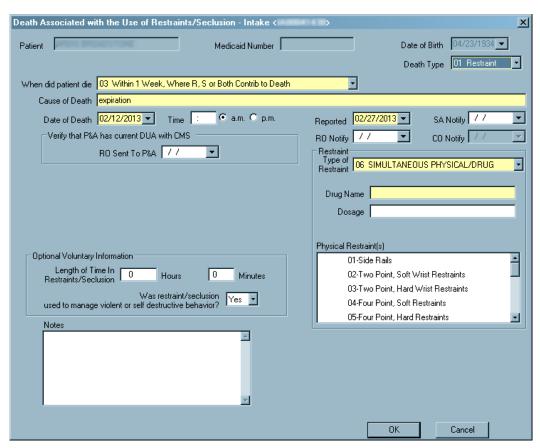

Figure 64: Death Associated with the Use of Restraints/Seclusion window: post-ASPEN 10.1.5 Hospital version

**Note:** On post-ASPEN 10.1.5 Hospital intakes (Received End Date on or after 07/28/2013), Only RO users can add or update D/R/S records.

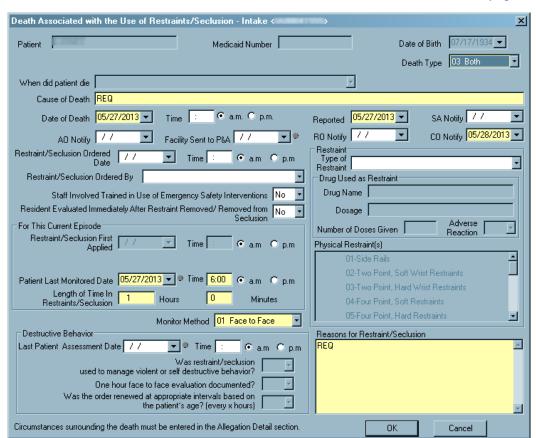

Fields: "Death Associated with the Use of Restraints/Seclusion window", on page 314

Figure 65: Death Associated with the Use of Restraints/Seclusion window: post-ASPEN 9.1 PRTF version

## **Response Information**

The Response Information section on the Allegations tab shares fields with the one on the Intake tab. You can update this information from either tab.

Fields: "Response Information", on page 319

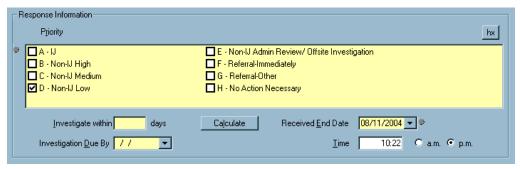

Figure 66: Response Information section

# **Contact/Refer tab**

The Contact/Refer tab has two parts:

- Contact/Witnesses
- Referral Details

# **Contact/Witnesses**

This section lists contacts/witnesses linked to the current intake.

Fields: "Contact/Witnesses", on page 320

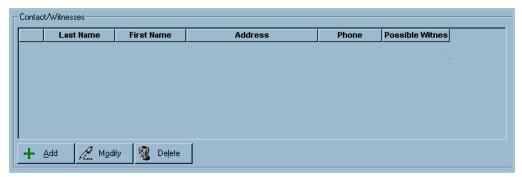

Figure 67: Contact/Witnesses

### Add/Modify Contact/Witness window

Click Add in the Contact/Witnesses grid to open this window. Use it to add a contact or witness record and to link the contact/witness to the current intake.

Fields: "Add/Modify Contact/Witness", on page 321

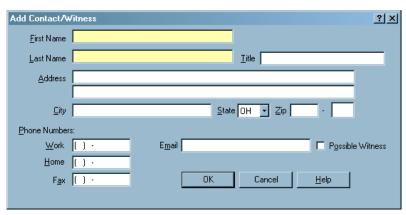

Figure 68: Add/Modify Contact/Witness window

### **Referral Details**

If you refer a complaint/incident, use this section to list the applicable outside agencies. Click Add to open the Select Agency for Referral window. After you select an agency, date fields on the grid are enabled and you can enter referral and reporting dates directly. The background color of the date fields is white if the referral was by the SA, blue if by the RO, orange if by the CO.

Fields: "Referral Details", on page 321

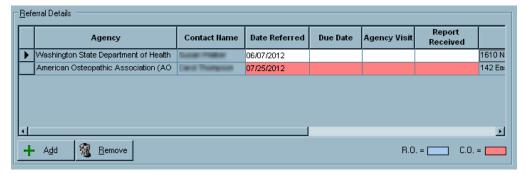

Figure 69: Referral Details

### **EMTALA tab**

The EMTALA tab is included in the intake when the provider involved is a Hospital. It is disabled unless an EMTALA allegation is specified. You can add an EMTALA allegation either directly on the Allegations tab, or by selecting the Create EMTALA Allegation checkbox on the EMTALA tab. States use this tab to request approval for the investigation from the RO, and to indicate the type of violation(s) they believe should be investigated. The rest of the fields on the tab are completed by the RO.

## Create EMTALA Allegation

When you select Create EMTALA Allegation, the rest of the tab is activated. This checkbox is selected automatically when an EMTALA allegation is added on the Allegations tab.

Fields: "EMTALA tab", on page 322

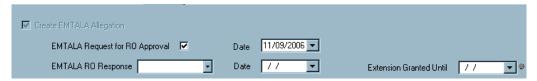

Figure 70: Create EMTALA Allegation

### **EMTALA**

The SA can specify Type of Emergency. The other fields in this section are enabled only for RO/CO users.

Fields: "EMTALA tab", on page 322

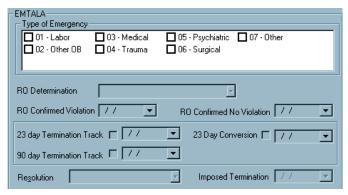

Figure 71: EMTALA

## QIO-EMTALA/OCR

If the RO decides to send the intake to the Quality Improvement Organization (formerly Peer Review Organization) for review, the QIO-EMTALA section provides date fields to track the review process. If the RO refers the intake to OCR (Office of Civil Rights), there is a field for the referral date.

Fields: "EMTALA tab", on page 322

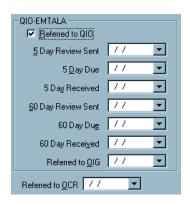

Figure 72: QIO-EMTALA/OCR

## **EMTALA Allegations (link to Allegations ...)**

This section lets you add and remove EMTALA allegations on the Allegations tab by selecting or deselecting subcategories here. Read-only for SAs if the intake status is greater than or equal to 3 - Pending Review/Assignment.

Fields: "EMTALA tab", on page 322

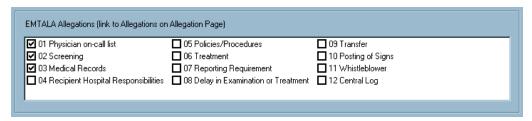

Figure 73: EMTALA Allegations (link to Allegations on Allegation Page)

# Signature - EMTALA

The Signature section corresponds to the Signature block on CMS-1541A.

Fields: "Signature - EMTALA", on page 326

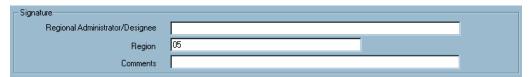

Figure 74: Signature - EMTALA

### **Deemed tab**

The Deemed tab is available on intakes for the following deemable provider types:

- Hospital except RNHCI, Non-Participating, Rural Emergency, Transplant
- legacy HHA
- OPT/SP
- ESRD
- RHC
- CORF
- legacy ASC
- CAH
- legacy Hospice

**Note:** Federal HHA, ASC, and Hospice providers have been decommissioned in ASPEN. Use iQIES to create, modify, upload, or delete complaint/incident intakes for deemable HHAs, ASCs, and Hospices. Data for Federal HHAs, ASCs, and Hospices existing in ASPEN prior to decommission implementation is available in read-only mode to users with appropriate permissions.

The Deemed tab replicates the portions of the CMS-2802 form used to authorize the survey and to identify those areas of the provider's operations that are to be investigated. It includes additional information (such as Priority) and provides a common area where states and regions can track the progress of the Deemed complaint/incident process. States and ROs can also track State Survey Jurisdiction processes on the Deemed tab.

**Note:** Existing Deemed intakes include the Deemed tab even if the provider can no longer be deemed, e.g., Transplant and Non-participating hospitals.

#### **Deemed**

The top section of the Deemed tab is used to indicate whether or not the provider is deemed, date of the last accreditation survey, and the Deemed by organizations (read-only for states; read/write and required for ROs). The fields on the Deemed tab are not activated until the Deemed for Medicare participation checkbox is selected.

When the Request for RO Approval checkbox is selected, the status changes to 2 - Pending RO Approval (unless the status is already greater than 2), and a Request RO Approval message is sent to the Responsible RO.

Fields: "Deemed tab", on page 327

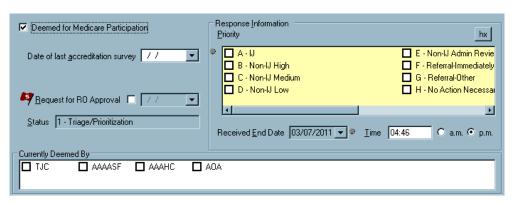

Figure 75: Deemed section of Deemed tab

## **Conditions of Participation**

Lists the Conditions of Participation for the provider named in the intake. The graphic below shows the COPs displayed for an Acute Care Hospital.

**Note:** Pre-ASPEN 10.1.1 intakes (created before 05/02/2011) include a Standards column.

Fields: "Deemed tab", on page 327

Figure 76: Conditions of Participation section of Deemed tab

482.42 INFECTION PREVENTION CONTROL ABX STEWARDSHIP

# Signature, Full Survey - Deemed

482.30 UTILIZATION REVIEW 482.41 PHYSICAL ENVIRONMENT

The Signature section corresponds to the Signature block on CMS-2802/B/C/D/E. It is enabled only in ACTS RO mode.

The Full Survey section lets you create a cross-reference between an intake for a deemed provider and a full survey resulting from the related investigation.

Fields: "Signature, Full Survey - Deemed", on page 329

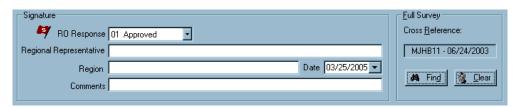

Figure 77: Signature, Full Survey sections of Deemed tab

## Provider/Supplier's State Survey Jurisdiction History

This section displays a history of State Survey Jurisdiction for the current provider/supplier. Information entered here is shared with the corresponding section on the Deemed/2802 tab in a related certification kit, if there is one.

Fields: "Provider/Supplier's State Survey Jurisdiction History", on page 331

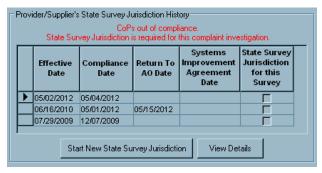

Figure 78: Provider/Supplier's State Survey Jurisdiction History section

## **State Survey Jurisdiction Detail window**

SAs and ROs can view details of State Survey Jurisdiction processes for the current provider in this window. ROs enter dates for the selected State Survey Jurisdiction process here. The window also displays all surveys linked at the intake and certification kit level to the selected process.

Fields: "State Survey Jurisdiction Detail", on page 332

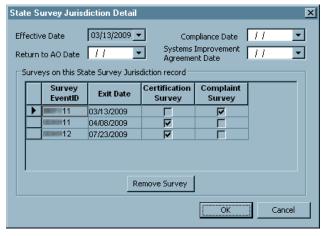

Figure 79: State Survey Jurisdiction Detail window

## **RO** Approval tab

The RO Approval tab is included on CLIA intakes. It replicates the portions of the CMS-2802A form used to authorize a complaint investigation and to identify those areas of the lab's operations that are to be investigated. It includes additional information (such as Priority) and provides a common area where states and regions can track the progress of the CLIA complaint process.

This tab is enabled or disabled based on the value of the Certificate at Time of Alleged Event field on the Intake tab and the Certificate Type field on the RO Approval tab. When the RO Approval tab is enabled, the SA must obtain approval from the RO to conduct an investigation.

## **RO Approval**

The top section of the RO Approval tab is used to indicate certificate type, the date of the last accreditation survey, and priority. When the Request for RO Approval checkbox is selected, the status changes to 2 - Pending RO Approval (unless the status is already greater than 2), and a Request RO Approval message is sent to the Responsible RO.

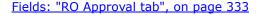

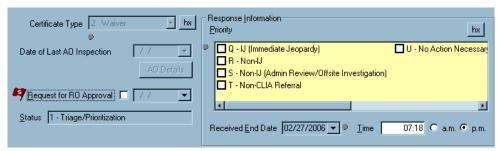

Figure 80: RO Approval section

## **Areas to Investigate**

Lists the areas of the lab's operations to be investigated. When an Area is selected, the corresponding row in the Comments/Specialties/Subspecialties section is enabled.

Fields: "RO Approval tab", on page 333

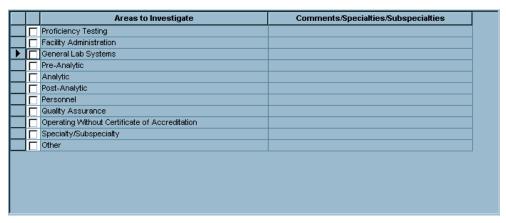

Figure 81: Areas to Investigate

## Signature, Full Survey - RO Approval

The Signature section corresponds to the Signature block on CMS-2802A. It is enabled only in ACTS RO mode.

The Full Survey section lets you create a cross-reference between a CLIA RO Approval intake and a full survey resulting from the related investigation.

Fields: "Signature, Full Survey - RO Approval", on page 335

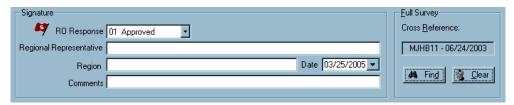

Figure 82: Signature, Full Survey sections

## **Activities tab**

Use this tab to schedule investigation activities and assign them to individual staff members. An action item message naming the activity will be sent to the staff member. The list of activities provides a history of the intake's progress. Activities added by SA personnel are gray; those added by RO staff are blue. Only SA personnel can modify SA-assigned activities. Likewise, only RO personnel can modify RO-assigned activities.

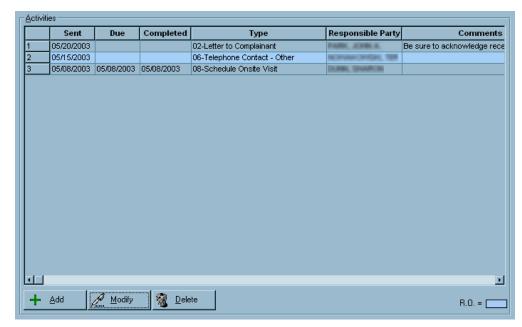

Fields: "Activities grid", on page 336

Figure 83: Activities tab

# **Define Activity window**

When you create or modify an activity, enter the details in this window.

Fields: "Define Activity", on page 337

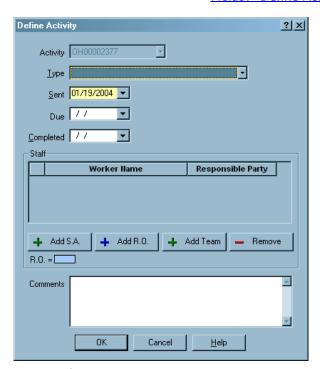

Figure 84: Define Activity window

## **Investigation tab**

The Investigation tab contains investigation and survey information for the current intake.

## **Investigation and Survey**

The Investigation and Survey section of the Investigation tab shows the survey selected for investigation of the complaint/incident as well as other surveys of the provider. You may have to scroll to the right to see all columns. The Enf Case column appears for NH, legacy HHA, and CLIA providers; the IDR-related columns appear for NH and legacy HHA providers.

Investigation and Survey = Investigation Assigned to this Complaint/Incident Start Survey 2567 POC Selected SignOff Date Date Type Issued Approved Case Def POC Track N/A • 11 01/02/2001 01/05/2001 RECERT POC Track N/A г Г Г 21 01/05/2001 01/05/2001 LSC,RECER N/A Г POC Track V 03/04/2002 03/04/2002 LSC,RECER 03/20/2002 POC Track Г 굣 03/04/2002 03/07/2002 RECERT POC Track N/A 11 08/14/2002 08/14/2002 CMPIVT N/A POC Track 11 12/05/2002 12/05/2002 CMPIVT N/A POC Track 21 12/12/2002 12/12/2002 LSC,RECER POC Track N/A 11 12/10/2002 12/13/2002 RECERT,LIC 12/30/2002 POC Track Update 670
 670
 670
 670
 670
 670
 670
 670
 670
 670
 670
 670
 670
 670
 670
 670
 670
 670
 670
 670
 670
 670
 670
 670
 670
 670
 670
 670
 670
 670
 670
 670
 670
 670
 670
 670
 670
 670
 670
 670
 670
 670
 670
 670
 670
 670
 670
 670
 670
 670
 670
 670
 670
 670
 670
 670
 670
 670
 670
 670
 670
 670
 670
 670
 670
 670
 670
 670
 670
 670
 670
 670
 670
 670
 670
 670
 670
 670
 670
 670
 670
 670
 670
 670
 670
 670
 670
 670
 670
 670
 670
 670
 670
 670
 670
 670
 670
 670
 670
 670
 670
 670
 670
 670
 670
 670
 670
 670
 670
 670
 670
 670
 670
 670
 670
 670
 670
 670
 670
 670
 670
 670
 670
 670
 670
 670
 670
 670
 670
 670
 670
 670
 670
 670
 670
 670
 670
 670
 670
 670
 670
 670
 670
 670
 670
 670
 670
 670
 670
 670
 670
 670
 670
 670
 670
 670
 670
 670
 670
 670
 670
 670
 670
 670
 670
 670
 670
 670
 670
 670
 670
 670
 670
 670
 670
 670
 670
 670
 670
 670
 670
 670
 670
 670
 670
 670
 670
 670
 670
 670
 670
 670
 670
 670
 670
 670
 670
 670
 670
 670
 670
 670
 670
 670
 670
 670
 670
 670
 670
 670
 670
 670
 670
 670
 670
 670
 670
 670
 670
 670
 670
 670
 670
 670
 670
 670
 670
 670
 670
 670
 670
 670
 670
 670
 670
 670
 670
 670
 670
 670
 670
 670
 670
 670
 670
 670
 670
 670
 670
 670
 670
 670
 670
 670
 Citation Manager Survey Forms Create Revisit F Export. Email Investigated by 2 Regional Office Qick Here for Full Investigation Properties->Survey/Upload Investigation Completed 09/05/2014 🔻 🏻

Fields: "Investigation and Survey", on page 338

Figure 85: Investigation and Survey section

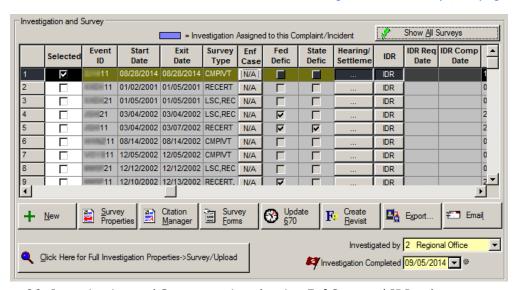

Fields: "Investigation and Survey", on page 338

Figure 86: Investigation and Survey section showing Enf Case and IDR columns

The Click Here for Full Investigation Properties->Survey/Upload button opens a screen that displays a compilation of information about the selected investigation, including any other intakes linked to the investigation. You can also access the Upload tab from there.

#### More ...

Screen: "Upload tab" on page 242

# **Tracking for Investigation**

The Tracking for Investigation section on the Investigation tab displays fields that show the progress of the investigation. The In Compliance and RO Received Investigation Packet fields are shared with the Tracking for Investigation section on the Investigation Properties tab of the Investigation Properties->Survey View window. You can update information in these fields from either tab. You can also add and view notes relevant to the investigation from both tabs. The RO Received Investigation Packet field is also shared with the Closure Information section on the Actions/Close tab.

**Note:** This section is labeled Tracking until the intake is linked to an investigation.

Fields: "Tracking for Investigation", on page 344

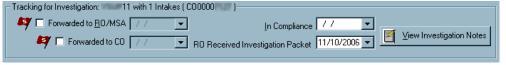

Figure 87: Tracking for Investigation section

# **Actions/Close tab**

The Actions/Close tab lists actions that are proposed and imposed as a result of the complaint/incident. The bottom of the tab has intake closure and finalization information.

## **Proposed Actions**

Federal and State proposed actions with imposed dates are listed here.

Fields: "Federal/State Proposed Actions", on page 346

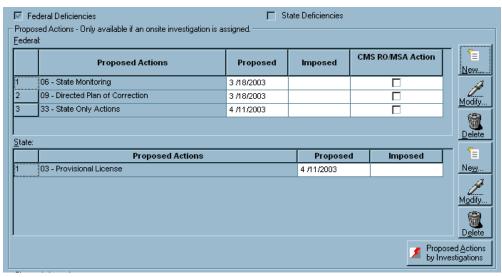

Figure 88: Proposed Actions

# **Proposed Action window**

When you add or modify a proposed action, provide details in this window.

Fields: "Proposed Actions Grids", on page 346

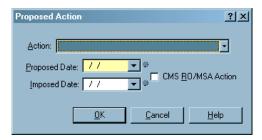

Figure 89: Proposed Action window

### **Closure Information**

When no more activity is expected for the intake, the SA can either close it, or forward it to the RO for Final Action Signoff. The RO can forward it to the CO if necessary.

Fields: "Closure Information", on page 349

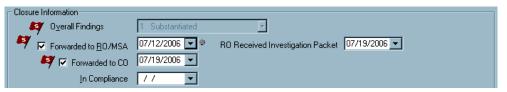

Figure 90: Closure Information

### **Finalization**

When a complaint/incident packet is complete, you use this section to close it out.

Fields: "Finalization", on page 351

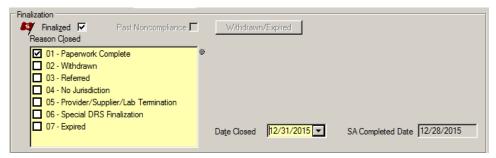

Figure 91: Finalization

## **Upload Intake tab**

The ACTS Detail Upload process can be initiated manually or automatically. To manually initiate the upload of ACTS Detail data (intake and expanded investigation information) to national, you use the Upload Intake tab of the intake form. ACTS supports the upload of Detail data to national for all Federal provider types.

### **Prior Intake Uploads**

The Prior Intake Uploads section lists CASPER intake Detail upload transactions (CSP-INT) for the current intake only. Each transaction appears as a separate row in the list.

Fields: "Prior Intake Uploads", on page 352

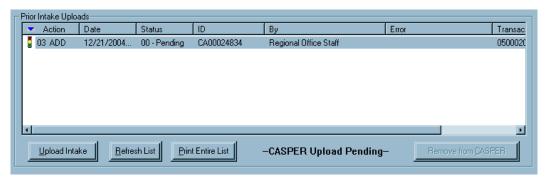

Figure 92: Prior Intake Uploads section

**TIP:** You can change the sort order of the list by clicking any column heading.

When you select an upload transaction that failed, the Upload Transaction Errors section opens, listing the reasons for the failure. You can cut and paste this information to send to support personnel.

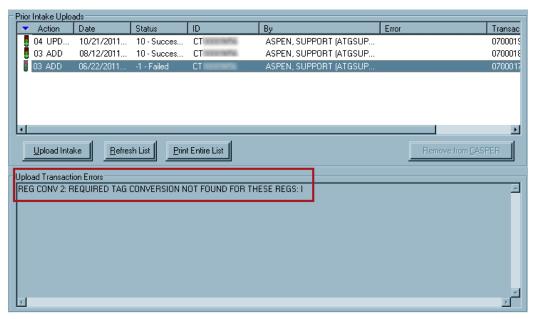

Figure 93: Upload Transaction Errors section

Survey and detail upload transactions for the investigation that the current intake is linked to (CSP-SRV. CSP-INV) are not listed here; they are found in the Prior Uploads section on the Upload tab in Investigation Properties->Survey View. A message tells you this and a button is provided to access Investigation Properties->Survey View.

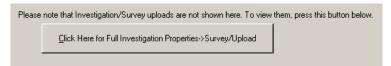

Figure 94: Message and Investigation Properties->Survey View access button

**Note:** Detail upload transactions for the intake (CSP-INT) appear there as well.

#### More ...

Screen: "Upload tab" on page 242

# **Investigation Properties->Survey View Tabs**

The Investigation Properties and Survey View tabs provide summery information for the investigation.

**Note:** Federal HHA, ASC, and Hospice providers have been decommissioned in ASPEN. Use iQIES to enter data for these providers. Data for Federal HHAs, ASCs, and Hospices existing in ASPEN prior to decommission implementation is available in read-only mode to users with appropriate permissions. You cannot add or update information for these providers.

# **Investigation Properties tab**

The Investigation Properties tab of the Investigation Properties->Survey View window provides summary information from a different perspective. While the tabs in the complaint/incident intake provide information about each individual intake, Investigation Properties shows information at the investigation level. It combines information from the current intake, plus any other intakes linked to the investigation, onto one summary sheet for convenient reference and entry by survey team members. The tab includes:

- Deficiencies
- Regional Office Tracking
- Investigation/Revisit
- Complaints/Incidents Assigned to Investigation
- Allegations of All Complaints/Incidents Assigned to Investigation
- Activities for All Complaints/Incidents Assigned to Investigation
- Tracking
- Acknowledgement and Parties Notified

### **Deficiencies**

The Deficiencies section of the Investigation Properties tab lists all the tags cited as a result of the survey linked to the intake, with summary information about each tag. You can change information in the white cells. The Bld (Building) column appears only for LSC surveys, and the IDR and IIDR Status columns only for NH providers.

Fields: "Deficiencies", on page 354

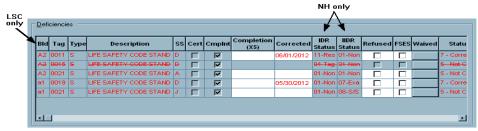

Figure 95: Deficiencies section for NH providers

Intakes for providers other than nursing homes and CLIA labs include the IJ question (CoPs out of compliance - is there an IJ?) in the Deficiencies section. It is enabled as appropriate and required when enabled.

Fields: "Deficiencies", on page 354

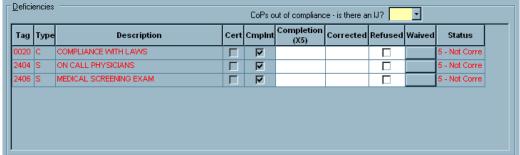

Figure 96: Deficiencies section for providers other than nursing homes and CLIA labs

## **Regional Office Tracking**

This section is used when the intake is reviewed before finalization by the Regional Office. It is enabled only in ACTS RO for Federal providers, but in both ACTS and ACTS RO for Medicaid-only providers (including PRTF 061).

If the Forwarded to RO/MSA (Forwarded to RO if CLIA) is selected on the Actions/Close or Investigation tab (this field is shared by the two tabs), the RO will receive a Forwarded to RO action item message (except for licensure-only and Medicaid-only providers; a message informs you of this) and should review the intake and complete this section.

**Note:** CO personnel can use this section if necessary.

Fields: "Regional Office Tracking", on page 355

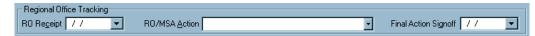

Figure 97: Regional Office Tracking section

## Investigation/Revisit

The Investigation/Revisit section lists the investigation survey linked to the current intake and any revisits that have been scheduled. The usual survey function buttons are available. You can enter new information directly into the white cells on the grid. You may have to scroll to the right to see all columns. The columns included in the grid vary somewhat depending on user type. For NH providers, the grid includes Enf Case, Hearing/Settlement, and IDR-related columns.

Fields: "Investigation/Revisit", on page 356

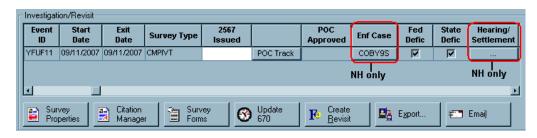

Figure 98: Investigation/Revisit section

Fields: "Investigation/Revisit", on page 356

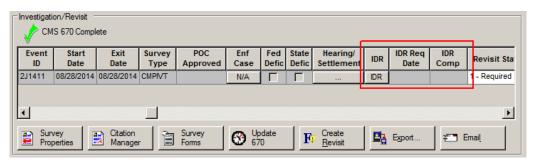

Figure 99: Investigation/Revisit section showing IDR-related columns

## **Complaints/Incidents Assigned to Investigation**

The Complaints/Incidents Assigned to Investigation section lists all of the intakes linked to the investigation. From this area, you can link additional intakes, modify an intake, remove an intake from the investigation, initiate finalization of all non-finalized intakes, and view and generate notices relevant to the investigation. Columns that may change intake status are indicated by an asterisk.

Fields: "Complaints/Incidents Assigned to Investigation", on page 360

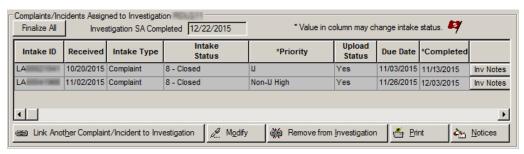

Figure 100: Complaints/Incidents Assigned to Investigation section

## Allegations of All Complaints/Incidents Assigned

The Allegations of All Complaints/Incidents Assigned to Investigation section combines all the allegations that are to be investigated onto one list, enabling surveyors to enter findings on one screen, rather than opening and updating the individual intakes. Use the Modify button to enter Findings.

Fields: "Allegations of All Complaints/Incidents Assigned to Investigation", on page 362

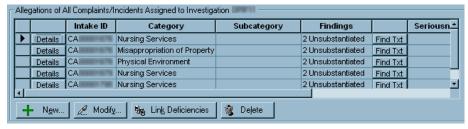

Figure 101: Allegations of All Complaints/Incidents Assigned to Investigation section

For Transplant Hospital intakes, the grid includes the Program Type column.

Fields: "Allegations of All Complaints/Incidents Assigned to Investigation", on page 362

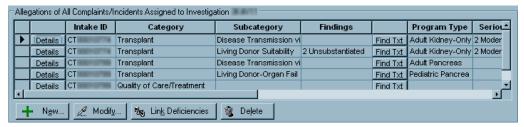

Figure 102: Allegations of All Complaints/Incidents Assigned to Investigation section -Transplant Hospitals

## **Activities for All Complaints/Incidents Assigned**

This section lists all activities assigned in the investigation from all the intakes linked to it.

Fields: "Activities for All Complaints/Incidents Assigned to Investigation", on page 364

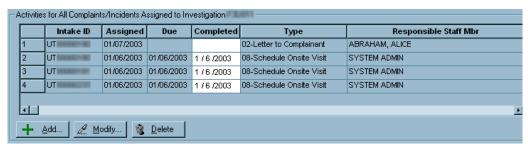

Figure 103: Activities for All Complaints/Incidents Assigned to Investigation

# **Tracking for Investigation**

The Tracking for Investigation section shares some fields with the Investigation tab of the intake for convenient viewing and maintenance. Additionally, there is a FOSS indicator for the investigation.

Fields: "Tracking for Investigation", on page 364

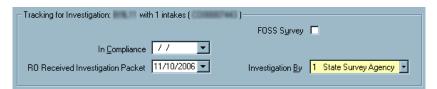

Figure 104: Tracking for Investigation section

For Deemed/CLIA RO Approval investigations, there is also a Full Survey section that lets you create a cross-reference between an investigation and a full survey resulting from that investigation.

Fields: "Tracking for Investigation", on page 364

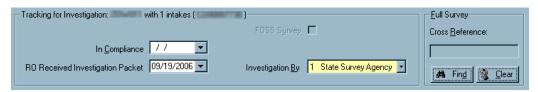

Figure 105: Full Survey section

## **Acknowledgement and Action**

You can manually enter notification information in the Acknowledgement and Parties Notified section, i.e., names of parties notified and dates of written acknowledgment.

On the right, the default value for Action is system-calculated based on Priority value(s) specified in linked intake(s). If you change the Priority value in an intake, click Recalculate Action to update the Action value.

Fields: "Acknowledgement and Action", on page 365

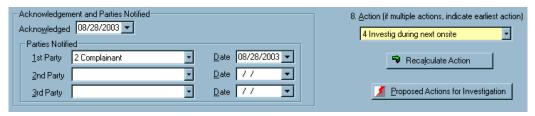

Figure 106: Acknowledgement and Parties Notified section

#### More ...

Screen: "Notices History window" on page 266

# **Investigation Properties->Survey View Buttons**

These buttons appear at the bottom of both the Investigation Properties and Upload tabs in the Investigation Properties ->Survey View window.

Fields: "Investigation Properties->Survey View Buttons", on page 367

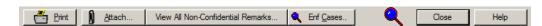

Figure 107: Survey View buttons

## **Upload tab**

You can check the status of uploads on the Upload tab of the Investigation Properties->Survey View window.

Fields: "Upload tab", on page 366

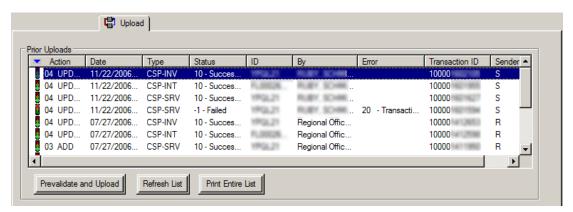

Figure 108: Upload tab

### **Prior Uploads**

The Prior Uploads section lists both investigation survey (CSP-SRV) and ACTS Detail (CSP-INT, CSP-INV) upload transactions. Each transaction appears as a separate row in the list. If applicable, CSP-INT transactions appear for multiple intakes linked to the investigation.

**TIP:** You can change the sort order of the list by clicking any column heading.

Fields: "Prior Uploads", on page 366

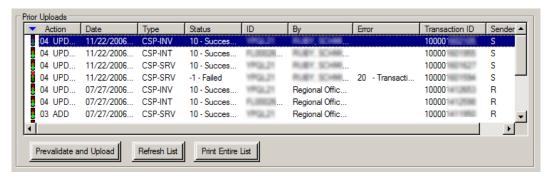

Figure 109: Prior Uploads section

When you select an upload transaction that failed, the Upload Transaction Errors section opens, listing the reasons for the failure. You can cut and paste this information to send to support personnel.

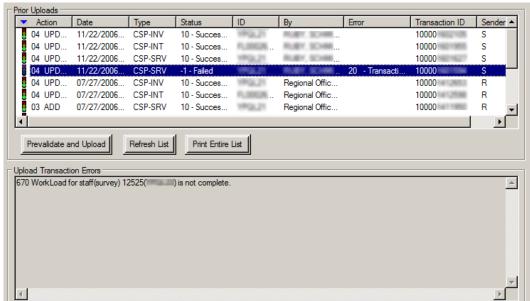

Figure 110: Upload Transaction Errors section

# **ACTS Survey Windows**

**Note:** Federal HHA, ASC, and Hospice providers have been decommissioned in ASPEN. Use iQIES to enter data for these providers. Data for Federal HHAs, ASCs, and Hospices existing in ASPEN prior to decommission implementation is available in read-only mode to users with appropriate permissions. You cannot add or update information for these providers.

# **Define Survey/Survey Properties window**

This window is where you enter basic information for a new survey, or view and change information for an existing survey. In ACTS, you can only change survey properties for the investigation survey to which the current intake is linked.

Fields: "Define Survey/Survey Properties", on page 368

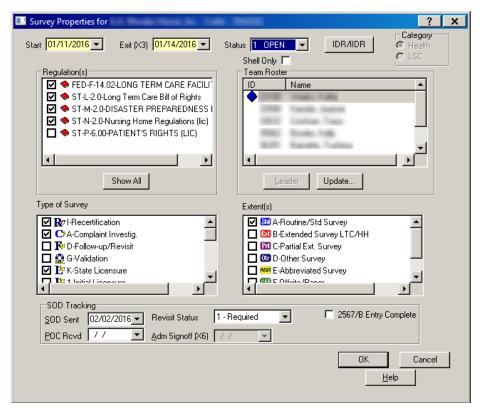

Figure 111: Define Survey/Survey Properties window

For special surveys only, there is a Special Survey Tracking section at the bottom of the screen.

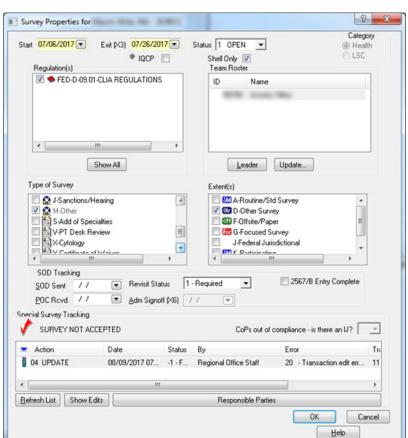

Fields: "Special Survey Tracking", on page 374

Figure 112: Survey Properties window with Special Survey Tracking section

# **Citation Manager window**

The Citation Manager window lets you enter and modify citations, review the citations entered by other team members, and enter and review remarks. You can view the text or interpretive guidelines of any regulation (tag) and search for any text within the citations, tags, or interpretive guidelines. You can also display and print CMS forms, print customized form letters, and add survey-level attachments.

In ACTS, Citation Manager is enabled only for the investigation survey linked to the current intake.

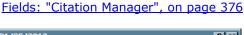

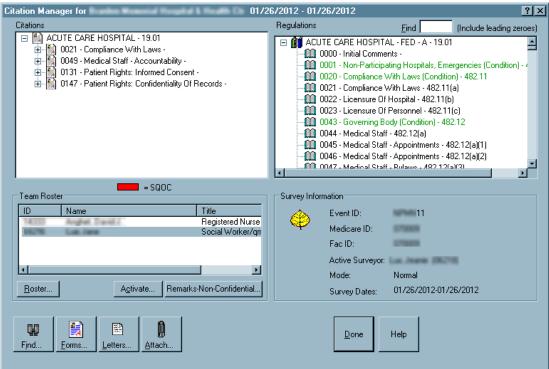

Figure 113: Citation Manager window

## **Citation Manager - NH**

For Nursing Homes, the Scope/Severity assigned to a tag is indicated.

Fields: "Citation Manager", on page 376

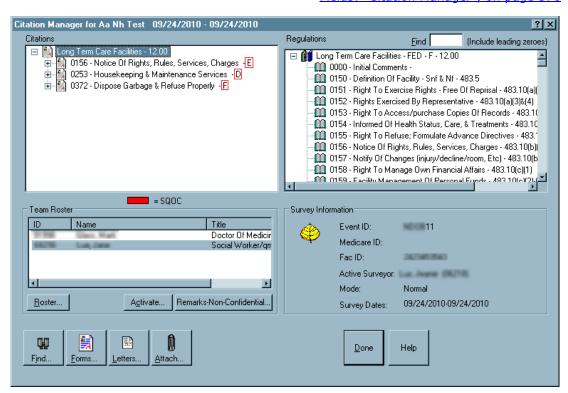

Figure 114: Citation Manager - NH

## **Citation Manager - CLIA**

When you add citations to a CLIA lab survey, a 'P' indicates a tag was marked for an Individualized Quality Control Plan (IQCP). A 'Q' appended to a tag indicates it was flagged for QC exclusion prior to 01/01/16. The Repeat Deficiencies button opens a list of tags cited in previous surveys that match tags cited in the current survey.

Fields: "Citation Manager", on page 376

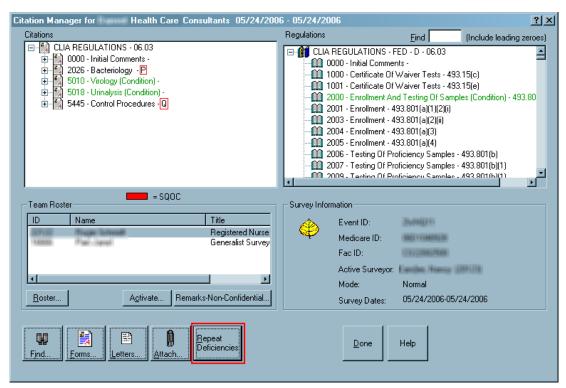

Figure 115: Citation Manager - CLIA

#### More ...

For more information about IQCP:

Refer to the *CLIA 116 and Certification Procedures Guide*, which is posted on the QTSO website at <a href="https://qtso.cms.gov">https://qtso.cms.gov</a>.

## **Repeat Deficiencies window**

For CLIA labs, the Citation Manager provides access to a list of repeat deficiencies from previous surveys that used the same regulation set as the current survey. You can view citation text to determine if a tag is cited on the current survey for the same reason it was cited previously. You can also view regulation text and interpretive guidelines for each previously cited tag.

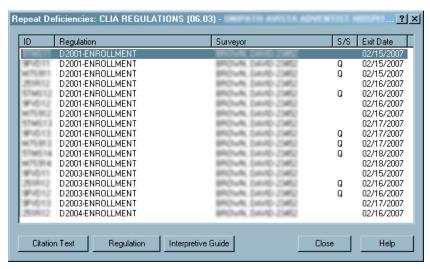

Figure 116: Repeat Deficiencies window

# **Citation Properties window**

This window opens whenever you cite a new tag in Citation Manager. You can make changes to citation properties later by right-clicking the tag in Citation Manager and selecting Citation Properties from the menu.

Fields: "Citation Properties", on page 379

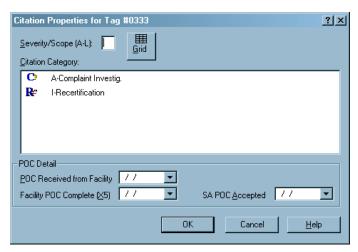

Figure 117: Citation Properties window

The fields that are displayed and enabled vary depending on the properties of the survey. Several examples follow.

When a Severity/Scope change is made anywhere in ASPEN for a tag, and the tag currently exists on a revisit survey, a warning notification appears informing users that the tag may require updating on that revisit survey as well.

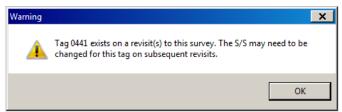

Figure 118: Severity/Scope Change Warning message

### Citation Properties - LSC Revisit

If you are adding or updating a tag for an LSC revisit, you will see several additional fields.

Fields: "Citation Properties", on page 379

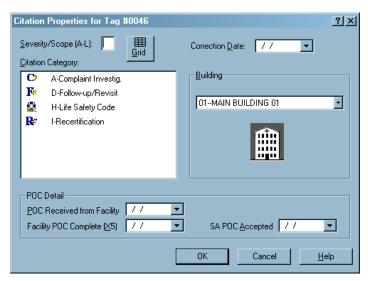

Figure 119: Citation Properties - LSC Revisit

### Citation Properties - NH

For Nursing Homes only, you will see the Past Noncompliance indicator, and IJ information for certain scope/severity values.

Fields: "Citation Properties", on page 379

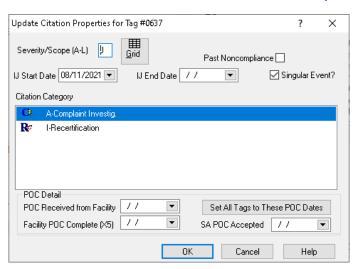

Figure 120: Citation Properties - NH

### Citation Properties - Transplant Hospital

For a Transplant Hospital, the Transplant Types button appears with the number of selected transplant types. The X5 and Correction Date fields are not included since Completion Date and Correction Date are entered at the transplant type level.

Fields: "Citation Properties", on page 379

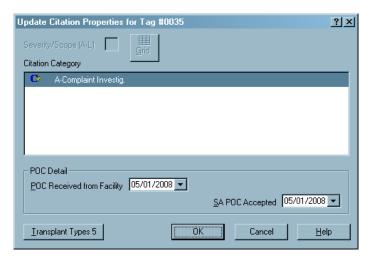

Figure 121: Citation Properties - Transplant Hospital

#### More ...

Screen: "Citation Dates by Transplant Type window" on page 253

### Select Transplant Types window

For Transplant Hospital citations only, this window opens when you select the Transplant Types button in Citation Properties. Use it to specify the transplant program types associated with the citation. The number on the button indicates how many types are currently selected.

Fields: "Citation Properties", on page 379

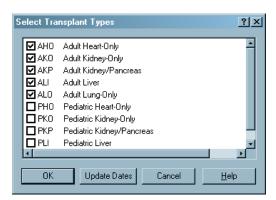

Figure 122: Select Transplant Types window

#### Citation Dates by Transplant Type window

For Transplant Hospital citations only, this window opens when you click the Update Dates button in the Select Transplant Types window (above). Use it to enter Completion (X5) and Correction dates for each transplant type associated with the citation, i.e., the types chosen in the Select Transplant Types window. If there aren't any revisits, the Correction Date column is disabled.

Fields: "Citation Properties", on page 379

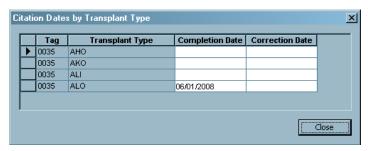

Figure 123: Citation Dates by Transplant Type window

#### Citation Properties - CLIA

For CLIA tags, the Specialties button is included to let you select applicable specialties and sub-specialties to associate with the citation; it is enabled only for tags that require specialty information. The IQCP checkbox appears only for D-tags that are IQCP-eligible. If a tag was marked as QC exclusion prior to 01/01/16, the QC Exclusion checkbox appears.

Fields: "Citation Properties", on page 379

Figure 124: Citation Properties - CLIA

The Refused field is included for citations assigned any CLIA special survey type.

Fields: "Citation Properties", on page 379

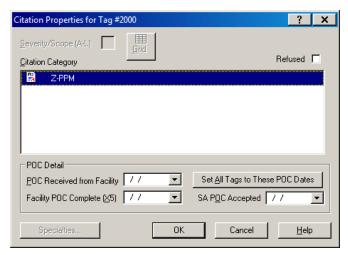

Figure 125: Citation Properties - CLIA special survey

# **Content Library Tag Text window**

The Content Library Tag Text window lists predefined regulation-specific tag text that can be added to citations whenever appropriate. To add a predefined text item to the Content Library, the user clicks the New button.

Fields: "Content Library Tag Text", on page 383

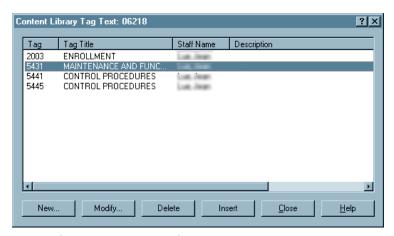

Figure 126: Content Library Tag Text window

# **POC Tracking window**

The POC Tracking window is available for each survey event listed on the Investigation and Survey section of the Investigation tab, and on the Investigation/Revisit section of the Investigation Properties tab on the Investigation Properties->Survey View window. Use it to record the progress of POCs that go through multiple revisions, with related correspondence. POC Signoff dates for individual tags are entered in Citation Properties.

**Note:** This window appears only for surveys that are not eligible for the ePOC process.

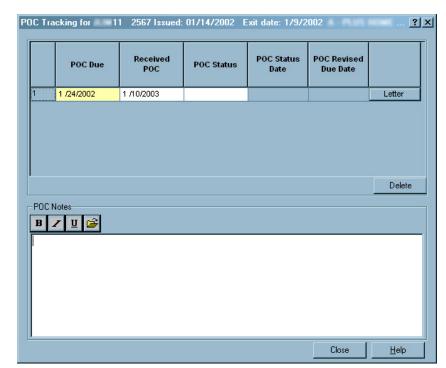

Fields: "POC Tracking", on page 384

Figure 127: POC Tracking window

#### More ...

For complete information about the ePOC system:

Refer to the ePOC guides for facilities and CMS (ASPEN Web: electronic Plan of Correction and ASPEN electronic Plan of Correction, respectively), which are posted on the QTSO website at <a href="https://qtso.cms.gov">https://qtso.cms.gov</a>.

# **Informal Dispute Resolution window**

You can access this window from intakes, the Investigation Properties->Survey View window, or Survey Properties window for all NH and legacy HHA providers, including licensure subtypes, and other state-defined providers activated for IDR/IIDR. For each citation, you can record IDR details.

For NH surveys associated with a CMP on an enforcement case with a cycle start date of 01/01/2012 or later, this window has two tabs: IDR and IIDR. For NHs only, you can record IDR and Independent IDR details.

**TIP:** In ACO/ARO, the system administrator can activate IDR/IIDR functionality for state-defined provider types via the System menu (Facility Types | Type Maintenance).

Informal Dispute Resolution - IDR/IIDR for Survey 11 - 02/08/2011 × **=t**;IDR IIDR Request Received 03/04/2011 ▼ Scheduled 03/04/2011 ▼ Conducted 03/04/2011 ▼ Conducted by Withdrawn 03/04/2011 🔻 Completion 03/04/2011 ▼ IIDR Type 01 Desk Review Additional Doc. Rec'd 03/04/2011 
Revised 2567 Date 03/04/2011 Other Attendees Show Attendees. POC Received 7.7 POC Required | IIDR Notes **∠** 🗓 🔥 👺 IDR Add Tag Federal = State = Survey Citation IDR/IIDR Status SS SS SS SS Orig Cert CmpInt Ch **IDR Status** IIDR Status Before Before Citation After After SS FED-F-0150-DEFINITION OF FAC FED-F-0151-RIGHT TO EXERCIS 09 New Tag at IDR 굣 Ε F Cancel Print

Fields: "Informal Dispute Resolution", on page 384

Figure 128: NH: Informal Dispute Resolution - IDR/IIDR for Survey window

#### **Attachments window**

Use this window to attach documents, digital photographs, or any other relevant files (including ePOC-related) to surveys, intakes, and TRFs. Depending on where you access it, the window is called Survey Attachment Documents, ePOC Attachments, Attachment Documents for Intake, or Attachment Documents for CBER Number.

To open it, click the Attach button in Citation Manager, the ePOC Attachments (#) button in this window, Attach... at the bottom of the intake form, or Attach... in the applicable row in the Transfusion-related Fatality Tracking window.

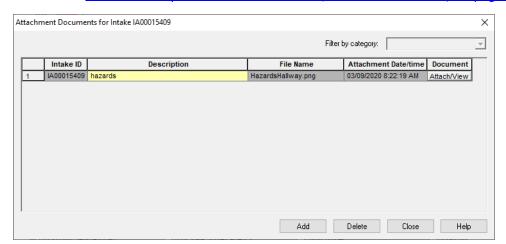

Fields: "Survey Attachment Documents/ePOC Attachments", on page 388

Figure 129: Attachment Documents window - Intake

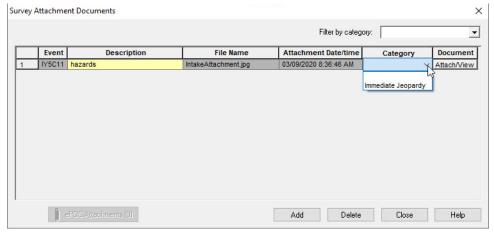

Figure 130: Attachment Documents window - Survey

# Select Form(s) to print window

The Select Form(s) to print window lists standard CMS forms that ACTS can generate. You can generate one or more forms at a time.

Fields: "Select Form(s) to print", on page 389

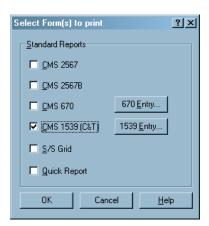

Figure 131: Select Form(s) to print window

**Note:** If you access this window via the right-click Quick Report option for an intake in ACTS Explorer, you won't be able to print forms unless the intake is linked to an investigation survey.

# **Customize Survey Report Form**

Select the options to customize the CMS-2567 Form.

Fields: "Customize Survey Report Form", on page 391

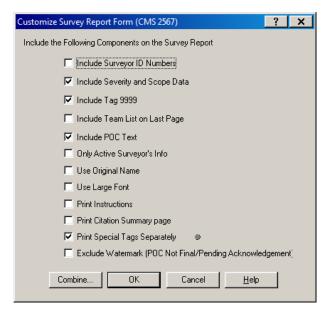

Figure 132: Customize Survey Report Form

### CMS 670 Workload Detail window

Enter the time that surveyors spent preparing for and/or conducting an investigation—on site during different shifts, off site, and traveling.

Fields: "CMS 670 Workload Detail", on page 392

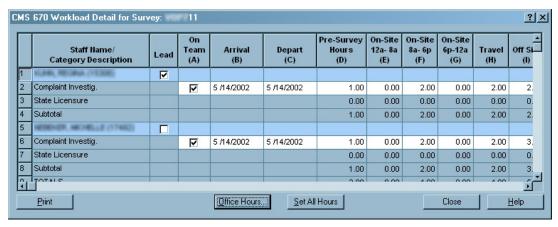

Figure 133: CMS 670 Workload Detail window

# Form 670 Input Office Hours window

Open this window from CMS 670 Workload Detail to enter supervisory and clerical hours for each survey type.

Fields: "Form 670 Input Office Hours", on page 394

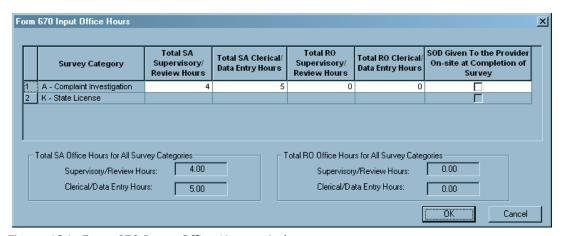

Figure 134: Form 670 Input Office Hours window

# **Create Followup window**

Creates a followup survey (revisit) to the survey where noncompliance was found. In ACTS, you can create a revisit only for a survey linked to an intake or its latest followup. A revisit cannot be independently linked to an intake, but is automatically linked to the same intake as the survey from which it is created.

Create Followup ? × NH only Start 08/13/2008 ▼ Exit (X3) 08/13/2008 ▼ Shell Only 🕏 Team Roster On Team ID Name  $\overline{\mathbf{v}}$ 11111 Admin, Sys 区区 18068 18338 Ackeman, Brett Skip abla19760 Boats, Joan  $\overline{\square}$ 25235 McDave, Steve Update. Carry Text Forward ΟK Cancel

<u>H</u>elp

Fields: "Create Followup", on page 394

Figure 135: Create Followup window

# **Export window**

You can export any survey you select to a Transfer Location. From there, surveyors can import the survey into ASE-Q.

Fields: "Export", on page 396

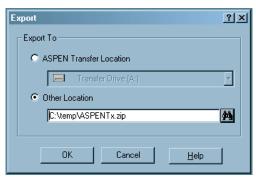

Figure 136: Export window

# **Survey Export window**

Use this window to indicate which survey(s) to export to the specified destination. The title bar indicates the Source of the listed survey(s) and the export Destination. In the example below, Source is ACO/ACTS and Destination is Transfer File.

Select Event ID Provider Name Fac ID Last Updated by Source / Last Updated by Destination

Provider Name Fac ID Last Updated by Source / Last Updated by Destination

RC U. <DOES NOT EXIST>

Select All Select None

Always Use Source: No Cancel Export

Fields: "Survey Export", on page 396

Figure 137: Survey Export window

In ACTS RO only and only when an LTCSP comparative survey is exported, the Include related LCSP Surveys checkbox appears.

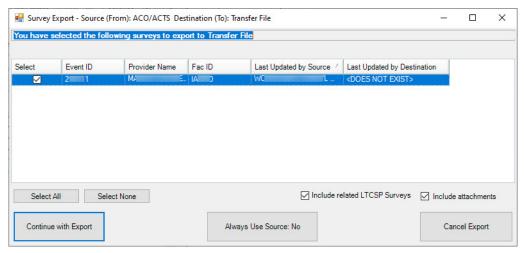

Figure 138: Survey Export window with Include related LTCSP Surveys checkbox

#### **Finalize Transfer window**

The Finalize Transfer window displays a log of changes made during the export. Clicking Apply completes the file transfer.

Fields: "Finalize Transfer", on page 397

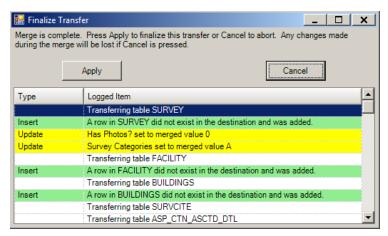

Figure 139: Finalize Transfer window

# **Import window**

You can select the Import icon on the ACTS toolbar to import surveys from a Transfer Location into ACTS. The Import window is used to specify what you are importing and its location.

Fields: "Import", on page 397

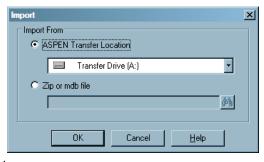

Figure 140: Import window

# Merge fields window

The Merge fields window displays differences in field values between source and destination files and lets you specify how to merge the conflicting values.

Fields: "Merge fields", on page 397

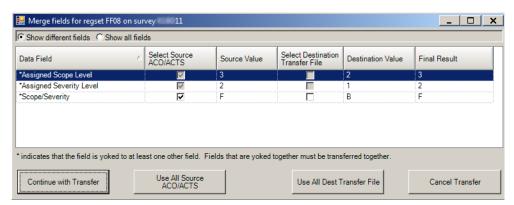

Figure 141: Merge Fields window

# **Merge Rows window**

The Multiple Row Merge window displays conflicts between source and destination contact information.

Multiple Row Merge for List of Anyone Involved with the Complaint, Excluding Perpet Destination ACO/ACTS Source Transfer File Intake ID Contact ID Contact's Title Conta Intake ID Contact ID Contact's Title Contac 4 Check All Source Check All Destination Continue with Transfer Cancel Transfer

Fields: "Multiple Row Merge", on page 398

Figure 142: Multiple Row Merge window

# **Merge Text window**

For intakes, you can choose how to merge text for allegation findings and investigation notes.

The Merge or Replace Investigation Notes window compares investigation notes in ASE-Q (Source text) to the transfer file (Destination text). Notes in the red box were added in ASE-Q. You can decide whether to include them in the destination text.

Fields: "Merge or Replace Investigation Notes", on page 398

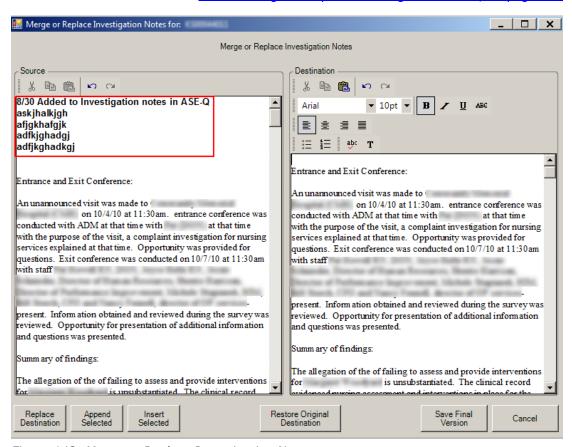

Figure 143: Merge or Replace Investigation Notes

# **Notices Windows**

The Notices window provides you a place to monitor and update letters and notifications associated with your intake or investigation.

**Note:** Federal HHA, ASC, and Hospice providers have been decommissioned in ASPEN. Use iQIES to enter data for these providers. Data for Federal HHAs, ASCs, and Hospices existing in ASPEN prior to decommission implementation is available in read-only mode to users with appropriate permissions. You cannot add or update information for these providers.

# **Notices History window**

The Notices History window lists letters and notifications that have been sent related to the current intake or survey. You can also generate new letters and notices from this window.

Notices History: ? × Letter History Created Description Intake Number Status Locked <u>✓</u> <u>V</u>iew/Print 12/18/2003 11:06:51 AM + <u>N</u>ew. Modify Date Delete. Lock Notification History Туре Party Method Notification Date + <u>N</u>ew. Modify.. <u>D</u>elete. Acknowledgement Date 7/ - 0 Close <u>H</u>elp

Fields: "Notices History", on page 399

Figure 144: Notices History window

#### **Select Letters and Distribution Lists window**

This window opens when you click New in the Letter History section of Notices History. The Form Letter pane lists the letters that ACTS can generate, and the Distributions pane lists potential recipients. You select the letter you want to send and its recipient(s), and use the Set Action button to indicate whether each recipient receives a Letter, a copy (cc), or a blind copy (bcc).

**TIP:** If you open this window from an intake, ACTS displays Complaint type letters by default. If you open it from Citation Manager, the default display is of Survey letters. Select Show All to list all letters.

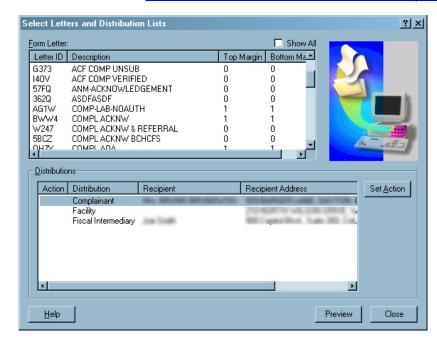

Fields: "Select Letters and Distribution Lists", on page 400

Figure 145: Select Letters and Distribution Lists window

# **Notification Type window**

When you click New in the Notification History section of the Notices History window, you'll be asked to supply details about the notification. All fields are required.

Fields: "Notification Type", on page 400

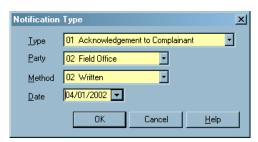

Figure 146: Notification Type window

#### **Letters window**

From this window, you create and manage form letter templates. ACTS users can generate customized letters from the templates.

Letters ? X ☐ Show Views Letter Type: 00 00 All Bottom WP Letter Top Pa ▲ Margin Ver Margin Hea. Type 1 CLIA NO DEFICIENCIES COVER LETTER WSNV New Survey No FXX2 2 CLIA STANDARD LEVEL DEFICIENCIES New Survey 3 CLIA CONDITION LEVEL DEFICIENCIES DLFO Survey 0 0 New No 4 CLIA POST POC RECERTIFICATION TO CMS 65YE New Survey No 0 0 6KVJ 5 CLIA EVALUATION OF SURVEYOR FORM New Survey No 0 6 CLIA POST REVISIT NO DEFICIENCIES New Survey 0 QCEX 7 CLIA QC EXCLUSION LETTER Survey No 0 0 New 8 CLIA COW LETTER REOD CORRECT+SUGGEST New 1G2L Survey No 0 0 YEBV 9 CLIA FACILITY ENVELOPES New Survey No 0 0 IUP3 91 CLIA MAILING LABEL Survey 3GJ8 92 CLIA PT DIRECTED POC DEL New Survey No 0 0 93 CLIA PT 2ND UNSUC SANCTION DEL 7K3R New Survey No 0 0 NODM 94 CLIA NO POC RECEIVED FROM LAB DEL New Survey No 0 0 1331 95 CLIA UNACCPTBLE POC DEL New Survey 96 CLIA PT POC ACCEPTED DEL 49R7 Survey No 0 0 New Delete Modify Text... Close New., Help

Fields: "Enter the date of the notification. Letters", on page 401

Figure 147: Letters window

#### **Letter Desc window**

When you create a letter template, the first step is to supply basic information about the form letter. For templates created in ASPEN 6.5 or later, the Margin fields, Header/Footer section, and Logo button in the Letter Desc window are disabled. You specify margins, create headers and footers, and add logos directly in the letter word processor.

Letter Desc ? | X | Letter Description | Facility Type | Description ID: T7L3 Description: Letter Templates: Top Margin: 0.00 Bottom Margin: Page Number in Header Start Header on Page: 1 Page Number in Footer 🔲 CMS 562 Notification 562 Notification Letter Note: This box should be checked if this letter qualifies s a notification letter for the CMS 562 form Enforcement Properties Requires Specific Visit Information Ŧ ENF Letter Class ENF Letter Type Default Federal Letter Letter Type: ₹ Notification Type: Cancel Help

Fields: "Letter Desc", on page 403

Figure 148: Letter Desc window

Note: The Federal Letter field appears only in ACTS RO.

#### **ACTS Distribution List window**

The ACTS Distribution List window displays potential institutional recipients, both agencies and individuals, of the form letters in the ACTS database. You can add new recipients or modify existing recipient information as needed. The provider involved in a complaint/incident and assigned complainants are automatically included in the distribution list for an intake, so you do not need to add them here.

When you are ready to send a form letter, you select the recipients from the Distributions list in the Select Letters and Distribution Lists window. The Distributions list includes all the recipients defined in the ACTS Distribution List window as well as intake-specific recipients, i.e., the provider, complainants, and referral agency (if applicable).

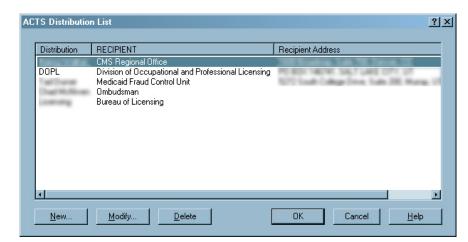

Fields: "ACTS Distribution List", on page 405

Figure 149: ACTS Distribution List window

#### More ...

Screen: "Select Letters and Distribution Lists window" on page 267

# **Distribution window**

When you click New on the ACTS Distribution List window, the Distribution window opens and you can enter information about the new recipient.

Fields: "Distribution", on page 405

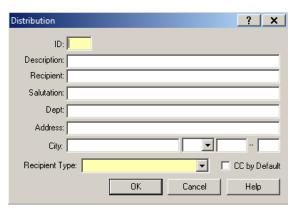

Figure 150: Distribution window

### **Letter word processor**

This full-featured word processor is used to create and modify the content of:

- New letter templates (WP Ver = New)
- Custom letters generated from new letter templates

For letter templates, the window title is Edit Letter Text. For custom letters, the title is Word Processor Dialog.

The word processor includes a variety of formatting options. You can specify margins, create headers and footers, and add logos directly to the letter.

Fields: "Letter word processor", on page 406

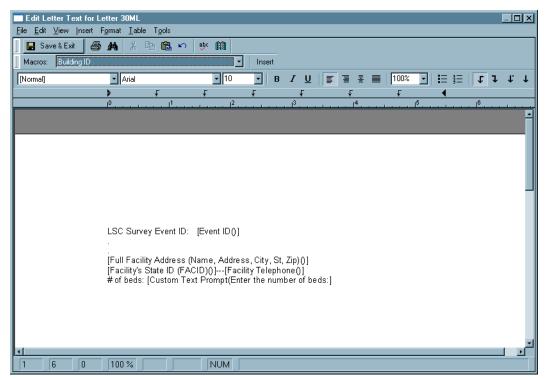

Figure 151: Letter word processor

**Note:** When a user previews a custom letter in this word processor, the Macros field is not displayed.

# **Other ACTS Windows**

These are windows that may be accessed from a number of different places in ACTS, or are not part of the intake or survey areas.

# **Tree Groups windows**

From the Facilities node you can right-click to configure Facility, Investigation, and Staff tree groups. The screens are identical for all three.

Fields: "Tree Groups", on page 408

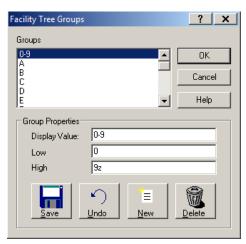

Figure 152: Facility Tree Groups window

# **Selection Properties window**

Use this window to specify selection sets (filter sets) that control the records - facilities (providers), intakes, surveys, etc. - you see displayed in ACTS. The graphic below shows a public (global) selection filter that specifies the display of Hospitals only (and associated intakes and surveys).

Fields: "Selection Properties", on page 409

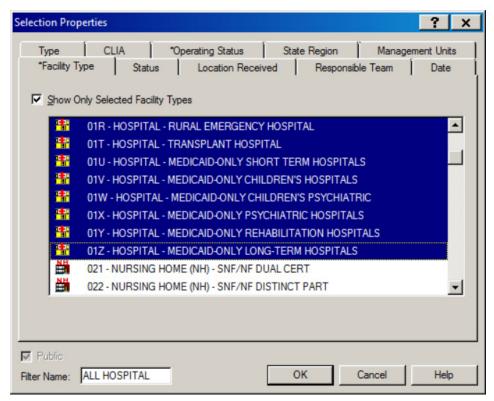

Figure 153: Selection Properties window

**Note:** The name of the active My Selections set is displayed in the title bar of the ACTS Explorer screen.

# **Action Item Filter Settings window**

Use this window to specify filter settings for the display of action items.

Fields: "Action Item Filter Settings", on page 410

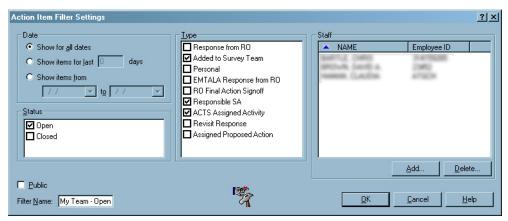

Figure 154: Action Item Filter Settings window

### **Find window**

The Find window lets you search the database for facilities (providers), intakes, and investigations (depending on the tab you opened the Find window from) using the search criterion of your choice. The Search Results list is filtered according to the active My Selections settings.

Fields: "Find", on page 411

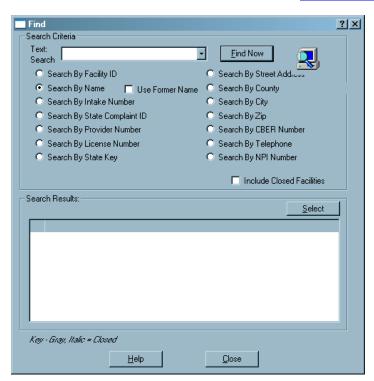

Figure 155: Find window

# **New/Modify Call window**

The New/Modify Call window is displayed when you use the ACTS Hotline to log calls, modify call records, and generate intakes.

**Note:** Federal HHA, ASC, and Hospice providers have been decommissioned in ASPEN. Use iQIES to enter data for these providers. Data for Federal HHAs, ASCs, and Hospices existing in ASPEN prior to decommission implementation is available in read-only mode to users with appropriate permissions. You cannot add or update information for these providers.

New Call ? × Call Information Hotline Staff: ASPEN, ALPI <u>D</u>ate: 12/18/2003 ▼ ₹ Category: <u>T</u>ime: 03:57 Caller: Complaint Information Generate Intake... Complaint Number: Facilty Information Facility Name: Select Facility Address: City: Facility Type: Facility ID: Medicare ID: Notes ОК Cancel (Staff and Notes text will transfer to a complaint if and when one is created from this call.) <u>H</u>elp

Fields: "New/Modify Call", on page 411

Figure 156: New Call window

# **Report Customization window**

Use this window to customize ACTS reports. It opens automatically when you select most reports (Reports menu) or quick reports (right-click Quick Report option). You can enter a custom title that will appear on the generated report. The Report Settings section lets you name and save the current set of criteria for later use, and activate and delete named sets.

You can set any of the multiple filters provided to narrow the focus of the report to your requirements. The generated report will reflect the filter options you choose. Filter criteria for the report are listed on a separate page if the Print Report Definitions checkbox at the top of the report customization window is selected.

The filters default to the currently active selection settings (My Selections). You can change them as needed. For certain filters, you can use the De-Select All button to de-select all options and then select those that you want to include. The De-Select All button toggles to Select All.

The fields you see vary somewhat depending on the report you are generating. The following example shows the report customization window for the Complaint/Incident Investigation Log.

# **Report Customization: top of screen**

Fields: "Report Customization", on page 412

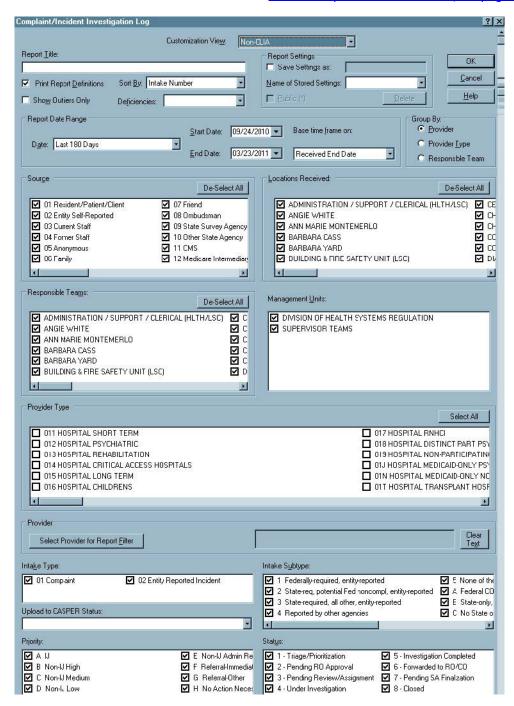

Figure 157: Report Customization: top of screen

# **Report Customization: bottom of screen**

Fields: "Report Customization", on page 412

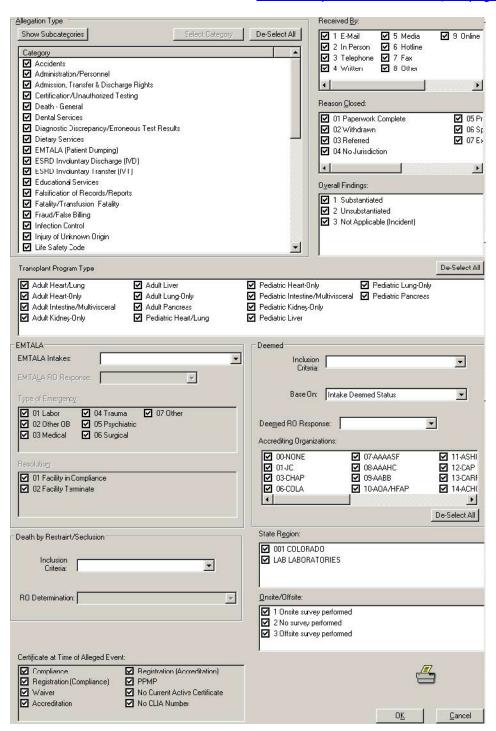

Figure 158: Report Customization: bottom of screen

# **Regional Reports**

The Regional Reports window is used to create new regional reports and view completed reports. Reports can be viewed once the status is Complete. Viewed reports are automatically deleted overnight, unless you select the Save checkbox. Unviewed reports are deleted after seven days.

Fields: "Regional Reports", on page 417

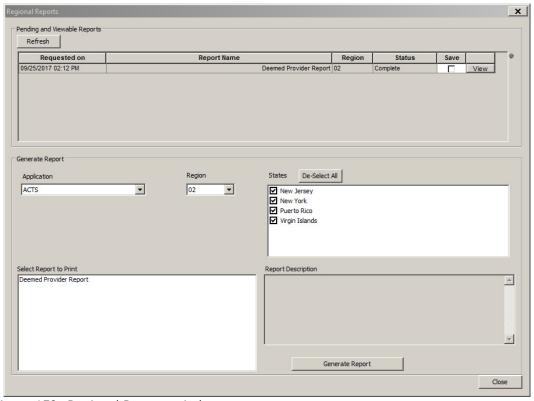

Figure 159: Regional Reports window

# **Date Qualification Dialog**

When you select Transactions from the Tracking menu, this window appears to let you enter a transaction date range, choose which of three groups of transactions to display and a Transaction Type.

Fields: "Date Qualification Dialog", on page 419

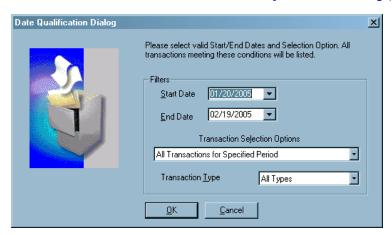

Figure 160: Date Qualification Dialog

#### **Transactions window**

The Transactions window displays upload transactions matching the criteria set in the Date Qualification Dialog. The list shows transactions of the specified type(s) from the days between (not including) the dates you entered. Complaints with substantiated allegations are red unsubstantiated are blue. Incidents with one or more deficiencies linked to allegations are red; blue if there aren't any linked deficiencies. Investigation transactions (CSP-INV) are always black.

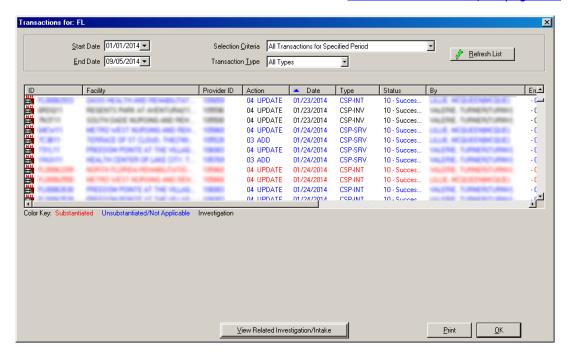

Fields: "Transactions", on page 419

Figure 161: Transactions window

# Failed and Overdue Investigation Uploads window

The Failed and Overdue Investigation (CSP-SRV) Uploads window lists:

- Failed investigation survey (CSP-SRV) uploads
- Investigations overdue for a CSP-SRV upload
- Incomplete investigations

Fields: "Failed and Overdue Investigation Uploads", on page 422

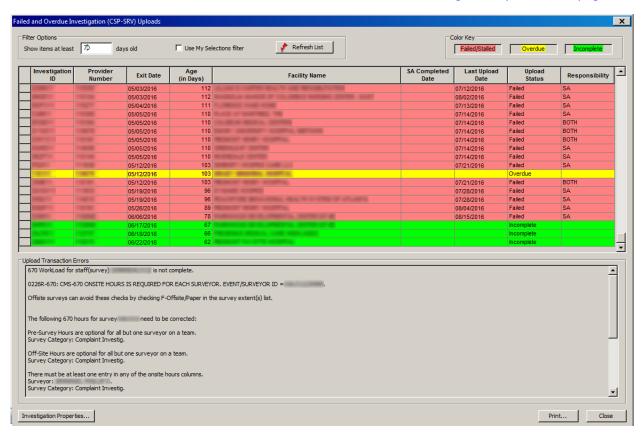

Figure 162: Failed and Overdue Investigation (CSP-SRV) Uploads window

# **Report Preview window**

ACTS forms, reports, and custom letters (if template WP Ver = Old) are displayed initially in a report preview window, where you can view the contents, then send the report to a printer or to an export file. The name of the report appears in the title bar. The preview window includes a toolbar for convenient activation of commonly used commands.

Complaint/Incident Investigation Log \_ **\_ \_ \_** × File Help Business Objects Preview ACTS Complaint/Incident Investigation Log Activities (Complete Date) Facility ID: - Provider Number: MNDDD20029 09/11/2012 09/11/2012 Schedule O ssite V is 11-09/11/2012 Non-Li Low D9/11/2012 MN00020030 09/13/2012 10/12/2012 No de ficie a cies chie d Non-Li Medium 09/13/2012 M N00020035 10/07/2012 Federal - Linked to This Intake: ADD21-CO MP LIANCE WITH LAWS Federal - Not Related to any Intakes: ADD31-Non-PARTICIPATING HOSPITALS, EMERGENCIES Non-Li High Facility ID: - Provider Number: MNDDD20113 12/05/2012 12/05/2012 12/05/2012 0 12/12/2012 Ussibstailtated 11 No deficiencies chied Non-Li Medium 1205/2012 12/05/2012 Facility ID: - Provider Number: M NODD 20063 10/27/2012 Non-Li High Facility ID: - Provider Number: MN00020104 11/15/2012 11/15/2012 0 No deficiencies cited Schedule Onsite Visit-11/15/2012 Non-U High 11/15/2012 12/13/2010 -725 No de ficie a cles cite d Schedile Oiste Visit-12/30/2010 1200/2010 + ACKNOW LEDGED columning represents the earliest notification dated based on the Letter History and the Notification. History for the Intake Page 1 o 16

Fields: "Report Preview", on page 423

Figure 163: Report Preview window

### **ASPEN** word processor

This word processor has basic formatting features. It is used to:

- Enter supporting text or comments, e.g., citation text, allegation findings.
- Modify content of custom letters generated from old letter templates (WP Ver = Old).

The title of the ASPEN word processor window as well as layout and options vary somewhat depending on what you use it for. The example below is the word processor you see when you click Notes... at the bottom of the Intake window.

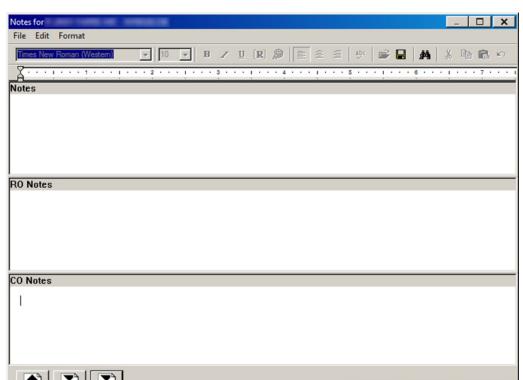

Fields: "ASPEN word processor", on page 424

Figure 164: ASPEN word processor

**Note:** When content is copied and pasted from an external word processor such as Word, RTF formatting is automatically stripped out and the content is pasted as plain text into the ASPEN word processor where you can format it as desired.

OK

Cancel

<u>H</u>elp

You cannot cut text from or paste text into a read-only word processor pane. For example, you cannot cut or paste in the Regulations or Interpretive Guidelines panes of the Citation word processor. You can, however, copy text from a read-only pane and paste it into an editable pane as shown below. Editable word processor panes are white, read-only panes are various colors.

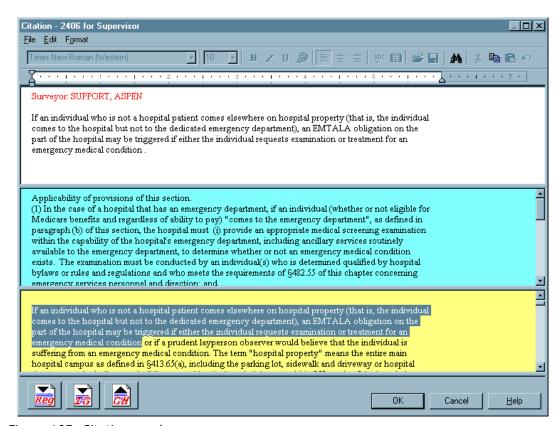

Figure 165: Citation word processor

# **Transfusion-related Fatality Tracking window**

Transfusion-related fatalities (TRF) are tracked nationally. Only Central Office staff who are not Federal contractors, as determined from personnel records, can access TRF functionality in ACTS RO. With appropriate option/tab/button security, you (CO user) can add, modify, and delete TRF records, and access related intakes. For Lab-related and Both Lab and Hospital TRFs, you can create CLIA intakes.

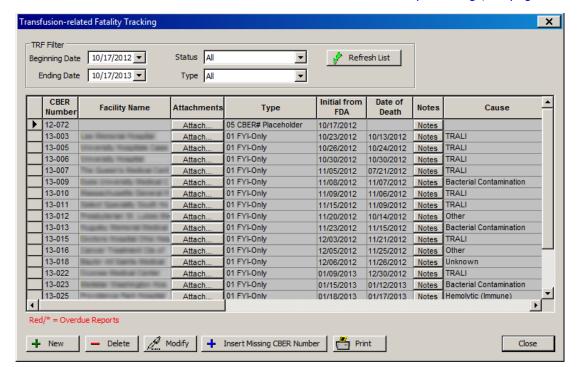

Fields: "Transfusion-related Fatality Tracking", on page 425

Figure 166: Transfusion-related Tracking window

# **Transfusion-related Fatality window**

You use the Transfusion Related Fatality window to add a record for TRFs of types 01 FYI-Only, 02 Lab-related, 03 Hospital-related, and 04 Both Lab and Hospital.

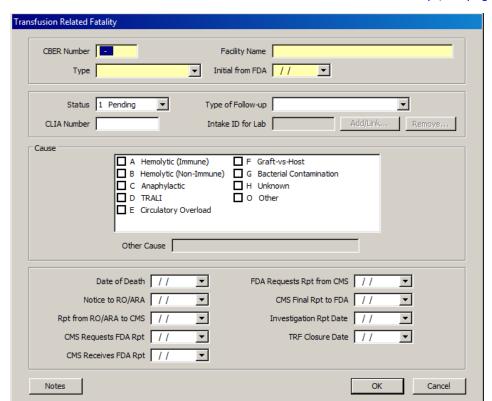

Fields: "Transfusion Related Fatality", on page 428

Figure 167: Transfusion Related Fatality window

# **Insert Missing CBER Number window**

To add a TRF record for type 05 CBER# Placeholder, i.e., an FDA CBER report, you open the Insert Missing CBER Number window.

Fields: "Insert Missing CBER Number", on page 430

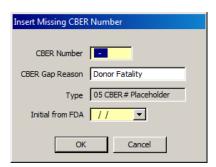

Figure 168: Insert Missing CBER Number window

# **Agency Maintenance window**

When referring complaints/incidents, you can select an agency from the Agency Maintenance list. The agency will also be added to the letter Distribution List for the complaint/incident.

Agency Maintenance × Agency Contact Type ▲ AABB CLIA Adult Home Program Othe American Osteopathic Association (AOA) CLIA American Society of Histocompatibility and Immunogenetics (ASHI) CLIA Dir. of Regulatory Compliance/OHSM Othe Americans Disabilities Act Article 28 Facility Patient Representative Othe Attorney General - Regional Othe Bureau of Adjudication Ine (See Othe Bureau of Controlled Substances Othe Bureau of Environmental Radiation Protection Othe CLIA Othe 🚽 Centers for Disease Control

Fields: "Agency Maintenance", on page 431

Figure 169: Agency Maintenance window

Delete

Modify

# **New Agency**

New

This window opens when you click New in the Agency Maintenance window. Agency (name) is the only required field, but you need to add address information if you want ACTS to generate letters and print address labels for the agency when you select the agency as a letter recipient. You can only add agencies of Type 99 Other, which is automatically assigned.

New Agency × Agency Contact Name Address State NY 🔻 City Zip Fax ( ) Ext. Phone **EMail** Type 99 Other OK Cancel Help

Fields: "New Agency", on page 432

Close

Help

Figure 170: New Agency window

Note: If you want to add a non-99 agency, contact your RO.

# **Modify Agency window**

You can only modify agencies of Type 99 Other. If you select an agency of another type, you will receive a message and a read-only record will appear.

Fields: "Modify Agency", on page 432

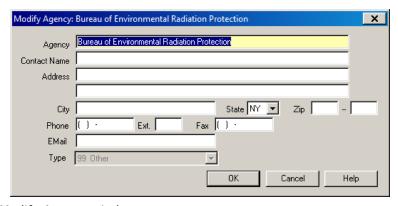

Figure 171: Modify Agency window

**Note:** If you want to modify information for a non-99 agency, contact your RO.

# **State Configurations window**

Select the State Configurations option from the System menu to open this window. State Agency information prints in box 1 of the CMS-1541A form.

Fields: "State Configurations", on page 433

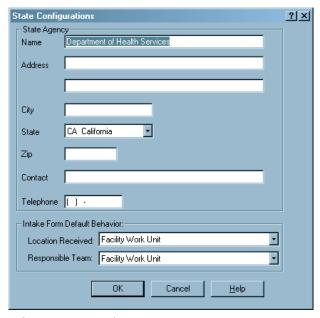

Figure 172: State Configurations window

# **Audit History window**

Use this window to view changes, additions, and deletions to significant fields in the database.

Fields: "Audit History", on page 433

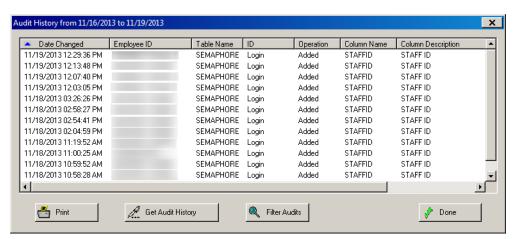

Figure 173: Audit History window

# **ACTS Fields and Buttons**

This chapter provides detailed descriptions of the fields and buttons in ACTS. Their order corresponds to the order of the screen graphics in the previous chapter, "ACTS Screens". For each field in a screen or section of screen, the field or button name is given followed by a description.

**Note:** Federal HHA, ASC, and Hospice providers have been decommissioned in ASPEN. Use iQIES to enter data for these providers. Data for Federal HHAs, ASCs, and Hospices existing in ASPEN prior to decommission implementation is available in read-only mode to users with appropriate permissions. Field descriptions include HHA, ASC, and Hospice-specific information; bear in mind you can view, but not add or update legacy HHA, ASC, and Hospice information.

# **Intake Fields**

You will see the **hx** (History) button to the right of certain fields, e.g., Intake Subtype. Click it to display a history of changes to the value entered for a field in the current intake.

# Intake tab

## Intake Staff and Status

# **Intake Staff**

ACTS selects State Agency, Regional Office, or Central Office depending on whether a State Agency, Regional Office, or Central Office user opens the new intake.

#### Staff

Name of the staff member creating the intake. ACTS provides the name of the currently logged-in user, if the current user is in the personnel table.

To enter a different name, click Change Staff.

#### Change Staff

If the person opening the intake is not the currently logged-in user, this button activates the Staff field, and you can then select the correct name from the drop-down list. The personnel list is specific to the State Agency, Regional Office, or Central Office depending on the Intake Staff value. The Regional Office and Central Office Staff lists include only non-terminated staff.

#### **Status**

Status levels are determined by ACTS as the complaint/incident process progresses. New intakes are assigned a status of Triage/Prioritization. When you add or change information to certain fields in the intake, the Status value changes. These fields are indicated by a maroon flag icon.

#### Status levels are:

- 1 Triage/Prioritization
- 2 Pending RO Approval
- 3 Pending Review/Assignment
- 4 Under Investigation
- 5 Investigation Completed
- 6 Forwarded to RO/CO
- 7 Pending SA Finalization
- 8 Closed

# **CLIA Certificate**

The section appears only on CLIA intakes.

#### **Certificate at Time of Alleged Event**

Required. CLIA certificate held at the time of the alleged event that led to the complaint. The RO Approval tab is enabled or disabled depending on the value selected here.

#### Options are:

- Compliance
- Registration (Compliance)
- Waiver
- Accreditation
- Registration (Accreditation)
- PPMP
- No Current Active Certificate
- No CLIA Number

The RO Approval tab is enabled if one of the following is selected:

- Waiver
- Accreditation
- Registration (Accreditation)
- PPMP

For CLIA intakes created prior to March 27, 2006 (ASPEN 8.6 release date), a confirmation message appears if you select a value here other than Accreditation or Registration (Accreditation) if Certificate Type on the RO Approval tab is Accreditation.

# **Cert Inquiry**

Click to open the CLIA Certificate Inquiry window and view details of certificate history for the lab such as certificate status, type, and dates.

You can also click the Inquiry button at the bottom of the Intake screen to open the CLIA Certificate Inquiry window. This button is available across all tabs (CLIA only).

# **Assignment**

## **Intake Type**

Required. Drop-down list of intake types. Most reports can be filtered by Intake Type.

**CLIA** - Read-only for all CLIA intakes. Defaults to 01 Complaint for all new CLIA intakes. For CLIA incidents created prior to March 27, 2006 (ASPEN 8.6 release date), Intake Type remains 02 Entity Reported Incident.

#### Intake Subtype

Required. The choices vary depending on your selection for Intake Type.

If an investigation is disapproved for a deemed provider (RO Response on the Deemed tab), Intake Subtype cannot be A Federal COPs, CFCs, RFPs, EMTALA, CLIA.

**CLIA -** CLIA-specific subtypes are listed. The default is A Federal COPs, CFCs, RFPs, EMTALA, CLIA.

# Received by

Optional. Method by which the intake was received.

#### **Location Received**

Work unit that received the complaint/incident report. If a work unit has been assigned to the provider in ASPEN Central Office, ACTS enters that team as the default for this field. You can also select a work unit from the drop-down list.

In ACTS, you can use the Facility Properties right-click option in Tree view to see what work unit is assigned to a facility. To change it, you must go to ACO/ARO (Facility Properties window | Associations tab | Supervisory | Work Unit).

#### **State Complaint ID**

Optional. States can enter state-defined internal complaint/incident tracking numbers. This field is disabled in Regional Office mode.

#### **CIS Number**

Optional. You can enter a CMS Customer Inquiry System number, if there is one.

#### External Control #

Optional. Usually used to record a referring agency's control number.

#### **CBER ID**

**CLIA -** Optional, numeric. YY-XXX, where YY is the last two digits of the fiscal year and XXX is a sequential number, starting with 001. TRF record number assigned by FDAs Center for Biologics Evaluation and Research (CBER).

#### **Responsible Parties**

List of SA, RO, and CO staff members who are to be responsible for the intake and their email address. These individuals will receive a "Responsible for" action item message, and the intake will be listed under each staff member's Action Items node on the Staff tab.

When an intake is first created, the intake's creator is made a responsible party automatically. There must always be at least one responsible party for any given intake. Intake creators cannot remove themselves from the list of responsible parties until they assign someone else.

If none of the responsible parties has an email address entered, an overridable message appears for intakes created on or after 07/01/2014.

#### Add S.A.

Button displays a list of SA staff members from which you can select an individual to add to the Responsible Parties list.

#### Add R.O.

Click to display a list of RO staff members from which you can select an individual to add to the Responsible Parties list.

#### Add C.O.

Enabled only in ACTS RO. Click to display a list of CO staff members from which you can select an individual to add to the Responsible Parties list.

# **Delete**

Deletes the selected individual from the Responsible Parties list.

## **Management Unit**

The management unit responsible for the provider as specified in the Management Unit field on the Associations tab of the Facility Properties window in ACO/ARO.

#### **Responsible Team**

The work unit that is to be responsible for the intake. If a work unit has been assigned to the provider in ASPEN Central Office and your state has configured that as the default for this field, ACTS enters that team here. Otherwise, the field is blank. You can select a work unit from the drop-down list.

The date the Responsible Team is selected is printed as the Assigned Date on some reports. Responsible Teams is one of the filters available when you print ACTS reports.

In ACTS, you can use the Facility Properties right-click option in Tree view to see what work unit is assigned to a provider. To change it, you must go to ACO/ARO (Facility Properties window |

Associations tab | Supervisory | Work Unit). You can also change the default behavior for Responsible Team (System menu | State Configurations). The default can be either the work unit assigned to the provider in ACO, or no value (blank).

# **Complainants tab**

#### **Last, First Name**

Every intake must have at least one complainant.

**SA** – Type in the last and first name of the complainant, then click Find/Add.

You can type a portion of the last and/or first name and click Find/Add to see a list of names that start with the same letters.

Type an asterisk (\*), then click Find/Add to see a list of all names in the directory.

**RO** – ROs cannot search the Complainants directory.

# Find/Add (SA), Add (RO)

**SA** – Click Find/Add to locate and add complainant name to the intake.

ACTS first searches to see if this name is already in the ACTS directory. If it is not, you can try a new search using a different spelling of the name, or click New to add the individual to the directory.

**RO** – Click Add to open the Complainant Directory Input window.

# **Add Anonymous**

Adds an anonymous complainant to the intake. The ACTS directory contains five records for complainants named anonymous anonymous that you can use when one or more complainants is anonymous. An anonymous complainant is not the same as a complainant who wishes to remain anonymous.

#### **Delete**

Deletes the selected complainant. Click in the appropriate row to select a complainant.

# **Complainants grid**

Lists all the complainants linked to the intake. All complainants are included on reports. All complainants are included on the Distribution List for notifications.

Once a complainant has been added:

Click Modify in the applicable row (or double-click the row) to change information about a complainant. You cannot modify an anonymous complainant (identified as ANONYMOUS ANONYMOUS).

Anonymous, Primary, and Relationship information can be entered directly:

## **Anonymous**

Indicate whether or not the complainant wants to remain anonymous. There is no functionality connected with what you select here. This is not the same as an anonymous complainant (identified as ANONYMOUS ANONYMOUS).

# **Primary**

Select to indicate the primary complainant. The primary complainant's name is shown in ACTS List view.

The Primary checkbox must be selected and the Anonymous checkbox must be blank in order for the Complainant Address macro to pull the primary complainant address into letters/notices. If the Anonymous checkbox is selected, only the State code will display for the address field.

#### Relationship

Indicates the relationship of each complainant to a resident/patient/client for information purposes. Also referenced by the letter macro (merge code) Complainant Relationship (Primary), which inserts the primary complainant's Relationship into a letter.

#### Link ID

ACTS-assigned reference number that ties a complainant to a particular intake.

# **Residents/Patients/Clients tab**

# **Last, First Name**

Optional. Type in the last and first name of the resident/patient/client, then click Find/Add.

You can type a portion of the last and/or first name and click Find/Add to see a list of names that start with the same letters.

Type an asterisk (\*), then click Find/Add to see a list of all names in the directory.

**RO -** ROs cannot search the Residents/Patients/Clients directory.

# Find/Add (SA), Add (RO)

**SA** - Click Find/Add to locate and add the name of the resident/patient/client to the intake.

ACTS first searches to see if the name is already in the ACTS directory. If it is not, you can try a new search for a different spelling of the name, or click New to add the individual to the directory.

RO - Click Add to open the Resident/Patient/Client Directory Input window.

#### **Delete**

Deletes the selected resident/patient/client. Click in the appropriate row to select a resident/patient/client.

# Residents/Patients/Clients grid

Lists all the residents/patients/clients linked to the intake.

Once a resident/patient/client has been added:

Click Modify in the applicable row (or double-click the row) to add or change personal information. Only the title and name are visible to Regional Offices.

You can enter Admitted date, Discharged date, Location, and Room directly on the grid. Admitted must be earlier than or equal to the Discharged date and Date of Death (if entered on the Death Associated with the Use of Restraints/Seclusion grid on the Allegations tab).

For Hospital intakes only:

- Admitted is required (but overridable) for an individual on the Residents/Patients/Clients grid if that individual is added to the Death Associated with the Use of Restraints/Seclusion grid on the Allegations tab. The Admitted date is then auto-entered as Date of Admission on the D/R/S grid.
- When Date of Death is specified in the D/R/S grid or window, it is entered as the Discharged date unless a date is already present.

The optional Admitting Diagnoses field is included only on post-ASPEN 9.1 (Received End Date is 12/07/2007 or later) Hospital and PRTF intakes.

Link ID is an ACTS-assigned reference number that ties a resident/patient/client to a particular intake.

# **Alleged Perpetrators tab**

The Alleged Perpetrators tab is not displayed in ACTS RO or in CLIA intakes.

## Last, First Name

Optional. Type in the last first name of the alleged perpetrator, then click Find/Add.

You can type a portion of the last and/or first name and click Find/Add to see a list of names that start with the same letters.

Type an asterisk (\*), then click Find/Add to see a list of all names in the directory.

#### Find/Add

Locates and adds the name of the alleged perpetrator to the intake.

ACTS first searches to see if the name is already in the ACTS directory. If it is not, you can try a new search for a different spelling of the name, or click New to add the individual to the directory.

#### **Delete**

Deletes the selected alleged perpetrator from the intake. Click in the appropriate row to select an alleged perpetrator.

#### Alleged Perpetrators grid

Lists all the alleged perpetrators linked to the intake.

Click Modify in the applicable row (or double-click the row) to add or change information about an alleged perpetrator.

Link ID is an ACTS-assigned reference number that ties an alleged perpetrator to a particular intake.

Click Alias to enter aliases used by the alleged perpetrator.

# Select Complainant or ...

This window may be titled Select Complainant Name, Select Resident/Patient/Client Name, or Select Alleged Perpetrator.

None of these windows is displayed in ACTS RO. Select Alleged Perpetrator is not displayed in CLIA intakes.

#### Last, First Name

The text you initially entered on the Complainants, Residents/Patients/Clients, or Alleged Perpetrators tab is brought forward. You need to supply both names before you can add the name to the directory, but you can search for partial entries, or for a variety of spellings in either field.

#### Search

Searches the directory for the text entered in the Name fields.

## Names grid

After you click Search this area lists all names that match the text entered in the Last and First Name fields. For complainants, there is additional information. You can double-click a name to add it to the intake, or click Select next to the name.

#### Select

Click this button next to a name to add that individual to the intake.

# Modify

Click this button next to a name to open the applicable Directory Input window for that individual so you can make changes.

#### New

Click this button to add the name entered in the Last and First Name fields to the directory. This opens the applicable Directory Input window so you can enter additional information.

# **Complainant Directory Input**

You cannot modify the name of a complainant record accessed from an intake if the complainant is linked to more than ten intakes. You can, however, modify a complainant name accessed from the Complainants node in the ACTS tree regardless of the number of intakes it is linked to.

#### **Title**

Optional. Select a title from the drop-down list.

## First Name, Last Name

Required. Text you entered in the Search fields on the Complainants tab is brought forward (SA only).

# Address, City, State Zip

Optional. Used by ACTS letter macros (merge codes) and Distribution List to generate letters to the complainant.

#### **Phone Numbers and E-Mail Address**

Optional. Provide contact information if available.

# **Resident/Patient/Client Directory Input**

You cannot modify the name of a resident/patient/client record accessed from an intake if the resident/patient/client is linked to more than ten intakes. You can, however, modify a resident/patient/client name accessed from the Residents/Patients/Clients node in the ACTS tree regardless of the number of intakes it is linked to.

#### **Title**

Optional. Select a title from the drop-down list.

#### Medicaid

Enter the resident's/patient's/client's Medicaid number if known.

# First Name, Last Name, and Middle Initial

First and Last Name are required. Text you entered in the Search fields on the Residents/Patients/Clients tab is brought forward (SA only).

#### Gender

Provide if known. Not available to ROs.

# Alleged Perpetrator Directory Input

ROs cannot access this window, nor can it be accessed from CLIA intakes.

You cannot modify the name of an alleged perpetrator record accessed from an intake if the alleged perpetrator is linked to more than ten intakes. You can, however, modify an alleged perpetrator name accessed from the Alleged Perpetrators node in the ACTS tree regardless of the number of intakes it is linked to.

# First Name, Last Name

Required. Text you entered in the Search fields on the Alleged Perpetrators tab is brought forward.

## **Title**

Optional. Select a title from the drop-down list.

#### Address, City, State, Zip, Phone

Optional. Provide available information.

#### License #

Optional. Provide professional license number if known.

# Alleged Event Information

#### **Date**

Required on intakes created on or after 05/02/2011 for Transplant Hospitals only. Use the drop-down arrow to select a date from the Select Date window.

#### Time

Optional. Enter the time of the event.

#### AM/PM

Required if Time is entered. Select AM/PM from the drop-down list.

#### **Shift**

Optional. Enter the shift when the event occurred.

#### Source

#### Source

Required. Select up to three options that best describe the source(s) of the complaint/incident report. If you select 02 Entity Reported Incident as the Intake Type, 02 Entity Self-Reported is automatically selected as a Source, unless you select 4 Reported by other agencies as the Intake Subtype.

ACTS provides numerous Source options to improve reporting capability. The 23 available options are cross-walked to the five options that national accepts.

# **Response Information**

# **Priority**

Required for upload, but you can temporarily override the requirement. Used in calculation of the default value for 8. Action, on the Investigation Properties tab. The system-calculated value can be overridden by selecting another value from the Action drop-down list. Only authorized users can enter a value.

High priority complaints/incidents (A - IJ) appear in red in the List view.

**CLIA** – CLIA-specific Priority options are displayed. On CLIA intakes created prior to March 27, 2006 (ASPEN 8.6 release date), any non-CLIA options that were selected are also displayed. However, CLIA and non-CLIA priorities cannot be combined. High priority CLIA complaints (Q - IJ) do *not* appear in red in the List view.

You can also specify Priority on the Allegations tab, as well as on the Deemed or RO Approval tab, when applicable. The Priority section is enabled or disabled as appropriate for the circumstances. Certain combinations are not allowed; error messages will appear.

If you enter Priority during initial intake, the Status of the complaint/incident changes from 1 Triage/Prioritization to 3 Pending Review/Assignment unless the intake is EMTALA and/or Deemed, or CLIA RO Approval.

**Note:** You cannot change priority to referral only (F, G, or T–for CLIA) on an intake that is already linked to an investigation.

#### More ...

"Priority" on page 461

"ACTS Status Levels and Detail Upload Triggers" on page 460

# Investigate within \_\_\_\_ days

Determined by assigned Priority. Required after you specify Priority(s) and for finalization if a Priority of A-D is selected, or Q or R for CLIA intakes. Enter the number of days, working or calendar, as appropriate. CO personnel can use this section if necessary.

Can also be entered on the Allegations, Deemed, or RO Approval tab, as available.

#### Calculate

Click if you want ACTS to calculate the Investigation Due By date based on the "Investigate within" value. Select Working Days or Calendar Days as the basis of the calculation, and Received Start or Received End Date as the starting point for the calculation as appropriate.

ACTS excludes weekends and Federal holidays (Christmas, Columbus Day, Independence Day, etc.) in its working days calculations. Received End is the default start date for the calculation unless Priority is A - IJ, in which case Received Start is the default.

# **Investigation Due By**

Required after you select Priority(s) and for finalization if a Priority of A-D is selected, or Q or R for CLIA intakes. The Due By date is determined by adding the "Investigate within" value to the Received End Date (see next section).

Enter manually, based on working or calendar days as appropriate, or click Calculate (see above) if you want ACTS to calculate the date for you.

If you change the Received End Date, you should recalculate the Due By date.

Can also be entered on the Allegations tab.

**EMTALA** – When an investigation is approved, ACTS enters the date 5 working days after the date of RO approval, i.e., EMTALA RO Response Date on the EMTALA tab, as the Investigation Due By date. If you manually change the Due By date to a date more than 5 working days later than the EMTALA RO Response Date, the system assumes you plan to grant an extension and issues an overridable message when you leave the Intake tab and also the Allegations and EMTALA tabs.

## **Received and Related Intakes**

#### **Start Date and Time**

Required. The date and time information about the complaint/incident was first received, by whatever method. Defaults to the date and time the intake was first opened in ACTS. The user-specified date range for the TRF Complaints and Transfusion Related Adverse Events reports references the Start Date.

If you enter a date later than the date the intake was first opened, you will receive a message when you attempt to go to another tab, use the function buttons at the bottom of the intake, or close the intake. You must change the date to be the same as or later than the date the intake was created.

#### **End Date and Time**

Required. Defaults to the date and time the intake was first opened in ACTS. Read-only until you select a Priority.

Received End Date is provided separately for those instances when there is a lag between the day the complaint/incident report was initially received (Received Start Date), and the date there was sufficient information to prioritize the intake.

A number of reports and other ACTS functions that reference Received Date use the End Date. Used to calculate the Investigation Due By date.

You can specify Received End Date and Time on either the Intake or the Allegations tab, as well as the Deemed or RO Approval tab, as available.

#### **Click Here to Associate**

Opens the Intakes Associated With window, which lists other intakes for the same provider.

You can select intakes "related" to the current intake, that is, intakes concerning similar issues, but not part of the same investigation. This is not the same as linking an intake to an investigation. This information is included on the Intake and Investigation reports to advise surveyors that related intakes exist.

The checkbox above this button indicates whether the intake has others related to it.

#### **Intakes Associated With**

#### **Unrelated Intakes**

Other intakes involving the provider that have not been associated with the current intake.

#### **Related Intakes**

Intakes that have been associated with the current intake. Associated intakes are listed on the Intake and Investigation reports, but information is not combined unless the intakes are linked to the same investigation.

## **Move Right**

Select an intake, then click this button to move the intake from the Unrelated Intakes list box to the Related Intakes list box.

#### **Move Left**

Select an intake, then click this button to move the intake from the Related Intakes list box to the Unrelated Intakes list box.

## **Notes**

# Notes, Extended RO Notes, Extended CO Notes

State Agencies can use the Notes text editor to record relevant comments about the intake. If the intake is generated from a Hotline call, Hotline notes are imported into this area when the intake is generated. You can copy and paste text here, and format it using the buttons at the top of the text editor.

Extended RO Notes and Extended CO Notes are visible to state users, but can be modified only by RO and CO personnel respectively. The RO and CO text editors also have buttons to apply formatting.

Use the Import button to import text from other document files. When you click this button, ACTS opens the default WPBackupDir, where timed backups for the text entered in the Notes panes are stored. You can Browse to the location of the file you want to import.

Click Notes... at the bottom of the intake window to open the Notes word processor, which contains text entered in the Notes panes.

#### **Questions to Remember**

These questions remind you of information to request from callers. Questions 1-14 are provided by ACTS and cannot be modified. States can add additional questions: from the System menu, select Letter Management, select the Show Views checkbox, then open the State Prompts letter for editing.

Click Insert Questions into Notes to insert the Questions to Remember prompts into the Notes text editor pane. The questions are not inserted into either Extended Notes pane.

# **Allegations tab**

# Allegations and Deficiencies

# Allegations grid

Lists allegations made. Every intake must include at least one allegation unless the Priority of the intake is H - No Action Necessary. Use the Add, Modify, and Delete buttons to maintain the list (see below).

#### **Order created**

Allegations are listed in ascending order, from first to last, entered as indicated by the ascending numbers in this column.

#### **Details**

Button opens the Allegation word processor to the Details pane. Add or modify allegation details.

# Category

Allegation type.

## Subcategory

Allegation subcategory.

Note: States can add or modify most subcategories as desired.

#### **Findings**

Findings determination for the allegation (if any) carried over from the Allegation Input window.

#### Find txt

Button opens the Allegation word processor to the Findings: Non-confidential pane. Add or modify findings text.

# **Program Type**

Transplant Hospitals only. Transplant program associated with the allegation.

#### Seriousness

Level of severity of the allegation.

#### **Deficiencies**

Tags cited during the investigation that are linked specifically to the allegation.

#### Add

Opens the Allegation Input window so you can add a new allegation.

#### Modify

Opens the Allegation Input window for the selected allegation.

#### **Delete**

Deletes the selected allegation. Click in the appropriate row to select an allegation to delete.

#### **Link Deficiencies**

Links tags cited in the investigation to specific allegations, providing valuable information for reports. This button is enabled only if citations have been entered for the investigation.

Select an allegation, then click this button to open the Assign Aspen Tags to Allegation window. Memo tags 0000 and 9999 are excluded from the list of cited Federal tags that are available for linking. However, all cited state licensure tags are listed including memo tags.

When you select a tag to link, you can optionally append the tag's citation text to the allegation's Findings text. You can link the same deficiency to more than one allegation.

**Note:** For Transplant Hospital intakes created on or after 05/02/2011, a current transplant program must be specified for each allegation before you can link deficiencies. The list of tags for each allegation is limited to those that have the same program assigned as the allegation.

# **Deficiencies section**

These checkboxes are selected by ACTS based on the tags cited in the investigation. The Federal and State Deficiencies checkboxes are selected when Federal and state tags are cited. Federal and state tags cited are considered Unrelated until they are linked to a specific allegation.

**Note:** If only tags 0000 or 9999 in a state regulation set are cited, the State Deficiencies and Unrelated State Deficiencies checkboxes will not be selected.

# **Allegation Input**

#### **Intake ID**

Read-only when opened from an individual intake. The unique intake ID number that is generated by ACTS. If you open this window from Investigation Properties->Survey View, you will need to specify the Intake ID for the allegation you are adding.

## Category

Required. Select the appropriate allegation category from the drop-down list. The values on this list are determined by CMS Central Office and cannot be modified by SAs or ROs. The list varies according to provider type.

**CLIA -** For intakes created prior to March 27, 2006 (ASPEN 8.6 release date), any non-CLIA category that was selected is also displayed.

# **Subcategory**

Optional for most provider types in most circumstances (exceptions noted below). Subcategory options change according to the selected Category.

Subcategory is required for the following:

- Post-ASPEN 10.1.1 Transplant Hospital intakes (created on or after 05/02/2011). Optional on pre-ASPEN 10.1.1 TH intakes.
- CLIA intakes, except for Category 72 Facility Administration/Physical Environment, which does not have any subcategories.
- EMTALA allegations.
- Any allegation with Category = Transplant on a Hospital, ESRD, or OPO intake.

You can customize subcategories for many allegation categories. From the System menu, select Lookup Tables, then Allegation Subcategories. CLIA categories (70-80) cannot be customized at all and EMTALA subcategories can be added, but not modified.

## Seriousness

Optional. Select the level of severity. Default options are: 1 Minor, 2 Moderate, 3 Critical. Users can customize this list: from the System menu, select Lookup Tables | Standard Lookups (No to message) | COMP\_ALG - COMPLAINT ALLEGATIONS | SERIOUS.

## **Transplant Program Type**

Transplant Hospitals only. Required for finalization on intakes created on or after 05/02/2011. Select an associated transplant program for each allegation. Only one program can be specified for an allegation. If necessary, create additional allegations with the same category but different program types.

You will receive a message if you select a transplant program that is not current for the provider or if Surveyed is set to No as per the Transplant Programs tab of the most recent certification kit at the time of intake receipt. A program is considered current if it is listed in the Transplant Program Summary section and Status is: Applied but not Surveyed, Survey in Progress, or Program Approved. If a transplant program was not in effect on the applicable certification kit, the program is not considered current, even if it is in effect on a more recent certification kit. The value for Surveyed is also set in the Transplant Program Summary section.

## **Findings**

Optional. Choices are Substantiated and Unsubstantiated.

# **Findings Qualifiers**

Optional. The options here depend on whether the allegation was Substantiated or Unsubstantiated. You can select more than one, although some combinations are not permitted:

If the allegation is **Substantiated**, the options are:

- A Federal deficiencies related to alleg are cited
- B State deficiencies related to the alleg are cited
- C No deficiencies related to the alleg are cited
- D Referral to appropriate agency

**Note:** A and B - one or both can be selected. A and/or B can be selected along with D. C and D can be selected together. C can never be selected with A and/or B. D alone cannot be selected.

ACTS will issue an overridable warning if:

- Federal deficiencies are linked to the allegation and the finding is Substantiated, but the qualifier A Federal deficiencies ... is NOT selected.
- Federal deficiencies have NOT been linked to the allegation and the finding is Substantiated, but the qualifier A Federal deficiencies ... is selected.

If the allegation is **Unsubstantiated**, the options are:

A Allegation [i.e., the alleged situation or event] did not occur

B Lack of sufficient evidence

C Referral to appropriate agency

**Note:** A cannot be selected with B. Both A and C can be selected. Both B and C can be selected. C alone cannot be selected.

# Assign Aspen Tags

# **Dfcy Text**

Button opens the Citation word processor, where you can add or edit text related to the deficiency. Deficiency text added in Citation Manager is displayed here. You can also access regulation text and interpretive guidelines. If you link the deficiency to an allegation, you can optionally transfer this text to the allegation's Findings text.

# **Regulation Set**

Lists the Regulation Set for the tag cited.

#### Selected

Select this checkbox to link the tag to the selected allegation (shown in the title bar of the window). A message asks if you want to also append the tag's text to the allegation's findings. If you do append the text to Findings, it will not be deleted if you later unlink the tag.

#### Tag

Tag number.

# **Title**

Tag title.

#### S/S

Scope/Severity rating, when applicable.

When a Severity/Scope change is made for a tag anywhere in ASPEN, and the tag currently exists on a revisit survey, a warning notification appears informing users that the tag may require updating on that revisit survey as well.

# Death Associated with the Use of Restraints/Seclusion grid

This grid is enabled when you select allegation category 05 - Restraint/ Seclusion - Death in the Allegations section above. You can provide certain relevant details and reporting dates by clicking in the appropriate cells.

The fields that are present/enabled/required depend on provider type and whether the intake is pre- or post-ASPEN 9.1 and, for Hospitals, pre- or post-ASPEN 10.1.5. For pre-ASPEN 9.1 intakes, the Received End Date is prior to 12/07/2007; for post-ASPEN 9.1 intakes, the Received End Date is 12/07/2007 or later. The Received End Date for pre-ASPEN 10.1.5 intakes is prior to 07/28/2013; for post-ASPEN 10.1.5 intakes, it is 07/28/2013 or later.

#### **Patient**

Required. Click in the cell and select from the drop-down list. The names on this list are the names of Residents/Patients/Clients entered on the Intake tab.

# Death type

Required. Restraint, Seclusion, or Both.

# Reported

Required. The date the death was reported.

#### **Date of Death**

Required. Date the death occurred. Must be earlier than the Received Start Date on the Intake tab and later than Admitted/Date of Admission (Intake tab/DRS grid-Hospitals only). Discharged date for the resident (Residents/Patients/Clients grid on the Intake tab) is set to this date unless a date is already present.

#### **Date of Birth**

Present on post-ASPEN 9.1 Hospital and PRTF intakes (Received End Date is 12/07/2007 or later). Required on post-ASPEN 9.1 Hospital intakes only: The birth date of the patient.

#### **Modify**

Button opens the Death Associated with the Use of Restraints/Seclusion window, where you can enter additional details about the episode. You must complete the required fields on the grid before you can open the window. Some fields appear in both the grid and window; you can complete most of these fields in either place.

#### Settina

Urban or Rural. Automatically set based on the MSA county code in QIES for the provider.

#### **Delete**

Button deletes the record.

## **AO Notify**

Date the Accrediting Organization was notified of the death. Not present on post-ASPEN 9.1 Hospital intakes.

#### To P&A

Date the state Protection & Advocacy agency was informed of the death. For post-ASPEN 10.1.5 Hospital intakes, this is the RO Sent to P&A date from the D/R/S window; for all other D/R/S intakes, it is the Facility Sent to P&A date.

## **RO Notify**

Date the Regional Office was notified of the death.

## **CO Notify**

Date the CMS Central Office was notified of the death.

## **SA Notify**

Date the State Agency was notified of the death.

#### **Date of Admission**

Post-ASPEN 10.1.5 Hospital intakes only. Read-only. Admitted date entered from the Residents/Patients/Clients grid on the Intake tab. This date must be earlier than or equal to the Discharged date on the Intake tab and Date of Death on the D/R/S grid.

#### Request RO Determination and Date (SA only)

Post-ASPEN 10.1.5 Hospital intakes only. Enabled only if intake status is 3 or less. Not applicable and always disabled in ACTS RO; also disabled in ACTS on all pre-ASPEN 10.1.5 Hospital intakes.

Select this checkbox if you want the RO to review the Restraints/ Seclusion - Death allegation to determine whether an investigation is necessary. Today's date is automatically entered.

When this checkbox is selected, a "Death-Rstrnt/Sclsn, Request Determntn" action item message is sent to the responsible RO and CO staff member(s), or, if none is designated, to all RO staff members in the region as well as all CO users.

If this checkbox is selected and there is no corresponding RO Determination, you are prevented from finalizing the intake unless Priority is Referral-Immediately or Referral-Other.

When you use the Change Facility option to reassign an intake, the Request for RO Determination is not reassigned to the new provider.

## **RO Determination and Date (RO only)**

Hospital only. Indicate whether an investigation is needed or not.

On pre-ASPEN 9.1 intakes (Received End Date is prior to 12/07/2007), select 01 to approve a Standard F survey or 02 to approve a survey other than Standard F. Select 03 No Standard F Survey - No Survey Needed to disapprove an investigation.

On post-ASPEN 9.1 intakes (Received End Date is 12/07/2007 or later), the two available options are: 04 RO Authorized, 05 RO Unauthorized.

Today's date is automatically entered.

When the RO Determination is entered, a "Death-Rstrnt/Sclsn, RO Response" action item is sent to all SA Responsible Parties assigned to the intake. If you select 04 RO Authorized and no SA Responsible Parties are assigned, you will receive a message.

**Note:** When RO Determination is set to RO Unauthorized, an investigation survey is not required and Priority is automatically set to H, even if there are other allegations. Investigation Due By date is not required in this case.

# Death Associated with the Use of Restraints/Seclusion window

You must complete the required fields on the grid before you can open the window. The fields that are present/enabled/required depend on provider type and whether the intake is pre- or post-ASPEN 9.1 and also, for Hospitals, pre- or post-ASPEN 10.1.5.

For pre-ASPEN 9.1 intakes, the Received End Date is prior to 12/07/2007; for post-ASPEN 9.1 intakes, the Received End Date is 12/07/2007 or later. The Received End Date for pre-ASPEN 10.1.5 intakes is prior to 07/28/2013; for post-ASPEN 10.1.5 intakes, it is 07/28/2013 or later.

#### **Patient**

Read-only. Entered from D/R/S grid.

#### **Medicaid Number**

Read-only. Patient's Medicaid number from Resident/Patient/Client Input.

#### **Date of Birth**

Enabled on post-ASPEN 9.1 Hospital and PRTF intakes. Required on post-ASPEN 9.1 Hospital intakes only. The birth date of the patient. Entered from D/R/S grid.

#### Was a Two-Point Soft Wrist Restraint used alone ...

Hospital only. Present on ASPEN 9.1-10.1.4 intakes only; not present on post-ASPEN 10.1.5 intakes.

Select No or Yes. If Yes, ACTS automatically populates the following fields as indicated:

- Death Type = 01 Restraint
- Type of Restraint = 05 Physical
- Physical Restraint(s) = 02-Two Point, Soft Wrist Restraints
- Was restraint/seclusion used to manage violent or self-destructive behavior? = No

**Note:** You will receive a message if you change the automatically set value for any of these fields.

# **Death Type**

Required. Restraint, Seclusion, or Both. Entered from D/R/S grid, but can be updated here. Set to Restraint if Was a Two-Point Soft Wrist Restraint used alone ... is Yes (not applicable on post-ASPEN 10.1.5 Hospital intakes).

# When did patient die

Hospital only. Enabled and required on post-ASPEN 9.1 intakes only. Select the appropriate option:

- While in Restraint, Seclusion, or Both
- Within 24 hours of Removal of R, S, or Both
- Within 1 week, Where R, S or Both Contrib to Death

#### **Cause of Death**

Hospital and PRTF. Enabled and required on post-ASPEN 9.1 intakes only. Enter the cause of death.

#### **Date of Death**

Required. Date the death occurred. Entered from D/R/S grid, but can be updated here. Discharged date for the resident (Residents/Patients/Clients grid on the Intake tab) is set to this date unless a date is already present.

#### Time of death

Optional. Enabled on post-ASPEN 9.1 Hospital and PRTF intakes. The time the death occurred.

#### Reported

Required. The date the death was reported. Entered from Death Associated ... grid, but can be updated here.

# **SA Notify**

Optional. Can be entered here or on the grid. The date the State Agency was notified of the death.

## **RO Notify**

Optional. Can be entered here or on the grid. The date the Regional Office was notified of the death.

## **CO Notify**

Required for PRTF, disabled for Hospital, optional for all other provider types. Can be entered here or on the grid. The date the CMS Central Office was notified of the death.

## **AO Notify**

Optional. Field not present on post-ASPEN 9.1 Hospital intakes. Can be entered here or on the grid. The date the Accrediting Organization was notified of the death.

# **Facility Sent To P&A**

Date the state Protection & Advocacy agency was informed of the death. Entered on the grid as the To P&A date.

For intakes created between ASPEN 9.1 and 10.1.3 releases (Received End Date between 12/07/2007 and 07/28/2012), disabled for Hospitals and enabled for all other provider types.

**Note:** On post-ASPEN 10.1.5 Hospital intakes, this field is named RO Sent to P&A (see below).

#### **RO Sent To P&A**

On post-ASPEN 10.1.5 Hospital intakes only, the one field in the Verify that P&A has current DUA with CMS section. Date the RO informed the state Protection & Advocacy agency of the death. Entered on the grid as the To P&A date.

Restraint/Seclusion Ordered Date/Time

Optional. Field not present on post-ASPEN 9.1 Hospital intakes. Enter the date and time that the restraint/seclusion was ordered.

#### **Restraint/Seclusion Ordered By**

Optional. Field not present on post-ASPEN 9.1 Hospital intakes. Select the appropriate option.

## Staff Involved Trained in Use of Emergency Safety Interventions

Optional. Field not present on post-ASPEN 9.1 Hospital intakes. Select Yes or No.

# Resident Evaluated Immediately After Restraint Removed/Removed from Seclusion

Optional. Field not present on post-ASPEN 9.1 Hospital intakes. Select Yes or No.

# For This Current Episode

**Note:** Section not present on post-ASPEN 10.1.5 Hospital intakes.

## Restraint/Seclusion First Applied date/Time

Optional on ASPEN 9.1-10.1.4 Hospital intakes; not present on post-ASPEN 10.1.5 Hospital intakes. Disabled for all other provider types.

## **Patient Last Monitored Date/Time**

Required for PRTF. Optional for all other provider types. Not present on post-ASPEN 10.1.5 Hospital intakes.

## Length of Time In Restraints/Seclusion

Required for all provider types *except* for Hospital. Cannot be less than 1 minute. Located in the Optional Voluntary Information section in post-ASPEN 10.1.5 Hospital intakes.

## **Monitor Method**

Hospital and PRTF. Enabled only if Death Type is Both, or (Hospital only) if Manage violent behavior? (Destructive Behavior section) is Yes.

Not present on post-ASPEN 10.1.5 Hospital intakes.

#### Destructive Behavior

**Note:** Section not present on post-ASPEN 10.1.5 Hospital intakes.

#### **Last Patient Assessment Date/Time**

Optional. Enter the date and time the patient's condition was last assessed. Not present on post-ASPEN 10.1.5 Hospital intakes.

#### Questions

Hospital only. Select Yes or No. Manage violent behavior? is located in the Optional Voluntary Information section on post-ASPEN 10.1.5 Hospital intakes.

# **Optional Voluntary Information**

Post-ASPEN 10.1.5 Hospital intakes only. Replaces the Current Episode and Destructive Behavior sections.

## **Length of Time In Restraints/Seclusion**

Optional. Cannot be less than 1 minute.

**Note:** Field located in For This Current Episode section for intakes other than post-ASPEN 10.1.5 Hospital.

# Manage violent behavior?

Optional. Select Yes or No.

**Note:** Field located in Destructive Behavior section for intakes other than post-ASPEN 10.1.5 Hospital.

# Restraint

Type of Restraint required for Hospitals only. Set to 05 Physical if Was a Two-Point Soft Wrist Restraint used alone ... is Yes (not applicable on post-ASPEN 10.1.5 Hospital intakes).

# **Drug Used as Restraint**

Hospital and PRTF. Post-ASPEN 9.1 intakes only. For Hospitals, two fields are enabled if Type of Restraint is 04 Drug or 06 Simultaneous Physical/Drug. Drug Name is required, Dosage is optional. For PRTFs, there are four fields and all are enabled and required if Type of Restraint is 04 Drug.

#### Physical Restraint(s)

Hospital only. On ASPEN 9.1 intakes only, the Physical Restraint(s) list is enabled and at least one option must be selected if Type of Restraint is 05 Physical or 06 Simultaneous Physical/Drug. On post-ASPEN 10.1.5 intakes, at least one option must be selected if Type of Restraint is 05 Physical.

Automatically set to Two Point, Soft Wrist Restraints if Was a Two-Point Soft Wrist Restraint used alone ... is Yes (not applicable on post-ASPEN 10.1.5 Hospital intakes). If you select only Two Point, Soft Wrist Restraints on a post-ASPEN 10.1.5 Hospital intake, a message indicates you need to select another option.

# Reasons for Restraint/Seclusion or Notes

Hospital and PRTF. Called Notes on post-ASPEN 10.1.5 Hospital intakes. Specify the reasons the restraint/seclusion was ordered.

# **Response Information**

# **Priority**

Required for upload. Used to calculate the default value for 8. Action. The system-calculated value can be overridden by selecting another value from the Action drop-down list on the Investigation Properties tab.

High priority complaints/incidents (A - IJ) appear in red in the List view.

**CLIA** – CLIA-specific Priority options are displayed. On CLIA intakes created prior to March 27, 2006 (ASPEN 8.6 release date), any non-CLIA options that were selected are also displayed. However, CLIA and non-CLIA priorities cannot be combined. High priority CLIA complaints (Q - IJ) do *not* appear in red in the List view.

You can also specify Priority on the Intake tab, as well as the Deemed or RO Approval tab, as applicable. Authorized users can enter or update a value on any of the tabs. The priority section is enabled or disabled as appropriate for the circumstances.

#### More ...

"Priority" on page 461

# Investigate within \_\_\_\_ days

Determined by assigned Priority. Required after you specify Priority(s) and for finalization if a Priority of A-D is selected, or Q or R for CLIA intakes. Enter the number of days, working or calendar as appropriate.

Can also be entered on the Intake tab.

#### **Calculate**

Button calculates the Due By date based on the "Investigate within" value; select Working Days or Calendar Days as appropriate. ACTS excludes weekends and Federal holidays (Christmas, Columbus Day, Independence Day, etc.) in its working days calculations.

#### **Investigation Due By**

Required after you select Priority(s) and for finalization if a Priority of A-D is selected, or Q or R for CLIA intakes. The Due By date is determined by adding the "Investigate within" value to the Received End Date (see below).

Enter manually, based on working or calendar days as appropriate, or click Calculate (see above) if you want ACTS to calculate the date for you.

If you change the Received End Date, you should recalculate the Due By date.

Can also be entered on the Intake tab.

**EMTALA** - When an investigation is approved, ACTS enters the date 5 working days after the date of RO approval, i.e., EMTALA RO Response Date on the EMTALA tab, as the Investigation Due By date. If you manually change the Due By date to a date more than 5 working days later than the EMTALA RO Response Date, the system assumes you plan to grant an extension and issues an overridable message when you leave the Allegations tab and also the Intake and EMTALA tabs.

#### **Received End Date and Time**

Required. Defaults to the date and time the Intake tab was first opened in ACTS.

Received End Date is provided in addition to Received Start Date on the Intake tab for those instances when there is a lag between the day the intake information was initially received and the day there was sufficient information to prioritize the intake.

A number of reports and other ACTS functions that reference Received Date use the End Date.

You can specify Received End Date and Time on either the Allegations or the Intake tab, as well as the Deemed or RO Approval tab, when available.

# **Contact/Refer tab**

# **Contact/Witnesses**

# Contact/Witnesses: Grid

Lists contacts/witnesses linked to the current intake, with name and optional address and phone information. Also indicates possible witnesses.

#### More ...

Fields: Add/Modify Contact/Witness

# Contact/Witnesses: Buttons

#### Add

Opens the Add Contact/Witness window, for entry of information about a new contact.

#### **Modify**

Select a contact, then click this button to open the Modify Contact/Witness window so you can change information.

#### **Delete**

Select a contact, then click this button to delete the record from the Contact/Witnesses list.

# Add/Modify Contact/Witness

#### First, Last Name

Required.

#### **Title**

Optional. Enter if known.

# Address, City, State, Zip

Provide available information.

# **Phone Numbers, Email**

Optional. Provide contact information if available.

#### **Possible Witness**

Select if applicable.

## **Referral Details**

#### Referral Details: Grid

Lists outside agencies to which the complaint/incident was referred, with relevant referral and reporting dates. Background color of date fields is white if the referral was by the SA, blue if by the RO, orange if by the CO.

# **Agency**

Agency to which the complaint/incident was referred. Click Add to open the Select Agency for Referral window and then select the agency.

#### **Contact Name**

Person at the referral agency to contact about the referred intake. To change the contact person in the master agency record, select Lookup Tables from the System menu, then Agency Maintenance.

# **Date Referred**

Date the referral was made to the outside agency.

#### **Due Date**

If the outside agency is expected to supply further information concerning the intake, this is the date the report is due.

#### **Agency Visit**

If the outside agency visits the provider named in the intake, this is the visit date.

#### **Report Received**

If a report is received from the outside agency, this is the date that the report was received.

## Address, Phone, Ext, Fax, EMail

Contact information for the outside agency. To update these details in the master record, select Lookup Tables from the System menu, then Agency Maintenance.

# SA/RO/CO

Indicates whether the referral was by the SA, RO, or CO, i.e, whether an SA, RO, or CO user created the referral record.

#### Referral Details: Buttons

#### Add

Opens the Select Agency for Referral window, so you can select the agency to which you are referring the intake.

If you want to add agencies to the list in the Select Agency for Referral window, select Lookup Tables from the System menu, then Agency Maintenance.

#### Remove

Select an agency and click Remove to delete the agency from the list.

# **EMTALA** tab

#### **EMTALA**

#### **Create EMTALA Allegation**

Click the checkbox to add an allegation category of 21- EMTALA (Patient Dumping) allegation to the Allegations tab.

This action also activates EMTALA Request for RO Approval (unless the intake status is already greater than 3), EMTALA RO Response, and the Type of Emergency area.

**Note:** You must also select an allegation subcategory in the EMTALA Allegations section.

To clear the Create EMTALA Allegation checkbox, you have to remove the EMTALA allegation on the Allegations tab.

## **EMTALA Request for RO Approval and Date (SA only)**

Enabled only if the intake status is less than or equal to 3 - Pending Review/Assignment.

Select this checkbox to request RO Approval for an EMTALA investigation and enter the Date of the request. This date is included on the Investigation Report and Intake Information report for EMTALA intakes.

This action sends an EMTALA RO Approval Requested action item to the responsible RO staff member(s), or to all RO users in the region if no responsible RO staff member is specified. Intake status changes to 2 - Pending RO Approval, unless the status is already 2 or higher.

When you use the Change Facility option to reassign an intake, EMTALA Request for RO Approval is not reassigned to the new facility.

# EMTALA RO Response and Date (RO only)

Required for finalization *unless* Priority = Referral-Immediately or Referral-Other. Indicate whether the investigation is Approved or Disapproved, and enter the Date of the response. This date is included as RO Approval/Disapproval Date on the Investigation Report and Intake Information report for EMTALA intakes.

If Approved, the intake status changes to 3 - Pending Review/Assignment (unless the status is already 3 or higher) and the Investigation Due By date is set to 5 working days after the EMTALA RO Response Date. An RO Response action item message is sent to the responsible SA staff member(s).

**Note:** ACTS excludes weekends and Federal holidays (Christmas, Columbus Day, Independence Day, etc.) in its working day calculations.

If you manually change the Due By date on an approved intake to a date more than 5 working days later than the EMTALA RO Response Date, the system assumes you plan to grant an extension and issues an overridable message when you leave the Intake, Allegations, and EMTALA tabs.

If Disapproved, intake Status is re-calculated as if there had been no request for RO approval.

If an intake is both EMTALA and Deemed, Status (on the Intake tab) changes to Pending Review/Assignment only after an RO response is entered on both the EMTALA and Deemed tabs.

If an EMTALA RO Response is entered, whether Approved or Disapproved, SA personnel cannot delete the intake. RO personnel can delete such intakes.

## **Extension Granted Until (RO only)**

Date extension expires. Extensions should be granted only if there are extenuating circumstances.

# **Type of Emergency**

Required for finalization *unless* Priority = Referral-Immediately or Referral-Other. The SA can select the Type(s) of Emergency that it thinks should be investigated. The RO can add or remove items.

## **RO Determination (RO only)**

Enabled when Forwarded to RO/MSA is selected on the Actions/Close tab. Required for finalization if the EMTALA RO Response = Approved *unless* Priority = Referral-Immediately or Referral-Other. Options are:

- 01 EMTALA Violation
- 02 No EMTALA Violation
- 03 Decision Pending
- 04 Past Violation No Termination

If this value is changed, the fields below it in the EMTALA section may be cleared out and disabled.

**Note:** Only the RO can link deficiencies to an EMTALA allegation if RO Determination has been entered.

# **RO Confirmed Violation (RO only)**

Enabled and required if RO Determination is 01 EMTALA Violation or 04 Past Violation No Termination. Once the investigation is complete, enter the date here. Date may be cleared if you change RO Determination.

# **RO Confirmed No Violation (RO only)**

Enabled and required if RO Determination is 02 No EMTALA Violation. Once the investigation is complete, enter the date here. Date may be cleared if you change RO Determination.

## 23 day Termination Track (RO only)

Checkbox and date field. Enabled if RO Determination is 01 EMTALA Violation unless the 90 day Termination Track box is already selected. When the checkbox is selected, a default date is automatically entered; it is the date 23 calendar days after the RO Confirmed Violation date. The date can be changed; it must be on or after the Received End Date.

### 23 Day Conversion (RO only)

Checkbox and date field. Checkbox enabled only when 23 day Termination Track checkbox is selected. Then the date field is enabled and populated with the date 67 calendar days after the 23 day Termination Track date. The date can be changed; it must be on or after the Received End Date.

### 90 day Termination Track (RO only)

Checkbox and date field. Enabled if RO Determination is 01 EMTALA Violation unless the 23 day Termination Track box is already selected. When the checkbox is selected, a default date is automatically entered; it is the date 90 calendar days after the RO Confirmed Violation date. The date can be changed; it must be on or after the Received End Date.

### Resolution (RO only)

Required for finalization if the EMTALA RO Response = Approved *unless* Priority = Referral-Immediately or Referral-Other. Disabled if RO Determination is 03 Decision Pending.

After the investigation, select the appropriate option from the drop-down list. Options are: 01 Facility in Compliance, 02 Facility Terminate. 02 is available only if RO Determination is 01 EMTALA Violation.

The current value may be cleared if you change RO Determination.

### **Imposed Termination (RO only)**

Enabled only when Resolution is 02 Facility Terminate. When enabled, this field is required for finalization and either 23 day or 90 day Termination Track must be selected.

Enter date of facility termination, if applicable. Cannot be before:

Received End Date

90 day Termination date if present, or if not

23 Day Conversion date if present, or if not

23 day Termination date if present

### **Extension Granted Until (RO only)**

If you are granting an extension, enter this date. Extensions should be granted only if there are extenuating circumstances. Enter the reason for the extension in the Extended RO Notes text editor on the Intake tab.

### Referred to QIO (RO only)

The RO selects this checkbox if the investigation results are to be sent to the Quality Improvement Organization for review. This activates the date fields below.

Once an intake is Finalized/Closed, it cannot be modified with one exception: RO or CO users can modify EMTALA fields in closed intakes if this checkbox is selected.

### QIO Review Dates (RO only)

Enter dates as appropriate to track the QIO review process.

### Referred to OCR (RO only)

If the RO refers the intake to the Office of Civil Rights (OCR), enter the date here.

### **EMTALA Allegations (link to Allegations on Allegation Page)**

Checkbox list of EMTALA allegation subcategories. Read-only for SAs if the intake status is greater than or equal to 3 - Pending Review/Assignment.

Required when enabled and you select Create EMTALA Allegation. An overridable message appears when you exit the EMTALA tab if you do not select an option.

Select a subcategory from this list to specify the subcategory for the EMTALA allegation added to the Allegations tab when you selected the Create EMTALA Allegation checkbox. To create another EMTALA allegation on the Allegations tab, select another subcategory here.

If you de-select a subcategory in this list, the corresponding allegation is automatically deleted on the Allegations tab. However, if either allegation Description or Findings text is present, you will receive an error message. In that case, you can delete the allegation from the Allegations tab, if appropriate. You also must go to the Allegations tab to remove EMTALA allegations that don't have a subcategory specified.

# Signature - EMTALA

This section is enabled only in ACTS RO mode. CO personnel can use it if necessary.

### Regional Administrator/Designee

Name of the RO staff member approving or disapproving the survey.

### Region

Supplied by ACTS.

#### **Comments**

The RO can use this text field to enter relevant notes to the SA. 80 character limit.

### Deemed tab

### Deemed

### **Deemed for Medicare Participation**

Select if an accredited provider has been granted deemed status. The default for providers that can be deemed is the setting for Deemed on the latest 1539 for the provider in ACO, i.e., if Deemed = Yes, this checkbox is selected, and if No, this checkbox is not selected. You can change the setting here, but the change is not reflected on the latest 1539.

When selected, the rest of the tab is activated. Providers that are accredited but not deemed are processed as if they were not accredited; the Deemed tab should not be used for these providers.

**Note:** If you clear this checkbox, all related fields are cleared and disabled on the Deemed tab. If Request for RO Approval is selected when you clear the Deemed checkbox, you are warned and can choose to clear the Request checkbox and date, or not.

### **Date of Last Accreditation Survey**

Exit date of the most recent accreditation survey. This will print on CMS-2802/B/C/D/E.

### Request for RO Approval and date (SA only)

Enabled only if the intake status is less than or equal to 3 - Pending Review/Assignment.

Select this checkbox if you want the RO to review the allegations to determine whether an investigation is necessary. This field is not enabled if there is already an investigation; i.e., the intake status is 4 or greater. Today's date is automatically entered. This date is included on the Investigation Report and Intake Information report for deemed intakes.

When this checkbox is selected, a Request for RO Approval action item message is sent to the responsible RO staff member(s), or, if none is designated, to all RO staff members in the region; and the Status of the intake changes to 2 - Pending RO Approval, unless the status is already 2 or higher.

If this checkbox is selected and there is no corresponding RO Response (Approved or Disapproved), you are prevented from finalizing the intake unless Priority = Referral-Immediately or Referral-Other.

When you use the Change Facility option to reassign an intake, the Request for RO Approval is not reassigned to the new facility.

#### Status

Read-only. Status levels are determined by ACTS as the intake process progresses. Triage/Prioritization is the status assigned to new intakes.

### **Priority**

Required for upload. Used in calculation of the default value for 8. Action. The system-calculated value can be overridden by selecting another value from the Action drop-down list on the Investigation Properties tab.

High priority complaints/incidents (A - IJ) appear in red in the List view.

This field also appears on the Intake and Allegations tabs. Authorized users can enter or update a value on any of the tabs. The field is enabled or disabled as appropriate for the circumstances.

#### More ...

"Priority" on page 461

#### **Received End Date and Time**

Required. Defaults to the date and time the intake was first opened in ACTS.

Received End Date is provided in addition to Received Start Date on the Intake tab for those instances when there is a lag between the day the intake information was initially received and the day there was sufficient information to prioritize the intake.

A number of reports and other ACTS functions that reference Received Date use the End Date.

These fields also appear on the Intake and Allegations tabs.

#### **Currently Deemed By**

The Currently Deemed By field is read-only for states; read/write and required for ROs. It is automatically populated from the current certification kit, and must be complete before the intake can be finalized.

**Note:** This section is disabled on all pre-ASPEN 10.1.1 intakes (created prior to 05/02/2011).

### **Conditions of Participation**

The Conditions of Participation that apply to the current provider type. COPs are based on condition-level tags in the regulation set(s) in effect when the intake was created.

ACTS now allows the Conditions of Participation grid on the Deemed tab to be populated by multiple regulation sets with different REG IDs.

**Note:** For facility types with multiple reg sets in effect (Psych Hospitals), the tags are grouped together within their regulation sets.

SAs can select the COPs that the provider may be violating and ROs can modify the list as needed. At least one COP is required for all deemed/accredited providers *unless* the intake has only Two-Point Soft Wrist Only D/R/S allegations.

At least one COP is required for Federal intakes, i.e., complaints where Intake Type is 01 Complaint and Intake Subtype is A, or incidents where Intake Type is 02 Entity Reported Incident and Intake Subtype is 1 or 2. The linked survey must include a Federal regulation set.

For Critical Access Hospital (CAH) intakes received on or after January 26, 2004 (ASPEN 7.3 release date), the COPs specific to CAHs will be displayed. For CAH intakes received prior to the ASPEN 7.3 release, Acute Care Hospital COPs will continue to be shown.

**Note:** Pre-ASPEN 10.1.1 intakes (created prior to 05/02/2011) include a Standards column and the pre-ASPEN 10.1.1 CMS-2802/B/C/D/E report includes standards information.

# Signature, Full Survey - Deemed

This section is enabled only in ACTS RO mode. CO personnel can use it if necessary.

### **RO Response**

Indicate whether an investigation is Approved or Disapproved.

When you enter a value here, intake status changes to 3 - Pending Review/Assignment, unless the status is already 3 or higher.

If an intake is both EMTALA and Deemed, Status (on Intake tab) changes to Pending Review/Assignment only after an RO response is entered on both the EMTALA and Deemed tabs.

If the investigation is Disapproved, Intake Subtype (on the Intake tab) cannot be A Federal COPs, CFCs, ...

If Deemed for Medicare Participation is selected, RO Response is required for finalization and investigation survey upload (automatic or manual) *unless* Priority is Referral-Immediately or Referral-Other.

This field is required for Federal intakes, i.e., complaints where Intake Type is 01 Complaint and Intake Subtype is A, or incidents where Intake Type is 02 Entity Reported Incident and Intake Subtype is 1 or 2. The linked survey must include a Federal regulation set.

If an RO Response is entered, whether Approved or Disapproved, SA personnel cannot delete the intake. RO or CO personnel can delete such intakes.

#### **Regional Representative**

Name of the RO staff member making the determination.

If Deemed for Medicare Participation is selected, Regional Representative is required for finalization and investigation survey upload (automatic or manual) *unless* Priority is Referral-Immediately or Referral-Other; *or* the intake has only Two-Point Soft Wrist Only D/R/S allegations.

This field is required for Federal intakes, i.e., complaints where Intake Type is 01 Complaint and Intake Subtype is A, or incidents where Intake Type is 02 Entity Reported Incident and Intake Subtype is 1 or 2. The linked survey must include a Federal regulation set.

### Region

Supplied by ACTS.

If Deemed for Medicare Participation is selected, this field is required for finalization and investigation survey upload (automatic or manual) *unless* Priority is Referral-Immediately or Referral-Other.

#### **Date**

Date RO signed the response. Today's date is inserted when the RO Response field is filled. You can change the date if necessary.

This date is included as RO Approval/Disapproval Date on the Investigation Report and Intake Information report for deemed (non-CLIA) intakes or CLIA complaints that require RO approval.

If Deemed for Medicare Participation is selected, this field is required for finalization and investigation survey upload (automatic or manual) *unless* Priority is Referral-Immediately or Referral-Other.

This field is required for Federal intakes, i.e., complaints where Intake Type is 01 Complaint and Intake Subtype is A, or incidents where Intake Type is 02 Entity Reported Incident and Intake Subtype is 1 or 2. The linked survey must include a Federal regulation set.

### **Comments**

Use this text field to identify additional areas for the SA to review. 80 character limit.

### **Cross-Reference**

Shows the event ID and exit date of the survey selected as the cross-reference to the current intake.

#### Find

Button opens the Find Cross Reference window, which lists surveys for the current provider. Select one to be the cross-reference to the current intake.

#### Clear

Button removes the current Cross-Reference.

# **Provider/Supplier's State Survey Jurisdiction History**

### CoPs out of compliance, State Survey Jurisdiction is required ...

Message displays in red when the complaint investigation linked to the intake has out-of-compliance COPs and the intake is not already linked to a State Survey Jurisdiction process.

#### **Effective Date**

Effective date of the State Survey Jurisdiction process. Calculated as the exit date of the earliest survey related to the State Survey Jurisdiction process.

These surveys must contain one or more condition-level citations. A single state monitoring process can include both complaint investigation and certification surveys.

### **Compliance Date**

Latest correction date across qualifying citations for all surveys related to the State Survey Jurisdiction process.

Calculated by the system for State Survey Jurisdiction records created in ASPEN 10.1.3 release (07/28/2012) or later. Can be entered by RO in State Survey Jurisdiction Detail window for historical (pre-ASPEN 10.1.3) state monitoring records.

#### **Return to AO Date**

Entered from State Survey Jurisdiction Detail window.

Date the provider was returned to AO Jurisdiction. Must be on or after Compliance Date.

### **Systems Improvement Agreement Date**

Entered from State Survey Jurisdiction Detail window.

Date provider entered into Systems Improvement Agreement with CMS to fix problems and avoid closure.

### State Survey Jurisdiction for this Survey

Selected if the current intake is linked to the State Survey Jurisdiction record.

### **Start New State Survey Jurisdiction**

Enabled when the intake has out-of-compliance CoPs, is not already linked to a State Survey Jurisdiction record, and there are no other open State Survey Jurisdiction records for the provider.

Press this button to create a new State Survey Jurisdiction record.

#### **View Details**

Press this button to open the State Survey Jurisdiction Detail window and view/enter detailed information for the selected State Survey Jurisdiction record.

# State Survey Jurisdiction Detail

#### **Effective Date**

Effective date of the State Survey Jurisdiction process. Calculated as the exit date of the earliest survey related to the State Survey Jurisdiction process.

These surveys must contain one or more condition-level citations. A single state monitoring process can include both complaint investigation and certification surveys.

### **Compliance Date**

Latest correction date across qualifying citations for all surveys related to the State Survey Jurisdiction process.

Calculated by the system for State Survey Jurisdiction records created in ASPEN 10.1.3 release or later. Can be entered by RO for historical (pre-ASPEN 10.1.3) state monitoring records.

#### **Return to AO Date**

Date the provider was returned to AO Jurisdiction.

Enabled in ACTS RO only and only if Compliance Date is entered. Must be on or after Compliance Date.

### **Systems Improvement Agreement Date**

Enabled in ACTS RO only. Date provider entered into Systems Improvement Agreement with CMS to fix problems and avoid closure.

### Surveys on this State Survey Jurisdiction record

Lists all surveys linked to the process at the intake and certification kit level. The record in the Provider/Supplier's State Survey Jurisdiction History grid shows only the starting survey for the process.

#### **Remove Survey**

Click to remove the selected survey from the State Survey Jurisdiction when COP deficiencies are corrected. i.e., the condition cites must have correction dates.

Enabled in ACTS RO only for historical (pre-ASPEN 10.1.3) state monitoring records.

# **RO** Approval tab

### Certificate

### **Certificate Type**

CLIA certificate that applies to the complaint. Options are:

Blank

Waiver

Accreditation

**PPMP** 

This field and other fields on the RO Approval tab are enabled if the value for Certificate at Time of Alleged Event on the Intake tab is one of the following:

Waiver

Accreditation

Registration (Accreditation)

**PPMP** 

No Current Active Certificate

Certificate at Time of Alleged Event determines the value auto-entered here. No Current Active Certificate results in the selection of Blank; select the appropriate value to enable the other fields on the RO Approval tab.

When RO Response is entered in the Signature section, this field is disabled in SA mode; however, it remains enabled in RO mode.

#### **Date of Last AO Inspection**

Most recent AO survey date. Auto-entered and updated via the Nightly Extract. Populated only when Certificate Type is Accreditation.

#### **AO Details**

Click to access a read-only history of accreditations, confirmed by the AO(s) or not, and AO surveys. The data is provided and updated via the Nightly Extract.

### Request for RO Approval and date (SA only)

Enabled only if the intake status is less than or equal to 3 - Pending Review/Assignment and Certificate Type is specified (not blank).

Select this checkbox if you want the RO to review the allegations to determine whether an investigation is necessary. This field is not enabled if there is already an investigation; i.e., the intake status is 4 or greater. Today's date is automatically entered. This date is included on the Investigation Report and Intake Information report for CLIA complaints that require RO Approval.

When this checkbox is selected, a Request for RO Approval action item message is sent to the responsible RO staff member(s), or, if none is designated, to all RO staff members in the region. The Status of the intake changes to 2 - Pending RO Approval, unless the status is already 2 or higher.

If this checkbox is selected and there is no corresponding RO Response (Approved or Disapproved), you are prevented from finalizing the intake *unless* Priority is Non-CLIA Referral.

When you use the Change Facility option to reassign an intake, the Request for RO Approval is not reassigned to the new facility.

#### Status

Read-only. Status levels are determined by ACTS as the CLIA complaint process progresses. New intakes are assigned a status of Triage/Prioritization.

### **Priority**

Required for upload (automatic or manual). Disabled if Certificate Type is not specified (blank). Used in calculation of the default value for 8. Action on the Investigation Properties tab. The system-calculated value can be overridden by selecting another value from the Action drop-down list.

CLIA-specific options are displayed. On CLIA intakes created prior to March 27, 2006 (ASPEN 8.6 release date), any non-CLIA options that were selected are also displayed. However, CLIA and non-CLIA priorities cannot be combined. High priority CLIA complaints Q - IJ do *not* appear in red in the List view.

This field also appears on the Intake and Allegations tabs. Authorized users can enter or update a value on any of the tabs. The field is enabled or disabled as appropriate for the circumstances.

### More ...

"Priority" on page 461

#### **Received End Date and Time**

Required. Defaults to the date and time the intake was first opened in ACTS. Disabled if Certificate Type is not specified (blank).

Received End Date is provided in addition to Received Start Date on the Intake tab for those instances when there is a lag between the day the intake information was initially received and the day there was sufficient information to prioritize the intake.

A number of reports and other ACTS functions that reference Received Date use the End Date.

These fields also appear on the Intake and Allegations tabs.

#### **Currently Deemed By**

This section is disabled on all CLIA intakes.

### **Areas to Investigate**

Select areas of the lab's operations to be investigated. Areas listed depend on the Certificate Type. Blank and disabled if Certificate Type is not specified (blank). At least one Area is required for finalization when RO Response = Approved.

SAs can select those Areas that the lab may be violating. Regional Office personnel can modify the list as needed. This information is included on CMS-2802A.

When RO Response is entered in the Signature section, this grid is disabled in SA mode; however, it remains enabled in RO mode.

### **Comments/Specialties/Subspecialties**

When an Area is selected, the corresponding row in this section is enabled. Enter relevant comments; specify specialties/subspecialties as needed. This information is included on CMS-2802A.

# Signature, Full Survey - RO Approval

This section is enabled only in ACTS RO mode. CO personnel can use it if necessary.

### **RO Response**

Indicate whether a CLIA complaint investigation is Approved or Disapproved. Disabled if Certificate Type is not specified (blank).

When you enter a value here, intake status changes to 3 - Pending Review/Assignment, unless the status is already 3 or higher.

This field is required for finalization and investigation survey upload (automatic or manual) *unless* Priority is T - Non-CLIA Referral or the intake was created by RO/CO.

If an RO Response is entered, whether Approved or Disapproved, SA personnel cannot delete the intake. RO personnel can delete such intakes.

### **Regional Representative**

Name of the RO staff member making the determination. Disabled if Certificate Type is not specified (blank).

This field is required for finalization and investigation survey upload (automatic or manual) *unless* Priority is T - Non-CLIA Referral or the intake was created by RO/CO.

### Region

Supplied by ACTS. Can overwrite unless Certificate Type is not specified (blank). This field is required for finalization and investigation survey upload (automatic or manual) *unless* Priority is T - Non-CLIA Referral or the intake was created by RO/CO.

#### **Date**

Date RO signed the response. Today's date is inserted when an RO Response is selected. You can change the date if necessary unless Certificate Type is not specified (blank).

This field is required for finalization and investigation survey upload (automatic or manual) *unless* Priority is T - Non-CLIA Referral or the intake was created by RO/CO.

### **Comments**

Use this text field to identify related areas for the SA to review. 80 character limit. Disabled if Certificate Type is not specified (blank).

#### **Cross-Reference**

Shows the event ID and exit date of the survey selected as the cross-reference to the current intake.

#### Find

Opens the Find Cross Reference window, which lists surveys for the current provider. Select one to be the cross-reference to the current intake.

#### Clear

Removes the current Cross-Reference.

### **Activities tab**

# **Activities grid**

A list of activities associated with the intake, such as on and offsite contacts, reviews, and notifications. The Activities list can be used both as a scheduling tool and to record the history of the intake process. When activities are added, action item messages are sent to assigned SA and RO staff.

Activities added to the list by the RO are light blue.

#### More ...

Fields: Define Activity (below)

#### **Activities: Buttons**

### Add

Button opens the Define Activity window, where you can add a new activity to the list.

### Modify

Button opens the Define Activity window for the selected activity, so you can make changes.

#### **Delete**

Button deletes the selected investigation activity.

#### **Comments**

Record additional details about the activity.

# **Define Activity**

### **Activity**

Read-only. Intake ID of the current intake.

#### **Type**

Required. Select the Type of activity from the drop-down list.

#### Sent

Required. The date the activity is originated. This date is included on the Investigation Report.

#### Due

Optional. Date by which the activity should be completed.

### **Completed**

Enter a date here after the activity is finished. This date is included (as the End date) on the Investigation report.

When a Completed date is entered for an activity, the status of related action items is automatically changed from Open to Closed.

#### **Staff**

Required. To add a staff member, click the appropriate button under the Staff grid (see below), and select an individual or team from the drop-down list in the Add Activity Recipient window.

When you add an individual, the activity is added to that person's action items. If you add a team, all team members are added to the Staff grid and will receive an action item for the activity.

Only one individual listed in the Staff grid can be designated the Responsible Party. The Activities grid on the Activities tab lists the Responsible Party for the activity.

When you use the Change Facility option to reassign an intake, Activity Action Items are not reassigned. You should determine whether existing activities need to be reassigned to staff at the new facility.

#### Add S.A.

Button adds (assigns) an SA staff member to the activity and as a recipient of the related action item message.

#### Add R.O.

Button adds (assigns) an RO staff member to the activity and as a recipient of the related action item message.

#### **Add Team**

Button adds (assigns) a team to the activity. All team members will be added to the Staff grid and will receive the related action item message.

#### Remove

Button removes (de-assigns) the selected Staff member from the activity. All members of an assigned team must be removed individually.

# Investigation tab

# **Investigation and Survey**

# Show All Surveys Exclude Revisits/Follow-ups

Button toggles the display to show all surveys of the current provider, except any recycled in ACO, or exclude revisits/followups since they can't be linked independently to the intake. Revisits/followups, except revisit(s) associated with the Selected survey, are excluded by default.

### Investigation and Survey grid

Lists surveys for the current provider. The investigation survey and any revisits linked to the intake are purple.

You can add or modify information in the white cells. If you want to make changes to other information, use the function buttons under the grid.

You may need to scroll to the right to see all fields. The fields you can edit directly for the Selected (linked) survey are:

#### Selected

Select this checkbox to link a survey to the intake. The linked survey will be used to investigate allegations in the intake. Only one survey can be linked to an intake, i.e., there can be only one Selected survey. The linked investigation survey and associated revisits are highlighted in purple.

You cannot link an intake to a survey when intake priority is Referral-only (F, G, or T-for CLIA). If any other priority code is selected along with F, G, or T, it is not considered a referral-only intake and can be linked to a survey.

**Note:** If a complaint/incident involves both Health and LSC allegations, you can create two intakes, one for the Health allegations and the other for the LSC allegations and link a Health survey and an LSC survey, respectively. The surveys can have the same exit date.

### Adm SignOff

**ePOC:** Automatically entered by ePOC for surveys posted to ASPEN Web: ePOC. Set to the date when the facility has submitted a Plan of Correction for all deficiencies on a survey that require a POC.

**ACTS:** Date the administrator signed the POC.

Enabled only if there are correctable citation(s). Can also be entered on the Investigation Properties tab (Investigation Properties->Survey View) and in the Survey Properties window.

It is required for upload to national if:

- All linked intakes are deemed and at least one condition-level Federal tag is cited for the complaint survey.
- Any linked intake is not deemed and at least one Federal deficiency other than 0000 or 9999 with Scope/Severity > A is cited for the complaint survey.

**NH:** Not required for upload when only Past Noncompliance (PNC) tags are present (with or without memo tags 0000 and 9999).

#### 2567 Issued

**ePOC:** Automatically entered by ePOC for surveys posted to ASPEN Web: ePOC. Set to the current date as soon as the SA/RO posts (releases) the survey to the ePOC facility web site.

**ACTS:** Date CMS-2567 (Statement of Deficiencies) was sent to the provider. Automatically updated if user manually changes SOD Sent Date in POC Properties (ePOC-related screen).

You will receive a message if you enter this date and the survey has no correctable citations. You can choose to retain the 2567 date and allow revisit scheduling anyway, or not.

This is a shared field that is also seen on the Investigation Properties tab (Investigation Properties->Survey View) and in the Survey Properties window (as SOD Sent).

#### **POC Track**

Use only for surveys of facilities that are not ePOC-enabled. For ePOC-enabled facilities, pressing the POC Track button opens the POC Properties window.

Enabled when a 2567 Issued date is entered. Opens the POC Tracking window where you can enter dates and notes relevant to the POC tracking process. You can also open the Notices History window.

### **POC Approved**

**ePOC:** Automatically entered by ePOC for surveys posted to ASPEN Web: ePOC.

**ACTS:** Read-only. Date the POC was approved by the investigating agency.

Automatically entered here when POC Status Date is entered in the POC Tracking window if POC Status is Accepted.

#### Enf Case < CaseID>

NH, legacy HHA, CLIA. Button opens the indicated enforcement case (case ID is on button), which is related to the selected complaint/incident investigation.

#### **Fed Defic**

Selected if survey includes citations of federal tags.

#### **State Defic**

Selected if survey includes citations of state tags.

### **Hearing/Settlement**

NH, legacy HHA

Click the ellipsis button to open the Hearing/Settlement window, which displays changes to citations that resulted from hearings and settlements. You can enter or change the Revised 2567 Date. All other information is read-only; it can be entered or changed in AEM.

If a tag is changed or removed as a result of a hearing/settlement, the original tag will not be printed on survey forms or reports. Citations with a Hearing /Settlement status of 01, 03, 06, 07, 08, 09, or 10 are included in uploads to national. Citations with a status of 02, 04, or 05 are not uploaded.

The status code definitions follow.

- **01 None** Appeal not requested for the citation. This is the default Hearing/Settlement status.
- **02 Appealed** Appeal requested but not completed for the citation. Tags with a status of 02 are not included in uploads.
- **03 No Change** IDR/Independent IDR performed, state determines no change warranted.
- **04 Tag Change** Hearing/Settlement determined citation should be moved to different tag. The other direct resolution option is disabled for the tag. The original tag is considered removed and a new tag cited. Original tag will not be printed on survey forms.
- **05 Tag Removed** Hearing/Settlement determined tag should be removed. The other direct resolution option is disabled for the tag. Original tag will not be printed on survey forms.
- **06 S/S Change** Hearing/Settlement determined new Scope/Severity level warranted. New S/S value will be printed on survey forms.
- **07 Examples Removed/ ... –** Hearing/Settlement determined evidence should be changed.
- **08 S/S Change/Examples Removed/... -** Combines 06 & 07.
- **09 New Tag** Hearing/Settlement determined a new citation is warranted.

- **10 Appeal Withdrawn** Provider withdrew appeal request before hearing.
- **11 Result of Tag Change** Status assigned to tag that replaced a tag with IDR/IIDR Status = 04.
- **12 Correction Date Change** legacy HHA only. Hearing/Settlement determined citation correction date should be changed.

#### **IDR**

The button is enabled only for the Selected survey. Click to open the Informal Dispute Resolution window and enter IDR/Independent IDR information.

Available by default for Federal NH providers, i.e., ASPEN provider types 021, 022, 023, 024. Available for state-created NH licensure subtypes such as 02L if IDR/IIDR functionality has been activated.

Available for Federal legacy HHA providers, i.e., ASPEN provider types 051, 052 if a COP is cited. Available for state-created HHA licensure subtypes such as 05S if IDR functionality has been activated.

**TIP:** The system administrator can activate IDR/Independent IDR functionality for eligible provider types via the System menu in ACO/ARO (Facility Types | Type Maintenance).

If a tag is changed or removed as a result of IDR/IIDR, the original tag will not be printed on survey forms or reports. Citations with an IDR/IIDR status of 01, 03, 06, 07, 08, 09, or 10 are included in uploads to national. Citations with a status of 02, 04, or 05 are not uploaded. For status code definitions, see <a href="#Fields: "Survey Citation IDR/IIDRStatus grid"">Fields: "Survey Citation IDR/IIDRSTATUS Grid"</a>, on page 386

#### **IDR Req Date**

NH and HHA. Read-only. Date the IDR request was received from the provider. Automatically entered here when a Request Received date is entered in the Informal Dispute Resolution window.

#### **IDR Comp Date**

NH and HHA. Read-only. Date the results of the review were formally sent to the provider. Automatically entered here when a Completion date is entered in the Informal Dispute Resolution window.

#### **Revisit Status**

Used by AST. Determines which providers go on the Revisits to be Scheduled list. This is a shared value that also appears on the Investigation Properties tab (Investigation Properties->Survey View) and in the Survey Properties window.

Set by the system to 1-Required for standard surveys, and to 2-Not Required for revisits. You can manually override the auto-entered value.

When a 2567 Issued date is entered for any survey, Revisit Status is updated to 1-Required, and the survey is flagged for revisit scheduling in AST. You will receive a message if the survey has no correctable citations. You can choose to retain the 2567 date and allow revisit scheduling anyway, or not.

If an intake is finalized and Revisit Status is 1-Required for the most recent investigation revisit survey (based on exit date) associated with the intake, Revisit Status is automatically set to 2-Not Required for that revisit. If an investigation does not have any revisits, Revisit Status is not changed for the investigation.

### 2567/B Entry Complete

**ePOC:** Automatically selected when appropriate by ePOC for surveys posted to ASPEN Web: ePOC. Indicates 2567 or 2567B data entry in ASPEN is complete. Checkbox is selected when the survey is posted to ASPEN Web: ePOC if it is not already selected.

**ACTS:** Select this checkbox when all 2567 or 2567B data entry in ASPEN is complete. This is a shared field that also appears on the Investigation Properties tab in Investigation Properties->Survey View.

When selected, an audit record is created. The system retains the date the checkbox was first selected and the date it was last changed (selected or cleared). This audit date cannot be changed. The date is used in national performance reports.

### Request for RO Approval for Revisit

When the SA enters a date in this column - for deemed providers, RO Approval CLIA labs, or a third NH revisit - a Revisit Requested action item message is sent to the responsible RO staff member(s).

#### RO Response and RO Response Date (RO only)

The RO can either Approve or Disapprove the revisit, and enter the date of the decision. A Response Received from RO action item message is sent to the responsible SA staff member(s).

### Investigation and Survey: Buttons

### New

Opens the Define Survey window so you can create a new survey. By default, ACTS selects Complaint Investig. for the Type of Survey. You can combine it with other types.

#### **Survey Properties**

Opens the Survey Properties window, where you can view or change basic information about the survey: dates, type, extent, regulations, team members. In ACTS, you can only make changes to surveys and revisits that are linked to an investigation.

#### **Citation Manager**

Opens the Citation Manager for the selected survey, so you can add, modify or view citations. In ACTS, you can only make changes to citations in surveys that are linked to an investigation.

#### **Survey Forms**

Opens the Select Form(s) to print window, where you can select CMS forms to print.

### Update 670

Opens the CMS 670 Workload Detail window. You can record surveyor and office hours, and print CMS-670 from this window.

#### **Create Revisit**

Creates a revisit (followup) survey. You can create a revisit only for a survey linked to an intake (Selected on the Investigation tab) and its followups. A revisit is automatically linked to the intake.

### **Export**

Opens the Export window. You can export any survey you select to a Transfer Location. From there, surveyors can import the survey into ASE-O.

#### **Email**

Emails the selected investigation survey in an encrypted transfer file.

### Click here for Full Investigation Properties->Survey/Upload

Opens the Investigation Properties tab of the Investigation Properties->Survey View window for a comprehensive view of information about the investigation, combining information from the current intake and other intakes linked to the investigation.

This button also provides access to the Upload tab for initiating investigation survey uploads.

### Investigated by

Enabled when the intake is linked to an investigation. Required when intake Priority = A - D; R or S for CLIA intakes. The default is the agency that initially created the intake, but you can change it.

You can enter this information on the Investigation tab or on the Investigation Properties tab of the Investigation Properties->Survey View window (where it's called "Investigation by").

### **Investigation Completed**

Enabled when the intake is linked to an investigation. Required when intake Priority = A - D; R or S for CLIA intakes.

This is defined as the date the complainant is notified of the results of the offsite or onsite investigation.

For anonymous complaints and self-reported incidents, the Investigation Completed date is the date that the result of the investigation is issued to the provider or supplier.

When this date is entered, the intake status changes to 5 - Investigation Completed, unless the status is already 5 or higher.

#### More ...

Fields: "Revisit Status", on page 341
Fields: "POC Tracking", on page 384
Fields: "Notices History", on page 399

Fields: "Define Survey/Survey Properties", on page 368

Fields: "Citation Manager", on page 376
Fields: "Select Form(s) to print", on page 389
Fields: "CMS 670 Workload Detail", on page 392

Fields: "Create Followup", on page 394

Fields: "Export", on page 396

### **Tracking for Investigation**

### Forwarded to RO/MSA, Forwarded to RO (CLIA)

Enabled only in ACTS RO for Federal providers, but in both ACTS and ACTS RO for Medicaid-only providers (except PRTF 061).

Priority must be set on the Intake tab. Select this checkbox in the following cases when the investigation is finished and the intake is ready for review by the Regional Office before finalization.

- The intake originated from the RO.
- A non-NH intake originated from the SA for any of the following:
  - a deemed provider
  - SA recommended termination for a non-accredited/deemed provider
  - an EMTALA complaint

If the current status of the intake is less than 6, it is set to 6 - Forwarded to RO/CO when you select this checkbox. A Forwarded to RO action item message is sent to all responsible Regional Office staff member(s), except for licensure-only and Medicaid-only providers (a message informs you of this).

A Forwarded date is required for finalization if this checkbox is selected, the intake was created by an RO or CO user, and it has a priority of A, B, C, or D (in the Response Information section on the Intake and Allegations tabs). A Forwarded date is not required for finalization if the intake was created by an SA user with the exceptions noted above (second bulleted item).

ACTS provides today's date, but you can change it. The date is stored at the investigation survey level.

If the date is removed, the Forwarded to RO/MSA (Forwarded to RO if CLIA) field is automatically cleared, the action item is deleted, and status is reset if it originally was less than 6. If the status is 7 - Pending SA Finalization because the RO has entered the Final Action Signoff date in the Regional Office Tracking section on the Investigation Properties tab, the status stays at 7 if the Forwarded to RO/MSA (Forwarded to RO if CLIA) date is removed.

This field is also available on the Actions/Close tab. The Change Facility option is disabled for an intake that has been forwarded to the RO/MSA.

#### Forwarded to CO

Enabled only in ACTS RO for Federal providers; Priority must be set on the Intake tab. Select this checkbox and enter the date when the investigation is finished and the intake is ready for review by the CMS Central Office before finalization.

If the current status of the intake is less than 6, it is set to 6 - Forwarded to RO/CO when you select this checkbox. A Forwarded to CO action item message is sent to responsible Central Office staff member(s), except for licensure-only and Medicaid-only providers (a message informs you of this).

ACTS provides today's date as the Forwarded date, but you can change it. The date is stored at the investigation survey level. If the date is removed, the Forwarded to CO field is automatically cleared, the action item is deleted, and status is reset if it originally was less than 6.

This field is also available on the Actions/Close tab. The Change Facility option is disabled for an intake that has been forwarded to the CO.

#### In Compliance

Date that the provider was found to be in compliance.

This field also appears on the Actions/Close tab and the Investigation Properties tab of the Investigation Properties->Survey View window.

### RO Received Investigation Packet (RO only)

Date the RO received a complaint/incident from the SA after the SA entered a Forwarded to RO/MSA date (Actions/Close tab). The current date is automatically entered. It can be changed.

This is a shared field that also appears in the Closure Information section on the Actions/Close tab and in the Tracking for Investigation section on the Investigation Properties tab in Investigation Properties->Survey View.

### **View Investigation Notes**

Opens an editable copy of investigation notes that surveyors have entered for the current intake. You can enter investigation notes whether or not the intake is linked to an investigation.

Surveyors can enter the notes either here, or on the Investigation Properties tab of the Investigation Properties->Survey View window, by clicking Inv Notes in the applicable row on the Complaints/Incidents Assigned grid. Changes or additions you make here will be reflected in Investigation Properties->Survey View.

You cannot modify the investigation notes for an intake that is closed. However, you can open a read-only copy of the investigation notes for a closed intake in either location.

# **Actions/Close tab**

# **Federal/State Proposed Actions**

#### **Federal Deficiencies**

Read-only. This checkbox is selected when Federal deficiencies are cited as a result of the investigation linked to the intake.

#### **State Deficiencies**

Read-only. This checkbox is selected when state deficiencies are cited as a result of the investigation linked to the intake.

### **Proposed Actions Grids**

### **Federal Proposed Actions**

This grid is enabled for intakes that are linked to an onsite investigation. It lists the Federal actions proposed as a result of the investigation, with proposed and imposed dates. The list includes Federal proposed actions from all intakes linked to the investigation.

The white cells can be edited directly, or you can use New, Modify, or Delete buttons to maintain the list.

### State Proposed Actions

This grid becomes active when you select 33 - or 56 - State Only Actions (non-CLIA or CLIA respectively) as a Federal proposed action. State proposed actions are not uploaded.

**Note:** In the case of NH intakes, the State Proposed Actions section is enabled regardless of which, if any, Federal proposed actions are entered.

The white cells can be edited directly, or you can use New, Modify, or Delete buttons to maintain the list. The list includes State Proposed Actions for all intakes linked to the investigation.

### Columns in grid

#### **Action**

Select the appropriate Federal or State action. When you select an action, it is removed from the list of available actions.

To finalize an intake, you must specify a Federal proposed action. You can select 32 - or 54 - None (non-CLIA or CLIA respectively) if no Federal action is proposed, or 99 - None if no State action is proposed.

**NH -** For intakes created in ASPEN 9.1 or later, only three Federal proposed actions are available:

01 - Plan of Correction

32 - None

34 - Other

However, if one or more tags with Scope/Severity of D or greater are cited on an NH investigation survey, the investigation can have only one Federal proposed action: 40 - Enforcement Action. ACTS automatically adds it.

To enable the State Proposed Actions section, select 33 - or 56 - State Only Actions (non-CLIA or CLIA respectively). In the case of NH intakes, the State Proposed Actions section is enabled regardless of which, if any, Federal proposed actions are entered.

**non-NH** - Select the Federal action 33 - or 56 - State Only Actions (non-CLIA or CLIA respectively) to activate the State Proposed Actions section. In the case of NHs, you can enter State proposed actions regardless of which, if any, Federal proposed actions are entered.

### **Proposed Date**

The date that the State or RO proposed the action. The default is today's date. If a Federal action is 32 - or 54 - None (non-CLIA or CLIA respectively) or a State action is 99 - None, then enter the date that this was determined for Proposed Date.

**NH -** For intakes created in ASPEN 9.1 or later, if an investigation survey has one or more tags with Scope/Severity of D or greater, ACTS automatically adds 40 - Enforcement Action as the Federal proposed action and also sets the Proposed Date to the survey exit date. If the exit date changes, the Proposed date is updated to match the new survey exit date.

### **Imposed Date**

The date the action was actually imposed.

**NH -** For intakes with investigations created in ASPEN 9.1 or later (on or after 12/07/2007), only three Federal proposed actions are available:

- 01 Plan of Correction
- 32 None
- 34 Other

For intakes created in ASPEN 9.1 or later, if an investigation survey has one or more tags with Scope/Severity of D or greater, ACTS automatically adds 40 - Enforcement Action as the Federal proposed action and also sets the Imposed Date to the survey exit date. If the exit date changes, the Imposed date is updated to match the new survey exit date.

If other proposed action(s) have already been entered, ACTS asks if they should be deleted when the intake is finalized.

### CMS RO/MSA Action

Enabled only in ACTS RO for Federal providers, but in both ACTS and ACTS RO for Medicaid-only providers (including PRTF 061). Only applies to Federal proposed actions.

Can also be specified as the RO/MSA Action in the Regional Office Tracking section on the Investigation Properties tab (Investigation Properties->Survey View).

# **Proposed Actions: Buttons**

#### New

Button opens the Proposed Action window so you can select the Federal or State action, as applicable, that you want to add.

**NH** - For intakes with investigations created in ASPEN 9.1 or later (on or after 12/07/2007), only three Federal proposed actions are available:

- 01 Plan of Correction
- 32 None
- 34 Other

However, if an NH investigation survey has one or more tags with Scope/Severity of D or greater, the investigation can have only one Federal proposed action: 40 - Enforcement Action.

#### **Modify**

Select a Federal or State action, as applicable, then click this button to open the Proposed Action window. You can change the date(s), but not the action.

#### **Delete**

Select a Federal or State action, as applicable, then click this button to remove the action from the current intake and from all other intakes linked to the investigation.

### **Proposed Actions by Investigations**

Opens the Proposed actions for Investigation window, which duplicates the list in the Proposed Actions section.

### **Closure Information**

### **Overall Findings**

Read-only. Assigned by the application: Substantiated, Unsubstantiated, or Not Applicable (Incident).

For complaint intakes, if there is at least one substantiated allegation (that is not a state licensure allegation), Overall Findings is 1 Substantiated. For entity-reported incidents, Overall Findings will always be 3 Not Applicable (Incident).

### Forwarded to RO/MSA, Forwarded to RO (CLIA)

Enabled only in ACTS RO for Federal providers, but in both ACTS and ACTS RO for Medicaid-only providers (except PRTF 061).

Priority must be set on the Intake tab. Select this checkbox in the following cases when the investigation is finished and the intake is ready for review by the Regional Office before finalization.

- The intake originated from the RO.
- A non-NH intake originated from the SA for any of the following:
  - a deemed provider
  - SA recommended termination for a non-accredited/deemed provider
  - an EMTALA complaint

If the current status of the intake is less than 6, it is set to 6 - Forwarded to RO/CO when you select this checkbox. A Forwarded to RO action item message is sent to the responsible Regional Office staff member(s), except for licensure-only and Medicaid-only providers (a message informs you of this).

A Forwarded date is required for finalization if this checkbox is selected, the intake was created by an RO or CO user, and it has a priority of A, B, C, or D (in the Response Information section on the Intake and Allegations tabs). A Forwarded date is not required for finalization if the intake was created by an SA user with the exceptions noted above (second bulleted item).

ACTS provides today's date, but you can change it. The date is stored at the investigation survey level.

If the date is removed, the Forwarded to RO/MSA field is automatically cleared and status is reset, if it originally was less than 6. If the status is 7 - Pending SA Finalization because the RO has entered the Final Action Signoff date in the Regional Office Tracking section on the Investigation Properties tab, the status stays at 7 if the Forwarded to RO/MSA (Forwarded to RO if CLIA) date is removed.

This field is also available on the Investigation tab.

### RO Received Investigation Packet (RO only)

Date the RO received a complaint/incident from the SA after the SA entered a Forwarded to RO/MSA date. The current date is automatically entered. It can be changed.

This is a shared field that also appears in the Tracking for Investigation section on the Investigation tab of the intake and on the Investigation Properties tab in Investigation Properties->Survey View.

#### Forwarded to CO

Enabled only in ACTS RO for Federal providers; Priority must be set on the Intake tab. Select this checkbox and enter the date when the investigation is finished and the intake is ready for review by the CMS Central Office before finalization.

If the current status of the intake is less than 6, it is set to 6 - Forwarded to RO/CO when you select this checkbox. A Forwarded to CO action item message is sent to responsible Central Office staff member(s), except for licensure-only and Medicaid-only providers (a message informs you of this).

ACTS provides today's date as the Forwarded date, but you can change it. The date is stored at the investigation survey level. If the date is removed, the Forwarded to CO field is automatically cleared, the action item is deleted, and status is reset if it originally was less than 6.

This field is also available on the Investigation tab. The Change Facility option is disabled for an intake that has been forwarded to the CO.

### In Compliance

Date that the provider was found to be in compliance.

This field also appears on the Investigation tab and the Investigation Properties tab of the Investigation Properties->Survey View window.

### **Finalization**

#### **Finalized**

If Password Protection is enabled (System | Security | Password Protection), a password is required when you select this checkbox. You are prevented from finalizing the intake until it meets all conditions for finalization. A message will tell you what information is missing or incorrect.

When the finalization process is successful, the status of the intake changes to 8 - Closed, and a Complaint Closed action item message is sent to the Responsible RO staff member(s).

When selected here, Finalized is also selected for the current intake in the Complaints/Incidents Assigned to Investigation section on the Investigation Properties tab in Investigation Properties->Survey View.

Selected automatically if the Withdrawn/Expired button is clicked.

### **Past Noncompliance**

Read-only. Available only for Nursing Homes. The PNC checkbox is automatically selected when:

- the survey Exit date is prior to 11/01/2005 and tag F698 is cited.
- the survey Exit date is on or after 11/01/2005 and the Past Noncompliance indicator is selected in Citation Properties.

If a tag in the surveys associated with an intake is cited for both current noncompliance and past noncompliance, the tag is considered current noncompliance and this indicator is not selected.

### Withdrawn/Expired

Enabled only if the intake is not linked to an investigation and has been withdrawn or has expired. Lets you finalize such intakes without having to pass all investigation/finalization edits.

#### **Reason Closed**

Enabled and required after the Finalized checkbox is selected and the finalization process is successful.

Select one or more options from the drop-down list; some combinations are not permitted.

Shared with Reason Closed for the current intake in the Complaints/Incidents Assigned to Investigation section on the Investigation Properties tab in Investigation Properties->Survey View.

Note: You can sort reports by Reason Closed.

#### **Date Closed**

Enabled and required after the Finalized checkbox is selected and the finalization process is successful.

Enter date the intake was closed. Cannot be before or more than two years after the Received End Date.

Shared with Closed Date for the current intake in the Complaints/Incidents Assigned to Investigation section on the Investigation Properties tab in Investigation Properties->Survey View.

### **SA Completed Date**

Date the SA completed the intake, i.e., no SA finalization edits were triggered, whether or not the RO has provided all required information. Automatically entered and read-only.

Once this date is set, it cannot be removed or changed. For example, if an RO user attempts to finalize an intake a second time after entering required information, the field still reflects the date the SA originally completed and tried to finalize the intake. However, when an intake is unlinked from an investigation or switched to another investigation, this field is cleared.

**Note:** This date is not entered if you use the Withdrawn/Expired button to finalize an intake.

# **Upload Intake tab**

# **Prior Intake Uploads**

### **Action**

Type of action can be 01 Delete, 03 Add (intake uploaded to national for the first time) or 04 Update (uploaded intake edited).

The traffic light icon is red if the transaction failed, yellow if the transaction is pending, and green if the transaction was successful.

#### Date

Date of the transaction.

#### Status

Status codes are:

#### -1 - Failed

Invalid data detected, transaction terminated.

#### 00 - Pending Upload

Transaction successful, but intake not yet uploaded to national.

#### 05 - Upload in Process

Intake is in the process of being uploaded to national.

#### 10 - Successful

Intake accepted by national.

#### 15 - Failed

Transaction failed at the national level.

#### ID

Intake ID.

#### By

Name and Federal ID of the employee who initiated the Detail upload. If the intake is uploaded by the Regional Office, "Regional Office" is displayed instead of staff name.

#### **Error**

Type of error.

#### **Transaction ID**

Identifier assigned by ACTS to each Detail upload transaction.

#### **Sender Type**

Originator of transaction. S = State, R = Region

#### **Upload Intake**

If the intake meets Detail upload criteria, ACTS initiates an upload transaction. This button is enabled only if the intake qualifies for manual Detail upload to national.

#### **Refresh List**

Button returns the list to the original sort order.

#### **Print Entire List**

Button prints a Transaction Report with all the listed ACTS Detail upload transactions in the specified order.

#### **Remove from CASPER**

Button removes the intake from national (CASPER), and, if applicable, its related investigation. Enabled only if the intake meets the criteria for manual Detail upload but does not meet the criteria for automatic upload.

**Note:** You cannot delete an intake that has been automatically uploaded.

### **Upload Transaction Errors**

This section opens when you select a transaction with errors in the Prior Intake Uploads section. It lists the reasons the transaction failed.

# **Investigation Properties->Survey View**

# **Investigation Properties tab**

### **Deficiencies**

### CoPs out of compliance - is there an IJ?

The IJ indicator supports Immediate Jeopardy (IJ) tracking for providers other than nursing homes and CLIA labs. Yes if there is an IJ situation, No if not

Displayed for providers other than nursing homes and CLIA labs. Enabled and required only if:

- a survey has condition-level citations and/or
- an EMTALA survey has EMTALA citations, i.e., any of the tags A2400, A2404, A2406, A2407, A2408, A2409, or A2410 is cited

Enabled, but not required for Medicaid-only non-NH providers.

Set to null and disabled if all condition-level tags on a survey and/or all EMTALA citations on an EMTALA survey are deleted.

Finalization and upload (automatic or manual) are prevented if the IJ question is not answered when required.

For investigations with an exit date on or after 06/04/2018, you will receive a message if tag-level and investigation-level IJ flag settings do not match.

# Deficiencies grid

A list of all the tags cited during the selected survey, with summary information about each tag. You can change information in the white cells for tags that are related to this intake. These are the tags (red or blue) that have A-Complaint Investig. specified as the Citation Category in Citation Properties. For memo tags 0000 and 9999, and tags changed or removed as a result of IDR/Independent IDR, all cells are read-only.

Red indicates a Federal tag, cited as part of the investigation, i.e., Complaint Investig. is selected in the Citation Properties window.

Blue indicates a state tag, cited as part of the investigation, i.e., Complaint Investig. is selected in the Citation Properties window.

Black indicates either a Federal or state tag, not cited as part of the investigation, i.e., Complaint Investig. is *not* selected in the Citation Properties window.

In the Deficiencies grid, you can edit:

### Completion (X5)

**ePOC:** Automatically entered by ePOC for surveys posted to ASPEN Web: ePOC. Set to the date the facility indicates the POC will be completed for the tag.

**ACTS:** Date the facility states the deficiency will be corrected.

This is the Facility POC Complete date from Citation Properties. You can edit the date on the grid and the change will be stored in Citation Properties, or vice versa.

### **Corrected**

Date the deficiency was found to be corrected during a revisit.

#### Refused

Select this checkbox if the provider refuses to correct the deficiency.

#### Waived

For tags identified as Waiverable in the Regulatory Tag Properties window in ACO, this button opens the Waiver Detail for tag window in which you can add, modify, or delete a Federal or state waiver. Current waiver status is displayed on the button:

- blank if no waiver information is entered
- Pending if the waiver has not yet been approved
- Waived if the waiver was approved
- Denied if the waiver was not approved

**NH -** Disabled if the PNC indicator is selected in Citation Properties.

#### More ...

Fields: "Citation Properties", on page 379

# **Regional Office Tracking**

This section is enabled only in ACTS RO for Federal providers, but in both ACTS and ACTS RO for Medicaid-only providers (including PRTF 061).

### **RO Receipt**

ACTS inserts the date in this field when the Regional Office first opens the intake after the Forwarded to CMS RO/MSA date is entered on the Investigation or Actions/Close tab. It is stored at the investigation survey level. You can change it if you need to.

### **RO/MSA Action**

The drop-down duplicates the list of Proposed Federal Actions on the Actions/Close tab. Can also be specified via the CMS RO/MSA Action checkbox on the Actions/Close tab.

### **Final Action Signoff**

Date all activity related to the complaint/incident is concluded. This date is stored at the investigation survey level.

**Note:** When this date is entered, the EMTALA tab will be read-only on all intakes linked to the investigation *unless* Referred to QIO is selected, in which case RO users can update information on the EMTALA tab.

# Investigation/Revisit

This section lists the investigation survey and its revisits that are linked to the intake. You may need to scroll to the right to see all fields.

### CMS 670 Complete/Not Complete

Indicates whether all 670 edit checks have passed. A green checkmark and the text, CMS 670 Complete, means that all 670 edit checks have passed. A red checkmark with the text, CMS 670 Not Complete, means that not all checks have passed.

#### **Event ID**

ID assigned to the survey by ASPEN.

#### **Start Date**

Start date of the survey.

#### **Exit Date**

Exit date of the survey.

#### **Survey Type**

Survey type(s) selected in Survey Properties.

#### Adm SignOff

**ePOC:** Automatically entered by ePOC for surveys posted to ASPEN Web: ePOC. Set to the date when the facility has submitted a Plan of Correction for all deficiencies on a survey that require a POC.

**ACTS:** Date the administrator signed the POC.

Enabled only if there are correctable citation(s). Can also be entered on the Investigation tab (intake) and in the Survey Properties window.

It is required for upload to national if:

- All linked intakes are deemed and at least one condition-level Federal tag is cited for the complaint survey.
- Any linked intake is not deemed and at least one Federal deficiency other than 0000 or 9999 with Scope/Severity > A is cited for the complaint survey.

**NH:** Not required for upload when only Past Noncompliance (PNC) tags are present (with or without memo tags 0000 and 9999).

#### 2567 Issued

**ePOC:** Automatically entered by ePOC for surveys posted to ASPEN Web: ePOC.

**ACTS:** Date the CMS-2567 (Statement of Deficiencies) was sent to the provider. Automatically updated if user manually changes SOD Sent Date in POC Properties (ePOC-related screen).

This is a shared field that is also seen on the Investigation tab (intake) and in the Survey Properties window (as SOD Sent).

You will receive a message if you enter this date and the survey has no correctable citations. You can choose to retain the 2567 date and allow revisit scheduling anyway, or not.

#### **POC Track**

Use only for surveys of facilities that are not ePOC-enabled. For ePOC-enabled facilities, pressing the POC Track button opens the POC Properties window.

Enabled when a 2567 Issued date is entered. Opens the POC Tracking window where you can enter dates and notes relevant to the POC tracking process. You can also open the Notices History window.

### **POC Approved**

**ePOC:** Automatically entered by ePOC for surveys posted to ASPEN Web: ePOC. Set to the date the final POC for the last tag is approved.

**ACTS:** Read-only. Date the POC is approved by the investigating agency.

Automatically entered here when POC Status Date is entered in the POC Tracking window if POC Status is Accepted.

### Enf Case/<CaseID>

NH, legacy HHA, CLIA. To open an enforcement case related to the survey (if any), click the button in the applicable row with the case number.

### **Fed Defic**

Selected if Federal deficiencies are cited on the survey.

#### **State Defic**

Selected if licensure deficiencies are cited on the survey.

#### **Hearing/Settlement**

Available for Federal and state NHs and HHAs. Click the ellipsis button to open the Hearing/Settlement window, which displays changes to citations that resulted from hearings and settlements. All information is read-only; it can be entered or changed for NHs in AEM.

#### **IDR**

NH, HHA. Click to open the Informal Dispute Resolution window and enter IDR and, for NHs only, Independent IDR information.

Available by default for Federal NH providers (ASPEN provider types 021, 022, 023, 024). Available for state-created NH licensure subtypes such as 02L if IDR/IIDR functionality has been activated.

Available for Federal legacy HHA providers (ASPEN provider types 051, 052) if a COP was cited. Available for HHA licensure types such as 05S if IDR functionality has been activated. IIDR is not available for licensure HHAs.

**TIP:** The system administrator can activate IDR/Independent IDR functionality for other provider types, state-only providers in particular, via the System menu in ACO/ARO (Facility Types | Type Maintenance).

### **IDR Req Date**

NH, HHA. Read-only. Date the IDR request was received from the provider. Automatically entered here when a Request Received date is entered in the Informal Dispute Resolution window.

### **IDR Comp Date**

NH, HHA. Read-only. Date the results of the review were formally sent to the provider. Automatically entered here when a Completion date is entered in the Informal Dispute Resolution window.

#### **Revisit Status**

Used by AST. Determines which providers go on the Revisits to be Scheduled list. This is a shared value that also appears on the Investigation tab (intake) and in the Survey Properties window.

Set by the system to 1-Required for standard surveys, and to 2-Not Required for revisits. You can manually override the auto-entered value.

When a 2567 Issued date is entered for any survey, Revisit Status is updated to 1-Required, and the survey is flagged for revisit scheduling in AST. You will receive a message if the survey has no correctable citations. You can choose to retain the 2567 date and allow revisit scheduling anyway, or not.

If an intake is finalized and Revisit Status is 1-Required for the most recent investigation revisit survey (based on exit date) associated with the intake, Revisit Status is automatically set to 2-Not Required for that revisit. If an investigation does not have any revisits, Revisit Status is not changed for the investigation.

### Request RO Approval for Revisit

When the SA enters a date in this column - for deemed providers, RO Approval CLIA labs, or a third NH revisit - a Revisit Requested action item message is sent to the responsible RO staff member(s).

### RO Response and RO Response Date (RO only)

The RO can either Approve or Disapprove the revisit, and enter the date of the decision. A Response Received from RO action item message is sent to the responsible SA staff member(s).

### 2567/B Entry Complete

**ePOC:** Automatically selected when appropriate by ePOC for surveys posted to ASPEN Web: ePOC. Indicates all 2567 or 2567B data entry in ASPEN is complete. Checkbox is selected when the survey is posted to the ASPEN Web: ePOC if it is not already selected.

**ACTS:** Select this checkbox when all 2567 or 2567B data entry in ASPEN is complete. This is a shared field that also appears on the Investigation tab of the intake.

When selected, an audit record is created. The system retains the date the checkbox was first selected and the date it was last changed (selected or cleared). This audit date cannot be changed. The date is used in national performance reports.

### Investigation/Revisit: Buttons

### **Survey Properties**

Opens the Survey Properties window, where you can view or change basic information about the survey: dates, type, extent, regulations, team members. In ACTS, you can only make changes to surveys and revisits that are linked to an investigation.

#### Citation Manager

Opens the Citation Manager for the selected survey, so you can add, modify or view citations. In ACTS, you can only make changes to citations in surveys that are linked to an investigation.

#### **Survey Forms**

Opens the Select Form(s) to print window, where you can select CMS forms to print.

### Update 670

Opens the CMS 670 Workload Detail window. You can record surveyor and office hours, and print CMS-670 from this window.

### **Create Revisit**

Creates a revisit (followup) survey. You can create a revisit only for a survey linked to an intake (Selected on the Investigation tab) and its followups. A revisit is automatically linked to the intake.

#### **Export**

Opens the Export window. You can export any survey you select to a Transfer Location. From there, surveyors can import the survey into ASE-O.

#### **Email**

Emails the investigation survey in an encrypted transfer file.

#### More ...

Fields: "Revisit Status", on page 341
Fields: "POC Tracking", on page 384
Fields: "Notices History", on page 399

### **Complaints/Incidents Assigned to Investigation**

#### Finalize All button

Initiates finalization of all intakes linked to the investigation. If the intakes pass all finalization edits and the investigation survey passes all edit checks, ACTS finalizes the intakes and automatically uploads the investigation survey to national.

### **Investigation SA Completed**

Date the investigation survey was successfully uploaded, i.e., a CSP-SRV upload was successful. If the upload was successful on the first attempt, or failed solely due to RO edits, this date is set to the most recent SA Completed Date on the attached intake(s). If one or more CSP-SRV attempts were unsuccessful due to failed upload edits, Investigation SA Completed is set to the date of the first successful CSP-SRV upload attempt after the SA fixes problems.

# Complaints/Incidents Assigned to Investigation: Grid

Lists every complaint/incident intake linked to the investigation with summary information for each intake. You can change or enter the following information in this section. It is updated in the corresponding fields of the individual intakes.

### **Completed date**

Shared with Investigation Completed field on the Investigation tab of the intake.

### **Inv Notes**

Click to open the Investigation Notes word processor and enter or paste information about the investigation that is relevant to the selected intake. Changes or additions made here will be reflected when you click View Investigation Notes button on the Investigation tab of the intake.

You cannot modify the investigation notes for an intake that is closed. However, you can open a read-only copy of the investigation notes for a closed intake in either location.

#### **Finalized**

If Password Protection is enabled (System | Security | Password Protection), a password is required when you select this checkbox. You are prevented from finalizing the intake until it meets all conditions for finalization. A message will tell you what information is missing or incorrect.

When the finalization process is successful, the status of the intake changes to 8 - Closed, and a Complaint Closed action item message is sent to the Responsible RO staff member(s).

If selected here, Finalized will also be selected on the Actions/Close tab of the intake.

#### Reason Closed

Enabled and required when Finalized is selected.

Select one or more options from the drop-down list; some combinations are not permitted. Be sure to select the checkbox to the left of the applicable reason(s).

Shared with Reason Closed on the Actions/Close tab of the intake.

#### **Closed Date**

Enabled and required after the Finalized checkbox is selected and the finalization process is successful.

Enter date the intake was closed. Cannot be before or more than two years after the Received End Date.

Shared with Date Closed on the Actions/Close tab of the intake.

**TIP:** You can sort reports by Reason Closed.

# Complaints/Incidents Assigned to Investigation: Buttons

### **Link Another Complaint/Incident to Investigation**

Opens the Available Intakes window, where you can select an intake, then click OK to link that intake to the current investigation.

You cannot link a Referral-only intake (priority is F, G, or T-for CLIA) to an investigation. If any other priority code is selected along with F, G, or T, it is not considered a referral-only intake and can be linked.

### **Modify**

Opens the selected intake so you can make changes.

If you opened the Investigation Properties->Survey View window from the intake you want to modify, close Investigation Properties->Survey View to return to that intake. If you try to open the same intake using this button, you will receive an error message. Click the Close button in Investigation Properties->Survey View to return to the intake.

### **Remove from Investigation**

Unlinks the selected intake from the investigation. Click an intake to select it before clicking this button.

**Note:** Only RO users can unlink an intake from an investigation that has been uploaded.

#### **Print**

Lets you print one or more quick reports for the selected intake.

### **Notices**

Opens the Notices History window, from which you can create, modify, or view letters and notices related to the current intake.

# Allegations of All Complaints/Incidents Assigned to Investigation

### Allegations Assigned to Investigation: Grid

Lists all allegations from all the intakes linked to the investigation. It provides a single place where surveyors can enter findings for all allegations covered by the investigation, rather than entering them in the individual intakes.

#### **Details**

Button opens the Allegation word processor to the Details pane. Add or modify allegation details.

### Category

Allegation type.

### Subcategory

Allegation subcategory.

#### **Findings**

Findings determination for the allegation (if any) carried over from the Allegation Input window.

### Find txt

Button opens the Allegation word processor to the Findings: Non-confidential pane. Add or modify findings text.

#### **Program Type**

Transplant Hospitals only. Transplant program associated with the allegation.

#### Seriousness

Level of severity of the allegation.

### **Deficiencies**

Tags cited during the investigation that are linked specifically to this Button.

# Allegations of All Complaints/Incidents Assigned to Investigation: Buttons

### New

Button opens the Allegation Input window so you can add a new allegation. Be sure to specify the intake to which the new allegation belongs.

### **Modify**

Button opens the Allegation Input window for the selected allegation, so you can make changes.

Click an allegation to select it before you click Modify.

### **Link Deficiencies**

Button opens the Assign Aspen Tags to Allegation window, which lists Federal and state tags cited in the investigation that have been assigned Citation Category A (Complaint Investig) in the Citation Properties window.

Memo tags 0000 and 9999 are excluded from the list of cited Federal tags that are available for linking. However, all cited state licensure tags are listed including memo tags.

You can link deficiencies to individual allegations. When you link a deficiency, you can optionally copy the tag's citation text to the allegation's Findings text. You can link the same tag to more than one allegation.

The following restrictions apply:

- Only the RO can link deficiencies to an EMTALA allegation if RO Determination has been entered (on the EMTALA tab).
- For Transplant Hospital intakes created on or after 05/02/2011, a current transplant program must be specified for each allegation before you can link deficiencies. The list of tags for each allegation is limited to those that have the same program assigned as the allegation.

#### **Delete**

Button deletes the selected allegation. Click anywhere in the row to select the allegation, then click Delete.

#### More ...

Fields: "Allegation Input", on page 309

# Activities for All Complaints/Incidents Assigned to Investigation

## Activities Assigned to Investigation: Grid

Lists all activities assigned for all the intakes linked to the investigation. The Start, Due, and End dates correspond to the Assigned, Due, and Completed dates on the Activities tab. The only field you can change directly is the End Date, the date the activity was completed.

When you use the Change Facility option to reassign an intake, Activity Action Items are not reassigned to the new facility. You should determine whether existing activities need to be reassigned to staff at the new facility.

### Activities Assigned to Investigation: Buttons

#### Add

Button opens the Define Activity window, where you can enter details about a new activity.

### Modify

Button makes changes to the selected activity.

#### **Delete**

Button deletes the selected activity from the intake. Click Yes to the confirmation message.

#### More ...

Fields: "Define Activity", on page 337

# **Tracking for Investigation**

#### In Compliance

Date that the provider was found to be in compliance.

This field also appears on the Investigation and the Actions/Close tabs.

### RO Received Investigation Packet (RO only)

Date the RO received a complaint/incident from the SA after the SA entered a Forwarded to RO/MSA date (Actions/Close tab). The current date is automatically entered. It can be changed.

This is a shared field that also appears in the Closure Information section on the Actions/Close tab and in the Tracking for Investigation section on the Investigation tab of the intake.

### Investigation by

Required. The selection defaults to the agency that initially created the intake, but you can change it.

### **FOSS Survey**

Select this checkbox if the investigation survey is subject to the Federal Oversight-Support Survey (FOSS) monitoring system.

### **Number of Buildings**

Appears for Hospital LSC surveys only. Enter the number of buildings at the hospital.

#### **Cross-Reference**

Shows the event ID and exit date of the survey selected as the cross-reference to the current investigation.

### Find

Button opens the Find Cross Reference window, which lists surveys for the current provider. Select one to be the Cross-Reference to the current investigation.

#### Clear

Button removes the current Cross-Reference.

# Acknowledgement and Action

### **Acknowledged**

Optional. Date of acknowledgement letter from the linked intake with the highest priority.

If both complaint(s) and incident(s) are linked to the investigation, ACTS enters the date of the acknowledgement letter from the intake with the highest priority, even if it's an incident letter.

#### 1st Party and Date

Optional. Select the party notified from the drop-down and enter the date.

#### 2nd Party and Date

Optional. Select the party notified from the drop-down and enter the date.

### 3rd Party and Date

Optional. Select the party notified from the drop-down and enter the date.

#### 8. Action

Default value is the system-calculated value, which is based on Priority value(s) specified in intake(s) linked to the investigation. Click the Recalculate Action button to update Action if you change the Priority value in an intake. You can override the system-calculated Action value by selecting a value from this drop-down list.

### **Proposed Actions for Investigation**

Opens the Proposed actions for Investigation window, which lists Federal and State Proposed Actions for the investigation. Duplicates the list in the Proposed Actions section on the Actions/Close tab.

# **Upload tab**

# **Prior Uploads**

#### **Action**

Type of action can be:

### 00 ChgDate

Exit date of an uploaded investigation survey was changed.

#### 01 Delete

An investigation survey (CSP-SRV), intake detail (CSP-INT), or investigation detail (CSP-INV) was deleted from national.

#### 03 Add

An investigation survey (CSP-SRV), intake detail (CSP-INT), or investigation detail (CSP-INV) was uploaded to national for the first time

### 04 Update

An uploaded investigation survey (CSP-SRV), intake detail (CSP-INT), or investigation detail (CSP-INV) was edited.

The traffic light icon is red if the transaction failed, yellow if the transaction is pending, and green if the transaction was successful.

#### **Date**

Date of the transaction.

### **Type**

Type (of upload transaction):

CSP-SRV (CASPER-Survey), i.e., investigation survey CSP-INV (CASPER-Investigation), i.e., investigation detail

CSP-INT (CASPER-Intake), i.e., intake detail

### **Status**

Status codes are:

#### -1 - Failed

Invalid or missing data detected, transaction terminated.

### 00 - Pending Upload

Transaction successful, but investigation survey (CSP-SRV), intake detail (CSP-INT), or investigation detail (CSP-INV) not yet uploaded to national.

### 05 - Upload in Process

As applicable, investigation survey (CSP-SRV), intake detail (CSP-INT), or investigation detail (CSP-INV) is in the process of being uploaded to national.

### 10 - Successful

As applicable, investigation survey (CSP-SRV), intake detail (CSP-INT), or investigation detail (CSP-INV) accepted by national.

#### 15 - Failed

Transaction failed at the national level.

#### ID

Investigation or Intake ID as appropriate.

### By

Name and Federal ID of the employee who initiated the upload. "Regional Office" is displayed instead of staff name for an RO employee.

#### **Error**

Type of error.

### **Transaction ID**

Identifier assigned to each upload transaction.

### **Sender Type**

Originator of transaction. S = State, R = Region

### **Prevalidate and Upload**

Button prevalidates (checks to make sure required information is present and in the appropriate formats), and initiates an upload transaction.

### Refresh list

Button returns the list to the original sort order.

#### **Print Entire List**

Button prints a Transaction Report with all the listed upload transactions in the specified order.

#### **Upload Transaction Errors**

This section opens when you select a transaction with errors in the Prior Uploads section. It lists the reasons the transaction failed-often missing information.

# **Investigation Properties->Survey View Buttons**

#### **Print**

From the Upload tab, click to print the Transaction Tracking Report.

For pre-ASPEN 10.1.7 investigations *only* - From the Investigation Properties tab, click to generate the CMS-562.

#### Attach...

Click to attach supplemental materials in electronic format to the investigation survey.

#### View All Non-Confidential Remarks...

Opens a read-only view of surveyors' remarks from the survey and revisits linked to the investigation.

### **Enf Cases**

Opens related AEM enforcement case(s) for NHs, HHAs (read-only), and CLIA labs.

# **Survey Fields**

# **Define Survey/Survey Properties**

#### **Start Date**

Start date for the onsite survey. Click the down arrow to display the ASPEN calendar and select the date, or you can type the date in the format mmddyyyy. A provider should not have more than one survey with identical dates.

#### **Exit Date**

Exit date of the onsite survey. Click the down arrow to display the calendar in which you select the date, or you can type the date in the format mmddyyyy. A provider should not have more than one survey with identical dates.

Always uploaded when a survey exists.

#### Status

By default, the status for a new survey is 1 Open. To change the status to Closed, click the down arrow and then click 2 Closed.

#### IDR/IIDR

Click to open the Informal Dispute Resolution window and enter IDR and, for NHs only, IIDR information.

Available by default for Federal NH providers (ASPEN provider types 021, 022, 023, 024). Available for state-created NH licensure subtypes such as 02L if IDR/IIDR functionality has been activated.

Available for Federal legacy HHA providers (ASPEN provider types 051, 052) if a COP was cited. Available for HHA licensure types such as 05S if IDR functionality has been activated.

**TIP:** The system administrator can activate IDR/Independent IDR functionality for other provider types, state-only facilities in particular, via the System menu in ACO/ARO (Facility Types | Type Maintenance).

### Category

Indicate the survey category by checking either Health or LSC (Life Safety Code). You can set category only when creating a new survey.

### **IQCP**

CLIA only. Enabled if:

• The regulation set selected in Regulation(s) has at least one tag eligible for IQCP (per regulation set definition).

and

 At least one selected Type of Survey option supports IQCP (Recertification, Initial Certification, Complaint Investig., or Federal Monitoring).

Select only if the lab has implemented IQCP for one or more test systems and is following the IQCP process for the survey.

### **Shell Only**

NH, State Licensure HHA, CLIA. Selected by default for new surveys and revisits. When selected, the survey will not be added automatically to an AEM case. When the checkbox is cleared, AEM determines if the survey belongs on an existing enforcement case. If so, AEM automatically adds it to the case.

Users can manually clear this checkbox. ACTS automatically clears it in the following cases:

- 2567/B Complete checkbox selected
- 670 hours entered
- Tags entered (other than 0000 and 9999)
- Correction Dates entered

**Note:** When a revisit is created, uncorrected tags from the previous visit are carried forward. If tags are added after the initial creation, the Shell Only checkbox is cleared.

If you select the Shell Only indicator when any of the above conditions exist, a warning message indicates that if the survey is on an enforcement case, it will not be removed.

legacy HHA - This option is read-only.

### Regulation(s)

Select one or more regulation sets that apply to the investigation. The regulations that appear in this list box are determined by selections in the Regulation Set Properties and Define New/Modify Facility Type windows in ACO/ARO. If you want to add or change regulation sets in the list, use these two windows.

For Health surveys, only current applicable Federal regulation sets and any applicable state regulation sets for the provider type are listed. You can toggle the display to show additional regulations.

For LSC surveys, available regulation sets are not shown until you enter the Exit date (X3). By default, only current Federal regulation sets that apply to the facility's buildings are shown.

The version 9.0 CORF regulation set was provided in ACTS 8.2 for assignment to new investigation surveys. The version 8.0 set was deactivated. You can, however, still upload existing CORF investigation surveys with 8.0 citations to national.

If both Federal and state types are selected in the Type of Survey section, you must select at least one Federal regulation set. You cannot select more than one Federal set with the same prefix. You can select state regulation set(s) as well, but you cannot select only state regulation set(s).

### Show All/Filter

Button toggles the list of regulation sets between the primary (filtered) list of regulation sets and a secondary (unfiltered) list. The primary list is displayed by default.

For Health surveys—in the most basic case—the primary list displays current applicable Federal regulation sets, and the secondary list adds all state regulation sets.

For LSC surveys, the basic primary list displays current Federal K regulation sets that are available for the facility's buildings. The secondary list adds non-current applicable Federal K regulation sets, the Short Form K regulations, and all state regulation sets.

The applicable regulation sets shown in the primary display for both Health and LSC surveys are determined by selections in the Regulation Set Properties and Define New/Modify Facility Type windows in ACO. If a state regulation set is selected for certain provider types, for instance, it will be included in the primary list for those provider types. After a reg set is selected for the survey, whether from the primary or secondary list, it is included in the primary display.

**Note:** You cannot select multiple versions of the same regulation set for an LSC survey. Selection of a Short Form regulation is prevented if the survey's Exit Date is on or after the cutoff date, which is currently the effective date of the LSC regulations that were released in November 2016.

#### **Team Roster**

IDs and names of members of the investigation team. Click the Update button to add or remove surveyors.

#### Leader

Designates highlighted surveyor as team leader. Disabled in closed surveys.

### **Update**

Accesses the Staff Availability List window, in which you select the surveyors you want to assign to the survey team.

The list of staff members is filtered by the Responsible Team setting in the current My Selections set.

The list of staff members is also filtered by the Facility Type setting in the current My Selections set and by Allowed Facility Types in the Enter/Update Surveyor window (in ACO), so that only active surveyors who are eligible to work on currently displayed facility types are included:

- if you have AST installed
- and if "Use facility types of active selection" is selected on the Scheduling tab of My Preferences in AST. It is deselected by default, so you must select it and then click Save Settings

If these conditions are not met, the list of staff members in the Staff Availability List window is not filtered at all by facility type.

You can add out-of-state and other special surveyors (icon has a red jacket) if they have been assigned proper survey rights through the State Working Access system.

A message appears if you select a staff member whose General Staff Type is 02 Clerical/Support (in the Enter/Update Surveyor Information window in ACO). You can choose whether to go ahead and add that staff member or not.

### Type of Survey

Click the checkbox next to a survey type to select it. Listed types vary according to provider type and situation. For a complete list of survey types, see "Survey Categories/Types" on page 451.

If a Federal regulation set is linked to the survey, you must select at least one Federal survey type.

You can select a maximum of 5 types.

For surveys created in ACTS, Complaint Investig. is selected by default. If the intake is linked to a survey that was created in ACO/ARO, you cannot change the initial certification and recertification types that are selected; they can be changed only in ACO/ARO. You cannot create initial or recertification surveys in ACTS.

You can create LSC complaint surveys for NHs, Hospitals, and ICFs/IID. For LSC surveys with an Exit date (X3) on or after the ASPEN 7.1 release (9/11/03), you can assign only K-2000 regulation sets.

Special surveys are listed after M-Other. They are specific to provider type with the exception of U-COVID19, which is available to all Federal provider types. For details, see <u>"Special Surveys" on page 456</u>.

Type M-Other can be selected by itself for standalone surveys, i.e., surveys not linked to intakes or certification kits, and not assigned special survey type(s).

### Extent(s)

Select the extents that apply to the survey. Extent options for Federal provider types except CLIA are:

A-Routine/Std Survey

B-Extended Survey LTC/HH

C-Partial Ext. Survey

D-Other Survey

E-Abbreviated Survey

F-Offsite/Paper

I-COVID19

Do *not* use the I-COVID19 extent exclusively on a standard survey with a COVID-19 focus; the extent will not upload as an independent transaction. You *must* also select U-COVID19 for Type of Survey.

J-Federal Jurisdictional

Extent options for CLIA labs are:

A-Routine/Std Survey

D-Other Survey

F-Offsite/Paper

I-COVID19

Do *not* use the I-COVID19 extent exclusively on a standard survey with a COVID-19 focus; the extent will not upload as an independent transaction. You *must* also select U-COVID19 for Type of Survey.

J-Federal Jurisdictional

K-Participating

# SOD Tracking

### **SOD Sent**

**ePOC:** Automatically entered by ePOC for surveys posted to ASPEN Web: ePOC.

**ACTS:** Date the Statement of Deficiencies (CMS-2567) was sent to the provider. Automatically updated if user manually changes SOD Sent Date in POC Properties (ePOC-related screen).

This is a shared field that is also seen (as 2567 Issued) on the Investigation tab (intake) and on the Investigation Properties tab (Investigation Properties->Survey View).

#### **POC Rcvd**

**ePOC:** Automatically entered by ePOC for surveys posted to ASPEN Web: ePOC. Set to the date the provider has submitted a Plan of Correction for all deficiencies on a survey that require a POC.

**ACTS:** Date the Plan of Correction was received from the provider.

#### **Revisit Status**

Used by AST. Determines which providers go on the Revisits to be Scheduled list. This is a shared value that also appears on the Investigation tab (intake) and Investigation Properties tab (Investigation Properties->Survey View).

Set by the system to 1-Required for standard surveys, and to 2-Not Required for revisits. You can manually override the auto-entered value.

**Note:** If Provides Swing Beds (SF44) = Yes in a related certification kit when an initial survey is created for a deemed Hospital in a combined survey, Revisit Status is set to 2-Not Required by default. If SF44 is changed from No to Yes after the survey is created, Revisit Status is not changed.

When a 2567 Issued date is entered for any survey, Revisit Status is updated to 1-Required, and the survey is flagged for revisit scheduling in AST. You will receive a message if the survey has no correctable citations. You can choose to retain the 2567 date and allow revisit scheduling anyway, or not.

If an intake is finalized and Revisit Status is 1-Required for the most recent investigation revisit survey (based on exit date) associated with the intake, Revisit Status is automatically set to 2-Not Required for that revisit. If an investigation does not have any revisits, Revisit Status is not changed for the investigation.

### Adm Signoff (X6)

**ePOC:** Automatically entered by ePOC for surveys posted to ASPEN Web: ePOC. Set to the date when the facility has submitted a Plan of Correction for all deficiencies on a survey that require a POC.

**ACTS:** Date the administrator signed the POC.

Enabled only if there are correctable citation(s). Can also be entered on the Investigation tab (intake) and on the Investigation Properties tab (Investigation Properties->Survey View).

It is required for upload to national if:

- All linked intakes are deemed and at least one condition-level Federal tag is cited for the complaint survey.
- Any linked intake is not deemed and at least one Federal deficiency other than 0000 or 9999 with Scope/Severity > A is cited for the complaint survey.

**NH:** Not required for upload when only Past Noncompliance (PNC) tags are present (with or without memo tags 0000 and 9999).

### 2567/B Entry Complete

**ePOC:** Automatically selected when appropriate by ePOC for surveys posted to ASPEN Web: ePOC. Indicates all 2567 or 2567B data entry in ASPEN is complete. Checkbox selected when the survey is posted to ASPEN Web: ePOC if it is not already checked.

**ACTS:** Select this checkbox when all 2567 or 2567B data entry in ASPEN is complete.

If the survey is linked to a certification kit, the setting is shared with 2567/B Entry Complete for the survey in the Surveys grid on the Certification & Surveys tab. This field also appears on the Investigation tab of the intake and on the Investigation Properties tab in Investigation Properties->Survey View.

When selected, an audit record is created. The system retains the date the checkbox was first selected and the date it was last changed (selected or cleared). This audit date cannot be changed. The date is used in national performance reports.

# **Special Survey Tracking**

### Checkmark

Red - Survey Not Accepted

Survey has been uploaded to national, but not accepted.

Yellow - Survey Not Uploaded

Survey has not been uploaded to national.

### Green - Survey Accepted

Survey has been uploaded to national and accepted.

### Black - Pending Delete

Survey is pending delete from national.

A checkmark of the appropriate (not necessarily matching) color also appears on the icon for a special survey in Tree view.

### **Action**

Upload transaction type: 00 ChgDate, 01 Delete, 03 Add or 04 Update.

#### **Date**

Date of the transaction.

### **Status**

Status codes are:

#### -1 - Failed

Invalid data detected, transaction terminated.

### 00 - Pending Upload

Transaction successful, but survey not yet uploaded to national.

### 05 - Upload in Process

Survey is in the process of being uploaded to national.

### 10 - Successful

Survey accepted by national.

### 15 - Failed

Transaction failed at the national level.

#### By

Party that initiated the upload.

### Error

Type of error.

### **Transaction ID**

Identifier assigned to transaction by the system.

### **Sender Type**

S = State, R = Region

### **Refresh List**

Button returns the list to the original sort order.

#### **Show Edits**

Button opens a list of edits associated with the upload transaction.

### **Responsible Parties**

Button opens the Manage Special Survey Responsible Parties dialog, which lets you assign non-surveyors to a special survey as responsible parties. The surnames of the assigned responsible parties are displayed on the Responsible Parties button as they fit. An ellipsis (...) is added if they do not all fit.

# **Citation Manager**

#### **Citations**

All tags cited during the investigation. Condition level tags are displayed in green.

Right-click in this area to give yourself supervisor privileges, delete a citation, view the citation properties or POC text, or to rearrange the order of the citations.

A red checkmark appears to the left of a citation in the Citations list if the deficiency has been corrected and a correction date has been entered. Only followup surveys can have corrected deficiencies *except* standard NH surveys can include corrected PNC deficiencies.

To add a citation, select a tag in the Regulations section and drag it to this section. To edit or view your citation text for a single tag, double-click the tag. If you are in Supervisor mode, you can edit or view all surveyors' citation text when you double-click the tag. To edit or view one citation, double-click the surveyor's name beneath the tag.

**CLIA only** – 'P' is appended to tags marked as IQCP. They are included on the CMS-2567 and *are* uploaded. 'Q' is appended to tags marked as QC exclusion prior to 01/01/16. They are not included on the CMS-2567 and are not uploaded.

### Regulations

This section lists the reg sets that were selected when the investigation was originally defined. Tags are listed beneath each regulation set. Condition level tags are displayed in green.

For LSC surveys with an Exit date (X3) on or after the ASPEN 7.1 release (9/11/03), only K-2000 regulation sets appear. The regulation sets that preceded K-2000 are still displayed for LSC surveys with an X3 date prior to ASPEN 7.1.

Bold tags have content library text available. You can add content library text to any tag: right-click the tag, select Edit Content, then click New in the Content Library Tag Text window.

To enter a citation, you must be the active surveyor. You can click a tag and drag it to the Citations field, or you can right-click a tag and click Add Citation.

**Note:** As appropriate, surveyors can enter findings related to staff COVID-19 vaccination (e.g., citation of tag F888).

To view the text of the regulation, tag, or interpretive guideline, right-click the regulation or a tag, then click Regulation Text or Interpretive Guidelines.

### Find

If you know the tag number, enter all or part of it in the Find field above the Regulations list, and ACTS locates the tag in the list for you. Include leading zeros. This function is case-sensitive (upper/lower), so if the tag number is alphanumeric, use the correct case for the alpha characters.

Double-click the tag in the Regulations list to move it to the Citations section.

#### **Team Roster**

The surveyors assigned to the investigation. From this list, you can change the active surveyor or change the roster of team members.

#### Roster

Button opens the survey Team Roster window. You can add or remove surveyors from the team, and designate a team leader.

A message appears if you select a staff member whose General Staff Type is 02 Clerical/Support (in the Enter/Update Surveyor Information window in ACO). You can choose whether to go ahead and add that staff member or not.

### Activate

Button makes the selected surveyor the active surveyor. New citations entered are associated with the active surveyor's name. The active surveyor's name appears in the Survey Information area of the Citation Manager.

To make a surveyor active, click the name or ID in the Survey Team list and then click Activate. Click Yes in the confirmation message.

### **Remarks-Non-Confidential**

Button opens the Pre-decision remarks - Non-Confidential window, which displays the selected surveyor's notes about the survey, if any. You can enter or edit remarks for the surveyor.

If you are in Supervisor mode, the Pre-decision Remarks for Entire Team - Non-Confidential window opens and displays all team members' remarks. You can enter or edit notes for any listed surveyor.

### **Survey Information**

General information about the survey, including:

### **Event ID**

The ID assigned to the survey by ASPEN. ACTS uses this number to identify the surveys and to merge information collected by different surveyors into the same survey record.

#### **Medicare ID**

CCN of the provider being investigated.

#### Fac ID

State facility ID generated by ASPEN when the provider record is created.

### **Active Surveyor**

New citations entered are attributed to the Active Surveyor. If you are not listed as the active surveyor, click your name in the Survey Team field and then click Activate.

#### Mode

Displays either Normal or Supervisor. Normal mode means that the active surveyor is on the team and can add citations. Supervisor mode means that the active surveyor opened the Citation Manager as supervisor and can review but not add citations.

### **Survey Dates**

Start and exit dates of the investigation.

#### Find

Button opens the Find window, in which you can type text that you want to find in a citation, a regulation, or an interpretive guideline. Use this feature to find citations that already address a problem, or to find the tag and regulation that applies to a problem you've found.

#### **Forms**

Button opens the Select Form(s) to print window, from which you can print survey-related forms.

#### Letters

Button opens the Letter Selection window, where you can generate a new letter, or view letter and notification history.

#### **Attach**

Button opens the Survey Attachment Documents window. You can attach supporting documents and digital pictures to the survey. You can also view existing survey-level attachments.

# **Citation Properties**

### Severity/Scope

Enter a code from A through L that indicates the combined severity and scope of the problem being cited. If the field is disabled, the regulation you are citing does not require this code, or the regulation doesn't require it for the current provider type. For example, LSC regulation sets require S/S only for NHs.

When a Severity/Scope change is made for a tag anywhere in ASPEN, and the tag currently exists on a revisit survey, a warning notification appears informing users that the tag may require updating on that revisit survey as well.

CMS-2567 forms include the S/S for both Federal and state tags when the following conditions are met:

- you choose to include S/S data
- the S/S option is enabled for the regulation set(s)
- S/S values have been assigned

#### Grid

Displays the Severity/Scope Grid, with a graphic representation of the codes from A to L. Severity increases from the bottom to the top of the grid, Scope increases from left to right.

### **Correction Date**

This field is displayed only for revisits with one exception: it is displayed and enabled if you select the Past Noncompliance indicator (see next) for a citation on a standard NH survey.

It is the date on which the provider corrected the original problem. If multiple surveyors have cited a tag and one surveyor enters a correction date, that date is automatically entered in this field for the other surveyors' cites.

**Transplant Hospital** – This field is not present because Correction Date is entered at the transplant type level in the Citation Dates by Transplant Type window.

**NH** – Correction Date is optional for PNC tags, but, if entered, must be before the Start date of the survey during which the PNC was discovered.

For *current* noncompliance tags, the Correction Date cannot be earlier than the exit date of the survey on which the tag was first cited, or later than the exit date of the latest revisit that included the tag.

### **Past Noncompliance**

**NH only** - Available only when the survey Exit date is on or after 11/01/2005. If you select this indicator for a citation on a standard survey, the Correction Date field will be displayed and enabled. Also, the PNC checkbox on the Actions/Close tab will be automatically selected (unless the tag is also cited for current noncompliance), whether the survey is standard or revisit.

PNC tags are not eligible for Refused or Waived status. You can cite PNC tags on a survey as well as current noncompliance tags. PNC tags are allowed on revisits, but they are not carried forward from the standard survey when you create a revisit.

If a tag in the surveys associated with an intake is cited for both current noncompliance and past noncompliance, the tag is uploaded as current noncompliance.

#### **IJ Start Date**

**NH only** - Available if the scope/severity value is set to J, K, or L. Can be manually entered and edited here; can also enter in LTCSP. The value is copied forward to revisit surveys and enforcement cases. This field is not required or uploaded to National.

#### **IJ End Date**

**NH only** - Available if the scope/severity value is set to J, K, or L. Can be manually entered and edited here; can also enter in LTCSP. The value is copied forward to revisit surveys and enforcement cases. This field is not required or uploaded to National.

### Singular Event?

**NH only** - Available if the scope/severity value is set to J or G and the tag is from a federal regulation set. Select if applicable. This setting is copied forward to revisit surveys and enforcement cases. This field is not required or uploaded to National.

### **QC Exclusion**

**CLIA only -** This checkbox appears for D-tags that were flagged as QC exclusion prior to 01/01/16. QC exclusion tags are not included on the CMS-2567 and are not uploaded.

### **IQCP**

**CLIA only -** This checkbox appears only for D-tags that are IQCP-eligible (per regulation set definition). Select if the tag is being cited under the lab's IQCP and the citation references deficiencies related to IQCP, even if non-IQCP deficiencies are also included. Tags marked as IQCP are included on the CMS-2567 and are uploaded.

#### Refused

**CLIA only -** Included for citations assigned any CLIA special survey type. Select to indicate the provider has refused to submit a Plan of Correction for the tag.

### **Citation Category**

This list comes from the Survey Types that were selected in Survey Properties. The tag you are citing may, for instance, apply only to the Complaint aspect of the investigation, not to the Recertification. Select the category (or categories) appropriate for the tag.

**Note:** Survey types K-State Licensure, 1-Initial Licensure, 2-Re-Licensure, and 3-Licensure Complaint will not be included in the list for a Federal tag. For a state tag, all selected Survey Types will be included.

### **Building**

This field is displayed only for LSC surveys.

Select the building you are citing. The drop-down includes open buildings that are associated with the current regulation set. The same surveyor cannot cite the same tag more than once for a single building.

The regulation set for each building is determined by the LSC Form Indicator selected when the building was added to the provider record in ACO. For building records created on or after the ASPEN 7.1 release (9/11/03), only K-2000 form numbers can be assigned. Building records that existed before ASPEN 7.1 retain the older form numbers.

### **POC Received from Facility**

**ePOC:** Automatically updated by ePOC for surveys posted to ASPEN Web: ePOC. Set to the date the Plan of Correction for the current tag was received from the facility.

**ACTS:** Date the Plan of Correction for the current tag was received from the facility.

**NH** – Disabled if the PNC indicator is selected. If this date is entered and then the PNC indicator is selected, this date is removed.

**CLIA** – Disabled if the QC Exclusion checkbox was selected for a tag prior to 01/01/16.

### Facility POC Complete (X5)

**ePOC:** Automatically entered by ePOC for surveys posted to ASPEN Web: ePOC. Set to the date the facility indicates the POC will be completed for the tag.

**ACTS:** Date by which the facility states the deficiency will be corrected.

This date appears as the Completion date (X5) for the tag in the Deficiencies grid on the Investigation Properties tab. If the date is changed in one location, the change is stored in both locations.

**Transplant Hospital** – This field is not present because Completion Date is entered at the transplant type level in the Citation Dates by Transplant Type window.

**NH** – Disabled if the PNC indicator is selected. If this date is entered and then the PNC indicator is selected, this date is removed.

**CLIA** – Disabled if the QC Exclusion checkbox was selected for a tag prior to 01/01/16.

### **Set All Tags to These POC Dates**

Button applies the POC dates entered for the current tag to all other tags cited in the survey.

**NH** – Disabled if the PNC indicator is selected. When selected for a non-PNC tag, the dates will not cascade to PNC tags.

**CLIA** – Disabled if the QC Exclusion checkbox was selected for a tag prior to 01/01/16.

### **SA POC Accepted**

**ePOC:** Automatically updated by ePOC for surveys posted to ASPEN Web: ePOC when the SA/RO approves the tag's POC.

**ACTS:** Date the SA/RO accepted the tag's POC.

**NH** – This field is disabled if the PNC indicator is selected. If this date is entered and then the PNC indicator is selected, this date is removed.

**CLIA** – Disabled if the QC Exclusion checkbox was selected for a tag prior to 01/01/16.

### **Transplant Types**

**Transplant Hospital only** – Button opens the Select Transplant Types window in which you choose the transplant types (programs) to associate with the citation. The number on the button indicates how many types are currently selected.

You will receive a message if you select a transplant type that is not current for the provider or if Surveyed is set to No per the Transplant Programs tab of the most recent certification kit at the time of intake receipt. A program is considered current if it is listed in the Transplant Program Summary section and Status is: Applied but not Surveyed, Survey in Progress, or Program Approved.

If a transplant program was not in effect on the applicable certification kit, the program is not considered current, even if it is in effect on a more recent certification kit. The value for Surveyed is also set in the Transplant Program Summary section.

In the Select Transplant Types window, click the Update Dates button to open the Citation Dates by Transplant Type window and enter Completion (X5) and Correction dates as applicable for each transplant type associated with the citation. The Citation Dates window lists only the transplant types specified in the Select Transplant Types window.

### **Specialties**

**CLIA only** – Enabled only for tags that require specialty information. Click to open the Select Survey Specialties/Sub-specialties window and associate applicable tests with the citation. Only specialties applicable to the current D tag are listed. For each selected test, specify its Complexity.

# **Content Library Tag Text**

### **Predefined text list**

Lists existing predefined text entries in the Content Library. If there is already predefined text for the current tag, the tag will be highlighted.

#### New

Opens the Input Content Library Tag Text window, so you can type or paste content for a new predefined text item.

### **Modify**

Opens the Input Content Library Tag Text window, so you can edit the existing content for a predefined text item.

#### **Delete**

Deletes the selected predefined text item from the Content Library. You will be asked to confirm.

#### **Insert**

Inserts the selected predefined text item into the Citation word processor at the cursor's location.

#### Close

Closes the Content Library Tag Text window.

# **POC Tracking**

This window appears only for surveys of facilities that are not ePOC-enabled. For complete information about ePOC, see the ePOC guides for facilities and CMS.

### **POC Tracking: Grid**

#### **POC Due**

Defaults to the 2567 Issued date + 10 days.

#### **Received POC**

Date the POC was actually received.

#### **POC Status**

Indicate whether the POC was Accepted or Not Accepted.

#### **POC Status Date**

Date the POC Status was entered. If POC Status is Accepted, this is entered as the POC Approved date for the investigation survey in the Investigation and Survey section on the Investigation tab of the intake.

#### **POC Revised Due Date**

Enabled if POC Status is Not Accepted. Date the revised POC is due.

#### Letter

Button opens the Notices History window, where you can see the letters that have already been sent concerning the investigation, and select a new letter to send.

#### **Delete**

Button deletes POC dates in the selected row.

### **POC Notes**

A text editor in which you can enter notes about the POC process.

# **Informal Dispute Resolution**

Can be accessed for:

- Federal NH providers (ASPEN provider types 021, 022, 023, 024)
- State-created NH licensure subtypes such as 02L if IDR/IIDR functionality has been activated.
- Legacy Federal HHA providers (ASPEN provider types 051, 052) if a COP was cited
- HHA licensure types such as 05S if IDR functionality has been activated.

Note: IIDR is not available for HHAs.

### **Request Received**

Date the IDR/Independent IDR request was received from the provider.

#### **Scheduled**

Date the IDR/Independent IDR was scheduled to be conducted.

### **Conducted**

Date the review occurred.

### **Conducted By**

Name of the individual or entity conducting the IDR/Independent IDR review.

#### Withdrawn

If the request for IDR/Independent IDR was withdrawn, the date the withdrawal was received.

### Completion

Date the results of the review were formally sent to the provider.

### IDR/IIDR Type

Options are: 01 Desk Review, 02 Phone Review, 03 Face to Face Review.

#### Additional Doc. Rec'd from Provider

Date additional documentation was received from the provider.

#### Revised 2567 Date

New 2567 date.

#### **POC Required**

**ePOC:** Automatically selected if appropriate by ePOC for surveys posted to ASPEN Web: ePOC.

**ACTS:** Select if applicable. Activates the POC Received field.

#### **POC Received**

**ePOC:** Automatically entered by ePOC for surveys posted to ASPEN Web: ePOC. Set to the date when the facility has submitted a Plan of Correction for all deficiencies on a survey that require a POC.

**ACTS**: Date a POC was received from the provider.

#### **Show Attendees**

Button opens the Select Attendees window, which shows who attended the review. You can add or remove attendees.

#### **IDR/IIDR Notes**

Record resident and ombudsman input, dates, and other relevant information in this text field.

#### IDR Add Tag

Button opens the Select Team Member window, then Select New Tag window lets you add a new tag when there is a determination that a new citation should be added as a result of IDR.

### Survey Citation IDR/IIDR Status grid

Shows current IDR/IIDR status and related information for each tag cited in the selected survey.

This grid has the following columns:

- **Citation** Tag number and description.
- **Cert** Selected if the tag was cited as part of a certification survey (Certification is selected in Citation Properties).
- **CmpInt** Selected if the tag was cited as part of a complaint survey (Complaint Investig. is selected in Citation Properties).
- **IDR Status, IIDR Status** Two drop-down lists of status options. This field indicates changes to a citation as a result of IDR/Independent IDR. Options are:
  - **01 None** IDR/Independent IDR not requested for the citation. This is the default IDR/IIDR status.
  - **02 Requested** IDR/Independent IDR requested but not completed for the citation. Tags with a status of 02 are not included in uploads.
  - **03 No Change** IDR/Independent IDR performed, state determines no change warranted.
  - **04 Tag Change** IDR/Independent IDR determined citation should be moved to different tag. The other direct resolution option is disabled for the tag. The original tag is considered removed and a new tag cited. Original tag will not be printed on survey forms.
  - **05 Tag Removed** IDR/Independent IDR determined tag should be removed. The other direct resolution option is disabled for the tag. Original tag will not be printed on survey forms.
  - **06 S/S Change** IDR/Independent IDR determined new Scope/Severity level warranted. New S/S value will be printed on survey forms.
  - $\bf 07\ Examples\ Removed/\ ...$  IDR/Independent IDR determined evidence should be changed.
  - **08 S/S Change/Examples Removed/...** Combines 06 & 07.
  - **09 New Tag at IDR -** IDR/Independent IDR determined a new citation is warranted.
  - **10 Request Withdrawn** Provider withdrew IDR/Independent IDR request before review.
  - **11 Result of Tag Change** HHA only. Status assigned to tag that replaced a tag with IDR/IIDR Status = 04.
  - **12 IJ Removed** HHA only. IDR/Independent IDR determined IJ situation should be removed.

Citations with an IDR/IIDR status of 01, 03, 06, 07, 08, 09, or 10 are included in uploads. Citations with an IDR/IIDR status of 02, 04, or 05 are not uploaded.

Citations moved to another tag or removed due to IDR/Independent IDR are excluded from the following forms/reports:

- CMS-2567 and CMS-2567B
- Quick Report (draft CMS-2567)
- Severity/Scope Grid

Citations moved to another tag or removed due to IDR/Independent IDR also cannot be linked to an allegation. If a citation is already linked to an allegation when it is moved to another tag or removed due to IDR/Independent IDR, the link to the allegation is removed.

Scroll to the right to see additional fields.

**Final SS** - Final Scope/Severity level for the tag. S/S changes due to IDR and Independent IDR are allowed on the same tag. The Final SS value defaults to the latest S/S change, but you can change it. A warning is issued if Final SS does not match SS After IDR or After IIDR.

**Orig SS** - When Scope/Severity level changes as a result of IDR/Independent IDR, the original level is stored in this column.

**SS Before IDR** - Scope/Severity level for the tag before IDR.

**SS After IDR** - Scope/Severity level for the tag after IDR.

**SS Before IIDR** - Scope/Severity level for the tag before Independent IDR.

SS After IIDR - Scope/Severity level for the tag after Independent IDR.

**IDR Changed To** - If the tag changes as a result of IDR, this column shows the new tag number.

**IIDR Changed To** - If the tag changes as a result of Independent IDR, this column shows the new tag number.

**Evidence** - Opens a read-only view of the surveyor's findings for the tag.

**IDR Request Reason** - Select the primary reason given by the provider for requesting IDR. If new information is offered for a tag, select 05 New Information Available as the primary reason.

**IIDR Request Reason** - Select the primary reason given by the provider for requesting Independent IDR. If new information is offered for a tag, select 05 New Information Available as the primary reason.

**Corrected** - The Correction Date entered in Citation Properties.

**IDR Reason for Decision** - Indicate the primary reason for the IDR decision. Select 01 No Change when there is no change to the citation. If there is more than one reason for a change, and if 02 Additional Information Provided is one of them, always indicate one of the others as the primary reason.

**IIDR Reason for Decision** - Indicate the primary reason for the Independent IDR decision. Select 01 No Change when there is no change to the citation. If there is more than one reason for a change, and if 02 Additional Information Provided is one of them, always indicate one of the others as the primary reason.

**Undo IDR** - Button undoes the assigned IDR Status and returns it to the default 01 None.

**Undo IIDR** - Button undoes the assigned IIDR Status and returns it to the default 01 None.

#### **Print**

Click button to print the IDR/IIDR details as a report.

# Survey Attachment Documents/ePOC Attachments

### **Event/Intake ID**

Attachment Documents windows. Depending on whether you open the window from an investigation survey or intake, the Event ID of the survey or the intake ID.

#### Description

User-defined description of the attachment. For intake and survey-level attachments, a description is required before you can attach a file. For ePOC attachments, it is optional.

#### **File Name**

File name and extension of the attachment.

### **Attachment Date/time**

Date and time of attachment are automatically entered.

### Category - Survey attachments only

Select a Category if needed. For example, select Immediate Jeopardy if attachment is associated with an IJ survey.

#### Source

ePOC Attachments window only. Indicates whether the ePOC-related file was attached by the SA/RO or Facility

#### **Document: Attach/View**

Attachment Documents windows. Button adds a new attachment, or opens an existing attachment. Some attachment types open minimized, so check your Task bar if you do not see your attachment full screen.

### Filter by category - Survey attachments only

Only displays attachments assigned the selected category.

### **Document: View**

ePOC Attachments window only. Button opens an existing facility or SA/RO ePOC attachment. Some attachment types open minimized, so check your Task bar if you do not see your attachment full screen. To add an attachment, you must click the New button.

### ePOC Attachments (#)

Survey Attachment Documents window only. Enabled only for ePOC-enrolled providers. Opens the ePOC Attachments window to display 1) SA/RO ePOC-related survey attachments (which the SA/RO can modify) and 2) Files the facility attached via ASPEN Web: ePOC (read-only) to support POC(s) for the selected survey until final POC approval.

If ePOC attachments exist, a number is displayed between the parentheses. ePOC attachments are separate from survey attachments and are deleted upon approval of the last tag's POC.

#### New

ePOC Attachments window only. Button opens Add ePOC Attachment window, where you can enter the Description and locate the file to attach.

#### **Delete**

Button deletes the selected attachment. You are asked to confirm the deletion.

#### Close

Survey Attachment Documents window – Closes the Survey Attachment Documents window.

ePOC Attachments window – Closes the ePOC Attachments window and returns you to the Survey Attachment documents window.

# Select Form(s) to print

# **Standard Reports**

The reports you can print from this window are:

#### **CMS 2567**

Generates the Statement of Deficiencies and Plan of Correction for the survey. When you select this form, ACTS opens the Customize Survey Report Form window so you can customize the report as needed.

Citations moved to another tag or removed due to IDR/Independent IDR and/or hearing settlement are excluded from CMS-2567. If state tags are cited, they print separately on the State Form (CMS-2567).

#### **CMS 2567B**

Generates the Statement of Deficiencies and Plan of Correction for a revisit.

Citations moved to another tag or removed due to IDR/Independent IDR and/or hearing settlement are excluded from CMS-2567B. If state tags were cited and the deficiencies corrected, they print separately on the State Form: Revisit Report (CMS-2567B).

### **CMS 670**

Before printing the CMS-670, you tell ACTS whether you want a combined report or separate CMS-670s. For a combined survey, e.g., both a complaint/incident investigation and recertification, you can choose to print a separate CMS-670 for each survey type, or combine the data for the survey types you select (except State Licensure) into one CMS-670 report.

### CMS 1539 (C&T)

Generates the Federal Medicare/Medicaid Certification and Transmittal Report for the survey. Click the 1539 Entry button to enter or review the information for this form.

### S/S Grid

Shows the distribution of citations by severity/scope level.

Citations moved to another tag or removed due to IDR/Independent IDR and/or hearing settlement are excluded from the Severity/Scope Grid report.

### **Quick Report**

Prints a draft of information that will be included on the CMS-2567. Useful for reviewing citation text before printing the final CMS-2567.

Citations moved to another tag or removed due to IDR/Independent IDR and/or hearing settlement are excluded from the Quick Report.

# Select Form(s) to Print: Buttons

### 670 Entry

Opens the CMS 670 Workload Detail window, which lists the IDs and names of surveyors on the survey team, and their hours. You must complete this information before printing the 670 report, and in order for the investigation to qualify for upload.

### **1539 Entry**

Opens the C&T 1539 window for the survey (read-only), from which you can print the CMS-1539 form.

# **Customize Survey Report Form**

### **Include Surveyor ID Numbers**

Prints the ID numbers of survey team members.

### **Include Severity and Scope Data**

Prints the S/S code for each tag (Federal and state) beneath the tag number if the S/S option is enabled for the regulation set(s) and S/S values have been assigned.

Depending on provider type, this option may or may not be selected by default. For example, it is selected for NHs, but not for ESRDs (since it's not applicable).

### **Include Tag 9999**

Prints Tag 9999 comments. Selected by default.

### **Include Team List on Last Page**

Includes the survey team roster on the last page of the form.

#### **Include POC Text**

Prints the Plan of Correction. Selected by default.

### **Only Active Surveyor's Info**

Includes only the active surveyor's citations on the form.

#### **Use Original Name**

Prints the form using the provider's prior name.

### **Use Large Font**

Prints the form in a larger font size.

#### **Print Instructions**

Includes the Instructions for Completion of the CMS-2567 form as the cover page.

#### **Print Citation Summary Page**

Prints a list of citations on the survey titled Statement of Deficiencies Citation Summary Sheet on a page preceding the form.

### **Print Special Tags Separately**

Prints separate CMS-2567 reports for EMTALA and/or Swing Bed tags. Selected by default.

### **Exclude POC Not Final/Pending Acknowledgment Watermark**

Suppresses printing of the watermark on an ePOC-posted survey with tags that not yet been approved. Enabled only for ePOC-posted surveys.

#### Combine

Click this button to include more than one survey type, regulation set, or building on the same form.

If the survey contains multiple regulation sets (or buildings if LSC), ASPEN normally produces a separate CMS-2567 for each one. Use the Combine function to combine regulations or buildings on one form.

You cannot, however, combine Federal and state regulations on the same form. If state tags are cited, they print separately on the State Form (CMS-2567), or, for corrected state deficiencies, on the State Form: Revisit Report (CMS-2567B).

### CMS 670 Workload Detail

For a combined survey, you can enter hours spent for each portion of the survey, and print either separate or combined 670 forms.

# CMS 670 Workload Detail for Survey

#### **Staff Name**

Each surveyor's name and unique 5-digit ID is on a shaded row. Surveyors listed are those that are on the Team Roster in Survey Properties.

### **Category Description**

Survey category. Those listed are the Type(s) of Survey specified for the survey in Survey Properties. For a complete list of survey types, see "Survey Categories/Types" on page 451.

#### Lead

Indicates the survey team leader. You can select only one.

### On Team (A)

Select this checkbox for each survey category in which the surveyor participated. You cannot enter hours for a survey type, and the surveyor is not included on the printed 670 for a survey type until you select this checkbox.

#### Arrival (B)

The date the surveyor arrived at the facility. Start date is brought forward from Survey Properties. If you change the Arrival date, it must be on or before the survey Exit date (X3), and you should also manually update Start date in Survey Properties.

### Depart (C)

The final date the surveyor departed from the facility. Exit date (X3) is brought forward from Survey Properties. If you change the Depart date, it must be on or before X3, and you should also manually update X3 in Survey Properties.

### **Pre-Survey Hours (D)**

Number of hours the surveyor spent preparing for the survey. Includes phone calls, conferences and paperwork. Enter hours to the nearest quarter hour.

Pre-survey hours are optional except for one surveyor on the team.

### On-Site Hours (E), (F) and (G)

The number of working hours the surveyor spent onsite, in the specified time frames. There must be at least one entry in either (E), (F) or (G) for each surveyor on the team. Enter hours to the nearest quarter-hour.

### Travel (H)

Hours (entered to the nearest quarter-hour) the surveyor spent traveling from home to site or office to site (the lesser of the two). ACO expects travel hours when onsite hours have been entered.

### Off Site (I)

Hours (entered to the nearest quarter-hour) the surveyor spent offsite working on the survey and preparing reports.

Off Site hours are optional except for one surveyor on the team.

### **Print**

Button opens the Form 670 Print Preferences window, where you can choose to print either separate or combined 670 forms.

#### Office Hours

Button opens the Form 670 Input Office Hours window, for entry of supervisory and clerical hours for both SA and RO. Also use this window to indicate whether or not a Statement of Deficiencies was given to the provider at the completion of the survey.

Office hours are required for upload.

As in the CMS 670 Workload Detail window, office hours can be split among different portions of a combined survey.

#### **Set All Hours**

Button copies selected team member hours to all the other members of the team.

When there is more than one survey type (i.e., recertification and complaint), hours are copied from the selected surveyor to those surveyors who have the On Team box marked for that type.

# Form 670 Input Office Hours

### Form 670 Input Office Hours: Grid

### **Survey Category**

Survey Types specified for the survey in Survey Properties.

### **Total SA Supervisory/Review Hours**

Total number of survey and/or review hours spent by the state agency.

### **Total SA Clerical/Data Entry Hours**

Total number of clerical and/or data entry hours spent by the state agency.

### **Total RO Clerical/Data Entry Hours**

Total number of clerical and/or data entry hours spent by the regional office.

### SOD Given To the Provider On-Site at Completion of Survey

Select the checkbox to indicate that a Statement of Deficiencies was given to the provider at the completion of the survey.

# **Total SA Office Hours for All Survey Categories**

### **Supervisory/Review Hours**

Complete total of state agency supervisory and/or review hours across all survey categories.

### **Clerical/Data Entry Hours**

Complete total of state agency clerical and/or data entry hours across all survey categories.

# **Total RO Hours for All Survey Categories**

### **Supervisory/Review Hours**

Complete total of regional office supervisory and/or review hours across all survey categories.

### Clerical/Data Entry Hours

Complete total of regional office clerical and/or data entry hours across all survey categories.

# **Create Followup**

#### **Start Date**

Start date for the revisit.

#### **Exit Date**

Date the revisit is completed. You cannot create multiple followups with the same exit date for the same survey.

### **Shell Only**

NH, HHA, CLIA. Selected by default for new revisits. When selected, the survey will not be added automatically to an AEM case. When a revisit is created, uncorrected tags from the previous visit are carried forward. In this case, if tags are added after the initial creation, the Shell Only checkbox is cleared.

legacy HHA - This option is read-only.

### **Team Roster**

IDs and names of members of the investigation team. Click the Update button to add or remove surveyors.

### **Update**

Button accesses the Staff Availability List window, in which you select the surveyors you want to assign to the survey team.

The list of staff members is filtered by the Responsible Team setting in the current My Selections set.

The list of staff members is also filtered by the Facility Type setting in the current My Selections set and by Allowed Facility Types in the Enter/Update Surveyor window in ACO, so that only active surveyors who are eligible to work on currently displayed facility types are included:

- if you have AST installed
- and if "Use facility types of active selection" is selected on the Scheduling tab of My Preferences in AST. It is deselected by default, so you must select it and then click the Save Settings button.

If these conditions are not met, the list of staff members in the Staff Availability List window is not filtered at all by facility type.

You can add out-of-state and other special surveyors (icon has a red jacket) if they have been assigned proper survey rights through the State Working Access system.

A message appears if you select a staff member whose General Staff Type is 02 Clerical/Support (in the Enter/Update Surveyor Information window in ACO). You can choose whether to go ahead and add that staff member or not.

### **Carry Text Forward**

Select this checkbox if you want to copy all the surveyor tag text into the followup survey.

# **Export**

### **Aspen Transfer Location**

A drop-down list of transfer locations to which you can export the data, usually the roots of the A and C drives.

#### **Other Location**

If you want to use a transfer location not specified above, enter the complete path to the export destination, or click the Find button to browse to that location.

# Survey Export

### List of surveys

Lists all the surveys selected for export with Event ID, Provider Name, Fac (Facility) ID, and Last Updated by Source and Destination (user, date, time) for each. Updates may be by transfer or changes made in the application.

Select the surveys you want to send to the transfer destination. If you exported just one survey, it is selected by default. Linked intake(s) will also go to the transfer destination.

#### Select All

Click to select all surveys in the list.

#### **Select None**

Click to deselect all surveys in the list.

#### **Include related LCSP Surveys**

Displayed in ACTS RO only and only when an LTCSP comparative survey is exported. Select to include the linked state survey and its associated LTCSP information.

For complete information about LTCSP comparative procedures:

See the *LTCSP User's Guide*, which is posted on the QTSO website at <a href="https://qtso.cms.gov">https://qtso.cms.gov</a>.

#### **Include attachments**

Select or deselect to include or exclude attachments in the transfer; selected by default.

#### **Continue with Export**

Select this button or press Enter to continue the export process.

#### Always Use Source: No/Yes

Click the button to toggle between No and Yes. If No (the default), you will be prompted to resolve conflicts between the export source and destination. If Yes, source values will be used for all data fields.

#### Cancel Export

Select to stop the export process.

# **Finalize Transfer**

# **Apply**

Completes the export/import process.

#### Cancel

Cancels the export/import process.

### **Transfer Log**

Lists items transferred and merged.

# **Import**

### **Aspen Transfer Location**

A drop-down list of transfer locations to which you can import the survey. ASPEN Transfer Locations are usually the root of the A and C drives.

# Zip or mdb file

If the transfer file is in a location not specified in this screen, enter the complete path here, or click the binoculars to browse to that location.

# Merge fields

#### **Show Different Fields**

Shows only fields that differ between the source and destination transfer files.

#### **Show ALL Fields**

Shows all fields being exported.

### **Select Source ACO/ACTS**

Overwrites Destination Value with Source Value for an individual field.

#### **Select Destination Transfer File**

Keeps the Destination Value for an individual field.

#### **Continue With Transfer**

Saves the current values and continues the data transfer.

## **Use All Source ACO/ACTS**

Overwrites Destination Value with Source Value for all fields with differing values.

#### **Use All Dest Transfer File**

Keeps Destination Value for all fields with differing values.

#### **Cancel Transfer**

Halts the transfer process.

# **Multiple Row Merge**

#### **Source Transfer Files**

Contents of files that you are exporting.

#### **Destination Transfer Files**

Contents of existing transfer files.

#### **Check All Source**

Check to include only Source rows in merge.

#### Autoselect

Reverts to default selections. All Source rows are selected by default as are Destination rows that do not conflict with Source rows.

## **Check All Destination**

Check to include only Destination rows in merge.

### **Continue With Transfer**

Saves current merge selections and continues with transfer.

### **Cancel Transfer**

Halts the transfer process.

# **Merge or Replace Investigation Notes**

## Source

Contents of file that you are exporting.

### **Destination**

Contents of existing transfer file.

#### **Replace Destination**

Replaces all the Destination text with all the contents of the Source text.

## **Append Selected**

Appends the text you highlight in the Source pane to the end of the text in the Destination pane.

#### **Insert Selected**

Inserts the text you highlight in the Source pane at the position of your cursor in the Destination pane.

# **Restore Original Destination**

Undoes any changes you made to the Destination text.

### **Save Final Version**

Saves your changes. If more than one citation has been changed, another Merge Text window opens for the next citation.

#### Cancel

Closes window without saving changes.

# **Notices Fields**

# **Notices History**

# **Letter History section**

Lists summary information about letters generated for the current complaint/incident or investigation survey including: date Created, letter Description, Intake Number, Status (Batched/Printed), and Locked status (Yes/No).

**Note:** Intake Number is entered for intake-level letters but not survey-level letters. If a letter has been added to the print batch, Status = Batched. Otherwise, Status = Printed whether or not the letter has been sent to a printer.

# View/Print

Button opens the selected letter in the letter or ASPEN word processor depending on the WP version of its template (New or Old respectively), so you can view, edit, and print it.

#### New

Button opens the Select Letters and Distribution Lists window, so you can select the letter you want to send and its recipients.

# **Modify Date**

Button opens the Modify Letter History Date window, so you can change the date the letter was sent if necessary.

#### Delete

Button deletes the selected letter from the intake's letter history.

#### Lock/Unlock

Button toggles to let you lock a letter so it is read-only, or unlock a locked letter. You can use button-level security to limit the availability of the Unlock function to system administrators or other designated individuals.

# **Notification History section**

Lists notifications that have been made concerning the complaint/incident. You can include or exclude (more likely) letters listed in the Letter History section.

# New

Button opens the Notification Type window, where you specify the type of notification, the party sending it, the method (telephone, written, or email) and the date. All fields are required.

# **Modify**

Button opens the Notification Type window for the selected notification so you can make changes.

#### Delete

Button deletes the selected notification from the intake's Notices History.

# **Acknowledgement Date**

Read-only. Indicates the earliest notification record of type 01 Acknowledgement to Complainant for the intake.

# **Select Letters and Distribution Lists**

#### **Show All**

When you open Select Letters and Distribution Lists from an intake, ACTS displays only Complaint type letters by default. If you open the window from Citation Manager, the default display is of Survey letters. Select this checkbox to show all letters.

#### Form Letter section

Lists letter templates from which custom form letters can be generated. You can modify individual letters before sending them. To create new form letter templates that will be added to this list, select Letter Management from the System menu.

#### **Distributions section**

Lists possible recipients for the letter. The list includes recipients from the ACTS Distribution List (System menu) as well as intake-specific recipients, i.e., the provider, complainants, and referral agency (if applicable).

# **Set Action**

Select a recipient, then click this button to toggle through the action options: Letter (sends the letter to the recipient), cc (sends a copy with a notation on the main letter that a copy has been sent to this recipient), bcc (sends a copy with no indication on the main letter that a copy has been sent), or blank (no action).

#### Prev7iew

Opens the letter in the letter or ASPEN word processor depending on the WP version of its template (New or Old respectively), where you can make changes. Once you print the letter from either word processor, it is added to the intake's Letter History.

# **Notification Type**

## **Type**

Select a type for the notification from the pre-defined list.

To modify the list: from the System menu, select Lookup Tables | Standard Lookups | NOTIFICATION | NOTIFYTYPE, then make your modifications.

### **Party**

Indicate whether the notification originated from the 01 Central Office (SA), 02 Field Office (SA), 03 CMS Regional Office, or 04 CMS Central Office.

#### Method

Options are:

01 Telephone

02 Written

03 E-Mail

04 In Person

#### **Date**

Enter the date of the notification.Letters

### **Show Views**

Select this checkbox to include templates designated as "views" on the list (ISVIEW = 1). Views are not letter templates; ACTS uses them to store text for display in various areas of the application. CMS maintains all views except State Prompts, which SAs can modify as needed.

# **Letter Type**

Select the type of letter templates to list in the grid. The default is All.

## **Letters: Grid**

#### **Letter ID**

Unique identifier generated by ACTS.

## **Description**

Brief description of the letter template.

#### **WP Ver**

Indicates whether the template and its content was created in ASPEN 6.5 or later using the letter word processor (New), or prior to ASPEN 6.5 using the ASPEN word processor (Old).

## **Letter Type**

This field is required when you create a new letter template. When you generate custom letters from within an intake, the default list displays Complaint templates; when you generate them from a survey screen, the default list displays Survey templates.

#### **Federal**

Yes/No. RO users can designate a letter template as Federal. This field is not available in ACTS SA. Federal letter templates can be modified only in ACTS RO.

### **Top/Bottom Margin**

You can specify margins when creating the template.

# Page Header/ Page Footer

Text of header and/or footer.

# Page Num in Header/Page Num in Footer

Indicates whether or not page numbers are in the header and/or footer of the template.

## Logo

Yes/No. Indicates whether an Old template contains a logo. Logos are added to Old templates via the Logo button in the Letter Desc window. Not applicable for New templates; value is always No.

# **HasOrigLett**

If 1, letter was converted from the "old" ASPEN word processor to the "new" letter word processor and it can be rolled back to the original format, if desired.

#### **ISVIEW**

Indicates the item is a view rather than a letter template. Views are not letter templates; ACTS uses them to store text for display in various areas of the application. CMS maintains all views except State Prompts, which SAs can modify as needed.

#### More ...

Procedure: "Add Questions to Ask Caller" on page 184

# **Letters: Buttons**

#### New

Button opens the Letter Desc window, where you specify the attributes of new letters.

## **Modify**

Button makes changes to selected letter attributes.

#### Delete

Button deletes selected template(s) from the database. You are asked to confirm.

Use Shift+click to select a consecutive group of templates to delete, or Ctrl+click to select multiple non-sequential templates.

#### **Text**

Opens the letter or ASPEN word processor, depending on the WP version of its template (New or Old respectively), where you can add or modify text in the selected template.

**Note:** Federal letter templates (attributes and content) can be modified only in ACTS RO.

# **Letter Desc**

#### ID

Unique identifier generated by ACTS.

# **Description**

Brief description of the letter. 40 characters are permitted, but you may have to scroll to the right in the Letters screen to see the last several characters if the description is longer than 35 characters or so.

**TIP:** To group similar letters together, provide descriptions that sort together alphabetically. You could, for example, assign prefixes that will group and list the templates in the desired order.

# Top/Bottom margin

Enter a value in inches.

Disabled for New letter templates.

# **Page Number in Header**

Select this checkbox to insert "Page x of x" in the header, left aligned.

Disabled for New letter templates.

### **Header Text**

Button opens Edit Text for Header window where you can add header text to Old letter templates and even insert letter macros (merge codes). Font is 10 pt Times New Roman, and cannot be changed.

Disabled for New letter templates.

## Start Header on Page

Specify the first page on which you want the header to print.

Disabled for New letter templates.

### Page Number in Footer

Select this checkbox to insert "Page x of x'' in the footer, left aligned.

Disabled for New letter templates.

## **Footer Text**

Button opens Edit Text for Footer window where you can add footer text to Old templates and even insert letter macros (merge codes). Font is 10 pt Times New Roman, and cannot be changed.

Disabled for New letter templates.

#### **Federal Letter**

ACTS RO only. Regional Office staff can indicate whether the letter is a Federal letter and should be available only to RO personnel.

# **Letter Type**

Required. Choices are: Survey, Complaint, Facility.

When you send a letter from an intake, the default list shows only Complaint letters; from survey windows you will see Survey letters, and so on. You can select the Show All checkbox to display all letters if you need to.

### Logo

Button inserts a file containing a bitmap of your agency's logo.

Disabled for New letter templates.

## **Notification Type**

Enabled only for Complaint letters. Whenever a Complaint letter is generated from a template with Notification Type specified, a notification record is automatically added to the Notification History section in the Notices History window.

#### Facility Type tab

Use to assign facility types to the letter template. Select the "Letter appears" checkbox, then select the desired facility types. When you generate a letter, only letters assigned to the current facility type will appear. You can select the Show All checkbox to display all letters if you need to.

# **ACTS Distribution List**

# **ACTS Distribution List: Grid**

#### **Distribution**

A user-defined description of the recipient.

## Recipient

Recipient's name.

# **Recipient Address**

Recipient's address.

## **Default CC**

Yes or No. Indicates whether this recipient is set to receive a copy of all complaint correspondence by default. You can change this when you print individual letters.

# **ACTS Distribution List: Buttons**

## New

Button adds a new recipient to the Distribution List.

# Modify

Button modifies information for selected recipient.

#### **Delete**

Button deletes the selected recipient.

# **Distribution**

#### ID

Required. 3 characters alphanumeric. Once the record is saved, this ID cannot be changed.

## Description

A brief description of the recipient.

# Recipient

Recipient's full name.

#### Salutation

Salutation (title) you may want to use in letter macros (merge codes): Ms., Mr., Mrs., Miss

# **Dept**

Enter an agency Department, if applicable.

#### **Address**

Street Address, including Suite or Office number.

# City, State, Zip

City, state, and Zip code for recipient.

# **Recipient Type**

Required. If an individual or agency will be a Party receiving notification letters, select the appropriate classification. Options are:

- 1 Facility
- 2 Complainant
- 3 Representative
- 4 Other

# CC by default

Select this checkbox to set the default recipient (person or agency) to receive copies of all complaint correspondence. You can change the cc setting when you send individual letters.

# **Letter word processor**

## Menus

#### File menu

File menu options are:

Save As

Page Setup

**Print Preview** 

Print

Save & Exit

Exit

# **Edit menu**

Standard editing tools such as cut and paste, find and replace.

#### View menu

Lets you choose among several view layouts, display headers and footers, choose toolbar display preferences, and set zoom level.

# **Insert menu**

Options are:

File

**Image** 

Object

Page Break

Page Number

## Format menu

Define and change character and paragraph formats, set tab stops, apply bullets, define and apply styles, and choose text and background color.

#### Table menu

Options for creating and customizing tables.

### **Tools menu**

Access a spell checker and thesaurus.

# **Toolbar Functions**

### Save & Exit

Button saves the document and exits.

#### Cut

Cut selected text.

## Copy

Copy selected text.

#### **Paste**

Pastes the contents of the Windows clipboard into your text at the insertion point.

### Undo

Undo your last action.

#### Spell check

Opens the spell checker.

### **Insert**

Inserts the selected macro from the Macros list into your text at the insertion point.

# **Bold/Italic/Underline**

Applies bold, italic and underline attributes to the selected text.

# **Alignment icon**

Applies left, right, centered, and justified alignment to the selected text.

## **Bullet icon**

Inserts a bulleted paragraph.

## **Number icon**

Inserts a numbered paragraph. Use to create numbered lists or steps.

# **Tab Stops icon**

Sets left, right, decimal, and center tab stops.

# **Other ACTS Fields**

# **Tree Groups**

# **Groups** grid

Displays a list of currently configured groups.

# **Group Properties**

# **Display Value**

The label displayed for the group.

#### Low

The low value that you want to include in the group.

#### High

The high value that you want to include in the group.

# **Group Properties: Buttons**

#### Save

Select to save changes and continue.

#### Undo

Select to undo changes or additions since the last save.

#### New

Select to create a new group.

#### **Delete**

Select the group to remove and click Delete.

# **Selection Properties**

#### **Filters**

You can create selection sets that filter the records displayed in ACTS according to the criteria you specify. The name of the active My Selections set is displayed in the title bar of the ACTS Explorer screen.

On each tab, click the checkbox at the upper left to activate the filter so you can select filter options. If you do not activate a filter and select specific options, ACTS assumes all options (or dates) on that tab are selected when filtering items for display.

Available filters are:

# **Facility Type**

Filters providers by specified type(s) according to Type selected on Facility Definition tab (ACO).

#### **Status**

Filters intakes by selected status(es) according to Status auto-entered on Intake tab.

#### **Location Received**

Filters intakes by selected location(s) according to Location Received entered on Intake tab.

# **Responsible Team**

Filters intakes by selected team(s) according to Responsible Team entered on Intake tab.

#### **Date**

Filters items (intakes, investigations, Hotline calls) by specified date criteria based on Received End Date entered on Intake tab (intakes), Exit date entered in Survey Properties (investigations), and Received Date entered in New/Modify Call window (Hotline calls).

# **Type**

Filters intakes by specified type(s) according to Intake Type and Subtype entered on Intake tab.

#### **CLIA**

Filters CLIA complaints by selected certificate(s) according to CLIA Certificate entered on Intake tab.

**WARNING!** If you activate the CLIA filter in a selection set, it suppresses display of all intakes for non-CLIA providers. It is best to activate it when you display only CLIA labs (Facility Type filter) and you want to filter the associated intakes by certificate type.

# **Operating Status**

Filters providers by specified status(es) according to Current Operating Status entered on Facility Definition tab (ACO).

# **State Region**

Filters providers by specified region(s) for the selected state according to OSCAR State Region entered on Facility Definition tab (ACO).

# **Management Units**

Filters providers by selected management unit(s) according to Management Unit entered on Associations tab (Facility Properties window, ACO).

#### **Public**

ACTS auto-selects this checkbox when you create a new global (public) selection set that will be available to other users.

#### **Filter Name**

Required. Type a brief descriptive name for the selection set.

# **Action Item Filter Settings**

#### **Date**

Date range options for filtering the display of action item messages.

You can show messages for all dates, for a specified number of days, or for a specified date range. The default is all dates.

### Status

Select Open if you want to see only open action item messages. Select Closed to see only closed action item messages. By default, both open and closed action item messages are displayed.

## **Type**

This section lists the various types of action item messages. Select the type(s) you want to display. The options differ between ACTS and ACTS RO.

### **Include Action Items for Current User**

Select this option to see only your action items. When you select this option, you will not be able to view action items for other staff members. Any names in the Staff section will be deleted.

#### Staff

This section lists the recipients whose action item messages you will see when this filter is active. The action items will all be filtered according to the criteria specified for this filter.

# **Public**

Select this checkbox to make the action item filter available to other users.

#### **Filter Name**

Required. Type a brief descriptive name for the action item filter.

# **Find**

#### **Text Search**

Type the search string you want ACTS to locate.

# Search By options

The options listed under Search Criteria vary depending on the tab you were on when you opened the Find window. Click an option to tell ACTS which field to search to locate the text you typed. ACTS supports partial text searches when you select Search By Intake Number. For instance, if you search for "456", the Search Results list displays all qualifying intake numbers containing 456, such as GA00000456 or GA00094567, GA04456878, etc.

The initial Search By default can be Name (of provider) or Provider Number (CCN or, for laboratories, CLIA Number). To change from one to the other, go to the System menu in ACO/ARO and select System Configuration, then State Customization. Make the change, then restart ACTS to see the new default.

For subsequent searches, Search By defaults to the last option selected until you close ACTS.

### **Find Now**

Button locates matching records. They are displayed in the Search Results list box.

#### **Search Results**

All records that match the search string are listed in this area. The list is filtered according to the active My Selections settings.

#### Select

Click an item in the Search Results list and then click this button to go to that item in the Tree, or enter it in the window you opened Find from. Or, double-click an item in the list and ACTS locates it in the Tree or enters it in the original window for you.

# **New/Modify Call**

#### **Hotline Staff**

Staff member who logged the call. Defaults to the current user, but you can change it.

# Category

Select the appropriate category for the call. The call will be listed under this category in the Tree view by date and caller (if entered).

#### Caller

Optional. Name of the person calling. The call is listed in the tree view by date with the caller name.

#### **Received Date**

Date the call came in. ACTS enters the current date, but you can change it.

#### **Received Time**

Time the call came in. ACTS enters the current time, but you can change it.

#### **Generate Intake**

Button opens the Find window so you can select the provider named in the call, and then creates a new intake for that provider.

#### **Notes**

A text box for entry of notes about the call. If you generate an intake from the call record, the notes (whether entered by SA, RO, or CO staff) are transferred to the Notes text editor on the Intake tab.

# **Report Customization**

#### **Customization View**

Choices are Non-CLIA (the default), CLIA, or Both Non-CLIA and CLIA. If you select Non-CLIA, filter droplists show only non-CLIA options. If you select CLIA, filter droplists show only CLIA-specific options. If you select Both, the droplists show both non-CLIA and CLIA-specific options.

For reports that aren't applicable to CLIA, this field is locked to Non-CLIA. Those reports include the Incidents Resulting in Deficiencies reports and the Federal Investigation Timeframe Reports.

#### **Report Title**

Enter a custom title that will appear on the generated report.

## **Print Report Definitions**

Selected by default. Generates a separate page at the end of the report that provides a detailed list of filter settings specified in the report customization window.

#### Sort By

This drop-down list appears for applicable reports. The sort options include a subset of the following, depending on the report: Due Date, Provider Name, Provider Number (CCN), Facility ID, Intake Number, Received End Date, Survey Exit Date, Exit Date to Today Interval (number of days between survey exit date and today's date), Timeliness Interval Start (first date in interval selected on Timeliness Report Customization screen).

#### More ...

"Report Sort By Options" on page 491

## **Show Outliers Only**

Available only for the Complaint/Incident Investigation Log report. Select this checkbox to include only outliers, i.e., those surveys with a Start date greater than the Investigation Due date.

#### **Deficiencies**

This drop-down list appears for the reports that include a Deficiency Cited column: Complaint/Incident Investigation Log and Substantiated Complaint Detail reports, Facility Summary (F03) and Hotline Call Complaint Log (complaints only) quick reports. You can choose to include Federal and State deficiencies, just Federal deficiencies, just State deficiencies, or No Federal Deficiencies (Substantiated Complaint Detail report only).

If you select No Federal Deficiencies for the Substantiated Complaint Detail report, it will include only substantiated complaints with no federal deficiencies linked to any of the intake's allegations, whether or not there are linked state deficiencies. Complaints will be included on the report even if the investigation has unrelated federal deficiencies, i.e. deficiencies not linked to an allegation.

#### More ...

"Deficiency Cited Categories" on page 495

## **Include Responsible Party and Schedulers**

Available only for the Intakes without Scheduled Surveys report. Select to list assigned Responsible Party(s) and Scheduler(s) in the report with an indication if they are State or RO staff members.

# Only Include Providers with <n> or Fewer Intakes

Available only for the Facilities With Few or No Intakes report. Required. Enter a number between 0 and 999.

#### **Report Settings**

To save the current set of report filter options to use again later, select the Save Settings As checkbox and enter a name. The named set is saved when you click OK to print the report. Date ranges are not saved.

Select Public if you want a named set to be available to others.

Select a previously-saved filtering set from the Name of Stored Settings drop-down list.

Select a saved set and click the Delete button to delete if from the Stored Settings list.

# **Report Date Range**

Select a range from the Date drop-down list, or enter the Start Date and End Date of the date range you want for the report. If you select a predefined range from the Date drop-down, the Start Date and End Date are filled in by ACTS. The choices are:

- Last 180 Days
- Current Calendar Year-To-Date
- Current Federal Fiscal Year-To-Date

- Last Calendar Year
- · Last Federal Fiscal Year
- 1st Quarter (January March)
- 2nd Quarter (April June)
- 3rd Quarter (July September)
- 4th Calendar Quarter (October December)

Select the appropriate "Base time frame on" option. The choices may be:

- Received End Date (intake)
- Survey Exit Date
- Investigation Complete Date ACTS EMTALA Tracking Report only
- Due Date Intakes without Scheduled Surveys report only
- Closed Date (intake) for the Complaint/Incident Investigation Log and the eight Timeliness reports

Additional choices for the Death-Restraint/Seclusion Report:

- Received Start Date
- Death Reported Date
- Date of Death

# Group by

Available for Complaint/Incident Investigation Log, Substantiated Complaint Details, and Intakes without Scheduled Surveys reports.

For the first two, you can group results by Provider (default), Provider Type, or Responsible Team. For Intakes without Scheduled Surveys, the options are: None (default), Provider Type, Responsible Team.

## **Chart Type**

Available only for Volume by Location Received - Summary and Volume by Responsible Team - Summary reports. Choose whether to display the data visually in a bar or pie chart.

## Filtering Criteria

ACTS permits you to customize reports by specifying filters based on fields in the intake. The filters default to the currently active selection settings (My Selections). You can change them as needed.

When all options for a filter are selected, ACTS does not filter the corresponding field. To include intakes with blank fields in a report, do not define filters, i.e., select all filter options.

When you specify filter options, the report is based only on intakes containing the specified items. If you select only Triage in the Status section, for instance, the report is based only on intakes with a Triage status.

If the Print Report Definitions checkbox is selected, filter criteria for the report are listed in the Report Definitions section on the last page. The filters are in alphabetical order by name.

Filtering criteria include:

- Source
- · Locations Received

(LSC) denotes an LSC receiving location (work unit or team); (HLTH/LSC) denotes receiving locations that are both Health and LSC. Up to 70 can be selected.

Responsible Teams

(LSC) denotes LSC teams (work units); (HLTH/LSC) denotes teams that are both Health and LSC. Up to 70 can be selected.

- Management Units
- Provider Type

Defaults to Hospital, HHA (legacy), ASC (legacy), and Hospice (legacy) types for the two Deemed Federal Investigation Timeframe reports.

Provider

Makes the report provider-specific. Click the Select Provider fro Report Filter button. Search for and select the provider you want.

Click the Clear Text button to remove the provider name.

Intake Type

Complaint or Entity-Reported Incident

Locked to Entity-Reported Incident for the Non-Deemed Provider - Immediate Jeopardy Incidents Federal Investigation Timeframe Report.

- Intake Subtype
- Upload to CASPER Status

Only show intakes in national (CASPER)

Only show intakes pending upload to national (CASPER)

Show intakes uploaded or pending upload to national (CASPER) Disregard upload to CASPER status

- Priority
- Status
- Allegation Type

Click the Show Subcategories button to show allegation subcategories. It toggles to Hide Subcategories.

To select a category with all its subcategories, click in any row for the category and click the Select Category button.

- Received By
- Reason Closed
- Overall Findings

# **Transplant Program Type**

Select the transplant programs to include. This section is enabled and all TPTs are selected by default when the report customization screen opens.

### **EMTALA**

Select the "Include only EMTALA intakes" option for the EMTALA Intakes field to activate and set as desired the other EMTALA filters:

- EMTALA RO Response
- Type of Emergency
- Resolution

For EMTALA reports (Tracking and Interval) and the EMTALA Intakes: Federal Investigation Timeframe Report, the EMTALA Intakes field is set to "Include Only EMTALA" and disabled. The other EMTALA filter options are enabled.

If the EMTALA Intakes field is set to "Exclude EMTALA-Only intakes" for the Federal Investigation IJ Timeframe reports, intakes with EMTALA allegations only are excluded from the report. Intakes with one or more non-EMTALA allegations as well as EMTALA allegations are *not* excluded.

When "Exclude EMTALA" is selected for other reports, all intakes with at least one EMTALA allegation are excluded from the report.

**Note:** The entire EMTALA filter section is disabled for LTC Timeframe reports.

#### **Deemed**

If the report is for deemed providers, select the Include Only Deemed option for Inclusion Criteria and choose the appropriate Base On, Deemed RO Response, and Accrediting Organizations filter settings.

Inclusion Criteria state (enabled or disabled) and setting varies by report. When Inclusion Criteria is disabled and blank, all the filters are disabled. When it is disabled and set to Include Only Deemed, all the filters are enabled. If Inclusion Criteria is enabled, all the filters are enabled. If you choose the Exclude Deemed option for Inclusion Criteria, all the filters are then disabled. This section is disabled altogether for LTC Timeframe reports.

Base On specifies whether facility or intake deemed status will be used. Facility deemed status is set on the Transmittal (CMS-1539) tab in the most recent certification kit. Intake deemed status is controlled by the Deemed for Medicare checkbox on the Deemed tab of the intake.

# **Death by Restraint/Seclusion**

If the report is for D/R/S intakes, select the Include Only D/R/S option for Inclusion Criteria and choose the appropriate RO Determination filter setting:

- Blank
- 01 Standard F Survey
- 02 No Standard F, but survey for Other Noncompliance
- 03 No Standard F Survey No Survey Needed
- 04 RO Authorized
- 05 RO Unauthorized

If you choose Exclude D/R/S (or blank) for Inclusion Criteria, RO Determination will be disabled.

## **State Region**

Choose state region(s) to include.

# Onsite/Offsite

Use to filter by onsite survey status: onsite if 670 hours have been logged, offsite if no 670 hours.

# **Certificate at Time of Alleged Event**

**CLIA -** Choose certificates to include. Disabled if Customization View is Non-CLIA.

# **Regional Reports**

# **Pending and Viewable Reports**

#### Refresh button

Refreshes the Pending and Viewable Reports grid to show current report status.

# **Pending and Viewable Reports grid**

#### Requested on

Date/time the report was requested (Eastern Time).

## **Report Name**

Name of requested report.

## Region

Report region. All indicates the report covers all states.

#### **Status**

Report status. Options are:

Queued - A new report has been requested, but has not yet been generated.

Generating - The ASPEN application server is in the process of generating the new report.

Delayed - Report generation was attempted but failed. The ASPEN application server periodically attempts to regenerate this report.

Complete - The report has been successfully generated and may be viewed.

Viewed - The report has been viewed and can be viewed again.

Failed - The report could not be generated. Failed report tasks are shown for two days after they failed before being removed from view.

#### Save

Select this checkbox to save the report. Unsaved reports are automatically deleted overnight. Unviewed reports are automatically deleted after seven days.

#### **View**

Select to view the completed report. A viewer opens where the user can view or save the report. The View button is only enabled for reports with Complete or Viewed status. A viewed report is automatically deleted after being viewed, unless the Save checkbox is selected.

# **Generate Report**

# **Application**

Defaults to ACTS.

#### Region

Select from list of CMS regions.

#### **States**

Lists the states in the selected region. Select state(s) to include in the report. All selected by default; button toggles between De-Select All and Select All.

### **Select Report to Print**

Select the report you want to print.

# **Report Description**

Displays brief description of selected report.

### **Generate Report button**

Click to generate the selected report, which will then be added to the Pending and Viewable Reports grid.

# **Date Qualification Dialog**

#### **Start Date**

Enter desired start date of transaction date range.

#### **End Date**

Enter desired end date of transaction date range.

# **Transaction Selection Options**

Choose which group of transactions to display. Options are:

- All Transactions for Specified Period
- All Failed Transactions with No Following Success
- ODIE Overnight Failures (15s) with No Following Success

# **Transaction Type**

Choose the type of upload transaction to display. Options are:

- All Types
- Surveys (CSP-SRV)
- CASPER Investigations
- CASPER Intakes

# **Transactions**

# **Filter Criteria**

#### **Start Date**

Start date of transaction date range. Defaults to date entered in Date Qualification Dialog.

## **End Date**

End date of transaction date range. Defaults to date entered in Date Qualification Dialog.

#### **Selection Criteria**

Transaction filtering options are:

All Transactions for Specified Period

All Failed Transactions with No Following Success

ODIE Overnight Failures (15s) with No Following Success

Defaults to the Transaction Selection Option selected in Date Qualification Dialog.

# **Transaction Type**

Type of upload transaction:

- All Types
- Surveys (CSP-SRV)
- CASPER Investigations
- CASPER Intakes

Defaults to option selected in Date Qualification Dialog.

#### Refresh List

The checkmark is green on the Refresh List button until you redefine filtering criteria. Then it turns red. At that point, click the button to update the display according to the new criteria. The checkmark turns green again after you refresh the list.

# **Transactions: Grid**

#### ID

Investigation (i.e., Survey Event) or Intake ID as applicable.

# **Facility**

Facility name.

### **Provider ID**

Provider's CCN.

#### **Action**

Type of action assigned by ACTS for processing each upload transaction: 00 ChgDate, 01 Delete, 03 Add (initial upload) or 04 Update (edit an already uploaded item).

#### **Date**

Date of the transaction.

## **Type**

```
Type (of upload transaction):
```

CSP-SRV (CASPER-Investigation Survey)

CSP-INV (CASPER-Investigation Detail)

CSP-INT (CASPER-Intake Detail)

#### Status

Status codes are:

#### -1 - Failed

Invalid or missing data detected, transaction terminated.

# 00 - Pending Upload

Transaction successful, but (as applicable) investigation survey (CSP-SRV), intake detail (CSP-INT), or investigation detail (CSP-INV) not yet uploaded to national.

# 05 - Upload in Process

As applicable, intake (CSP-INT) or investigation (CSP-INV) detail is in the process of being uploaded to national.

# 10 - Successful

As applicable, intake (CSP-INT) or investigation (CSP-INV) detail accepted by national.

### 15 - Failed

Upload transaction failed at the national level.

### By

Name and Federal ID of person who initiated the transaction. If initiated by the Regional Office, "Regional Office" is displayed instead of staff name.

# **Error Message**

Message identifying type of error, if applicable.

#### **Transaction ID**

Unique identifier for the transaction.

# **Facility Type**

Facility type and/or subtype.

#### **Findings**

Overall Findings (on Actions/Close tab) for intake: Substantiated, Unsubstantiated, Not Applicable (incidents), or blank.

## Survey/Intake Status

Current status of the investigation survey: Open Closed.

-or-

Current status of the intake: status level 3-8 as applicable.

#### **Exit Date**

Exit date of the investigation survey.

## View Related Investigation/Intake

Button opens the corresponding Investigation Properties tab for a CSP-SRV or CSP-INV transaction, or the intake form for a CSP-INT transaction.

#### **Print**

Button prints the displayed transaction list as a report.

# **Failed and Overdue Investigation Uploads**

# **Filter Options**

# Show items at least x days old

Enter the desired number of days; the default is 70.

# **Use My Selections filter**

Selected by default. Filters the list of investigations according to your active My Selections settings. If not selected, all applicable investigations are shown. Checkbox disabled if there is no active My Selections filter.

#### **Refresh List**

The checkmark is green on the Refresh List button until you reset filter options. Then it turns red. At that point, click the button to update the display according to the new criteria. The checkmark turns green again after you refresh the list.

# Failed and Overdue Investigation Uploads: Grid

# **Investigation ID**

Survey Event number of the investigation survey.

#### **Provider Number**

Provider's CCN.

## **Exit Date**

Exit date of the investigation survey.

### Age (in Days)

Age of the investigation; today's date minus the Exit Date.

#### **Facility Name**

Name of the provider.

### **SA Completed Date**

Date the SA completed the investigation, i.e., no SA finalization edits were triggered.

### **Last Upload Date**

Date the investigation was last uploaded.

# **Upload Status**

Status options are:

### **Failed**

The most recent CSP-SRV upload attempt failed, or the investigation was previously successfully uploaded but can no longer be uploaded because of missing or incorrect data.

#### **Overdue**

Investigation is overdue for a CSP-SRV upload.

# **Incomplete**

Additional data required before an upload can occur.

# Responsibility

Entity responsible for addressing the issue whether it is fixing a failed upload, uploading an overdue investigation, or entering all required data for an incomplete investigation.

# **Investigation Properties**

Button opens the Investigation Properties tab for the selected investigation.

## **Print**

Button prints the displayed list of investigations as a report.

# **Report Preview**

#### **Close Window**

Closes the report preview window.

# **First Page**

Go to the first page of the report.

# **Previous Page**

Go to the previous page in the report.

### Page x of x

Shows which page is currently in view out of the total number of pages in the report.

# **Next Page**

Go to the next page in the report.

## **Last Page**

Go to the last page of the report.

### **Stop Processing**

Stop processing. Used when you want to cancel processing of long reports.

# **Print**

Send the report to the printer. This opens your system's default Print window so you can select print options.

# **Print Setup**

Opens the Print Setup window, so you can make changes to printer properties and paper source, etc.

# **Export Window**

Opens the Export window, where you select a format and destination for the report. Standard Crystal Reports options are available.

# **Magnification Level**

Permits you to set an exact magnification level for viewing. The number represents the percentage of actual page size.

#### Find

A convenient Find tool for locating text or numbers in a report. Type in an alphanumeric string, then click the binoculars to have ACTS locate that string in the report.

# **ASPEN** word processor

The title as well as layout and options vary somewhat depending on where you access it.

## Menus

#### File menu

File menu options are:

Save

**Export** 

**Import** 

Insert Backup File

Print

Page Setup

Print Preview and (when applicable) Complainant Prompts

## **Edit menu**

Standard cut, paste, search and language tools.

#### Format menu

Change fonts, apply bullets, adjust paragraph and tab settings.

## **Toolbar Functions**

# **Bold/Italic/Underline**

Applies bold, italic and underline attributes to the selected text.

### Redaction

Redacts the selected text. ACTS puts brackets [ ] around the text in the word processor. Redacted text is replaced with (###) in letters using the Allegation Findings and Text [with redact] macros.

#### **Text Color**

Applies color to selected text.

# **Alignment**

Applies left, center and right alignment to the selected text.

# Spell check

Opens the Check Spelling window, from which you can check your text.

## **Import**

Opens the Import window, from which you can import a text or RTF file.

#### Save

Disabled. Click OK to save your notes.

#### Find

Opens the Find dialog window.

#### Cut

Removes selected text from the letter and pastes it into the Windows clipboard.

### Copy

Copies selected text to the Windows clipboard.

#### **Paste**

Pastes the contents of the Windows clipboard into your text at the insertion point.

#### Undo

Undoes the last action performed.

## Tab stops

Set left, right, decimal, and center tab stops.

# **Transfusion-related Fatality Tracking**

# **TRF Filter**

#### **Beginning Date**

Beginning Date of the date range you want.

## **Ending Date**

Ending Date of the date range you want.

#### Status

Status of the Transfusion-related Fatality tracking record. Options are: All, 1 Pending, 9 Complete.

### **Type**

Transfusion-related Fatality type. Options are:

ΑII

01 FYI Only

02 Lab-related

03 Hospital-related

04 Both Lab

Hospital

## **Refresh List**

Clicking this button filters the list of TRFs according the specified criteria.

# Transfusion-related Fatality Tracking: Grid

#### **CBER Number**

TRF record number assigned by FDAs Center for Biologics Evaluation and Research (CBER).

# **Facility Name**

Name of the facility.

#### **Attachments**

To attach documents, photographs, or any other relevant files to a TRF, click Attach... in the row for the applicable TRF to open the Attachment Documents for CBER Number window.

You can attach supporting documents and digital pictures to the record. You can also view existing attachments.

#### Type

Transfusion-related Fatality type.

#### **Initial From FDA**

Required. Date the report of the TRF incident was initially received from the FDA.

### **Date of Death**

Date the death occurred.

#### **Notes**

To add notes or comments to a TRF record, click Notes... in the applicable row. You can enter or paste text in the TRF Notes word processor that appears. An asterisk is added to the Notes button when text has been entered.

You can also enter notes via the Transfusion Related Fatality window. Changes or additions you make in one location are reflected in the other location.

## Cause

Cause of the Transfusion-related Fatality. Options are:

- A Hemolytic (Immune)
- B Hemolytic (Non-Immune)
- C Anaphylactic
- **D TRAILI**
- E Circulatory Overload
- F Graft-vs-Host
- G Bacterial Contamination
- H Unknown
- O Other
- Other Cause

## **Other Cause**

Text field is enabled upon selection of Other Cause.

# Type of Follow-up

Options are: 01 CMS Requests Investigation, 02 FDA Requests Investigation, 03 No Action Required.

# **Notice to RO/ARA**

Date the notice was sent to the RO/ARA.

### Rpt from RO/ARA to CMS

Date of the Report from RO/ARA to CMS.

## **CMS Requests FDA Rpt**

Date CMS requests the FDA report.

#### **CMS Receives FDA Rpt**

Date that CMS receives the FDA report.

## **FDA Requests Rpt from CMS**

Date that the FDA requests the report from CMS.

## CMS Final Rpt to FDA

Date of the final report from CMS to the FDA.

## **Investigation Rpt Date**

The investigation report date.

### **Status**

Status of the Transfusion-related Fatality tracking record.

## **TRF Closure Date**

Date the Transfusion-related Fatality record was closed.

### **CBER Gap Reason**

Reason for the CBER gap.

#### **CLIA Number**

CLIA number if the transfusion-related fatality is associated with a CLIA lab.

#### **Intake ID for Lab**

Button labeled with ID of linked CLIA intake or Add/Link if an intake is not linked.

# **Transfusion-related Fatality Tracking: Buttons**

### New

Click this button to add to open the Transfusion Related Fatality window so you can enter a new record.

#### **Delete**

Select the applicable row in the grid and click this button to remove the transfusion-related fatality record. ASPEN displays a confirmation message; selecting Yes permanently removes the record.

# **Modify**

Select the applicable row in the grid and click this button to open the Transfusion Related Fatality window and modify the record.

### **Insert Missing CBER Number**

Click this button to open the Insert Missing CBER Number window.

#### **Print**

Opens the Select the Reports/Labels to Print window to print TRF reports.

# **Transfusion Related Fatality**

### **CBER Number**

Required. TRF record number assigned by FDAs Center for Biologics Evaluation and Research (CBER).

## **Facility Name**

Required. Name of the facility.

## **Type**

Required. Transfusion-related Fatality type. Options are:

- 01 FYI-Only
- 02 Lab-related
- 03 Hospital-related
- 04 Both Lab and Hospital

#### **Initial from FDA**

Required. Date the report of the TRF incident was initially received from the FDA. The Initial from FDA must be equal to, or later than the Date of Death in the bottom section.

#### **Status**

Status of the Transfusion-related Fatality tracking record. Options are: All, 1 Pending, 9 Complete.

# Type of Follow-up

Options are: 01 CMS Requests Investigation, 02 FDA Requests Investigation, 03 No Action Required.

#### **CLIA Number**

CLIA number if the transfusion-related fatality is associated with a CLIA lab.

#### **Intake ID for Lab**

ID of linked CLIA intake, if applicable.

## Add/Link... or View...

Select Add/Link to link an existing CLIA intake or create and link a new intake to the TRF record. After linking an intake, the Add... button changes to View... Select it to view and modify the linked intake.

#### Remove...

Select this button to remove the linked intake from the TRF record.

### Cause

Cause of the Transfusion-related Fatality. Options are:

- A Hemolytic (Immune)
- B Hemolytic (Non-Immune)
- C Anaphylactic
- **D TRAILI**
- E Circulatory Overload
- F Graft-vs-Host
- G Bacterial Contamination
- H Unknown
- O Other

Other Cause

### **Other Cause**

Text field is enabled upon selection of Other Cause.

#### **Date of Death**

Date the death occurred.

# **Notice to RO/ARA**

Date the notice was sent to the RO/ARA.

# **Rpt from RO/ARA to CMS**

Date of the Report from RO/ARA to CMS.

## **CMS Requests FDA Rpt**

Date CMS requests the FDA report.

# **CMS Receives FDA Rpt**

Date that CMS receives the FDA report.

# **FDA Requests Rpt from CMS**

Date that the FDA requests the report from CMS.

# CMS Final Rpt to FDA

Date of the final report from CMS to the FDA.

# **Investigation Rpt Date**

The investigation report date.

#### **TRF Closure Date**

Date the Transfusion-related Fatality record was closed.

# **Transfusion Relation Fatality: Buttons**

### **Notes**

Click Notes to add notes or comments to the TRF record. You can enter or paste text in the TRF Notes word processor that appears. An asterisk is added to the Notes button when text has been entered.

You can also enter notes via the Transfusion-related Fatality Tracking window. Changes or additions you make in one location are reflected in the other location.

# **Insert Missing CBER Number**

## **CBER Number**

Required. TRF record number assigned by FDAs Center for Biologics Evaluation and Research (CBER).

## **CBER Gap Reason**

Reason for the CBER gap. "Donor Fatality" is entered by default; you can change the reason.

#### **Type**

Transfusion-related Fatality type. The only option is 05 CBER# Placeholder.

#### **Initial from FDA**

Required. Date the report of the TRF incident was initially received from the FDA. The Initial from FDA must be equal to, or later than the Date of Death in the bottom section.

# **Agency Maintenance**

# **Agency Maintenance: Grid**

# **Agency**

The name of the referral agency.

## Contact

Contact person at the referral agency.

## **Type**

Provider type of the agency.

#### **Address**

Agency Street Address, including Suite or Office number.

### **Phone**

Agency phone number.

#### Ext.

Contact person's phone extension, if applicable.

#### **Fax**

Agency fax number.

### **EMail**

Agency or contact person's email address.

#### **Type**

Provider type code.

# **Agency Maintenance: Buttons**

#### New

Select to add a new referral agency.

## Modify

You can only modify agencies of Type 99 Other. If you select an agency of another type, you will receive a message and a read-only record will appear.

#### **Delete**

Select a listed agency and click Delete. You can only delete agencies of Type 99 Other. If any intakes have been referred to the agency, you can't delete it.

# **New Agency**

You can only add agencies of Type 99 Other. If you want to add a non-99 agency, contact your RO.

# **Agency**

Required. The name of the referral agency.

#### **Contact Name**

Contact person at the referral agency.

### **Address**

Agency Street Address, including Suite or Office number.

# City

Location city of the agency.

#### **State**

2-digit state code of the agency.

# Zip+4

Agency zip code.

#### Phone

Agency phone number.

#### Ext.

Contact person's phone extension, if applicable.

#### **Fax**

Agency fax number.

### **EMail**

Agency or contact person's email address.

#### **Type**

You can only add agencies of Type 99 Other, which is automatically assigned.

# **Modify Agency**

You can only modify agencies of Type 99 Other. If you select an agency of another type, you will receive a message and a read-only record will appear. If you want to modify information for a non-99 agency, contact your RO. The fields are the same as for New Agency (just above).

# **State Configurations**

#### State Agency information

Enter your agency's name and address information as you want it to print on the CMS-1541A:

Name

**Address** 

Citv

**State** 

Zip

**Contact** 

This field does not print on the CMS-1541A.

#### **Telephone**

#### **Intake Form Default Behavior**

#### **Location Received**

Determines the default Location Received for new intakes. Can be the work unit assigned to the provider in ACO, the work unit assigned to the Intake Staff member in ACO, or no value (blank). This field does not print on the CMS-1541A.

#### **Responsible Team**

Determines whether or not a Responsible Team, i.e., work unit is automatically assigned to a provider. The default can be either the work unit assigned to the provider in ACO, or no value (blank). This field does not print on the CMS-1541A.

# **Audit History**

## **Audit History: Grid**

#### **Date Changed**

Date and time the record was changed.

#### **Employee ID**

Last Name, First Name of the employee who made the data change.

#### **Table Name**

Name of the table in which the data change occurred.

#### ID

Login ID of the employee making the data change.

#### Operation

Type of data change. Options are: Added, Modified.

#### **Column Name**

Column in the table where the data was modified.

#### **Column Description**

Description of the column in the table where the data was modified.

#### **Old Value**

The previously entered data value.

#### **New Value**

The updated data value.

## **Audit History: Buttons**

#### **Print**

Opens the List Print window.

#### **Get Audit History**

Opens the Audit History Select window for you to enter a date range.

#### **Filter Audits**

Opens the Filter Audit Records window to narrow your search results.

#### Done

Closes the window.

# **Supporting Materials**

#### This chapter includes

- Tables of ACTS buttons and icons
- Descriptions of ACTS action item messages
- A table of intake status levels and associated detail upload processes
- A table specifying when the Priority section is enabled/disabled
- A list of information items required for an investigation (CSP-SRV) upload
- Descriptions of ACTS reports
- Descriptions of the EMTALA model form letters supplied with ACTS
- A list of ACTS customization options available to states.

## **Buttons and Icons**

#### **ACTS Toolbar**

| Icon                 | Description                                                                                                    |
|----------------------|----------------------------------------------------------------------------------------------------|
| <b>∓</b> ⊒<br>E-Mail | E-Mail. Drag-and-drop an intake or investigation to send it as an attachment to one or more recipients.                   |
| Print                | Print. Drag-and-drop an intake or provider to print selected complaint/incident or provider reports.                      |
| <b>⊒</b><br>Export   | Export. Drag-and-drop a survey on the Investig tab to export it to a transfer file. Any linked intakes are also exported. |
| Import               | Import. Click to import a survey or facility (all or selected surveys).                                                   |

| Icon            | Description                                                                                                    |
|-----------------|----------------------------------------------------------------------------------------------------|
| Action<br>Items | Action Items. Click to display the action items for the current user in List view.                                                           |
| <b>≜</b> F      | TRF. Click to open the Transfusion-related Fatality Tracking window where you can add, modify, and delete TRF records.                       |
| POC             | POC. Opens POC Manager.                                                                                                    |
| Guides          | Guides. Opens web page with links to ASPEN guides.                                                                                           |
| Training        | Training. Opens web page with links to ASPEN Online Learning modules.                                                                        |
| ACTS Sel        | Displays active selection set. Choose a selection set from the drop-down to activate it.                                                     |
| <b>₫</b> ♠ Find | Find. Use to locate an intake, facility, or investigation survey (depending on the tab you open the Find window from) in the ACTS Tree view. |

# **Facility view**

Icons are listed in the order they appear in the Facility view from top to bottom. Bars indicate level in hierarchy: main level, | first level, || second level, etc.

| Icon       | Description                                                                                  |
|------------|----------------------------------------------------------------------------------------------|
| Ži         | Icon on the Facility tab.                                                                    |
| <b>(</b>   | ACTS Desktop (Facility view). Root of the Facilities tree.                                   |
| * <u>A</u> | My Selections node. Contains the selections you have created to customize what is displayed. |
| *          | Active private selection set.                                                                |
| *          | Inactive private selection set.                                                              |
| <b>જ</b>   | Active public selection set.                                                                 |
| ₹          | Inactive public selection set.                                                               |
| <u>D</u>   | My Action Items node. Lists action item filters.                                             |
| *          | Active private action item filter.                                                           |

| Icon       | Description                                                          |
|------------|----------------------------------------------------------------------|
| *          | Inactive private action item filter.                                 |
| <b>*</b>   | Active public action item filter.                                    |
| <b>ঔ</b>   | Inactive public action item filter.                                  |
| 7          | Hotline node.                                                        |
| 25         | Call type.                                                           |
| <b>S</b> 2 | Individual call.                                                     |
| <b>ic</b>  | Complaint intake generated as result of call.                        |
| E          | EMTALA complaint intake generated as result of call. Hospitals only. |
| <b>6</b>   | Incident intake generated as result of call.                         |
| <u> </u>   | Incident intake generated as result of call.                         |
| <b>3</b>   | Allegation associated with intake.                                   |
|            | Complainants node. ACTS SA only.                                     |

| Icon     | Description                                                                      |
|----------|----------------------------------------------------------------------------------|
| å        | Alphabetical group of complainants.                                              |
|          | Individual complainant.                                                          |
| íc.      | Complaint intake associated with complainant.                                    |
| E)       | EMTALA complaint intake associated with complainant. Hospitals only.             |
|          | Incident intake associated with complainant.                                     |
| <u>R</u> | EMTALA incident intake associated with complainant. Hospitals only.              |
| <b>9</b> | Allegation associated with intake.                                               |
| 6.       | Residents/Patients/Clients node. ACTS SA only.                                   |
| åå       | Alphabetical group of residents/patients/clients.                                |
| 6.       | Individual resident/patient/client.                                              |
| fc       | Complaint intake associated with resident/patient/client.                        |
| E        | EMTALA complaint intake associated with resident/patient/client. Hospitals only. |

| Icon          | Description                                                                     |
|---------------|---------------------------------------------------------------------------------|
| <u></u>       | Incident intake associated with resident/patient/client.                        |
| <u>F</u>      | EMTALA incident intake associated with resident/patient/client. Hospitals only. |
| <u> </u>      | Allegation associated with intake.                                              |
| 2             | Alleged Perpetrators node. ACTS SA only.                                        |
| žž.           | Alphabetical group of alleged perpetrators.                                     |
| 2             | Individual alleged perpetrator.                                                 |
| <b>E</b>      | Complaint intake associated with alleged perpetrator.                           |
| Ea            | EMTALA complaint intake associated with alleged perpetrator. Hospitals only.    |
| <u> </u>      | Incident intake associated with alleged perpetrator.                            |
| <u> </u>      | EMTALA incident intake associated with alleged perpetrator. Hospitals only.     |
| <b>3</b>      | EMTALA incident intake associated with alleged perpetrator. Hospitals only.     |
| <b>■</b> [**] | Alphabetical group of facilities.                                               |

| Icon     | Description                                                     |
|----------|-----------------------------------------------------------------|
| 6.       | Physical Therapist Independent Practice.                        |
| -        | Hospital.                                                       |
| **       | End Stage Renal Disease Facilities (ESRD).                      |
|          | Rural Health Clinics (RHC).                                     |
| N.H.     | Nursing Home (NH).                                              |
|          | Home Health Agency (HHA) - legacy.                              |
| ľX       | Ambulatory Surgical Center (ASC) - legacy.                      |
| 3        | Hospice - legacy.                                               |
|          | Organ Procurement Organizations (OPO).                          |
| ā        | Federally Qualified Health Center (FQHC).                       |
| <u>å</u> | Lab (CLIA).                                                     |
| <b>£</b> | Outpatient Physical Therapy/Speech Pathology Services (OPT/SP). |

| Icon      | Description                                                                        |
|-----------|------------------------------------------------------------------------------------|
| X)        | Portable X-Ray Suppliers (XRAY).                                                   |
| •         | Intermediate Care Facility for Individuals with Intellectual Disability (ICF/IID). |
| <b>₽</b>  | Comprehensive Outpatient Rehabilitation Facilities (CORF).                         |
| 8         | Community Mental Health Centers (CMHC).                                            |
|           | Psychiatric Residential Treatment Facilities (PRTF).                               |
|           | Superimposed red "A" on an icon indicates facility can be accredited.              |
| <b>:</b>  | Superimposed black "X" on an icon indicates facility is pending or terminated.     |
| <b>ic</b> | Complaint intake associated with facility.                                         |
| E         | EMTALA complaint intake associated with facility. Hospitals only.                  |
| <u></u>   | Incident intake associated with facility.                                          |
| <b>5</b>  | EMTALA incident intake associated with facility. Hospitals only.                   |
| •         | Intake associated with facility; intake type not assigned.                         |

| Icon     | Description                                           |
|----------|-------------------------------------------------------|
| <b>9</b> | Allegation associated with intake.                    |
| Ø        | Attachments node.                                     |
| n        | Individual intake-level attachment (document, photo). |

# **Investig view**

Icons are listed in the order they appear in the Investig view from top to bottom. Bars indicate level in hierarchy: main level, | first level, || second level, etc.

| Icon     | Description                                                                                                    |
|----------|----------------------------------------------------------------------------------------------------|
| Q        | Icon on the Investig tab.                                                                                        |
| <b>(</b> | ACTS Desktop (Investig view). Root of the Investigations tree.                                                   |
| å        | Group of investigations listed numerically/alphabetically by provider, then by date, with the most recent first. |
| +        | Individual investigation-Health survey.                                                                          |
| #        | Health survey pending upload, or previous failed upload attempt(s).                                              |
| #        | Health survey successfully uploaded.                                                                             |
| Ω        | Individual investigation-LSC survey.                                                                             |

| Icon       | Description                                                              |
|------------|--------------------------------------------------------------------------|
| <u></u>    | LSC survey pending upload, or previous failed upload attempt(s).         |
| <b>☆</b>   | LSC survey successfully uploaded.                                        |
| •          | Cited Federal deficiency                                                 |
| •          | Cited state deficiency                                                   |
| fc.        | Complaint intake associated with investigation.                          |
| E          | EMTALA complaint intake associated with investigation. (Hospitals only). |
|            | Incident intake associated with investigation.                           |
| 歐          | EMTALA incident intake associated with investigation (Hospitals only).   |
| <b>(3)</b> | Allegation associated with intake.                                       |
| <b>Ø</b>   | Intake attachments node.                                                 |
| a          | Intake-level attachment (document, photo).                               |

| Icon | Description                                           |
|------|-------------------------------------------------------|
| Ø    | Survey attachments node                               |
| N    | Individual survey-level attachment (document, photo). |

# **Status view**

Icons are listed in the order they appear in the Status view from top to bottom. Bars indicate level in hierarchy: main level, | first level, || second level, etc.

| Icon           | Description                                              |  |  |  |
|----------------|----------------------------------------------------------|--|--|--|
| # <sub>A</sub> | Icon on the Status tab.                                  |  |  |  |
| <b>\$</b>      | ACTS Desktop (Status view). Root of the Status tree.     |  |  |  |
| åå             | Status type.                                             |  |  |  |
| fe             | Complaint intake of given status.                        |  |  |  |
| E)             | EMTALA complaint intake of given status. Hospitals only. |  |  |  |
| <u> </u>       | Incident intake of given status.                         |  |  |  |
| <u> </u>       | EMTALA incident intake of given status. Hospitals only.  |  |  |  |

| Icon     | Description                                                  |  |  |
|----------|--------------------------------------------------------------|--|--|
| 12       | Intake associated of given status; intake type not assigned. |  |  |
| <u> </u> | Allegation associated with intake.                           |  |  |

# **Staff view**

Icons are listed in the order they appear in the Staff view from top to bottom. Bars indicate level in hierarchy: main level, | first level, || second level, etc

| Icon          | Description                                                 |  |  |  |
|---------------|-------------------------------------------------------------|--|--|--|
| <b>■</b> [**] | Icon on the Staff tab.                                      |  |  |  |
| <b>\$</b>     | ACTS Desktop (Staff view). Root of the Investigators cree.  |  |  |  |
| åå            | Group of investigators/staff members.                       |  |  |  |
| •             | Individual investigator/staff member.                       |  |  |  |
| •             | Special surveyor.                                           |  |  |  |
| •             | Terminated investigator/staff member.                       |  |  |  |
| <b>S</b> 2    | Action item(s).                                             |  |  |  |
| <b>E</b>      | Complaint intake associated with investigator/staff member. |  |  |  |

| Icon     | Description                                                                        |
|----------|------------------------------------------------------------------------------------|
| E.       | EMTALA complaint intake associated with investigator/staff member. Hospitals only. |
| <u> </u> | Incident intake associated with investigator/staff member.                         |
| <u> </u> | EMTALA incident intake associated with investigator/staff member. Hospitals only.  |
| <b>9</b> | Allegation associated with intake.                                                 |

# **ACTS** window

The buttons and icons in this table appear in various ACTS application windows, which are listed alphabetically. Bars indicate level in hierarchy: main level, | first level, || second level, etc.

| Icon   | Description                                                                                                    |  |  |
|--------|----------------------------------------------------------------------------------------------------|--|--|
| Petail | Allegation word processor (click Details for an allegation on the Allegations tab to open). Click this button to expand/collapse the Details pane.   |  |  |
| Find   | Allegation word processor (click Find Txt for an allegation on the Allegations tab to open). Click this button to expand/collapse the Findings pane. |  |  |
| âí     | Citation Manager window—Regulation set.                                                                                                    |  |  |
| m      | Citation Manager window—Tag in regulation set.                                                                                                    |  |  |
| •      | Citation Manager window—Cited regulation set.                                                                                                    |  |  |

| Icon    | Description                                                                                                    |  |  |  |
|---------|----------------------------------------------------------------------------------------------------|--|--|--|
| 1       | Citation Manager window—Surveyor who wrote a citation.                                                                      |  |  |  |
| Find    | Citation Manager window—Find. Click to search for citation text, interpretive guideline text, or regulation text.           |  |  |  |
| Forms   | Citation Manager window—Forms. Click this button to print survey forms.                                                     |  |  |  |
| Letters | Citation Manager window—Letters. Click to generate a letter or view letter history.                                         |  |  |  |
| Attach  | Citation Manager window—Attach. Click to add or view survey-level attachments, such as documents and photos, to the survey. |  |  |  |
| Grid    | Citation Properties window—Grid. Click to display the Scope/Severity Grid.                                                  |  |  |  |
|         | Citation window. Click to enter content library tag text.                                                                   |  |  |  |
| Reg     | Citation window. Click to see the regulation that applies to the citation.                                                  |  |  |  |

| Icon       | Description                                                                                                    |  |  |  |
|------------|----------------------------------------------------------------------------------------------------|--|--|--|
| <b>F</b> G | Citation window. Click to see the text of the interpretative guideline.                                                                                 |  |  |  |
| •          | Create Survey/Survey Properties window—Regulation set.                                                                                                  |  |  |  |
| R€         | Create Survey/Survey Properties window— Recertification.                                                                                                |  |  |  |
| <b>I</b> o | Create Survey/Survey Properties window—Initial certification.                                                                                           |  |  |  |
| C          | Create Survey/Survey Properties window—Complaint Investig.                                                                                              |  |  |  |
| <b>R</b> ø | Create Survey/Survey Properties window—<br>Follow-up/Revisit.                                                                                           |  |  |  |
| I.e        | Create Survey/Survey Properties window—State Licensure, Initial Licensure, Re-Licensure, Licensure Complaint.                                           |  |  |  |
| <u> </u>   | Create Survey/Survey Properties window—Federal Monitoring, Inspection of Care, Validation, Life Safety Code, Sanctions/Hearing, Change of Owner, Other. |  |  |  |
| SM         | Create Survey/Survey Properties window—Routine/Std Survey.                                                                                              |  |  |  |
| <b>M</b>   | Create Survey/Survey Properties window—Extended Survey LTC/HH.                                                                                          |  |  |  |
| m          | Create Survey/Survey Properties window—Partial Ext. Survey.                                                                                             |  |  |  |
| Otr        | Create Survey/Survey Properties window—Other Survey                                                                                                    |  |  |  |

| Icon                                | Description                                                                |  |  |  |
|-------------------------------------|----------------------------------------------------------------------------|--|--|--|
| ABR                                 | Create Survey/Survey Properties window—Abbreviated Survey.                 |  |  |  |
| OFF                                 | Create Survey/Survey Properties window—Offsite/Paper.                      |  |  |  |
| <b>■</b> [ <del>2</del>             | Lookup Values Dictionary window—Lookup table.                              |  |  |  |
|                                     | Lookup Values Dictionary window—Lookup column.                             |  |  |  |
| Ži                                  | Lookup Values Dictionary window—Lookup value.                              |  |  |  |
| Marie<br>Partie<br>Partie<br>Partie | Menu Security Editor. Menu, menu option.                                   |  |  |  |
| *                                   | Menu Security Editor. No Access (red).                                     |  |  |  |
| <b>*</b>                            | Menu Security Editor. Read-Only Access (yellow).                           |  |  |  |
| *                                   | Menu Security Editor. Read/Write Access (green).                           |  |  |  |
| <b>9</b>                            | Menu Security Editor—Security group.                                       |  |  |  |
| 5                                   | Menu Security Editor—Security group member.                                |  |  |  |
| HOTE                                | Notes word processor. Click this button to expand/collapse the Notes pane. |  |  |  |

| Icon | Description                                                                   |  |  |
|------|-------------------------------------------------------------------------------|--|--|
| RO   | Notes word processor. Click this button to expand/collapse the RO Notes pane. |  |  |
|      | Notes word processor. Click this button to expand/collapse the CO Notes pane. |  |  |
| •    | Team Roster window—Indicates the team leader.                                 |  |  |

# **Survey Categories/Types**

Abbreviations for survey types used in the:

- Survey Type column in intakes (investigation tab/Investigation and Survey)
- Category Description field in the CMS 670 Workload window

are listed below along with the corresponding Type of Survey from Survey Properties where available types depend on circumstances.

Note: Only "Other" types are abbreviated in the Category Description field.

| Survey Type | Description             |
|-------------|-------------------------|
| RECERT      | I-Recertification       |
| INCERT      | E-Initial Certification |
| CMPIVT      | A-Complaint Investig.   |
| REVST       | D-Follow-up/Revisit     |
| VALID       | G-Validation            |
| LICEN       | K-State Licensure       |
| INLIC       | 1-Initial Licensure     |
| RELIC       | 2-Re-Licensure          |
| CMPLI       | 3-Licensure Complaint   |
| FEDMON      | C-Federal Monitoring    |
| IOC         | F-Inspection of Care    |
| LSC         | H-Life Safety Code      |

| Survey Type | Description                                          |  |
|-------------|------------------------------------------------------|--|
| SANCT       | J-Sanctions/Hearing                                  |  |
| CHOW        | L-Change of Owner                                    |  |
| DUMP        | B-Dumping Investig.                                  |  |
| OTHER       | M-Other                                              |  |
| MDS         | N-MDS                                                |  |
| DMNTA       | O-Dementia Care                                      |  |
| ADVEVT      | P-Adverse Events                                     |  |
| QAPI        | Q-QAPI                                               |  |
| DSCHRG      | R-Discharge Planning                                 |  |
| ADDSPC      | S-Add of Specialties                                 |  |
| INFCTN      | T-Infection Control                                  |  |
| COVID       | U-COVID19                                            |  |
| PTRVW       | V-PT Desk Review                                     |  |
| CWPROJ      | W-CW Project - obsolete, may appear on older surveys |  |
| CYT         | X-Cytology                                           |  |
| CRTW        | Y-Certificate of Waiver                              |  |
| PPM         | Z-PPM                                                |  |

# **Allegation Categories and Subcategories - Federal**

Federal allegation categories and subcategories are listed below. They vary by provider type. Allegation categories cannot be changed, but states can add or modify most subcategories as needed.

| Category<br>Number | Category Name                      | Subcategory<br>Number | Subcategory Name |
|--------------------|------------------------------------|-----------------------|------------------|
| 01                 | Resident/Patient/Client<br>Abuse   | -                     | -                |
| 02                 | Resident/Patient/Client<br>Neglect | -                     | -                |
| 03                 | Misappropriation of Property       | -                     | -                |
| 04                 | Injury of Unknown Origin           | -                     | -                |

| Category<br>Number | Category Name                             | Subcategory<br>Number | Subcategory Name                       |  |
|--------------------|-------------------------------------------|-----------------------|----------------------------------------|--|
| 05                 | Restraints/Seclusion - Death              | -                     | -                                      |  |
| 06                 | Restraints/Seclusion -<br>General         | -                     | -                                      |  |
| 07                 | Resident/Patient/Client<br>Rights         | -                     | -                                      |  |
| 08                 | Admission, Transfer &<br>Discharge Rights | -                     | -                                      |  |
| 09                 | Death - General                           | -                     | -                                      |  |
| 10                 | Quality of Life                           | -                     | -                                      |  |
| 11                 | Quality of Care/Treatment                 | -                     | -                                      |  |
| 12                 | Accidents                                 | -                     | -                                      |  |
| 13                 | Dental Services                           | -                     | -                                      |  |
| 14                 | Dietary Services                          | -                     | -                                      |  |
| 15                 | Nursing Services                          | -                     | -                                      |  |
| 16                 | Pharmaceutical Services                   | -                     | -                                      |  |
| 17                 | Physician Services                        | -                     | -                                      |  |
| 18                 | Rehabilitation Services                   | -                     | -                                      |  |
| 19                 | Educational Services                      | -                     | -                                      |  |
| 20                 | Other Services                            | -                     | -                                      |  |
| 21                 | EMTALA (Patient Dumping)                  | 01                    | Physician on-call list                 |  |
| 21                 | EMTALA (Patient Dumping)                  | 02                    | Screening                              |  |
| 21                 | EMTALA (Patient Dumping)                  | 03                    | Medical Records                        |  |
| 21                 | EMTALA (Patient Dumping)                  | 04                    | Recipient Hospital<br>Responsibilities |  |
| 21                 | EMTALA (Patient Dumping)                  | 05                    | Policies/Procedures                    |  |
| 21                 | EMTALA (Patient Dumping)                  | 06                    | Treatment                              |  |
| 21                 | EMTALA (Patient Dumping)                  | 07                    | Reporting Requirement                  |  |
| 21                 | EMTALA (Patient Dumping)                  | 08                    | Delay in Examination or<br>Treatment   |  |
| 21                 | EMTALA (Patient Dumping)                  | 09                    | Transfer/Discharge                     |  |
| 21                 | EMTALA (Patient Dumping)                  | 10                    | Posting of Signs                       |  |

| Category<br>Number | Category Name                                     | Subcategory<br>Number | Subcategory Name                             |
|--------------------|---------------------------------------------------|-----------------------|----------------------------------------------|
| 21                 | EMTALA (Patient Dumping)                          | 11                    | Whistleblower                                |
| 21                 | EMTALA (Patient Dumping)                          | 12                    | Central Log                                  |
| 22                 | Physical Environment                              | -                     | -                                            |
| 23                 | Infection Control                                 | -                     | -                                            |
| 24                 | Resident/Patient/Client<br>Assessment             | -                     | -                                            |
| 25                 | Administration/Personnel                          | -                     | -                                            |
| 26                 | Fraud/False Billing                               | -                     | -                                            |
| 27                 | Certification/Unauthorized<br>Testing             | -                     | -                                            |
| 28                 | Proficiency Testing                               | -                     | -                                            |
| 29                 | Falsification of<br>Records/Reports               | -                     | -                                            |
| 30                 | Unqualified Personnel                             | -                     | -                                            |
| 31                 | Quality Control                                   | -                     | -                                            |
| 32                 | Specimen Handling                                 | -                     | -                                            |
| 33                 | Diagnostic Discrepancy/<br>Erroneous Test Results | -                     | -                                            |
| 34                 | Fatality/Transfusion Fatality                     | -                     | -                                            |
| 35                 | State Licensure                                   | -                     | -                                            |
| 36                 | Other                                             | -                     | -                                            |
| 37                 | Life Safety Code                                  | -                     | -                                            |
| 38                 | State Monitoring                                  | -                     | -                                            |
| 39                 | ESRD Involuntary Discharge (IVD)                  | -                     | -                                            |
| 40                 | ESRD Involuntary Transfer (IVT)                   | -                     | -                                            |
| 45                 | Transplant                                        | 01                    | Disease Transmission via<br>Organ Transplant |

| Category<br>Number | Category Name                                      | Subcategory<br>Number | Subcategory Name                                  |  |
|--------------------|----------------------------------------------------|-----------------------|---------------------------------------------------|--|
| 45                 | Transplant                                         | 02                    | Living Donor Suitability                          |  |
| 45                 | Transplant                                         | 03                    | Living Donor-Organ Failure                        |  |
| 45                 | Transplant                                         | 04                    | Improper Waiting List<br>Management               |  |
| 45                 | Transplant                                         | 05                    | Improper Organ Allocation to Transplant Recipient |  |
| 45                 | Transplant                                         | 06                    | Denial of Services                                |  |
| 45                 | Transplant                                         | 07                    | Informed Consent                                  |  |
| 45                 | Transplant                                         | 99                    | Other                                             |  |
| 70                 | General                                            | 01                    | Death - General                                   |  |
| 70                 | General                                            | 02                    | Fraud/False Billing                               |  |
| 70                 | General                                            | 03                    | Certification /Unauthorized<br>Testing            |  |
| 70                 | General                                            | 04                    | Unqualified Personnel                             |  |
| 70                 | General                                            | 05                    | Transfusion Related Fatalities                    |  |
| 70                 | General                                            | 06                    | Transfusion Related Adverse<br>Events (Non-Fatal) |  |
| 70                 | General                                            | 07                    | State Licensure                                   |  |
| 70                 | General                                            | 08                    | Proficiency Testing                               |  |
| 70                 | General                                            | 99                    | Other                                             |  |
| 72                 | Facility<br>Administration/Physical<br>Environment | -                     | -                                                 |  |
| 74                 | General Lab Systems                                | 01                    | Patient Confidentiality                           |  |
| 74                 | General Lab Systems                                | 02                    | Specimen ID and Integrity                         |  |
| 74                 | General Lab Systems                                | 99                    | Other                                             |  |
| 76                 | Pre-Analytic                                       | 01                    | Specimen Handling                                 |  |
| 76                 | Pre-Analytic                                       | 99                    | Other                                             |  |
| 78                 | Analytic                                           | 01                    | Quality Control                                   |  |

| Category<br>Number | Category Name | Subcategory<br>Number | Subcategory Name                              |
|--------------------|---------------|-----------------------|-----------------------------------------------|
| 7800               | Analytic      | 99                    | Other                                         |
| 80                 | Post-Analytic | 01                    | Diagnostic Discrepancy/Erroneous Test Results |
| 80                 | Post-Analytic | 02                    | Falsification of<br>Records/Reports           |
| 80                 | Post-Analytic | 99                    | Other                                         |

#### More ...

Procedure: "Customize Allegation Subcategories" on page 185

# **Special Surveys**

Special surveys can be specified under Type of Survey in Survey Properties. They are listed after M-Other. The available special survey types are:

All Federal provider types

U-COVID19

Nursing Home

N-MDS

O-Dementia Care

P-Adverse Events

Q-QAPI

Hospital

Q-QAPI

R-Discharge Planning

T-Infection Control

CLIA

V-PT Desk Review – Compliance labs only (221)

W-CW Project - obsolete, may appear on older surveys

X-Cytology - Compliance or Accredited labs (221, 223)

Y-Certificate of Waiver - Waiver labs (222) only; replaced W-CW Project

Z-PPM (Physician Performed Microscopy) - PPM labs only (224)

You cannot deselect M-Other when a special survey type is selected; when all special survey types are deselected, M-Other is automatically deselected.

The following rules apply to special surveys:

- Only one special survey per day is permitted for a provider.
- Z-PPM surveys cannot be combined with any other survey, standard or special.
- With the exception of Z-PPM, special surveys can be combined on a single survey event record.
- With the exception of Z-PPM, special surveys can be combined with complaint and/or certification survey events. In this case, each transaction type is uploaded independently from the others.
- Special surveys cannot be combined with FMS surveys with the exception of U-COVID19 surveys.
- LSC surveys cannot currently be combined with any special survey categories.
- Special surveys can be created only for providers on national, i.e., providers with an accepted certification kit on national or any CLIA lab type except 225.
- An initial survey must be a special survey for a revisit to be a special survey.
  That is, if special survey types are not selected on the initial, special types
  cannot be selected on follow-up surveys. Correspondingly, special types
  cannot be removed from an initial survey if they are still selected on related
  follow-up surveys.

#### To create a special survey:

- 1 Follow the usual steps for creating a survey.
- 2 Under **Type of Survey**, choose the applicable special survey category/ies.

**Note:** In a combined survey, each survey type is uploaded to national as an independent transaction.

You can assign non-surveyors to special surveys as responsible parties. They will be notified along with survey team members if an upload of a survey fails.

#### To assign a non-surveyor to a special survey:

- 1 Open **Survey Properties** for the survey.
- 2 In the Special Survey Tracking section, click the Responsible Parties button to open the Manage Special Survey Responsible Parties window.

- 3 Use the buttons to add SA and/or RO responsible parties, or delete assigned responsible parties as needed.
- 4 When you are done, click **Close**.

The last names of the assigned staff members are displayed on the Responsible Parties button. An ellipsis (...) is added if all the names do not fit on the button.

#### To check for possible upload issues:

- 1 Open **Survey Properties** for the survey.
- 2 In the **Special Survey Tracking** section, click the **Show Edits** button to see any issues that may interfere with upload.

#### More ...

<u>Procedure: "Schedule a Survey" on page 56</u> <u>Survey Properties window with Special Survey Tracking section page 245</u>

# **COVID-19 Surveys**

ASPEN provides support for surveys that focus on infection control practices relating to the COVID-19 outbreak. These surveys can be created for all Federal provider types to track inspections that involve a special focus on infection control/COVID-19.

# **Create a COVID-19 Standalone or Combined Survey**

For standalone surveys focusing on infection control—surveys not related to any other survey type such as standard complaint or certification—you can create a COVID-19 special survey. You can also combine a COVID-19 special survey with a standard complaint or certification visit. This special survey type is available for all Federal providers. Other special survey types are available only for a subset of providers.

When creating a survey for any Federal provider type, you will see the special survey value U-COVID19 in the Type of Survey list of the Survey Properties window.

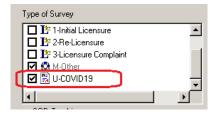

Figure 174: COVID19 special survey type

#### To create an infection control/COVID-19 special survey:

➤ In ASPEN 11.9.1 or later, follow the usual steps for scheduling a survey. For Type of Survey, choose U-COVID19.

Choose the COVID19 option by itself for a standalone COVID-19 special survey or along with the applicable standard survey type (certification or complaint) for a combined survey.

**Note:** In a combined survey, each survey type is uploaded to national as an independent transaction.

#### More ...

Procedure: "Schedule a Survey" on page 56
Procedure: "Special Surveys" on page 456

## **COVID-19 Extension to a Standard Survey**

For informational purposes only, you can optionally select I-COVID19 under Extent(s) in the Survey Properties widow for a Federal survey in addition to selecting U-COVID19 for Type of Survey.

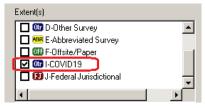

Figure 175: COVID19 survey extent

Do *not* use the I-COVID19 extent exclusively on a standard survey with a COVID-19 focus; the extent will not upload as an independent transaction. You *must* also select U-COVID19 for Type of Survey.

**Note:** Since licensure-only special surveys are not supported, states can set up an infection control/COVID-19 focused inspection as an extension of a licensure survey by selecting the COVID19 extent.

# **ACTS Status Levels and Detail Upload Triggers**

The status level of an ACTS intake is automatically set in the Status field on the Intake tab as pertinent data elements are entered during the logging, investigation, and final disposition of a complaint/incident. Each status level is listed below followed by what triggers it, and whether an ACTS Detail upload is possible. Not all intakes pass through every status level as they are processed.

The Trigger indicates the data field(s) that can trigger the setting of each status level and the tab(s) of the ACTS intake containing the field(s). The algorithm for setting the status levels is a Bottom-Up analysis where information to trigger status level 8 is checked first. If that information is not found, the information to trigger status level 7 is checked next and so on until, if none of the triggering information is found, the status is set to level 1. The ACTS Detail Upload Process is associated with or triggered by each status level.

1 Triage/Prioritization

Trigger: Default status for new intake.

ACTS Detail Upload Process: User-controlled upload not permitted

2 Pending RO Approval

Trigger: EMTALA Request for RO Approval or Request for RO Approval selected. Tabs: EMTALA, Deemed, RO Approval

ACTS Detail Upload Process: User-controlled upload not permitted

3 Pending Review/Assignment

Trigger: Intake is not EMTALA, Deemed, or CLIA RO Approval and Priority level is selected. Tab: Intake

Trigger: EMTALA, Deemed, or CLIA RO Approval intake and EMTALA RO Response or RO Response entered. Tabs: EMTALA, Deemed, RO Approval

Trigger: Intake is both EMTALA and Deemed and both EMTALA RO Response and RO Response are entered. Tabs: EMTALA, Deemed

ACTS Detail Upload Process: User-controlled upload permitted. State and RO supervisory staff can decide whether or not the intake is a Federal intake, which should therefore be uploaded.

4 Under Investigation

Trigger: Investigation Dates entered. Tab: Investigation

Trigger: Findings entered for at least one allegation. Tab: Allegations

Trigger: Intake Subtype is 1 - Federally-required, entity-reported and there is a Death Associated with the Use of Restraints/Seclusion allegation.

Tabs: Intake, Allegations

ACTS Detail Upload Process: Automatic Upload

5 Investigation Completed

Trigger: Investigation Completed Date entered. Tab: Investigation

ACTS Detail Upload Process: Automatic Upload

6 Forwarded to RO/CO

Trigger: Forwarded to RO/MSA, Forwarded to RO (CLIA), or Forwarded to CO date entered. Tabs: Investigation, Actions/Close

ACTS Detail Upload Process: Automatic Upload

7 Pending SA Finalization

Trigger: Final Action Signoff date entered by RO, but intake not yet finalized. Tab: Investigation Properties (Investigation Properties->Survey View)

ACTS Detail Upload Process: Automatic Upload

8 Closed

Trigger: Finalized checkbox is selected. Tabs: Actions/Close, Investigation Properties (Investigation Properties->Survey View)

ACTS Detail Upload Process: Automatic Upload

# **Priority**

The Priority section on the Intake, Allegation, Deemed, and RO Approval tabs is enabled or disabled according to the following rules.

#### **Intake Type:**

Non-EMTALA, Non-Deemed

**SA Users:** 

Read-Only if RO/CO-initiated

Read-Write if SA-initiated

**RO/CO Users:** 

Read-Only if SA-initiated

**Read-Write** if RO/CO-initiated

#### Intake Type:

Non-EMTALA, Deemed

**SA Users:** 

**Read-Only** if RO Response is Approved

**Read-Write** if Pending RO Approval, or if RO Response is Disapproved

**RO/CO Users:** 

**Read-Write** 

#### Intake Type:

EMTALA, Non-Deemed

**SA Users:** 

Read-Only if EMTALA RO Response is Approved

**Read-Write** if Pending RO Approval, or if EMTALA RO Response is Disapproved

**RO/CO Users:** 

Read-Write

#### **Intake Type:**

EMTALA, Deemed

**SA Users:** 

 $\mbox{\bf Read-Only}$  if RO Response (for Deemed) and EMTALA RO Response are Approved

**Read-Write** if Pending RO Approval, or if either RO Response (for Deemed) or EMTALA RO Response is Disapproved

**RO/CO Users:** 

**Read-Write** 

**Intake Type:** 

CLIA: non-RO Approval

SA Users:

**Read-Write** 

**RO/CO Users:** 

**Read-Write** 

**Intake Type:** 

CLIA: RO Approval

**SA Users:** 

Read-Only if RO Response is Approved

Read-Write if Pending RO Approval, or if RO Response is Disapproved

**RO/CO Users:** 

**Read-Write** 

## **Priority Codes**

| Code | Description                                   | Provider Type |  |
|------|-----------------------------------------------|---------------|--|
| А    | IJ                                            | Non-CLIA      |  |
| В    | Non-IJ High                                   | Non-CLIA      |  |
| С    | Non-IJ Medium                                 | Non-CLIA      |  |
| D    | Non-IJ Low                                    | Non-CLIA      |  |
| Е    | Non-IJ Admin Review/ Offsite<br>Investigation | Non-CLIA      |  |
| F    | Referral-Immediately                          | Non-CLIA      |  |
| G    | Referral-Other                                | Non-CLIA      |  |
| Н    | No Action Necessary                           | Non-CLIA      |  |
| Q    | IJ (Immediate Jeopardy)                       | CLIA          |  |
| R    | Non-IJ                                        | CLIA          |  |
| S    | Non-IJ (Admin Review/Offsite Investigation)   |               |  |
| Т    | Non-CLIA Referral                             | CLIA          |  |
| U    | No Action Necessary                           | CLIA          |  |

# **Disallowed Priority Combinations**

The following combinations of Priority values are not allowed. An error message is issued if you specify an invalid combination.

#### For Non-CLIA:

- A B, C, and D cannot be selected with A.
- B A, C, and D cannot be selected with B.
- C A, B, and D cannot be selected with C
- F G cannot be selected with F.
- H Nothing else can be selected with H.

#### For CLIA:

- Q R and S cannot be selected with Q.
- R Q and S cannot be selected with R.
- U Nothing else can be selected with U.

## CMS-562 Data Sources

**Note:** The CMS-562 form was decommissioned for post-ASPEN 10.1.7 investigation surveys (exit date is on or after 07/01/2014) though you can still view and print legacy CMS-562 forms. CMS-562 details have been removed from this procedures guide. If needed, complete information is available in pre-12.4.4.0 ACTS procedures guides, which can be obtained from:

QTSO Help Desk — ASPEN Hotline, 888-477-7876, iqies@cms.hhs.gov

# Minimum Investigation Survey Upload Requirements

The following data items must be provided in order to successfully finalize an intake, which must be done before the linked investigation survey can be uploaded.

#### **Intake tab**

Staff

Intake Type

Intake Subtype

Complainants

Source(s)

Priority

Received End Date

#### Allegations tab

Allegations

#### **Investigation tab**

**Investigation Survey** 

670 Workload

Investigated by

#### Actions/Close tab

Proposed Federal Action(s) and date Proposed

CMS RO/MSA Action

Date Forwarded to RO/MSA or Date Forwarded to RO if CLIA

#### Notices History (or Investigation Properties->Survey View)

Date of Acknowledgement letter or phone call *unless* only incidents are linked to the investigation, or Source is 05 - Anonymous, for all complaints/incidents linked to the investigation.

#### **Notification letters**

You can manually enter Acknowledged date and Parties Notified and Dates in the Acknowledgement and Parties Notified section of the Investigation Properties tab on the Investigation Properties->Survey View window. Information entered in these fields does not overwrite information recorded in Notices History for linked intakes.

# Investigation Properties tab (Investigation Properties->Survey View)

Date of RO[/MSA] Receipt

# **ACTS Tables Included in Detail Upload**

| ACTS Table        | National<br>(CASPER) Tables | Table Description                                                                                              | Primary Key                                   |
|-------------------|-----------------------------|----------------------------------------------------------------------------------------------------|-----------------------------------------------|
| CINTAKE           | ACTS_INTK                   | Complaint intake.                                                                                              | INTAKEID                                      |
| COMP_ALG          | ACTS_ALGTN                  | Description for allegation in a complaint.                                                                     | INTAKEID<br>ALGID                             |
| COMP_ALG_<br>QUAL | ACTS_ALGTN_<br>QUALN        | Allegation sub-findings.                                                                                       | INTAKEID<br>ALGID<br>CODE                     |
| COMP_DL           | ACTS_ALGTN_<br>CTN          | Link between citation and allegation.                                                                          | INTAKEID<br>ALGID<br>BUILDID<br>TAG<br>PREFIX |
| CROSSLINK         | ACTS_INTK_<br>RLTNSHP       | Links Complaint (Sinkage) records together.                                                                    | INTAKEID<br>LINKEDINTAKEID                    |
| CSCHED            | ACTS_ INVSTGTN              | Investigation table. Fields used only for investigation (CSP-SRV) upload are excluded from ACTS Detail upload. | REF_ST_CD<br>INVESTID                         |
| DEATHINTAKE       | ACTS_DEATH_<br>INTK         | List of deaths by restraints and/or seclusion.                                                                 | INTAKEID<br>DEATHID                           |
| EMTALAINTAKE      | ACTS_EMTALA_<br>INTK        | EMTALA information for each allegation.                                                                        | INTAKEID                                      |
| HCFA2802          | ACTS_DEMD_<br>INTK          | CMS 2802 information for a deemed intake.                                                                      | INTAKEID                                      |

| ACTS Table                   | National<br>(CASPER) Tables  | Table Description                                                                                                    | Primary Key                       |
|------------------------------|------------------------------|----------------------------------------------------------------------------------------------------|-----------------------------------|
| HCFA2802<br>CONDITIONS       | ACTS_DEMD_<br>COP            | Proposed and approved Conditions of Participation for a deemed intake.                                                | INTAKEID<br>CONDCODE              |
| INVACTIONS                   | CSP_ACTVTY                   | Activities; no staff information is uploaded.                                                                         | REF_ST_CD<br>ACTID                |
| LETTHIST                     | CSP_LTR_HSTRY                | Intake & Investigation Letter History. Non-identifying information only is uploaded: dates and letter category.       | REF_ST_CD<br>LETTHISTID           |
| LETTHIST                     | ACTS_NTFCTN                  | List of contacts made for a complaint. Limited information is uploaded to identify the type and date of notification. | REF_ST_CD<br>NOTIFYID             |
| NOTIFICATION<br>PROACTINVEST | ACTS_PROPD_<br>INVSTGTN_ACTN | Description of any proposed actions for a investigation.                                                              | REF_ST_CD<br>PROACTID<br>INVESTID |

# **Upload Monitoring Emails**

This section contains descriptions and boilerplate text of the automatically generated email notices that alert applicable users to late investigations and intakes.

# **Late Investigation Upload Review**

This email lists all investigations that have never been uploaded and are late. An investigation is considered late if it has not been successfully uploaded within a specified number of days from its exit date.

#### **Recipients**

Management units, team/work units in the given state configured as recipients (ACO | File | Email Recipients).

#### Frequency

Every night.

#### **Email Text**

**Subject**: Late Investigation Upload Review - <State> - <MGMTUNIT> - <Team/Work Unit> <Facility Category>

The following investigations have not yet been uploaded within x days of their exit date.

<Invest ID><Invest Exit Date><Days Since Exit><CCN><FacName>...

Please do not reply to this message.

Thank you.

## **Late Intake Finalization**

This email lists late intakes, i.e., Federal intakes meeting defined lateness criteria, which take into account factors such as intake priority, facility type, and deemed status. Federal intakes are defined as complaints with Intake Type = 01 Complaint and Intake Subtype = A, or incidents with Intake Type = 02 Entity Reported Incident and Intake Subtype = 1 or 2.

#### More ...

Procedure: "Lateness Criteria" (below)

#### **Email**

#### Recipients

SA/RO staff members who are a responsible party for at least one late Federal intake.

#### **Frequency**

Every Sunday night.

#### **Email Text**

Subject: Late Intake Finalization for <State> - <Staff ID> - <Staff Name>

The following Federal intakes have not yet been completed within x days of their initial received date.

<Intake ID><Intake Rcv Date><Days Since Rcv><CCN><FacName>...

These intakes must be finalized within a timely manner. Please complete all of the remaining steps required for intake finalization.

Please do not reply to this message.

Thank you.

# **Lateness Criteria**

| Provider/Complaint<br>Type                              | Immediate<br>Jeopardy (IJ)<br>(A,Q)*                                                                                 | Non-IJ High (B)                                                                                                    | Non-IJ Medium<br>(C,R)                                                                                                    | Non-IJ Low (D)                                                                                                    |
|---------------------------------------------------------|----------------------------------------------------------------------------------------------------|----------------------------------------------------------------------------------------------------|----------------------------------------------------------------------------------------------------|----------------------------------------------------------------------------------------------------|
| Nursing homes                                           | SA must initiate an onsite survey within 2 working days of receipt.  Late = 100 or more days after Received End date | SA must initiate an onsite survey within 10 working days of prioritization.  Late = 100 or more days after Received End date  | No timeframe specified, but an onsite survey must be scheduled.  Late = 100 or more days after the later of either  • Survey Exit date • Received End date                                         | SA must investigate during the next onsite survey.  Late = 100 days after the later of either  • Survey Exit date  -or-  • Received End date + 15 months (NH maximum survey window)      |
| Non-deemed non-long<br>term care<br>providers/suppliers | SA must initiate an onsite survey within 2 working days of receipt.  Late = 100 or more days after Received End date | SA must initiate an onsite survey within 45 calendar days of prioritization.  Late = 145 or more days after Received End date | An onsite survey must be scheduled no later than when the next onsite survey occurs.  Late = 100 days after either  • Survey Start date  -or-  • Received End date  + 3 years,  whichever is later | SA must track/trend for potential focus areas during the next onsite survey.  Late = 100 days after either  • Survey Start date  -or-  • Received End date + 3 years, whichever is later |

| Provider/Complaint<br>Type                                                                             | Immediate<br>Jeopardy (IJ)<br>(A,Q)*                                                    | Non-IJ High (B)                                                                                                    | Non-IJ Medium<br>(C,R)                                                 | Non-IJ Low (D)                                                         |
|----------------------------------------------------------------------------------------------------|-----------------------------------------------------------------------------------------|----------------------------------------------------------------------------------------------------|------------------------------------------------------------------------|------------------------------------------------------------------------|
| Deemed providers/suppliers with RO Authorization and Authorization date                                | SA must initiate an onsite survey within 2 working days of receipt of RO authorization. | onsite survey within 45 freceipt otion.  more  onsite survey within 45 calendar days of receipt of RO authorization.  Late = 100 or more | Complaint is referred to the applicable accreditation organization(s). | Complaint is referred to the applicable accreditation organization(s). |
|                                                                                                    | Late = 100 or more<br>days after RO<br>Authorization                                    |                                                                                                    | Late = 100 or more<br>days after Received<br>End date                  | Late = 100 or more<br>days after<br>Received End date                  |
| EMTALA with RO                                                                                         | SA must complete                                                                        | N/A                                                                                                    | N/A                                                                    | N/A                                                                    |
| Authorization and Authorization date                                                                   | investigation within 5 working days of receipt of RO authorization.                     | If present (though N/A):                                                                                                    | If present (though N/A):                                               | If present (though N/A):                                               |
|                                                                                                    | Late = 100 or more days after RO Authorization                                          | Late = 100 or more<br>days after Received<br>End date                                                                                    | Late = 100 or more<br>days after Received<br>End date                  | Late = 100 or more<br>days after<br>Received End date                  |
| Death associated with Restraint/Seclusion (DRS)-Hospitals with RO Authorization and Authorization date | SA must complete                                                                        | N/A                                                                                                    | N/A                                                                    | N/A                                                                    |
|                                                                                                    | investigation within 5 working days of receipt of RO authorization.                     | If present (though N/A):                                                                                                    | If present (though N/A):                                               | If present (though N/A):                                               |
|                                                                                                    | Late = 100 or more days after RO Authorization                                          | Late = 100 or more<br>days after Received<br>End date                                                                                    | Late = 100 or more days after Received End date                        | Late = 100 or more<br>days after<br>Received End date                  |
| Deemed, EMTALA, DRS<br>Disapproved by RO or<br>Pending RO Response                                     | Late = 100 or more<br>days after Received<br>End date                                   | Late = 100 or more<br>days after Received<br>End date                                                                                    | Late = 100 or more days after Received End date                        | Late = 100 or more<br>days after<br>Received End date                  |
| Fires resulting in serious injury or death                                                             | See criteria for applicable Provider/Complaint Type row                                 | See criteria for applicable Provider/Complaint Type row                                                                                  | See criteria for<br>applicable<br>Provider/Complaint<br>Type row       | See criteria for applicable Provider/Complaint Type row                |

| Provider/Complaint Type                                                          | Non-IJ Admin Review/Offsite Investigation (E,S) Referral Immediately (F) Referral Other (G,T) No Action Necessary (H,U) |
|----------------------------------------------------------------------------------|----------------------------------------------------------------------------------------------------|
| Nursing homes                                                                    | Late = 100 or more days after Received End date                                                                         |
| Non-deemed <i>non-long term care</i> providers/suppliers                         | Late = 100 or more days after Received End date                                                                         |
| Deemed providers/suppliers<br>without RO Authorization and<br>Authorization date | Late = 100 or more days after Received End date                                                                         |
| EMTALA                                                                           | Late = 100 or more days after Received End date                                                                         |
| Death associated with Restraint/Seclusion-Hospitals                              | Late = 100 or more days after Received End date                                                                         |
| Fires resulting in serious injury or death                                       | Late = 100 or more days after Received End date                                                                         |

# **ACTS Reports**

ACTS provides a number of complaint/incident reports to support your accountability and analysis requirements.

**Note:** Perpetrator information does not print on intake and investigation reports for CLIA labs or on any report in ACTS RO mode.

# **Quick Reports - right-click**

You can generate and display a number of complaint/incident reports through right-click menus that you access from nodes and items in ACTS Explorer. These quick reports present information only for the selected entity. Access to the Quick Report menu is indicated in boldface for each report, followed by a description of the report.

The full-size report customization window appears for some quick reports, for example, quick facility reports F01-F04. A smaller customization window may appear instead of the full-size window, for example, if you print the Non-Complaint version of the Hotline Log from the Hotline node.

#### More ...

Screen: "Report Customization window" on page 278

# **Action Item Report**

#### Right-click My Action Items node | Quick Report

The ACTS Action Item Report lists action items with their type, status, and date with description (such as Survey Start, Assigned). The action items are grouped by staff member and filtered according to the active Action Item filter.

#### CMS 562 Form

#### Pre-ASPEN 10.1.7 investigations only

#### Right-click intake | Quick Report

Can be printed *only* for investigation surveys with an exit date before 07/01/2014. The legacy CMS-562 form is automatically completed for the selected intake based on intake, investigation, and close-out information collected within ACTS.

#### CMS 1541A Form

#### Right-click intake | Quick Report

This is the standard CMS-1541A, Request for Survey: Responsibilities of Medicare Participation Hospitals in Emergency Cases for use with EMTALA complaints/incidents.

#### CMS-2802 Form

#### Right-click intake | Quick Report

This is the standard CMS-2802, Request for Validation of Accreditation Survey, or for CLIA, Request for Complaint Investigation or Validation Survey. It can be generated for Hospitals, legacy HHAs, legacy ASCs, legacy Hospices, and CLIA labs.

**Note:** You cannot print the CMS-2802 unless Deemed for Medicare Participation is selected on the Deemed tab (not applicable for labs), and RO Response is set to Approved. For labs, Certificate at Time of Alleged Event on the Intake tab must be set to Accreditation.

The version printed depends on provider type:

- CMS-2802 Hospital, except CAH
- CMS-2802A CLIA
- CMS-2802B legacy Hospice
- CMS-2802C legacy HHA
- CMS-2802D legacy ASC
- CMS-2802E CAH

For CAH intakes received on or after 1/26/04, you can print the CMS-2802E, which is specific to CAHs. For CAH intakes received prior to 1/26/04, CMS-2802 for Acute Care Hospitals will continue to be printed.

The Intake ID and State Complaint ID are printed on all non-CLIA 2802 forms. State Agency information included on the CMS-2802 is configured through the ACO State Customization option.

The name of the accrediting organization for all but CLIA labs is pulled from the 1539 for the provider's most recent certification kit rather than from the Accreditation section on the Associations tab in the Facility Definition window in ACO. For labs, it comes from the CLIA nightly extract.

# **Complainant Intake History**

#### Right-click complainant | Quick Report

The ACTS Complainant History report supplies information about all the intakes that include the selected complainant. You can choose to place brackets around redacted (suppressed from display to the public) information by clearing the Hide Brackets checkbox. For each intake, the report provides details about the provider, intake, complainants, residents/patients/clients, alleged perpetrators, allegations, survey, and activities.

# **Complainant Intake Summary**

#### Right-click complainant|Quick Report

The ACTS Complainant Intake Listing lists all the intakes that include the selected complainant and provides basic intake, provider, and investigation information.

# **Deemed Provider Report**

#### Right-click provider | Quick Report

The Deemed Provider Report lists the deemed intakes for the selected deemed provider within the specified time period. It lists accreditation details, relevant dates, allegations, findings, tags cited, and other information.

The number of working days between the Request for RO Approval and RO Response dates entered on the Deemed tab appears in the RO Response Date / Bus. Days column. The count of working days appears under the Approved or Disapproved date for each listed provider as Diff: n.

The Business Days count is uploaded as part of the INTK upload, which is triggered whenever the intake status changes. If either Request RO Approval or RO Response date is null, then the count will be null.

**Note:** Accred Organization is pulled from the 1539 for the provider's most recent certification kit rather than from the Accreditation section on the Associations tab in the Facility Definition window in ACO.

# Facility History: w/Names (F01), No Names (F02)

#### Right-click facility | Quick Report

The Facility History w/Names (F01) report shows the intakes for the selected facility for the specified time period. It provides details including names of individuals associated with the intake. Approximately 96 K of Details text and Findings Text can be printed for each allegation. You can choose to place brackets around redacted (suppressed from display to the public) information by clearing the Hide Brackets checkbox.

The Facility History, No Names (F02) report also provides details about intakes for the selected facility for the specified time period. It does not include names of people associated with the intake nor does it include allegation details. Approximately 96 K of Findings Text can be printed for each allegation.

# **Facility Status**

#### Right-click facility | Quick Report

Provides facility identification information and operating status, and, as available, administrator information, bed count, and building information.

# Facility Summary (F03)

#### Right-click facility | Quick Report

This report provides detailed information for the selected facility including intake numbers and status, allegations, findings, cited deficiencies (except memo tags 0000, 9999, and 999K), etc. The total number of intakes for the facility is given at the end of the report.

#### More ...

"Deficiency Cited Categories" on page 495

# **Hotline Call Detail Report**

#### Right-click hotline call | Quick Report

Provides details about the selected call and intake (if applicable). Includes any notes.

# Hotline Call Log: Complaint, Non-Complaint

When you right-click the Hotline node and choose Quick Report, the Hotline Call Log Customization window lets you choose the version of the report you want. You can also choose whether the report should include only calls handled by selected Hotline staff members (as assigned in the New/Modify Call window). Click the Select Staff Name(s) checkbox and use the Find Staff window that appears to specify the staff members.

**Right-click Hotline node | Quick Report|Complaint and Non-Complaint**The Hotline Log (displayed in the Hotline Complaint Log window) lists all calls received on the Hotline during the specified time period by all or selected Hotline staff members. Details such as caller name and call category are provided. Includes any notes.

#### Right-click Hotline node | Quick Report | Complaint only

The Hotline Call Complaint Log (displayed in the Hotline Call Log: Complaints window) lists only calls from which an intake - Complaint and/or Incident depending on your selection in the report customization window was generated. It includes calls received by all or selected Hotline staff members depending on your selection in the Hotline Call Log Customization window. Information about the intakes, investigations, cited deficiencies (except memo tags 0000, 9999, and 999K), activities, etc. are included.

#### Right-click Hotline node | Quick Report | Non-Complaint only

The Hotline Log (displayed in the Hotline Complaint Log window) lists only non-complaint calls received on the Hotline during the specified time period by all or selected Hotline staff members. Non-complaint calls are those of any Category except Complaint as specified in the New/Modify Call window. Details such as caller name and call category are provided. Includes any notes.

#### Intake Information

#### Right-click intake | Quick Report

The Intake Information report presents detailed information collected within ACTS about the selected intake. You can choose to place brackets around redacted (suppressed from display to the public) information by clearing the Hide Brackets checkbox. Approximately 96 K of details text can be printed for each allegation. The allegation Findings category and findings text are not included on the Intake Information report. For findings information, run the Investigation Report.

A Contacts section is included if at least one contact is entered on the Contact/Refer tab of the intake. An EMTALA Information section is included only for an EMTALA intake. A Deemed/RO Approval Information section appears for a deemed (non-CLIA) intake or a CLIA complaint that requires RO approval. A Death Associated with the Use of Restraints/Seclusion section appears if the intake includes D/R/S allegations and D/R/S details have been entered.

#### More ...

"Investigation Report" (below)

#### **Intake Notes**

#### Right-click intake | Quick Report

Identifies the intake and shows any supplementary notes that have been entered about the complaint/incident. You can choose to place brackets around redacted (suppressed from display to the public) information by clearing the Hide Brackets checkbox. You can also choose which notes to display: Standard and Extended RO, Standard only, or Extended RO only.

# **Investigation Report**

#### Right-click intake | Quick Report

For the selected intake, the ACTS Complaint/Incident Investigation Report provides detailed information about the provider, intake, complainants, residents/patients/clients, perpetrators, allegations, and investigation. If there isn't any information to print in a section, "No Data" is appended to the section header.

The report indicates whether deficiencies are linked or not. Approximately 96 K of details text and findings text can be printed for each allegation. You can choose to place brackets around redacted (suppressed from display to the public) information by clearing the Hide Brackets checkbox.

An EMTALA Information section is included only for an EMTALA intake. A Deemed/RO Approval Information section appears for a deemed (non-CLIA) intake or a CLIA complaint that requires RO approval. A Death Associated with the Use of Restraints/Seclusion section appears if the intake includes D/R/S allegations and D/R/S details have been entered.

# **Investigation Survey Report**

#### Right-click intake | Quick Report

This report, aka Complaint/Incident Survey Report, provides summary information about all intakes linked to the same investigation as the selected intake. Summary information is included about the provider, survey, complaint(s)/incident(s), allegations, citations, and activities.

# Restraint/Seclusion Death Report (F04)

#### Right-click provider | Quick Report

The Restraint/Seclusion Facility Death Report lists deaths by restraint and/or seclusion for the selected facility with relevant details and dates such as Patient Medicaid # (Number), Type of Restraint, Date Death Reported, Date of Death, Date RO Aware, etc. Total and average time in restraint/seclusion is given at the end of the report.

**Note:** Accreditation information is pulled from the 1539 for the provider's most recent certification kit rather than from the Accreditation section on the Associations tab in the Facility Definition window in ACO.

# Summary - Non-confidential

#### Right-click intake | Quick Report

Provides a summary of information for the public about the selected intake; titled Complaint Summary or Incident Summary as appropriate. This report does not include allegation details. It prints the Findings category for those allegations for which it was specified, but does not include findings text. For details text, run the Intake Information report or Investigation Report. For findings text, run the Investigation Report.

#### More ...

"Intake Information" on page 475
"Investigation Report" on page 475

# Reports - Reports menu

You can generate and display complaint/incident reports that combine and present information from multiple entities through the Reports menu. You can generate provider-specific reports by using the Provider filter in the report customization window.

The full-size report customization window appears for all reports except Tracking Report - SOD/POC and Hotline Call Summary, and QE 562 Log. A smaller customization window may appear in addition to or instead of the full-size window. For example, after you click OK in the full-size customization window for a Timeliness Report, the smaller Timeliness Report Customization window appears.

# **Agency Referral Summary Report**

Lists referred intakes and provides referral information including contact name and phone, date referred, date of outside agency's visit, and date report was received from outside agency. Also indicates provider name, intake number, received end date for the complaint/incident report, and priority.

# **Allegation Detail Reports**

The Allegation Detail Report and Allegation Detail Report by Team provide basic intake information and allegation details including category, subcategory, and findings. You can specify the types of allegations to include in the customization window that appears before the main report customization window. The primary sort order for the Allegation Detail Report is allegation category. The primary sort order for the Allegation Detail Report by Team is work unit.

Group summaries give intake and allegation totals for each group. The overall total number of intakes, allegations, substantiated allegations, unsubstantiated allegations, findings not specified, and the percentage of substantiated allegations are included at the end of these reports.

# Complaint/Incident Allegation History

Provides graphical and text display of allegation information. A graph shows allegations by findings type followed by a summary with the number of intakes by status, total number of intakes, and total number of allegations. Following the summary, allegations and findings are listed by category.

**Note:** When multiple facility types are selected in the first report customization window and the Separate Provider Types option is selected in the second customization window, a separate report is produced for each provider type.

Findings categories, which are shown in the report footer, are:

**Substantiated**. Allegation Findings set to 1 Substantiated.

**Unsubstantiated**. Allegation Findings set to 2 Unsubstantiated.

**Investigation N/A**. No Findings set for allegation. CLIA intake Priority: I or U (Non-CLIA Referral or No Action Necessary). Non-CLIA intake Priority: F, G, or H (Referral-Immediately, Referral-Other, or No Action Necessary).

**Pending Investigation**. No Findings set for allegation. CLIA intake Priority: Q, R, or S (IJ, Non-IJ, or Non-IJ (Admin Review/Offsite Investigation)). Non-CLIA intake Priority: A, B, C, D, or E (IJ, Non-IJ High, Non-IJ Medium, Non-IJ Low, or Non-IJ Admin Review/Offsite Investigation).

**Note:** For Investigation N/A and Pending Investigation, the Priority information shown in the footer depends on the Customization View selected in the report customization window. If Non-CLIA, only non-CLIA Priority values are shown; if CLIA, only CLIA Priority values; if Both Non-CLIA and CLIA, all Priority values are listed.

**Pending Triage**. No Findings set for allegation. No Priority set for intake.

# **Complaint/Incident Assignment Listing**

Lists assigned intakes and provides information including provider name, facility ID and CCN, intake number, assigned and received end dates, priority, survey exit date and ID, responsible SA and RO staff member(s), and investigator or scheduler name(s). If there isn't a survey team, the Investigator/Scheduler column displays the name of the scheduler, i.e., the staff member assigned the activity 08 Schedule Onsite Visit. If there is a survey team, the name(s) of team member(s) are displayed rather than the scheduler's name. The total number of intakes is given at the end of the report.

# **Complaint/Incident Investigation Log**

Provides detailed information about investigations. Includes intake number, priority, survey start and exit dates, findings, survey Event ID, intake Closed Date, cited deficiencies (except memo tags 0000, 9999, and 999K) with an indication of which are linked, activities, and other information.

Outliers, i.e., surveys with a Start date greater than the Investigation Due date, are indicated in boldface followed by double daggers in the Start - Recv End column.

| Start -<br>Recv End |  |  |
|---------------------|--|--|
| 46††                |  |  |
| 7                   |  |  |

Figure 176: Outliers indicated in log

A key to symbols in the body of the report–single or double daggers or asterisks–appears in the report footer. Group summaries indicate number of providers, number of complaints/incidents, number of deficiencies, and number/% of IJ/condition tags for each group. Overall totals for the report are given after the last group summary.

#### More ...

"Deficiency Cited Categories" on page 495

# **Death-Restraint/Seclusion**

The Death Associated with the Use of Restraints/Seclusion Report lists deaths by restraint and/or seclusion with details about each including intake number; Patient Medicaid # (Number); whether death was by restraints, seclusion, or both; relevant dates; etc. Total and average time in restraint/seclusion is given at the end of the report.

**Note:** Accreditation information is pulled from the CMS-1539 for the provider's most recent certification kit rather than from the Accreditation section on the Associations tab in the Facility Definition window in ACO.

#### **Deemed**

#### **Deemed Provider Report**

Lists deemed intakes for the specified time period with basic provider information, accreditation details, relevant dates, allegations, findings, tags cited, and other information.

The number of working days between the Request for RO Approval and RO Response dates entered on the Deemed tab appears in the Req Sent/RO Resp/Bus. Days column. The count of working days appears under the Approved or Disapproved date for each listed provider as Diff: n.

The Business Days count is uploaded as part of the INTK upload, which is triggered whenever the intake status changes. If either Request RO Approval or RO Response date is null, then the count will be null.

Provides the following information at the end of the report: total records (intakes), total RO approved (#/%), total RO disapproved (#/%), total pending RO response (#/%), total RO approval requests not sent by SA (#/%), average number of days between request and RO response, % of intakes with condition-level tags out of compliance, % of facilities with multiple intakes authorized by RO.

**Note:** Accred Organization is pulled from the 1539 for the provider's most recent certification kit rather than from the Accreditation section on the Associations tab in the Facility Definition window in ACO.

#### **Deemed Provider RO Response to Survey Start Interval**

Lists deemed intakes that exceed the specified interval in number of days between RO Response date and Survey Start Date, or RO Response date and Survey Exit Date. You can choose to show all intervals, i.e., to include intakes regardless of interval. This report excludes intakes where RO Response (on the Deemed tab) is Disapproved and intakes where the SA has not selected Request for RO Approval. The total number of deemed complaints is given at the end of the report.

# **Deficiency Reports**

#### **Incidents Resulting in Deficiencies: Detail and Summary**

The detail and summary reports both list providers where there were incidents that resulted in deficiencies.

The detail report includes Intake Number, Received End Date, Priority, Survey Start and Exit dates, cited deficiencies (except memo tags 0000, 9999, and 999K), and other information. Group summaries give the number of providers (unless grouped by provider) and incidents reported for each group. The total number of providers, incidents reported, and the average number of incidents per group are given at the end of the report.

The summary gives provider information and indicates the Number of Intakes Linked to Federal Deficiencies for each provider. The total number of providers appears at the end of the report.

#### **Investigation Deficiency Types**

Lists tags cited and type of each (Condition, Standard, etc.) for all investigation surveys included on the report as determined by report customization setting. Includes the following fields: Provider Name, CCN, Facility ID, Event ID, Survey Exit date, Tags Cited, Tag Type, Total Tags Cited, and Tag Type Percentages per Event ID. The total number of investigation surveys, total number of tags cited, and overall percentage of each type of tag is given at the end of the report.

#### **EMTALA**

#### **EMTALA Interval Report**

Lists EMTALA intakes that exceed the specified interval in number of days between RO Response date and Survey Start Date, or RO Response date and Survey Exit Date. You can choose to show all intervals, i.e., to include intakes regardless of interval.

#### **EMTALA Tracking Report**

Provides detailed information about EMTALA intakes including receipt date, provider information, alleged EMALA violation, Request Sent/RO Response dates and the number of days between, date investigation completed, RO confirmation or not, resolution, and so forth. Provider types included in the report depend on the current user's facility type security assignments. The total number of intakes and overall average of days between Request Sent and RO Response appear at the end of the report.

# **Federal Only**

### **Federal Intakes**

Lists Federal intakes (those linked to a Federal survey) for the specified time period. Includes the following fields: Intake Number, Provider Name and Number, Facility ID, Intake Type, Priority, Event ID, Received Start Date, and Received End Date. The total number of Federal intakes is given at the end of the report.

#### Federal Investigation Timeframe Reports: IJ

#### **Non-Deemed Provider Complaints**

#### **Non-Deemed Provider Incidents**

These two reports provide investigation timeliness data for complaint and incident intakes (respectively) with a Priority of A - IJ involving non-deemed providers.

**CLIA** - These reports are not available for CLIA labs.

These reports include a number of fields such as: Intake Number, Provider Name and CCN, Received Start Date and End Date, Investigation Due date, Survey Start and Exit dates. The last two columns give the intervals, as number of days, between 1) Received Start and Survey Start dates and 2) Received End and Survey Start dates, excluding weekends and Federal holidays (Christmas, Columbus Day, Independence Day, etc.) If the first interval for an intake is greater than 2 working days, it is indicated with an asterisk.

The total number of Federal intakes (those linked to a Federal survey), the total number of those intakes with the first interval in excess of 2 working days, and the total number of intakes with the second interval greater than 2 working days are given at the end of the report. Group summaries provide these same numbers for each group (provider type).

**Note:** For the Non-Deemed Provider Incidents report, Intake Type on the report customization screen is locked to Entity-Reported Incident.

#### **Deemed Provider**

The Deemed Provider report provides similar investigation timeliness information as for non-deemed providers for intakes with a Priority of A - IJ involving deemed providers, for which an investigation was approved. It includes a number of fields such as: Intake Number, Provider Name and CCN, RO Approval Date, number of days to Investigate Within, Survey Start and Exit dates. The last column gives the interval, as number of days, between RO Approval date and Survey Start date, excluding weekends and Federal holidays (Christmas, Columbus Day, Independence Day, etc.) Intervals greater than 2 working days are indicated with an asterisk.

The total number of Federal intakes (those linked to a Federal survey) approved for an investigation and the total number of those with intervals greater than 2 working days are given at the end of the report.

**Note:** For the Deemed Provider report, Provider Type on the report customization screen defaults to Hospital, HHA (legacy), ASC (legacy), and Hospice (legacy).

#### **Federal Investigation Timeframe Reports: EMTALA Intakes**

The EMTALA Intakes: Federal Investigation Timeframe Report provides investigation timeliness data for EMTALA intakes.

**CLIA** - This report is not available for CLIA labs.

The report includes a number of fields such as: Intake Number, Provider Name and Number, Received Start Date and End Date, RO Approval date, Investigation Due date, Survey Start and Exit dates. The last column gives the interval, as number of days, between EMTALA Approved date and Survey Exit date, excluding weekends and Federal holidays (Christmas, Columbus Day, Independence Day, etc.). Intervals greater than 5 working days are indicated with an asterisk.

The total number of Federal intakes (those linked to a Federal survey) approved for an EMTALA investigation and the total number of those with intervals greater than 5 working days are given at the end of the report.

#### Federal Investigation Timeframe Reports: Deemed Providers - Non-IJ

The Deemed Providers - Non-Immediate Jeopardy Federal Investigation Timeframe Report provides investigation timeliness information for non-IJ intakes involving deemed providers, for which an investigation was approved.

**CLIA** - This report is not available for CLIA labs.

The report includes a number of fields such as: Intake Number, Provider Name and Number, RO Approval date, number of days to Investigate Within, Survey Start and Exit dates. The last two columns give two intervals, as number of days, between 1) RO Approval date and Survey Start date and 2) RO Approval date and Survey Exit date. Weekends and Federal holidays (Christmas, Columbus Day, Independence Day, etc.) are excluded. Intervals greater than 45 working days are indicated with an asterisk.

Numbers at the end of the report include:

- Total Federal intakes (those linked to a Federal survey) approved for an investigation
- Number of those intakes with the RO Approval to Survey Start date exceeding the specified Investigate Within interval
- Number of those intakes with the RO Approval to Survey Start date interval greater than 45 working days
- Number of those intakes with the RO Approval to Survey Exit date interval greater than 45 working days
- Average interval

**Note:** For this report, Provider Type on the report customization screen defaults to Hospital, HHA (legacy), ASC (legacy), and Hospice (legacy).

# Federal Investigation Timeframe Reports: Long Term Care Non-IJ-High

Provides investigation timeliness information for non-IJ High intakes involving Nursing Homes. It includes a number of fields such as: Intake Number, Provider Name and CCN, Received Start and End dates, Investigation Due date, Survey Start and Exit dates. The last two columns give the intervals, as number of days, between 1) Received End and Survey Start dates and 2) Received End and Survey Exit dates, excluding weekends and Federal holidays (Christmas, Columbus Day, Independence Day, etc.) If the first interval for an intake is greater than 20 working days, it is indicated with an asterisk.

Numbers at the end of the report include:

- Total Federal intakes (those linked to a Federal survey)
- Number of those intakes with Received Start to Survey Start in excess of 20 working days
- Number of those intakes with Received End to Survey Start (first interval in report) in excess of 10 working days
- Number of those intakes with Received Start to Survey Exit in excess of 20 working days
- Number of those intakes with Received End to Survey Exit (second interval in report) in excess of 20 working days
- Average number of days between Received Start and Survey Start
- Average number of days between Received End and Survey Start (first interval in report)

#### Non-IJ-Medium

Provides investigation timeliness information for non-IJ Medium intakes involving Nursing Homes that have been assigned an Investigate Within value of more than 10 days. It includes a number of fields such as: Intake Number, Provider Name and CCN, Received Start and End dates, number of days to Investigate Within, Survey Start and Exit dates. The last two columns gives the intervals, as number of days, between 1) Received Start and Survey Start dates and 2) Received End and Survey Start dates, excluding weekends and Federal holidays.

The total number of Federal intakes (those linked to a Federal survey), and the average number of days for the first and second intervals are given at the end of the LTC Non-IJ Medium Timeframe Report.

#### **Investigations Lacking Survey Upload**

Lists Federal complaint and incident investigations (those linked to a Federal regulation set) that have no record of an upload attempt. Includes the following details for each: Facility ID, Facility Name, CCN, Event ID, Survey Start and Exit dates, Intake ID and Status, Recv (Received) Start and Received End Date, and Closed Date. The total number of investigations, number of investigations included in the average interval calculation, and the average interval (survey exit to today) in days is given at the end of the report.

**Note:** If an investigation (CSP-SRV) upload was initiated but the upload is pending or an overnight failure occurred, the investigation and linked intakes will be included in the report.

#### **Intakes Requiring RO Authorization**

Lists intakes received within a specified time period for which RO authorization is required, i.e., Deemed, D/R/S, and EMTALA intakes. The report is grouped by provider type.

For each intake, the report provides the following information: Intake Number, State Complaint ID, Provider Name, Priority, CCN, Facility ID, Forward to RO/MSA date, EMTALA/Deemed/DRS (intake type), and RO Response/Determination date.

RO Response is <intake type> Resp Pending if the intake is deemed or there is an EMTALA or DRS allegation, but there is no RO determination. Otherwise, RO Response is <intake type> Approved or <intake type> Disapproved; Authorized or Unauthorized for D/R/S.

Group (provider type) and overall totals show total number of intakes for each intake type (Deemed, D/R/S, EMTALA) and the percentage of intakes that have been approved/authorized, disapproved/unauthorized, or are awaiting response by the RO.

# **Hotline Call Summary**

Breaks hotline calls down by category for each month within the specified year.

# **Intakes without Scheduled Surveys**

Lists intakes that require an investigation survey, but do not have a linked survey (marked as Selected on the Investigation tab). Includes only intakes with an assigned Priority of A-E, i.e., those that require a survey, and Status of 1-4. Intakes with Priority D or E are included only if an Investigation Due date has been entered.

If None is selected for Group By on the report customization screen, the intakes are grouped by Priority in the report. If Provider Type or Responsible Team is selected for Group By, the report is grouped accordingly and then by Priority within each Provider Type or Responsible Team group.

Shows intake Status and ID, basic provider information, Received End Date, Investigation Due Date, Calendar Days Remaining, and Calendar Days Overdue. The latter two are defined in footnotes. Also shows assigned Responsible Party(s) and Scheduler(s) and identifies them as State or RO staff members *if* you select Include Responsible Party and Schedulers near the top of the report customization screen. Gives subtotals of intakes by priority and the grand total of intakes.

### **Interval Report**

#### **Intake Interval Report**

The Intake Interval Report shows the interval in number of days between the Received End Date and the Investigation Due Date for each intake. It also provides Survey Start Date and End Date, and indicates Priority.

#### **Intake Accredited Interval Report**

The Intake Accredited Interval Report lists the same interval information for accredited providers.

# **Investigation Survey Categories**

Lists investigations grouped by survey categories for a specified time period. Includes the following details for each investigation survey: Invest (Investigation) ID; Exit Date; Provider Name; CCN; Facility ID; and Start Date. A single investigation survey may be included in multiple survey categories.

Group summaries give the number of investigation surveys in each category and indicate what percentage the surveys in each category are of the total number of surveys in the report. All the group summaries are repeated in a list in the "totals" section at the end of the report.'

# **QE 562 Log**

#### Pre-ASPEN 10.1.7 investigations only

Lists legacy QE 562 records for a specified time frame (prior to 07/01/2014). A customization screen lets you specify a date range and provider types. The report includes brief provider information, Survey Exit Date, Recipient of complaint/incident report, investigating agency, and whether each QE 562 was Uploaded to National.

# **Substantiated Reports**

Both reports list substantiated complaints for a specified period of time.

#### **Substantiated Complaint Details**

Includes intake number, priority, cited deficiencies (except memo tags 0000, 9999, and 999K), activities, and other information.

Group summaries indicate the number of providers (unless grouped by provider) and the number of complaints/incidents reported for each group. The total number of providers and complaints/incidents reported, and the average number of complaints/incidents per group appear at the end of the report.

#### **Substantiated Complaint by Provider**

Gives provider information and a substantiated intakes count for each provider (must be greater than 0) as well as Number of Intakes Linked to Federal Deficiencies. The total number of providers is given at the end of the report

#### More ...

"Deficiency Cited Categories" on page 495

# **Timeliness Reports**

Each report shows those intakes that exceed the specified timeliness period for one of eight resolution action intervals (e.g., SOD Issuance - Exit Date to 2567 Issue Date), and indicates the number of days elapsed between the two dates of the selected interval. These reports include intake numbers and basic provider information.

If Timeliness Interval Start is specified for Sort By on the Report Customization screen, the timeliness report is sorted by the first date in the interval selected on the Timeliness Report Customization screen. For example, if the Forward to Closure interval is selected, the report is sorted based on the Forward to RO/MSA date.

**Note:** For the SOD Issuance report, if the 2567 Issued date is blank on the Investigation tab, the current date is used for interval calculation.

The interval can be based on Calendar Days or Business Days as selected on the Timeliness Report Customization screen and indicated in the report title. The overall number of intakes, number of intakes included in the average interval calculation, and the average interval in days is given at the end of all these reports.

A grouping option is available for the SOD Issuance report only. When the Group by IJ/Condition Level option is selected on the Timeliness Report Customization screen, the report is grouped by IJ/condition level and non-IJ/non-condition level tags. Group summaries give the number of intakes, intakes included in the average, and average interval for each group.

# Tracking Report - SOD/POC

Shows SOD/POC-related dates, linked intakes, and RO approval information (if applicable) for investigation surveys within a specified period of time. The total number of investigations is given at the end of the report.

### **Volume Reports**

#### **Details**

The two detail reports, Volume by Location Received - Detail and Volume by Responsible Team - Detail, indicate the number of intakes received by day of month respectively for each location and responsible team.

#### **Volume Summaries**

The two summary reports, Volume by Location Received - Summary and Volume by Responsible Team - Summary, each provide a bar or pie chart (depending on your report customization selection) and summary showing the total number of intakes received by each location or responsible team as well as each location's or responsible team's percentage and rank for all intakes received.

#### **Weekly Summary**

For the specified week, the Weekly Summary indicates by day the number of complaints/incidents received by selected responsible teams.

#### **Volume by Week**

Complaint/Incident Volume by Week provides graphical and text display of the number of intakes received by week. Daily counts are shown for each week.

#### **Few or No Intakes**

The Facilities with Few or No Intakes report lists all facilities with few or no intakes within the specified time period. You must specify the maximum number of intakes per facility to include in the report on the report customization screen. The title of the generated report is ACTS Facilities with <n> or Fewer Intakes where n is the number you specified for report customization.

#### **Federal Intake Volume by State**

**ARO only.** Displays daily number of intakes within the specified time period for each state in the region. The report is sorted by primary Federal facility type for each state. If the specified time range spans multiple months, each month starts on a new page. Grand totals appear at the end of the report.

# **Report - Regional Reports**

Available to RO users only, regional reports produce data identical to the same state reports, but are run across all states in the region. Configuration options work identically for regional reports as for state reports.

#### To generate regional reports:

- Select Regional Reports from the Reports menu to open the Regional Reports dialog.
- **2** Choose the state(s) in the selected region to include in the report.
- 3 Select your report from the Select Report to Print list.
- 4 Click the Generate Report button.
  - A filter options window opens.
- **5** Select the appropriate filters and click **OK**.
  - The report is generated, added to the queue, and listed in the Pending and Viewable Reports grid.
- 6 Press **Refresh** until Status changes to Complete.
- 7 Click the **View** button to view the report on screen as a PDF.
  - Facilities are listed by state.
  - The report will be automatically deleted unless you save it.
- 8 To prevent automatic deletion:
  - Save it from the PDF viewer.

-or-

In the Regional Reports dialog, select the Save box in the Pending and Viewable Reports grid.

#### **Deemed Provider Regional Report**

Available for RO users only, this report produces data identical to the Deemed Provider Report, but can be run across all states in the region. Configuration options work identically for the regional report as for the state report. To generate, select Regional Reports from the Reports menu.

#### More ...

Screen: "Regional Reports" on page 281

# **Confidential Reports**

No information is excluded, but the word "Confidential" appears as a watermark or in the header of reports that could potentially or actually do include one or more of the following types of sensitive information:

- Any information that should be kept confidential as determined by the Reports workgroup.
- Any information that is for internal use only as determined by the Reports workgroup.
- Any report that shows the names of administrators, complainants, residents/patients/clients, or perpetrators in the intake, intake notes, allegation details, or allegation findings text.

The following quick reports have been designated Confidential:

Facility History w/Names (F01)

Facility History, No Names (F02)

**Facility Status** 

**Facility Summary (F03)** 

**Hotline Call Detail Report** 

**Hotline Call Log: Complaint and Non-Complaint** 

**Hotline Call Log: Non-Complaint only** 

**Intake Information** 

**Intake Notes** 

**Investigation Report** 

**Investigation Survey Report** 

One report (Reports menu) has been designated Confidential:

**Complaint/Incident Assignment Listing** 

Confidential reports are usually restricted to internal distribution.

# **Report Sort By Options**

The Sort By options available on the report customization screen for individual reports, both those on the Reports menu and Quick Reports, are listed below. Following that is a list of reports that don't have Sort By options on the report customization screen. Reports for which the report customization screen isn't available are not listed at all.

# Sort By options available

### Reports menu

#### **Allegation Detail Reports:**

### AllegationDetail.rpt

Two sorts: Provider Name, Intake Number

# Interval Report -> Intake Interval Report/Intake Accredited Interval Report:

#### Interval.rpt

Four sorts: Provider Name, Facility ID, Intake Number, Received End Date

#### **Complaint/Incident Assignment Listing:**

#### ComplaintLog.rpt

Four sorts: Provider Name, Provider Number, Intake Number, Received End Date

#### Complaint/Incident Investigation Log:

#### (Grouped by Provider) LogFac.rpt

Two sorts: Intake Number, Received End Date

#### (Grouped by Provider Type) LogFac.rpt

Four sorts: Provider Name, Provider Number, Intake Number, Received End Date

#### (Grouped by Responsible Team) LogFac.rpt

Four sorts: Provider Name, Provider Number, Intake Number, Received End Date

#### **Timeliness Report:**

#### Resolution.rpt

Four sorts: Provider Name, Provider Number, Intake Number, Timeliness Interval Start

#### **Substantiated Reports -> Substantiated Complaint Details:**

#### (Grouped by Provider) SubstantiatedDetail.rpt

Two sorts: Intake Number, Received End Date

#### (Grouped by Provider Type) SubstantiatedDetail.rpt

Four sorts: Provider Name, Provider Number, Intake Number, Received End Date

#### (Grouped by Responsible Team) SubstantiatedDetail.rpt

Four sorts: Provider Name, Provider Number, Intake Number, Received End Date

# Incidents Resulting in Deficiencies -> Incidents Resulting in Deficiencies Detail:

#### (Grouped by Provider) IncidentsResultingDetail.rpt

Two sorts: Intake Number, Received End Date

#### (Grouped by Provider Type) IncidentsResultingDetail.rpt

Four sorts: Provider Name, Provider Number, Intake Number, Received End Date

#### (Grouped by Responsible Team) IncidentsResultingDetail.rpt

Four sorts: Provider Name, Provider Number, Intake Number, Received End Date

#### **Death-Restraint/Seclusion:**

#### RestraintSeclusion.rpt

Three sorts: Provider Name, Provider Number, Intake Number

#### **Outstanding Activities:**

#### OutInvestAct.rpt

Four sorts: Due Date, Provider Name, Intake Number, Received End Date

#### **EMTALA -> EMTALA Tracking Report:**

#### Emtala.rpt

Four sorts: Provider Name, Provider Number, Intake Number, Received End Date

#### **EMTALA -> EMTALA Interval Report:**

#### EmtalaInterval.rpt

Four sorts: Provider Name, Provider Number, Intake Number, Received End Date

# Deemed-> Deemed Provider Report/ Deemed Provider RO Response to Survey Start Interval:

#### DeemedAll.rpt/DeemedInterval.rpt

Four sorts: Provider Name, Provider Number, Intake Number, Received End Date

#### Federal Only-> Federal Intakes:

#### FederalIntakes.rpt

Three sorts: Provider Name, Intake Number, Received End Date

# Federal Only-> Federal Investigation Timeframe Reports -> IJ -> Non-Deemed Provider Complaints/Non-Deemed Provider Incidents:

#### InvestTimeframeIJ.rpt

Four sorts: Provider Name, Provider Number, Intake Number, Received End Date

# Federal Only-> Federal Investigation Timeframe Reports -> IJ -> Deemed Provider:

#### InvestTimeframeIJ.rpt

Four sorts: Provider Name, Provider Number, Intake Number, Received End Date

# Federal Only-> Federal Investigation Timeframe Reports -> EMTALA Intakes:

#### InvestTimeframeEmtala.rpt

Four sorts: Provider Name, Provider Number, Intake Number, Received End Date

# Federal Only-> Federal Investigation Timeframe Reports -> Deemed Providers-> Non-IJ:

#### InvestTimeframeNonIJ.rpt

Four sorts: Provider Name, Provider Number, Intake Number, Received End Date

# Federal Only-> Federal Investigation Timeframe Reports -> Long Term Care-> Non-IJ -> High/Medium:

#### InvestTimeframeNonIJ.rpt

Four sorts: Provider Name, Provider Number, Intake Number, Received End Date

#### Federal Only-> Investigations Lacking Survey Upload

#### Lack562Upload.rpt

Six sorts: Received End Date, Survey Exit Date, Exit Date to Today Interval, Provider Number, Provider Name, Intake Number

#### Federal Only-> Intakes Requiring RO Authorization

#### IntakesROAuth.rpt

Three sorts: Provider Name, Provider Number, Intake Number

#### **Intakes without Scheduled Surveys:**

#### IntakesPendingInvest.rpt

Five sorts: Due Date, Provider Name, Provider Number, Intake Number, Received End Date

#### **Quick Reports**

#### Hotline node->Quick Report->Hotline Call Log:

#### HotCOnly.rpt

Three sorts: Provider Name, Intake Number, Received End Date

#### **Complainant node->Quick Report-> Complainant Intake Summary:**

#### ClainSum.rpt

Four sorts: Provider Name, Provider Number, Intake Number, Received End Date

#### Facility node->Quick Report-> Allegation Detail:

#### AllegationDetail.rpt

Two sorts: Provider Name Intake Number

# Sort By options unavailable

#### Reports menu

#### **Complaint/Incident Allegation History:**

ComplaintHistory.rpt

SummarizeHistory.rpt

**Volume Reports -> Details -> Volume by Location Received/Volume by Responsible Team:** 

NoOfComplaints.rpt

Volume Reports -> Summary -> Volume by Location Received/Volume by Responsible Team:

SummNumb[Pie/Bar].rpt

**Volume Reports - > Weekly Summary:** 

NumCompWeek. rpt

**Volume Reports - > Complaint/Incident Volume by Week:** 

NumCompCumm. rpt

**Substantiated Reports -> Substantiated Complaint by Provider:** 

Substantiated.rpt

Incidents Resulting in Deficiencies -> Incidents Resulting in Deficiencies Summary:

IncidentsResultingSummary.rpt

**Agency Referral Summary Report:** 

AgencySumm.rpt

**Quick Reports** 

**Complainant Intake History:** 

Invest.rpt

Facility node ->Quick Report -> Facility History w/Names:

Invest.rpt

**Facility node ->Quick Report -> Facility History, No Names:** 

SummPv.rpt

**Facility node ->Quick Report -> Facility Summary:** 

ComplaintTrackingLog.rpt

**Facility node ->Quick Report -> Restraint/Seclusion Death Report:** 

FacResSecl.rpt

Facility node ->Quick Report -> Deemed Provider Report:

Deemed.rpt

# **Deficiency Cited Categories**

The following ACTS reports and quick reports include a Deficiency Cited column:

- Complaint/Incident Investigation Log report
- Substantiated Complaint Detail report
- Facility Summary (03) quick report
- Hotline Call Complaint Log (complaints only) quick report

There are seven possible categories for deficiencies cited against a provider. The Deficiency Cited column lists all deficiencies for each provider under the appropriate categories, which are briefly described below.

#### **Federal - Linked to This Intake**

Federal deficiency linked to the current (this) intake, which is linked to the current investigation survey. The deficiency has been linked to at least one allegation on the Allegations page of the intake, where it is listed in the Deficiencies column of the Allegations grid. The Intake Number of the current (this) intake is listed in the leftmost column in the report. The current investigation survey is identified in the Event ID column.

#### Federal - Linked to Another Intake of this Survey

Federal deficiency linked to another intake, not the intake with the Intake Number in the lefthand column. That other intake is linked to the current (this) investigation survey. The deficiency has been linked to at least one allegation on the Allegations page of the other intake, where it is listed in the Deficiencies column of the Allegations grid. The current investigation survey is identified in the Event ID column.

#### Federal - Not Related to any Intakes

Federal deficiency *not* linked to any intake that is linked to the current investigation survey. The deficiency has *not* been linked to any allegation on the Allegations page of the intake, so it is *not* listed in the Deficiencies column of the Allegations grid. The current investigation survey is identified in the Event ID column.

#### State - Linked to This Intake

State deficiency linked to the current (this) intake, which is linked to the current investigation survey. The deficiency has been linked to at least one allegation on the Allegations page of the intake, where it is listed in the Deficiencies column of the Allegations grid. The Intake Number of the current (this) intake is listed in the leftmost column in the report. The current investigation survey is identified in the Event ID column.

#### State - Linked to Another Intake of this Survey

State deficiency linked to another intake, not the intake with the Intake Number in the lefthand column. That other intake is linked to the current (this) investigation survey. The deficiency has been linked to at least one allegation on the Allegations page of the other intake, where it is listed in the Deficiencies column of the Allegations grid. The current investigation survey is identified in the Event ID column.

#### **State - Not Related to any Intakes**

State deficiency *not* linked to any intake that is linked to the current investigation survey. The deficiency has *not* been linked to any allegation on the Allegations page of the intake, so it is *not* listed in the Deficiencies column of the Allegations grid. The current investigation survey is identified in the Event ID column.

#### No deficiencies cited

No Federal or State deficiencies have been cited in the current investigation survey, which is identified in the Event ID column. If the intake has not been linked to a survey, the Event ID and Deficiency Cited columns are blank for the current intake, which is identified in the leftmost column in the report.

# **TRF Reports**

#### CO, ACTS RO

CO users can generate and display three TRF reports from the Transfusion-related Fatality Tracking window in ACTS RO.

#### More ...

Procedure: "Display and Print TRF Reports" on page 152

#### **Transfusion Related Adverse Events**

The ACTS Transfusion Related Adverse Events (Non-Fatal) report lists complaint intakes with at least one allegation of a non-fatal transfusion reaction for the specified date range (based on Received Start Date) for intakes that have been successfully uploaded to national. The details given for each include Received (Start) Date, Lab Name, lab city and state, CLIA #, ACTS Intake ID, CBER # (may be blank), intake Status, and Allegation Finding. The report is sorted by Received Date with most recent first.

#### **Transfusion Related Fatalities Log**

The ACTS Transfusion Related Fatalities log presents the TRF information in the Transfusion-related Fatality Tracking window in report form. It is sorted by CBER number.

**Note:** This report includes only those TRF Placeholder records with an Initial from FDA date that falls into the date range specified in the TRF Filter area of the Transfusion-related Fatality Tracking window.

#### **TRF Complaints**

The ACTS Transfusion Related Fatalities (Complaint-based) report lists complaint intakes with at least one allegation of a transfusion related fatality for the specified date range (based on Received Start Date) for intakes that have been successfully uploaded to national. The details given for each include Received (Start) Date, Lab Name, lab city and state, CLIA #, ACTS Intake ID, CBER # (may be blank), intake Status, and Allegation Finding. The report is sorted by Received Date with most recent first.

# **EMTALA Model Form Letters**

| Letter ID | Description | Title                                                                                                    |
|-----------|-------------|----------------------------------------------------------------------------------------------------|
| GZK       | Exhibit 200 | Model Letter Acknowledging Complaint<br>Alleging Noncompliance with<br>42 CFR 489.24 and/or the Related<br>Requirements of 42 CFR 489.20<br>Investigation Not Warranted            |
| XRU       | Exhibit 201 | Model Letter Acknowledging Complaint<br>Alleging Noncompliance with<br>42 CFR 489.24 and/or the Related<br>Requirements of 42 CFR 489.20:<br>Investigation Warranted               |
| LVN       | Exhibit 202 | Model Letter Requesting Physician<br>Review Of Possible Violation Of<br>42 CFR 489.24                                                                                              |
| CQ9       | Exhibit 203 | Model Letter Following Investigation Into<br>Alleged Violation Of 42 CFR 489.24<br>And/Or The Related Requirements Of<br>42 CFR 489.20 Facility In Compliance                      |
| 154       | Exhibit 204 | Model Letter For A Violation Of<br>42 CFR 489.24: Preliminary<br>Determination Letter (Immediate and<br>Serious Threat)                                                            |
| R3H       | Exhibit 205 | Model Letter For A Violation Of<br>42 CFR 489.24 And/Or The Related<br>Requirements Of 42 CFR 489.20<br>Preliminary Determination Letter (90<br>Day Termination Track)             |
| M60       | Exhibit 206 | Model Letter To Complainant Following<br>Investigation Of Alleged Violation of<br>42 CFR 489.24 And/Or The Related<br>Requirements of 42 CFR 489.20<br>Complaint Not Substantiated |
| IJC       | Exhibit 207 | Model Letter To Complainant Following<br>Investigation of Alleged Violation Of<br>42 CFR 489.24 And/Or The Related<br>Requirements of 42 CFR 489.20<br>Complaint Substantiated     |
| 6FT       | Exhibit 208 | Model Letter For Referring A Violation of<br>42 CFR 489.24 To The Office Of<br>Inspector General                                                                                   |

| Letter ID | Description | Title                                                                                                    |
|-----------|-------------|----------------------------------------------------------------------------------------------------|
| 6PJ       | Exhibit 209 | Model Letter For Referring A Violation of<br>42 CFR 489.24 To The Regional Office<br>For Civil Rights                                                                   |
| UFG       | Exhibit 210 | Model Letter For A Past Violation of<br>42 CFR 489.24 And/Or The Related<br>Requirements Of 42 CFR 489.20:No<br>Termination                                             |
| 48I       | Exhibit 211 | Model Letter For A Violation Of<br>42 CFR 489.24 And/Or The Related<br>Provisions Of 42 CFR 489.20 Notice of<br>Termination                                             |
| В5К       | Exhibit 212 | Model Letter Requesting PRO Review Of<br>A Confirmed Violation Of 42 CFR 489.24<br>For Purposes Of Assessing Civil Monetary<br>Penalties (CMPs) Or Excluding Physicians |

# **State Customization**

ASPEN includes a number of functions that allow states to customize ACTS to accommodate their specific needs. Various customization options are listed below with access<sup>1</sup> to them briefly specified. In some cases, settings that affect ACTS are made in ACO, as noted.

• Create state-specific primary provider categories. (ACO)

System menu | Facility Types | Primary Categories | New

Add state licensure facility types to primary provider categories.
 (ACO)

System menu | Facility Types | Type Maintenance | New

Create state licensure providers. (ACO)

File menu | New Facility

Create state regulation sets. (ACO)

Alpha or Type tab | right-click Regulations node | New Regulation Set

Add tags to state regulation sets. (ACO)

Alpha or Type tab | right-click applicable state regulation set | New Tag

Add regulation text to state tags. (ACO)

Alpha or Type tab | right-click applicable state tag | Tag Properties | click Regulations.

<sup>1.</sup> There may be more than one way to access a function. Only one is given here.

Add interpretive guidelines to state tags. (ACO)

Alpha or Type tab | right-click applicable state tag | Tag Properties | click Interpretive Guidelines.

Add Custom Help to state tags. (ACO)

Alpha or Type tab | right-click applicable state tag | Tag Properties | click Custom Help.

Assign state regulation sets to provider types. (ACO)

System menu | Facility Types | Type Maintenance | select applicable facility type | Modify | select applicable state regulations in Allowed Regulation Sets list

 Create content library tag text for individual state tags and store in Content Library. (ACTS or ACO)

open Citation Manager | right-click applicable state tag in Regulations pane | Edit Content | New

Activate CMS-provided Hover Guidance. (ACO)

System menu | System Configuration | State Customization | select Enable Guidance (selected by default)

Configure Action Item notification by e-mail. (ACO)

**System menu | System Configuration | Email Configuration** 

• Customize startup screen. (ACTS)

open preferred HTML editor | File menu | Open | navigate to HTML subfolder of ACTS folder | open Desktop.htm | modify as desired

• Configure tree groups in ACTS Explorer. (ACTS)

Facility tab | right-click top-level Facilities node | Configure Groups |

Configure Groups for Facility Tree: customize nodes on Facility tab

**Configure Groups for Investigation Tree:** customize nodes on Investig tab

Configure Groups for Staff Tree: customize nodes on Staff tab

Set password/intake security for intake finalization. (ACTS)

**System menu | Security | Password Protection** 

Define user access by facility type. (ACTS)

**System menu | Security | Facility Types** 

Define user group access to menu commands. (ACTS)

System menu | Security | Menu Security

 Define user group access to tabs and buttons in ACTS data entry screens; use shared Menu Security interface. (ACTS)

System menu | Security | Menu Security

Define user access to surveys scheduled in the future. (ACO)

Directory tab | Staff Directory | right-click staff member | Update Staff Member | Security tab | May Not See Surveys Scheduled Beyond

 Define user group access to surveys they are not assigned to as a team member. (ACTS)

System menu | Security | Menu Security | Groups pane | right-click group | Survey View Security

 Define user access to surveys they are not assigned to as a team member. (ACO)

Directory tab | Staff Directory | right-click staff member | Update Staff Member | Security tab | Access control for non-assigned surveys

• Add values to certain lookup tables. (ACTS, ACO)

ACTS | System menu | Lookup Tables | Standard Lookups | No | expand applicable table | right-click applicable column | New Value

#### More ...

"Modify Lookup Tables" on page 502

 Modify or delete state-specified values in certain lookup tables. (ACTS, ACO)

ACTS | System menu | Lookup Tables | Standard Lookups | No | expand applicable table and column | right-click applicable state value | Value Properties or Delete Value

#### More ...

"Modify Lookup Tables" on page 502

 Assign state licensure facility types to Federal lookup values. (ACTS, ACO)

ACTS | System menu | Lookup Tables | Standard Lookups | No | expand applicable table and column | right-click applicable value | Assign Licensure-only Facility Types

**Note:** This option is enabled only if one or more Federal or state-licensure types are already assigned for a lookup value, i.e., the Types list is populated.

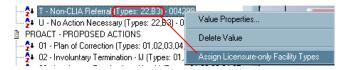

Figure 177: Assign Licensure-only Facility Types option

Customize spell check dictionaries. (ACO)

System menu | Spell Check Dictionary

Define basic SA details. (ACTS)

System menu | State Configurations | State Agency section

Define default intake behavior. (ACTS)

System menu | State Configurations | Intake Form Default Behavior section

Create agency list for referrals. (ACTS)

System menu | Lookup Tables | Agency Maintenance

Customize allegation subcategories. (ACTS)

System menu | Lookup Tables | Allegation Subcategories

Create custom form letter templates. (ACTS, ACO)

**System menu | Letter Management** 

 Assign facility types (Federal and state) to letter templates. (ACTS, ACO)

System menu | Letter Management | Facility Type tab

Customize distribution lists. (ACTS, ACO)

**ACTS | System menu | Distribution Lists** 

 Customize State Prompts view with state-specific Questions to Ask the Caller. (ACTS, ACO)

System menu | Letter Management | enable Show Views | select State Prompts view | Text

Create custom reports.

Use your preferred report generator with the ability to connect to an Oracle database: Seagate Crystal Reports, Sybase InfoMaker, Microsoft Access and others.

# **Modify Lookup Tables**

The items in drop-down lists in ASPEN applications are stored in lookup tables in the ASPEN database. SAs can customize the following drop-down lists in ACTS by modifying values in the indicated lookup table/column.

| Drop-down list                         | Lookup Tables | Lookup Column |
|----------------------------------------|---------------|---------------|
| New Call dialog: Category              | HOTLINE       | CATEG         |
| Allegation Input dialog:               | COMP_ALG      | SERIOUS       |
| Define Activity dialog:                | INVEST        | TYPES         |
| Proposed Action dialog (State): Action | CINTAKE       | PROACTST      |

| Drop-down list                                          | Lookup Tables | Lookup Column |
|---------------------------------------------------------|---------------|---------------|
| Notification Type dialog:<br>Type                       | NOTIFICATION  | NOTIFYTYPE    |
| Notification Type dialog:<br>Party                      | NOTIFICATION  | NOTIFYTYPE    |
| Alleged Perpetrator<br>Directory Input dialog:<br>Title | PERSP         | TITLES        |

# **POC-related Fields Updated in ASPEN**

The electronic POC process automatically updates several tag level and survey level POC-related fields in ASPEN.

# **ASPEN Tag Level POC Fields**

ePOC updates the following ASPEN tag level POC fields when a POC is submitted. These fields are updated only upon submission of a tag. The fields are not updated when a user saves the POC as a draft. When a Revisit is created, these fields do not carry forward from the prior survey.

#### **POC Text (SurvCite.POC)**

Set to the POC text submitted by the facility.

#### **POC Submitted Date (SurvCite.POCDate)**

Set to the first date the provider submits the POC for the tag. If a tag is rejected and POC resubmitted, the POC Date is not updated.

#### POC Approval Date (SurvCite.POCAppr)

Set to the date the final POC for the tag is approved.

#### **POC Complete Date (X5) (SurvCite.CompleteDt)**

Set to the date the facility indicates the POC will be completed for the tag.

# **ASPEN Survey Level POC-related Fields**

ePOC updates the following ASPEN survey level POC-related fields as indicated:

#### Sent Date (Survey.POCSent)

Set to the current date as soon as the SA/RO posts (releases) the survey to the ePOC facility web site.

#### POC Due date (Survey.POC\_Due\_dt)

Date the POC for all tags on the survey is due. Set to the Sent Date plus 10 calendar days when the survey is posted to ASPEN Web: ePOC *unless* SA/RO sets this date *before* posting the survey. Not reset on re-posting.

#### 2567/B Entry Complete (SURVEY.CMPLT\_2567\_SW)

Indicates all 2567 or 2567B data entry in ASPEN is complete. Checkbox selected when the survey is posted to ASPEN Web: ePOC if it is not already selected.

#### POC Received Date (Survey.POCRecvd)

Set to the date when the facility has submitted a Plan of Correction for all deficiencies on a survey that require a POC.

#### Survey's POC Approval date (Survey.POCAppr)

Set to the date the final POC for the last tag is approved.

#### Survey's Admin Signoff (X6) date (Survey.Admsignoff)

Set to the date when the facility has submitted a Plan of Correction for all deficiencies on a survey that require a POC.

# **Keyboard Shortcuts**

Windows keyboard shortcuts are combinations of two or more keys that, when pressed, can perform the same task as using a mouse or other pointing device.

# **Ease of Access keyboard shortcuts**

| Press this                             | To do this                     |  |
|----------------------------------------|--------------------------------|--|
| Right Shift for eight seconds          | Turn Filter Keys on and off    |  |
| Left Alt+Left Shift+PrtScn (or PrtScn) | Turn High Contrast on or off   |  |
| Left Alt+Left Shift+Num Lock           | Turn Mouse Keys on or off      |  |
| Shift five times                       | Turn Sticky Keys on or off     |  |
| Num Lock for five seconds              | Turn Toggle Keys on or off     |  |
| Windows logo key+ u                    | Open the Ease of Access Center |  |

# **General keyboard shortcuts**

| Press this                | To do this              |
|---------------------------|-------------------------|
| F1                        | Display Help            |
| Ctrl+ c (or Ctrl+Insert)  | Copy the selected item  |
| Ctrl+ x                   | Cut the selected item   |
| Ctrl+ v (or Shift+Insert) | Paste the selected item |
| Ctrl+ z                   | Undo an action          |

| Press this                       | To do this (Continued)                                                                                |
|----------------------------------|----------------------------------------------------------------------------------------------------|
| Ctrl+ y                          | Redo an action                                                                                        |
| Delete (or Ctrl+ d)              | Delete the selected item and move it to the Recycle Bin                                               |
| Shift+Delete                     | Delete the selected item without moving it to the Recycle Bin first                                   |
| F2                               | Edit/Rename the selected item                                                                         |
| Ctrl+Right Arrow                 | Move the cursor to the beginning of the next word                                                     |
| Ctrl+Left Arrow                  | Move the cursor to the beginning of the previous word                                                 |
| Ctrl+Down Arrow                  | Move the cursor to the beginning of the next paragraph                                                |
| Ctrl+Up Arrow                    | Move the cursor to the beginning of the previous paragraph                                            |
| Ctrl+Shift with an arrow key     | Select a block of text                                                                                |
| Shift with any arrow key         | Select more than one item in a window or on the desktop, or select text within a document             |
| Ctrl with any arrow key+Spacebar | Select multiple individual items in a window or on the desktop                                        |
| Ctrl+A                           | Select all items in a document or window                                                              |
| F3                               | Search for a file or folder                                                                           |
| Alt + F                          | Open the file menu for the active window                                                              |
| Alt+Enter                        | Display properties for the selected item                                                              |
| Alt+F4                           | Close the active item, or exit the active program                                                     |
| Alt+Spacebar                     | Open the shortcut menu for the active window                                                          |
| Ctrl + Spacebar                  | Activate the current grid row                                                                         |
| Ctrl+F4                          | Close the active document (in programs that allow you to have multiple documents open simultaneously) |
| Alt+Tab                          | Switch between open items                                                                             |
| Ctrl+Alt+Tab                     | Use the arrow keys to switch between open items                                                       |

| To do this (Continued)                                                             |
|------------------------------------------------------------------------------------|
| Change the size of icons on the desktop                                            |
| Cycle through programs on the taskbar by using Aero Flip 3-D                       |
| Use the arrow keys to cycle through programs on the taskbar by using Aero Flip 3-D |
| Cycle through items in the order in which they were opened                         |
| Cycle through screen elements in a window                                          |
| Display the address bar list in Windows Explorer                                   |
| Display the shortcut menu for the selected item                                    |
| Open the Start menu                                                                |
| Display the corresponding menu                                                     |
| Perform the menu command (or other underlined command)                             |
| Activate the menu bar in the active program                                        |
| Open the next menu to the right, or open a submenu                                 |
| Open the next menu to the left, or close a submenu                                 |
| Refresh the active window                                                          |
| View the folder one level up in Windows Explorer                                   |
| Cancel the current task                                                            |
| Open Task Manager                                                                  |
|                                                                                    |

| Press this               | To do this (Continued)                                                  |
|--------------------------|-------------------------------------------------------------------------|
| Shift                    | When CD is inserted, prevent it from automatically playing              |
| Left Alt+Shift           | Switch the input language when multiple input languages are enabled     |
| Ctrl+Shift               | Switch the keyboard layout when multiple keyboard layouts are enabled   |
| Right or Left Ctrl+Shift | Change the reading direction of text in right-to-left reading languages |

# **Dialog Box keyboard shortcuts**

| Press this            | To do this                                                                           |
|-----------------------|--------------------------------------------------------------------------------------|
| Ctrl+Tab              | Move forward through tabs                                                            |
| Ctrl+Shift+Tab        | Move back through tabs                                                               |
| Tab                   | Move forward through options                                                         |
| Shift+Tab             | Move back through options                                                            |
| Alt+underlined letter | Perform the command (or select the option) that goes with that letter                |
| Enter                 | Replaces clicking the mouse for many selected commands                               |
| Spacebar              | Select or clear the checkbox if the active option is a checkbox                      |
| Arrow keys            | Select a button if the active option is a group of option buttons                    |
| F1                    | Display Help                                                                         |
| F4                    | Display the items in the active/drop-down list                                       |
| Backspace             | Open a folder one level up if a folder is selected in the Save As or Open dialog box |

## **Required Fields and Edits**

### **Intake and Investigation Edits**

Required fields and edit checks in ACTS are listed in the following pages. Detailed notes about behavior are included.

#### **Intake**

| Field(s)                             | Behavior Notes                                                                                               | Edit Checks                                               |
|--------------------------------------|----------------------------------------------------------------------------------------------------|-----------------------------------------------------------|
| Intake Staff<br>(SA, RO, CO staff)   | -                                                                                                    | Immediate edit, no override                               |
| Certificate at Time of Alleged Event | Field appears only for CLIA. Lookup value.                                                                   | Immediate edit, no override                               |
| Intake Type                          | For CLIA: Intake type defaults to 01 Compliant and is locked.                                                | Immediate edit, no override                               |
| Intake Subtype                       | For CLIA: Intake Subtype will default to Federal COPs, CFCs, PFDs, EMTALA, CLIA, but may be changed by user. | Immediate edit, no override                               |
| Intake Subtype                       | For Deemed: Intake Subtype cannot be entered without RO approval.                                            | Finalization edit                                         |
| Responsible Party                    | At least one required is received on or after July 1, 2014.                                                  | Immediate edit, no override                               |
| Responsible Party                    | At least one complainant/incident record.                                                                    | Page level edit, override OK                              |
| Complainant's Name                   | At least one complainant/incident record.                                                                    | Edit leaving page, override OK, required for finalization |
| Source of Complaint                  | At least one required. Cannot select more than three.                                                        | Edit leaving page, override OK, required for finalization |

| Field(s)                  | Behavior Notes                                                                                                    | Edit Checks                                               |
|---------------------------|----------------------------------------------------------------------------------------------------|-----------------------------------------------------------|
| Received Dates: Start/End | Received End date disabled until Priority entered at which point Received End defaults to the current date and becomes enabled. Received Start must be equal to or later than the date that the intake is created.                                                                                                    | Immediate edit, no override                               |
| Complaint Priority        | At least one priority must be selected; some combinations are not permitted.                                                                                                    | Edit leaving page, override OK, required for finalization |
| Complaint Priority        | CLIA Rules - No Action Necessary cannot be combined with any other value; Non CLIA Referral can be combined with IJ, Non IJ or Non IJ Admin/Offsite (but not more than one), IJ, Non IJ and Non IJ Admin/Offsite cannot be combined with each other.                                                                     | -                                                         |
| Complaint Priority        | Non CLIA Rules - IJ, Non IJ-High, Non IJ-Medium, Non IJ-Low cannot be combined with each other; No Action Necessary cannot be combined with any other value; Referral Immediately and Referral Other cannot be combined with each other; Non IJ Admin Review/Offsite Investigation can be combined with IJ, Non IJ-High. |                                                           |
| Complaint Priority        | If an investigation survey is linked to a complaint, at least one non-referral priority must be selected.                                                                                                    | Immediate edit, no override                               |
| Investigate Within X Days | Required when Complaint Priority = Immediate Jeopardy or Non-immediate Jeopardy unless the complaint is on a CLIA lab and has been referred to an AO (in which case, this field is not required) or the EMTALA RO Response is set to 01.                                                                                 | Edit leaving page, override OK, required for finalization |

| Field(s)                                                      | Behavior Notes                                                                                                    | Edit Checks                                                                                                    |
|---------------------------------------------------------------|----------------------------------------------------------------------------------------------------|----------------------------------------------------------------------------------------------------|
| Investigation Due By                                          | If the EMTALA RO Response is set to 01 then this date must be set to five working days past the RO Approval date.                                                                                                    | Edit leaving page, override OK                                                                                                   |
| Investigation Due By                                          | Required when Complaint Priority = Immediate Jeopardy or Non-immediate Jeopardy unless the complaint is on a CLIA lab and has been referred to an AO (in which case, this field is not required). For hospitals post-10.1.5 D/R/S intakes, not required if RO Determination set to Unauthorized. | Edit leaving page, override OK, required for finalization; not required for finalization if RO Determination set to Unauthorized |
| Resident/Patient                                              | For hospitals, at least one required when a Death Associated with the Use of Restraint/Seclusion allegation exists.                                                                                                    | Required for finalization when D/R/S allegation present                                                                          |
| Alleged Date of Non-Compliance/Alleged Event Date post-10.1.1 | For Transplant Hospitals only; post-10.1.1 only                                                                                                    | Edit leaving page, override OK, required for finalization                                                                        |
| Date of Admission post-10.0                                   | For hospitals, patient Date of Admissions is required for finalization when a Death Associated with the Use of Restraint/Seclusion allegation exists.                                                                                                    | When D/R/S allegation present, edit leaving page, override OK, required for finalization                                         |

## **Allegations**

| Field(s)                  | Behavior Notes                                                                                                    | Edit Checks                                                                                                    |
|---------------------------|----------------------------------------------------------------------------------------------------|----------------------------------------------------------------------------------------------------|
| Allegation Category       | At least one allegation category per complaint/incident record is required unless Priority = No Action Necessary, Referral Immediately, or Referral Other. For CLIA intakes, no allegation category is required if Priority = Non-CLIA Referral.                            | Required for finalization                                                                                       |
| Allegation Category       | Transplant Hospitals: Allegation<br>Category must be current based on most<br>recent certification kit.                                                                                                    | Finalization edit                                                                                               |
| Allegation Subcategory    | Uploaded to CASPER for EMTALA and CLIA (unless Allegation Category is General and Subcategory is State Licensure) Required for CLIA. Required for Hospitals, OPOs, and ESRDs when category = 45 (Transplant) post-10.1.1 only. Required for EMTALA intakes.                 | Immediate edit, no override                                                                                     |
| Allegation Seriousness    | Disabled for CLIA.                                                                                                    | -                                                                                                    |
| Complaint Priority        | This field is shared with the Intake,<br>Allegation, Deemed (for Hospital, legacy<br>HHA, OPT/SP, ESRD. RHC, CORF, legacy<br>ASC, and legacy Hospice), as well as<br>(for CLIA) the RO Approval tab.                                                                        | Edit leaving page, override OK, required for finalization                                                       |
| Investigate Within X Days | Required when Complaint Priority = Immediate Jeopardy on Non-immediate unless the complaint is on a CLIA lab and has been referred to an AO (in which case, this field is not required) or the EMTALA RO Response is set to 01.  This field is shared with the Intake page. | Edit leaving page, override OK, required for finalization (finalization edit listed one time under Intake page) |

| Field(s)                              | Behavior Notes                                                                                                    | Edit Checks                                                                                                    |
|---------------------------------------|----------------------------------------------------------------------------------------------------|----------------------------------------------------------------------------------------------------|
| Investigation Due By                  | If the EMTALA RO Response is set to 01 then this date must be set to five working days past the RO Approval date.                                                                                                    | Edit leaving page, override OK                                                                                    |
| Investigation Due By                  | Required when Complaint Priority = Immediate Jeopardy or Non-immediate Jeopardy unless the complaint is on a CLIA lab and has been referred to an AO (in which case, this field is not required). This field is shared with the Intake page.                        | Edit leaving page, override OK, required for finalization - (finalization edit listed on time under Intake page). |
| Received Date: End                    | This field is shared by the Intake tab.                                                                                                    | Immediate edit, no override                                                                                       |
| Link Deficiencies                     | Only allegations categorized as "Substantiated with related Federal Deficiencies" can be linked to Federal deficiencies. At least one Federal deficiency must be linked to an allegation if it is categorized as 'Substantiated with related Federal Deficiencies'. | Required for finalization                                                                                         |
| Link Deficiencies                     | Findings of 1-Substantiated required if there are linked Federal deficiencies.                                                                                                    | Findings of 1-Substantiated required for finalization if there are linked Federal deficiencies                    |
| Transplant Program Type (post-10.1.1) | For Transplant Hospitals Only, post-10.1.1 must be a current program for the facility. For pre-10.1.1, the field is displayed but not required.                                                                                                    | Edit leaving page, override OK, required for finalization                                                         |

### **EMTALA**

Fields required only if "Create EMTALA Allegation Box" is checked.

| Field(s)                                                         | Behavior Notes                                                                                                    | Edit Checks                                                             |
|------------------------------------------------------------------|----------------------------------------------------------------------------------------------------|-------------------------------------------------------------------------|
| EMTALA Request for RO Approval                                   | There are no edits on this field at this time.                                                                                                    | -                                                                       |
| EMTALA Request for RO Approval date                              | There are no edits on this field at this time.                                                                                                    | -                                                                       |
| EMTALA RO Response                                               | Required when EMTALA Request RO approval marked unless Priority = Referral Immediately, Referral Other, or for a CLIA intake, Non-CLIA Referral.                                                                                                    | Conditionally required for finalization                                 |
| EMTALA RO Response Date                                          | Required when EMTALA Request RO approval marked unless Priority = Referral Immediately, Referral Other, or for a CLIA intake, Non-CLIA Referral. If the EMTALA TO Response is set to 01, then the Received End Date must be set to 5 working days before the Investigation Due By date. | Edit leaving page, override OK, conditionally required for finalization |
| Type of Emergency                                                | There are no edits on this field at this time.                                                                                                    | Required for finalization                                               |
| RO EMTALA Determination                                          | Per req 2673, not required if RO disapproves investigation                                                                                                    | Required for finalization                                               |
| Resolution                                                       | Per req 2673, not required if RO disapproves investigation                                                                                                    | -                                                                       |
| RO Confirmed Violation Date or RO<br>Confirmed No Violation Date | One of these fields should always be completed unless Determination is blank or decision is pending                                                                                                    | Required for finalization                                               |

| Field(s)                       | Behavior Notes                                                                                                    | Edit Checks                                                             |
|--------------------------------|----------------------------------------------------------------------------------------------------|-------------------------------------------------------------------------|
| 23 or 90 Day Termination Track | If the Imposed Termination date has been entered, then either the 23 day or the 90 day Termination Track must be set.                                                                                  | Immediate edit, no override                                             |
| 23 Date Termination Track date | The 23 day Termination Track date is required if the 23 day Termination Track checkbox is checked. A warning message appears if this date is not exactly 23 calendar days after the RO Violation date. | Edit leaving page, override OK, conditionally required for finalization |
| 23 Date Termination Track date | The 23-day Termination Track Date must be on or later than the Received End Date.                                                                                                    | Immediate edit, no override                                             |
| 90 Day Termination Track date  | The 90 day Termination Track date is required if the 90 day Termination Track checkbox is checked. A warning message appears if this date is not exactly 90 calendar days after the RO Violation date. | Edit leaving page, override OK, conditionally required for finalization |
| 90 Day Termination Track date  | The 90-day Termination Track Date must be on or later than the Received End Date.                                                                                                    | Immediate edit, no override                                             |
| 23 Day Conversion date         | The 23 day conversion date is required if the 23 day conversion checkbox is checked.                                                                                                    | Edit leaving page, override OK, conditionally required for finalization |

| Field(s)                 | Behavior Notes                                                                                                    | Edit Checks                                                             |
|--------------------------|----------------------------------------------------------------------------------------------------|-------------------------------------------------------------------------|
| Imposed Termination date | The Imposed Termination date is required if the Resolution is set to 02. It must be before the 23 and 90 day Termination Track dates and before the 23 day Conversion date.                                                                                                    | Edit leaving page, override OK, conditionally required for finalization |
| EMTALA Allegation Type   | Entry of EMTALA allegation here tires to an allegation record on the Allegation Page. When the EMTALA allegation is created, when leaving the page, an edit check requires the EMTALA allegation type to be completed. Once an RO Response is entered, state users cannot modify the EMTALA page. Also, once an EMTALA RO Response has been entered, EMTALA allegations may no longer be added or deleted by state users; however, allegation findings categories and text may be entered by any user. Once the Determination has been entered, state users may not add, delete, or modify EMTALA allegations. | Edit leaving page, override OK, required for finalization               |

### **Deemed**

Fields enabled if "Deemed for Medicate Participation" box is checked.

| Field(s)                | Behavior Notes                                                                                                    | Edit Checks                                                                |
|-------------------------|----------------------------------------------------------------------------------------------------|----------------------------------------------------------------------------|
| Priority                | This field is shared with the Intake,<br>Allegation, Deemed (for Hospital, legacy<br>HHA, OPT/SP, ESRD. RHC, CORF,<br>legacy ASC, and legacy Hospice), as<br>well as (for CLIA) the RO Approval tabs. | Required for finalization - (finalization edited listed under Intake page) |
| Received Date: End      | This field is shared by the Intake tab.                                                                                                    | Immediate edit, no override                                                |
| Request for RO Approval | There are no edits in this field at this time.                                                                                                    | Not Required for finalization - no edit at this time                       |
| RO Response             | If the Deemed for Medicare checkbox is marked this field is required unless Priority = Referral Immediately, Referral Other, or for a CLIA Intake, Non-CLIA Referral.                                 | Required for finalization, when Deemed for Medicare is checked             |
| Regional Representative | If the Deemed for Medicate checkbox is marked, this field is required.                                                                                                    | Required for finalization when Deemed for Medicare is checked              |
| Region                  | If the Deemed for Medicare checkbox is marked, this field is required.                                                                                                    | Required for finalization when Deemed for Medicare is checked              |
| RO Response Date        | If the Deemed for Medicare Participation checkbox is marked, this field is required unless Priority = Referral Immediately, Referral Other, or for a CLIA Intake, Non-CLIA Referral.                  | Required for finalization when Deemed for Medicare is checked              |

| Field(s)                    | Behavior Notes                                                                                                    | Edit Checks                                                   |
|-----------------------------|----------------------------------------------------------------------------------------------------|---------------------------------------------------------------|
| Conditions of Participation | At least one is required, if the Deemed for Medicare Participation checkbox is marked, and if the RO has indicated approval in the RO Response field. | Required for finalization when RO Response is "Approved"      |
| Currently Deemed By         | At least one is required, if the Deemed for Medicare Participation checkbox is marked.                                                                | Required for finalization when Deemed for Medicare is checked |

### **RO Approval Tab**

For CLIA only, Finalization checks do not occur if Priority is No Action Necessary.

| Field(s)                   | Behavior Notes                                                                                                    | Edit Checks                                                                                                    |
|----------------------------|----------------------------------------------------------------------------------------------------|----------------------------------------------------------------------------------------------------|
| Certificate Type           | Derived from Certificate at Time of Alleged Event selection. read-only unless No Current Active Certificate is selected in the Certificate at Time of Alleged Event field.                            | Required for finalization unless Certificate at Time of Alleged Event = Compliance, Registration (Compliance) or no CLIA Number |
| Date of Last AO Inspection | Defaults to date of most recent AO survey (from CLIA system). Read-only field, populated when Certificate Type is Accredited.                                                                         | Not Required for finalization - no edit                                                                                         |
| Priority                   | This field is shared with the Intake,<br>Allegation, Deemed (for Hospital, legacy<br>HHA, OPT/SP, ESRD. RHC, CORF,<br>legacy ASC, and legacy Hospice), as<br>well as (for CLIA) the RO Approval tabs. | Required for finalization - (finalization edited listed under Intake page)                                                      |
| Received Date: End         | This field is shared by the Intake tab.                                                                                                    | Immediate edit, no override                                                                                                    |
| Request for RO Approval    | There are no edits in this field at this time.                                                                                                    | Not Required for finalization - no edit at this time                                                                            |

| Field(s)                | Behavior Notes                                                                                                    | Edit Checks                                                                     |
|-------------------------|----------------------------------------------------------------------------------------------------|---------------------------------------------------------------------------------|
| RO Response             | If selection is made in Certification Type field, this field is required unless the RO or CO enters the complaint or Priority is Non-CLIA Referral. | Required for finalization when a selection exists in the Certificate Type field |
| Regional Representative | If selection is made in Certification Type field, this field is required unless the RO or CO enters the complaint or Priority is Non-CLIA Referral. | Required for finalization when a selection exists in the Certificate Type field |
| Region                  | If selection is made in Certification Type field, this field is required unless the RO or CO enters the complaint or Priority is Non-CLIA Referral. | Required for finalization when a selection exists in the Certificate Type field |
| RO Response Date        | If selection is made in Certification Type field, this field is required unless the RO or CO enters the complaint or Priority is Non-CLIA Referral. | Required for finalization when a selection exists in the Certificate Type field |
| Areas to Investigate    | At least one is required, if there is a selection in the Certificate Type field and if the RO has indicated approval in the RO Response field.      | Required for finalization when RO<br>Response is "Approved"                     |

Supporting Materials

## Investigation

| Field(s)                | Behavior Notes                                                                                                    | Edit Checks                                                                                                    |
|-------------------------|----------------------------------------------------------------------------------------------------|----------------------------------------------------------------------------------------------------|
| Investigated By         | Required when Complaint Priority = Immediate Jeopardy or Non-immediate Jeopardy unless the complaint is on a CLIA lab and has been referred to an AO (in which case, this filed is not required). | Required for finalization if there is a survey                                                                                                    |
| Investigation Completed | Required when Complaint Priority = Immediate Jeopardy or Non-immediate Jeopardy unless the complaint is on a CLIA lab and has been referred to an AO (in which case, this filed is not required). | Required for finalization if there is a survey                                                                                                    |
| Admin Signoff (x6)      | Required when deficiencies are present on the survey.  Must be a valid date greater than or equal to investigation completed date.                                                                | Required for finalization and survey upload if there are deficiencies on the survey  NH: Not required for upload when only Past Noncompliance (PNC) tags are present (with or without memo tags 0000 and 9999) |
| Intake ID               | Required if the intake has a Death Associated with Restraint/Seclusion (DRS) allegation, and RO Determination is set to "04-RO Authorized", and the intake is not linked to a survey.             | Required for finalization when allegation is DRS and RO Determination is RO Authorized                                                                                                    |
| Intake ID               | When the priority is referral only, ACTS prevents a survey from being linked to the intake.                                                                                                    | Immediate Edit, no override                                                                                                    |
| Investigation ID        | For finalization, a EMTALA or Deemed Intake must be linked to a Federal investigation if it has been approved by the RO.                                                                          | Required for finalization for a Deemed or EMTALA intake with RO Approval                                                                                                    |

| Field(s)                               | Behavior Notes                                                                                                    | Edit Checks               |
|----------------------------------------|----------------------------------------------------------------------------------------------------|---------------------------|
| 670 Travel Hours                       | Must be completed for all surveyors for all onsite surveys.                                                                                                    | Required for finalization |
| 670 On-site Hours                      | Must be at least one entry in the on-site hours column for all surveyors for all onsite surveys.                                                                                            | Required for finalization |
| 670 Off-site Hours                     | Revisit Surveys: Off-site Hours or Pre-Survey Hours are required for all offsite surveys.  Onsite Surveys: Pre-Survey and Off-site Hours are optional for all but one surveyor on the team. | Required for finalization |
| 670 Pre-Survey Hours                   | Revisit Surveys: Offsite Hours or Pre-Survey Hours are required for all offsite surveys.  Onsite Surveys: Pre-Survey and Offsite Hours are optional for all but one surveyor on the team.   | Required for finalization |
| 670 SA or RO Supervisory/Review Hours  | Total SA Supervisory/Review Hours or Total RO Supervisory/Review Hours must be entered when survey category is Complaint Investigation.                                                     | Required for finalization |
| 670 SA or RO Clerical/Data Entry Hours | Total SA Clerical/Data Entry Hours or<br>Total RO Clerical/Data Entry Hours must<br>be entered when survey category is<br>Complaint Investigation.                                          | Required for finalization |

| Field(s)                        | Behavior Notes                                                                                                    | Edit Checks               |
|---------------------------------|----------------------------------------------------------------------------------------------------|---------------------------|
| 670 Arrival Date/Departure Date | Revisit Surveys: If Arrival Date is not present, Departure Date should also be removed. If Departure Date is not present, Arrival Date should also be removed. | Required for finalization |
| 670 Onsite/Travel Hours         | Revisit Surveys: If arrival and Departure Dates are not present, onsite and travel hours cannot be completed.                                                  | Required for finalization |

# **Actions/Close**

| Field(s)             | Behavior Notes                                                                                                    | Edit Checks                                  |
|----------------------|----------------------------------------------------------------------------------------------------|----------------------------------------------|
|                      | At least one proposed action per complaint/incident report if a survey is present.                                                 |                                              |
| Proposed Action      | For finalization, the only proposed action can be 40-Enforcement Action if there are D or above scope/severity tags on the survey. | Required for finalization if there is survey |
|                      | For finalization, 40-Enforcement Action cannot be a proposed action if there are no D or above scope/severity tags on the survey.  |                                              |
| Proposed Action Date | At least one proposed action date per complaint/incident record if a survey is present.                                            | Required for finalization if there is survey |

| Field(s)                                                                            | Behavior Notes                                                                                                    | Edit Checks                          |
|-------------------------------------------------------------------------------------|----------------------------------------------------------------------------------------------------|--------------------------------------|
| Forwarded to RO/MSA checkbox/Date (for CLIA, this field is labeled Forwarded to RO) | If the intake originates from the CMS RO, the SA should check the "Forwarded to RO/MSA" box in all complaint/incident scenarios if Priority is Immediate Jeopardy or any of the Non-immediate Jeopardy values. | Required for finalization and upload |
|                                                                                     | For nursing home intake, if the intake originates from the SA, SAs should not check the box or enter a date.                                                                                                   |                                      |
|                                                                                     | For non-long term care intakes other than CLIA (for CLIA, see "For CLIA Intakes") the SA should check the "Forwarded to RO/MSA" box on the complaint/scenario record in the following scenarios:               |                                      |
|                                                                                     | <ul> <li>If the complaint/incident survey is on<br/>an accredited/deemed<br/>provider/supplier.</li> </ul>                                                                                                    |                                      |
|                                                                                     | • If the complaint results in an EMTALA investigation.                                                                                                    |                                      |
|                                                                                     | If the complaint/incident survey is on<br>an "other than accredited/deemed<br>provider or supplier" and the SA is<br>recommending termination.                                                                 |                                      |
|                                                                                     | If the complaint/incident survey is for<br>Medicaid-only Hospital facility types<br>(01u, 01V, 01W, 01X, 01Y, and 01Z.)                                                                                        |                                      |

| Field(s)                                                                            | Behavior Notes                                                                                                    | Edit Checks                                                      |
|-------------------------------------------------------------------------------------|----------------------------------------------------------------------------------------------------|------------------------------------------------------------------|
| Forwarded to RO/MSA checkbox/Date (for CLIA, this field is labeled Forwarded to RO) | For CLIA intakes, the SA should check the "Forwarded to RO" box in the two following scenarios:  If the complaint survey is on an accredited lab.  If the complaint survey is on an "other than accredited lab" and the SA is recommending termination.                                                                                                    | Required for finalization and upload                             |
| Reason Closed                                                                       | -                                                                                                    | Edit leaving page after "finalize" checkbox is checked           |
| Date Closed                                                                         | Date closed cannot be before the Received End date. If it is later than two years the Received End date then an over-ridable warning appears.                                                                                                    | Edit leaving page after "finalize" checkbox is checked           |
| Withdrawn/Expired button                                                            | When the Withdrawn/Expired button is clicked, page edit checks will be bypassed. The Withdrawn/Expired button will only be enabled for open intakes that have no assigned investigations. Clicking the Withdrawn/Expired button will automatically select the Finalized checkbox and perform the same activity as if Finalized was checked, except that upload edit checks will not occur; in such a finalized intake, a Deemed Request for RO Approval may be present without an RO Response, for example. The Closed date and a Reason Closed are required for Withdrawn/Expired intakes. | Edit leaving page after<br>"Withdrawn/Expired Button" is clicked |

| Field(s)                                                           | Behavior Notes                                                                                                    | Edit Checks                                                                                                    |
|--------------------------------------------------------------------|----------------------------------------------------------------------------------------------------|----------------------------------------------------------------------------------------------------|
| SPECIALITIES AND SUB-SPECIALITIES                                  | ACTS shall enforce the tag/specialty (or sub-specialty) relationships as defined by CMS.                                                                                                    | Investigation Survey Upload edits shall enforce the tag/specialty (or sub-specialty) relationships as defined by CMS (and included in the CASPER tables) |
| INVESTIGATION PROPERTIES  CoPs Out of Compliance - is there an IJ? | If condition-level tags exist or if an EMTALA tag (2400, 2404, 2406, 2407, 2408, 2409, or 2410) is cited on the investigation survey, the CoPs out of Compliance - is there an IJ? question must be answered. | Edit leaving page, override OK, Required for Finalization and Upload                                                                                     |

# D/R/S Allegations Edits: Pre-10.1.5

| Field(s)                                                         | Behavior Notes                                                                                                    | Edit Checks                                               |
|------------------------------------------------------------------|----------------------------------------------------------------------------------------------------|-----------------------------------------------------------|
| Death Associated with Restraint/Seclusion [Grid]                 | For Hospitals: When allegation type = Death Associated with Restraint/Seclusion (50), at least one row must be completed.                                    | Required for Finalization                                 |
| D/R/S Grid                                                       | All facilities: Death Type, Reported ate, Date of Date, Date of Birth (Hospital only post-9.1) must be filled in. This is true for all records in the grid.  | Immediate Edit, Required for Finalization                 |
| D/R/S Tracking Dates pre-9.1 (Intakes received before 12/7/2007) | Hospitals and PRTF: AO Notify, To P & A, RO Notify, CO Notify (except hosp.), and SA Notify must all be filled in. This is true for all records in the grid. | Required for Finalization                                 |
| D/R/S post-9.1 (Intakes received on or after 12/7/2007)          | PRTF only.                                                                                                    | Edit leaving page, override OK, required for finalization |
| D/R/S post-10.1.3: To P & A (Date to be determined               | Hospitals: Mandatory All other facility types: Enabled but not required                                                                                      | Edit leaving page, override OK, required for finalization |
| D/R/S post 9.1:<br>Cause of Death                                | Hospital and PRTF only.                                                                                                    | Edit leaving page, override OK, required for finalization |

| Field(s)                                            | Behavior Notes                                                                                                    | Edit Checks                                               |
|-----------------------------------------------------|----------------------------------------------------------------------------------------------------|-----------------------------------------------------------|
| D/R/S post-9.1:<br>Type of Restraint                | Hospital only when Death Type is 01-Restraint.                                                                                                    | Edit leaving page, override OK, required for finalization |
| D/R/S post-9.1:<br>When did Patient Die             | Hospital only.                                                                                                    | Edit leaving page, override OK, required for finalization |
| D/R/S post-9.1:<br>Drug Used as Restraint Section   | Applies only if Type of Restraint is 04 or 06. PRTF: Drug Name, Dosage, Number of Dosages Given, Adverse Reaction required. Hospital: Drug Name required.                                                      | Edit leaving page, override OK, required for finalization |
| D/R/S post-9.1: Physical Restraint(s)               | Hospital only. Applies only if Type of<br>Restraint is 05 - Physical or 06 -<br>Simultaneous Physical and Drug. At<br>least one item must be selected from the<br>list.                                        | Edit leaving page, override OK, required for finalization |
| D/R/S post-9.1:<br>Patient Last Monitored Date/Time | PRTF only.                                                                                                    | Edit leaving page, override OK, required for finalization |
| D/R/S RO Determination                              | Hospital only. If the RO Determination is 01 or 02 (pre-9.1 intakes) or 04 (post-9.1) the intake cannot be finalized unless the intake is linked to an investigation survey and has been uploaded to national. | Required for Finalization                                 |

# D/R/S Allegations Edits: Post-10.1.5

| Field(s)                                         | Behavior Notes                                                                                                    | Edit Checks                                               |
|--------------------------------------------------|----------------------------------------------------------------------------------------------------|-----------------------------------------------------------|
| Death Associated with Restraint/Seclusion [Grid] | For Hospitals: When allegation type = Death Associated with Restraint/Seclusion (5), at least one row must be completed. Post-10.1.15 only RO users can add new rows to the grid for Federal entity-reported incidents. | Required for Finalization                                 |
| D/R/S Grid                                       | All facilities: Death Type, Reported date,<br>Date of Death, Date of Birth (Hospital<br>only post-9.1) must be filled in. This is<br>true for all records in the grid.                                                  | Immediate Edit, Required for Finalization                 |
| D/R/S Grid: Date of Death                        | Date of Death must be on or before intake received date.                                                                                                    | Required for Finalization                                 |
| D/R/S Input Form: Cause of Death                 | All Facilities: Cause of Death required for all patients in grid.                                                                                                    | Required for Finalization                                 |
| D/R/S Input Form: When Did Patient Die           | All Facilities: When Did Patient Die field required for all patients in grid.                                                                                                    | Required for Finalization D/R/S                           |
| D/R/S Input Form: Type of Restraint              | All Facilities: type of Restraint is required for all patients in grid.                                                                                                    | Required for Finalization                                 |
| D/R/S Input Form: Drug Used as Restraint         | Hospitals and PRTF only: Drug Used as Restraint required for all patients in grid.                                                                                                    | Required for Finalization                                 |
| D/R/S post-10.1.5: Sent By                       | Hospitals post-10.1.5 only: Mandatory when RO Determination is authorized.                                                                                                    | Edit leaving page, override OK, required for finalization |

| Field(s)                              | Behavior Notes                                                                                                    | Edit Checks                                               |
|---------------------------------------|----------------------------------------------------------------------------------------------------|-----------------------------------------------------------|
| D/R/S post-9.1: Physical Restraint(s) | Hospital only. Applies only if Type of Restraint is 05 - Physical or 06 - Simultaneous Physical and Drug. At least one item must be selected from the list. Hospital only post-10.1.5: ACTS will not allow 02 - Two Point, Soft Wrist Restraints as only physical restraint type if Type of Restraint is 05 - Physical. | Edit leaving page, override OK, required for finalization |
| D/R/S RO Determination                | Hospital only: If the RO Determination is 01 or 02 (pre-9.1 intakes) or 04 (post-9.1), the intake cannot be finalized unless the intake is linked to an investigation survey and has been uploaded to national.                                                                                                    | Required for Finalization                                 |